# **HUAWEI Mate10 Pro Guide de l'utilisateur**

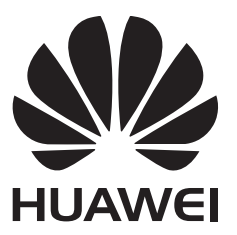

# **Sommaire**

#### **[Fonctionnalités intéressantes](#page-5-0)**

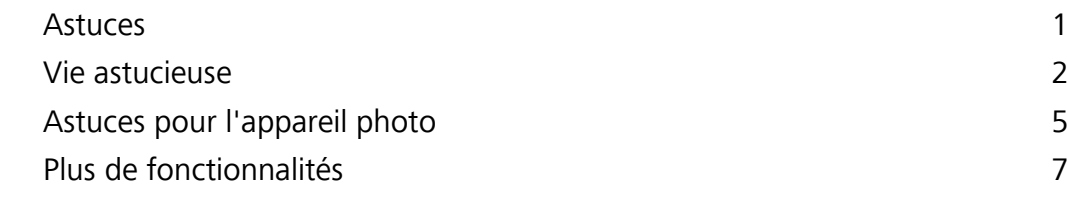

#### **[Nouvel appareil](#page-14-0)**

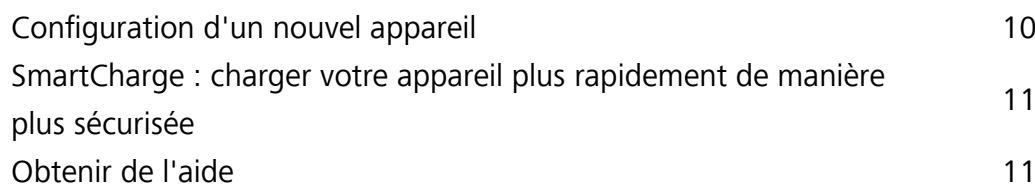

#### **[Gestes et fonctionnement](#page-21-0)**

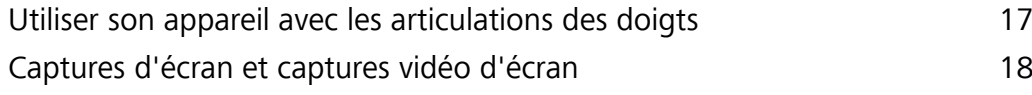

### **[Écran d'accueil](#page-28-0)**

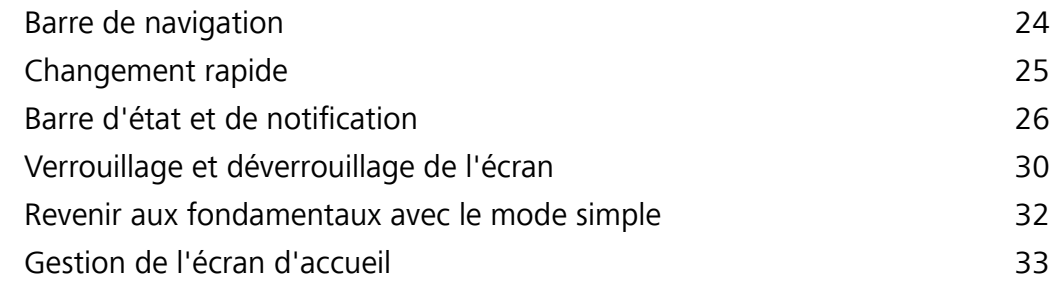

#### **[Contacts](#page-41-0)**

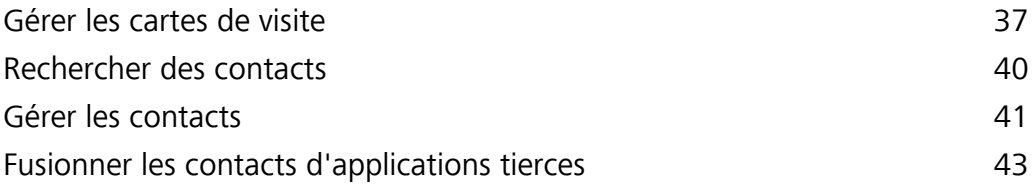

#### **[Composer un numéro](#page-48-0)**

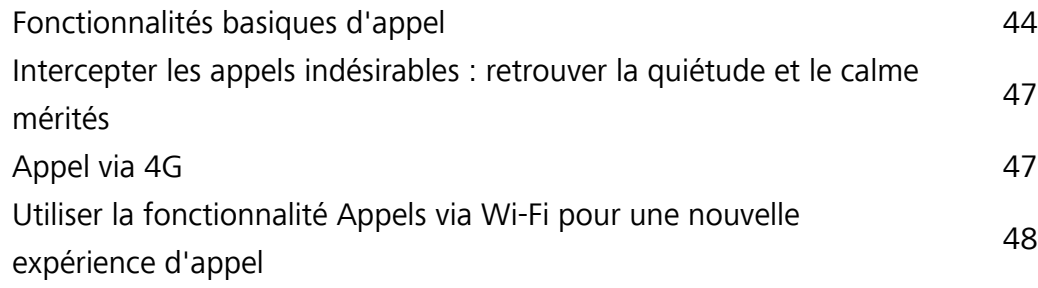

#### **[Message](#page-54-0)**

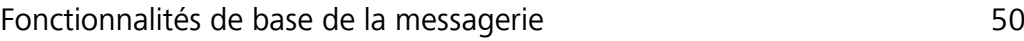

#### **[Appareil photo](#page-56-0)**

[Fonctionnalités de base de l'appareil photo](#page-56-0) [52](#page-56-0)

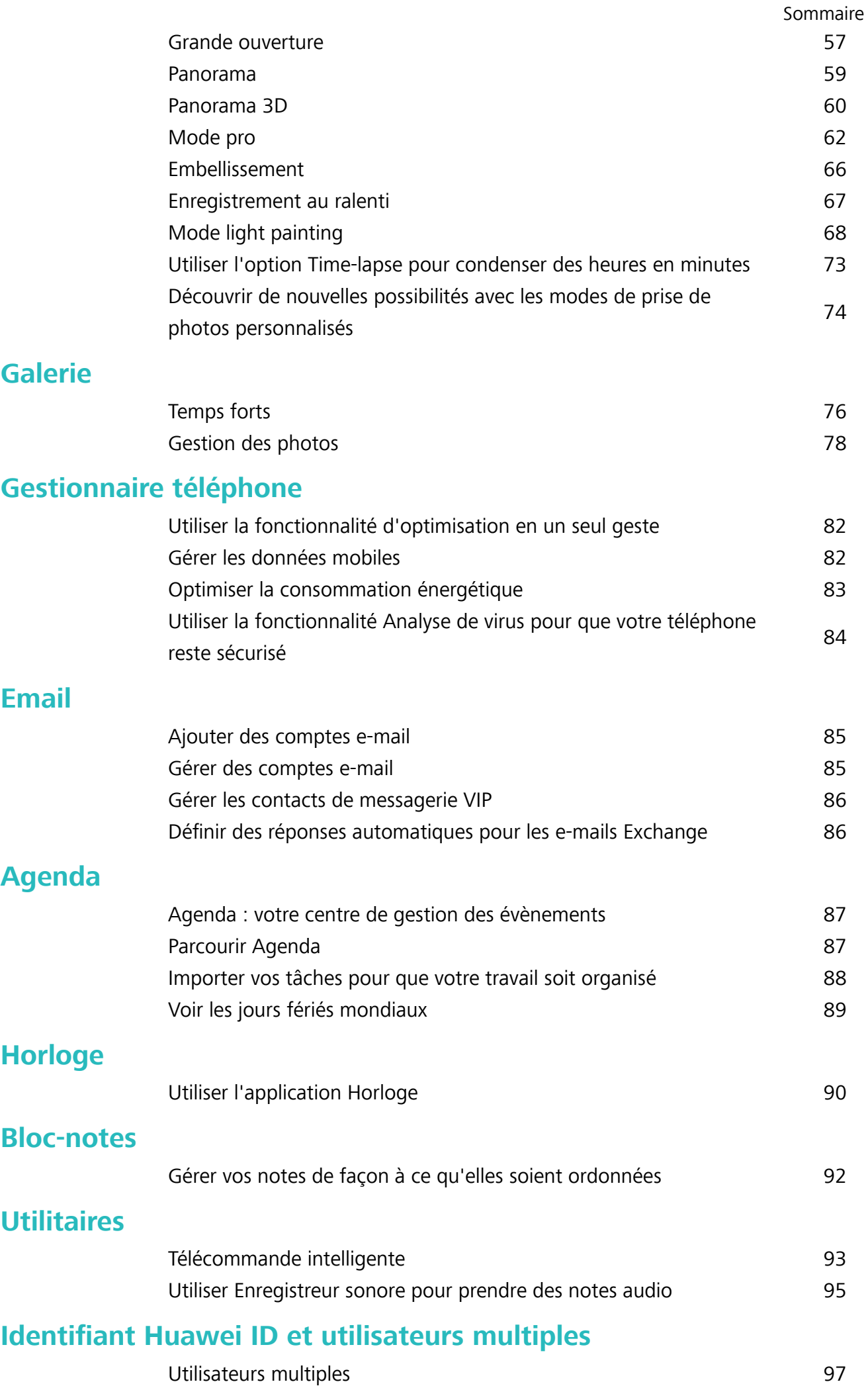

#### **[Connectivité de l'appareil](#page-103-0)**

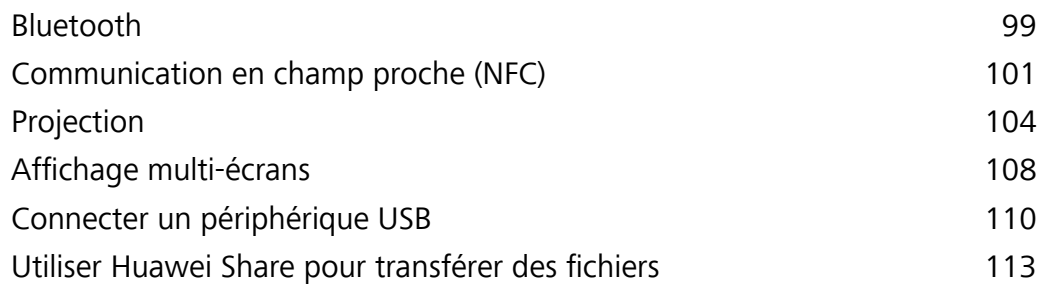

#### **[Sécurité et vie privée](#page-119-0)**

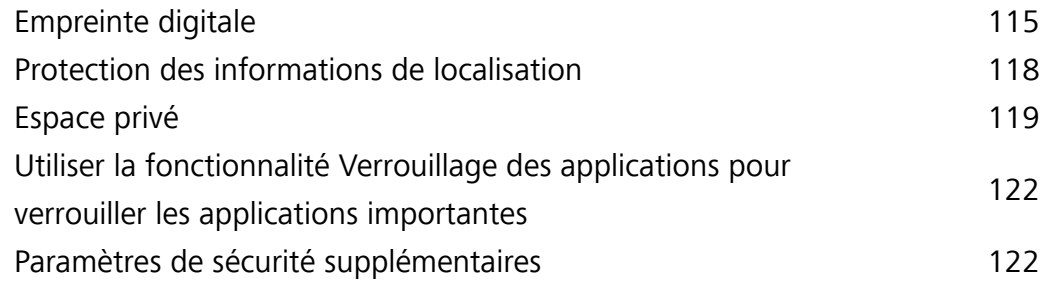

#### **[Sauvegarde et restauration](#page-128-0)**

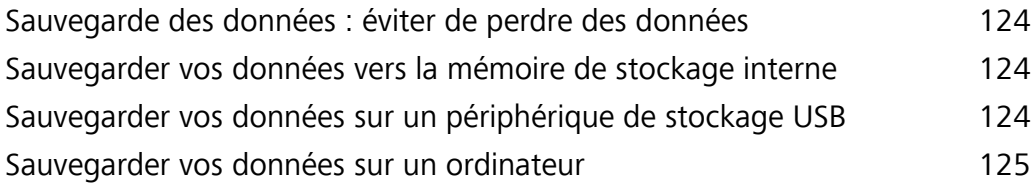

#### **[Wi-Fi et réseau](#page-130-0)**

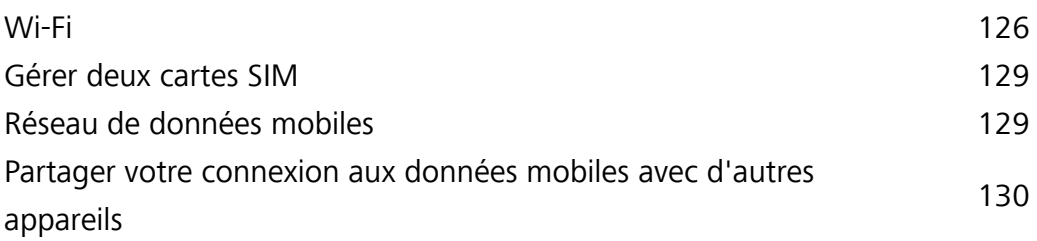

#### **[Applications et notifications](#page-136-0)**

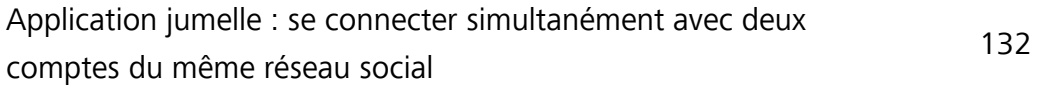

#### **[Son et affichage](#page-137-0)**

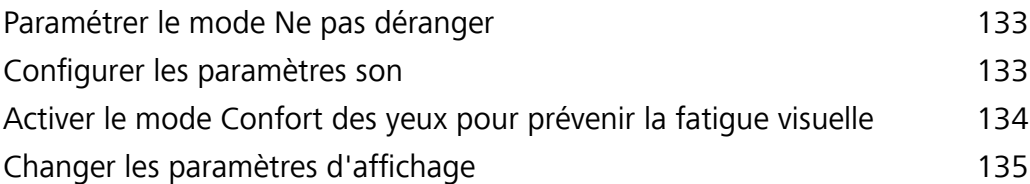

#### **[Stockage](#page-141-0)**

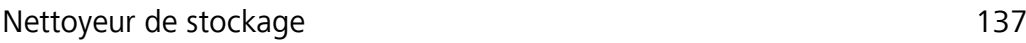

#### **[Assistance intelligente](#page-143-0)**

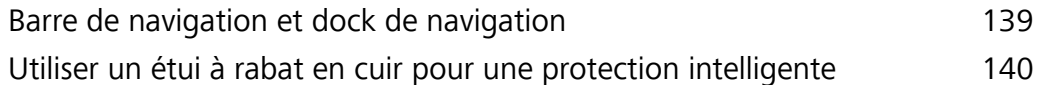

### **[Système](#page-146-0)**

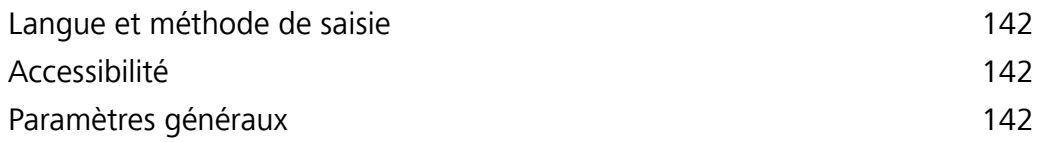

# <span id="page-5-0"></span>**Fonctionnalités intéressantes**

# **Astuces**

#### **Utiliser Huawei Share pour transférer des fichiers**

Vous pouvez utiliser Huawei Share pour transférer rapidement photos, vidéos et autres types de fichiers entre appareils Huawei. Huawei Share utilise le Bluetooth pour détecter les appareils Huawei à proximité et le Wi-Fi pour transférer les fichiers rapidement sans consommer les données mobiles.

Huawei Share utilise le Bluetooth, et le Wi-Fi pour transférer les données. Lorsque Huawei Share est activé, le Wi-Fi et le Bluetooth le sont également automatiquement.

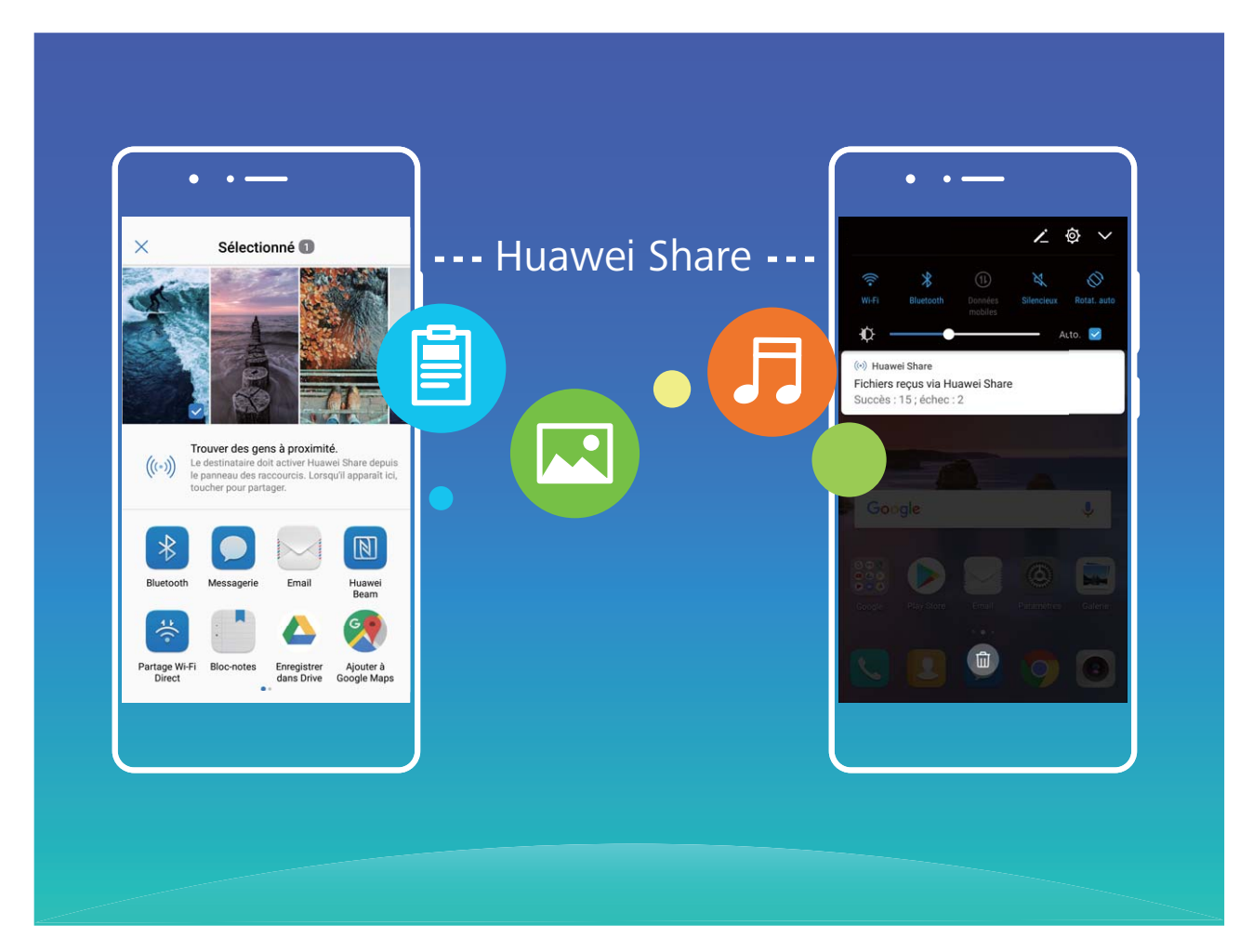

**Utiliser Huawei Share pour transférer des fichiers** : Sélectionnez le fichier que vous souhaitez partager et touchez **Partager**. Sélectionnez l'appareil destinataire dans la liste des appareils à proximité pour lui envoyer le fichier

**Utiliser Huawei Share pour recevoir des fichiers** : Faites glisser votre doigt depuis la barre d'état

vers le bas, ouvrez le panneau de raccourcis puis touchez <sup>((\*))</sup> pour activer **Huawei Share**. Touchez Accepter sur la notification de transfert de fichier pour commencer à recevoir les fichiers. Les fichiers reçus sont par défaut enregistrés dans le dossier **Huawei Share** de **Fichiers**.

# <span id="page-6-0"></span>**Vie astucieuse**

#### **Télécommande intelligente : contrôler les équipements électroniques de la maison avec votre téléphone**

Télécommande intelligente vous permet de contrôler certains équipements électroniques de la maison à l'aide de votre téléphone. Vous avez uniquement besoin d'un appareil pour contrôler facilement un grand nombre d'équipements électroniques (tels que les télévisions, les climatiseurs, les décodeurs TV, les lecteurs de DVD, les appareils-photos, les projecteurs et les boîtiers streaming).

- <sup>l</sup> La télécommande intelligente peut être utilisée avec les équipements électroniques de la maison utilisant une télécommande infrarouge. Elle ne fonctionne pas avec des appareils qui utilisent le Bluetooth ou d'autres télécommandes sans infrarouge.
	- La télécommande ne fonctionnera pas lors d'une vidéoconférence, lorsque vous avez un appel en arrière-plan, lorsqu'une application tierce envoie un message vocal ou lorsque le casque est utilisé.
	- <sup>l</sup> Il n'y a aucune norme standardisée pour les codes infrarouges. Cela signifie que la télécommande intelligente pourrait ne pas pouvoir être utilisée pour contrôler certains équipements de la maison.

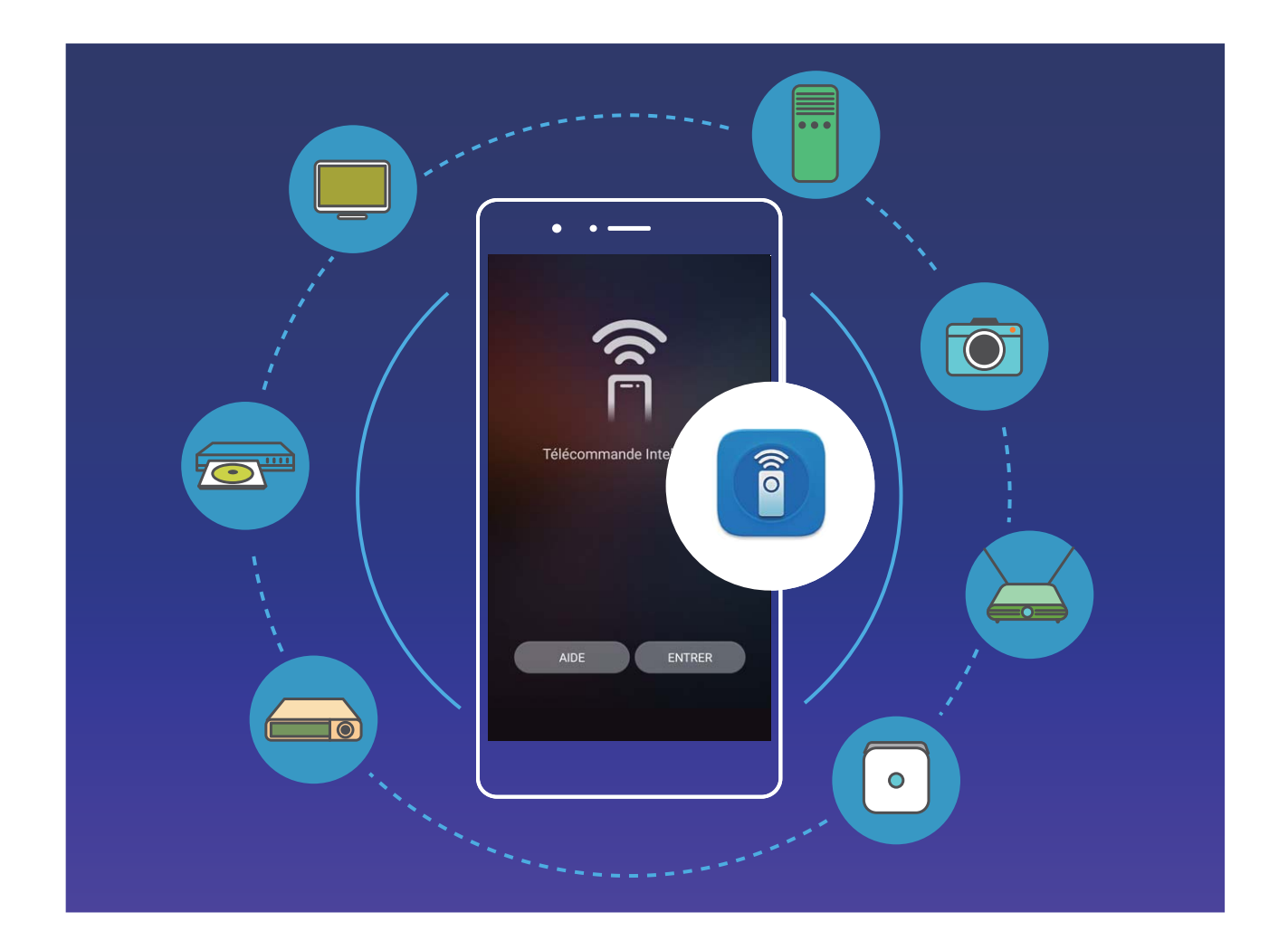

- **· Transformer votre téléphone en télécommande universelle** : Ajoutez vos équipements à la télécommande intelligente et vous n'aurez plus à vous soucier de ne pas avoir bien rangé vos télécommandes. Les boutons de la télécommande peuvent être personnalisés en fonction de vos préférences afin de faciliter son utilisation.
- **· Utiliser votre téléphone comme télécommande de votre appareil photo** : Faites de meilleures photos de groupe en utilisant votre téléphone comme télécommande de votre appareil-photo. Télécommande intelligente vous aide à obtenir de meilleurs clichés et à capturer des expressions naturelles lorsque vous faites des photos.

#### **Gérer de multiples utilisateurs : créer des comptes utilisateurs séparés sur votre Téléphone**

Vous souhaitez prêter votre Téléphone à quelqu'un mais ne voulez pas qu'il/elle puisse accéder à vos informations et fichiers personnels ? Ajoutez des comptes et types d'utilisateurs pour protéger votre vie privée lorsque vous prêtez votre Téléphone à d'autres personnes. Vos paramètres et fichiers ne seront pas affectés. Vous pouvez utiliser votre Téléphone avec deux comptes utilisateurs différents, par exemple un pour le travail et un pour votre utilisation personnelle, et passer rapidement de l'un à l'autre.

Vous pouvez créer trois types différents de comptes utilisateurs :

- **· Propriétaire** : Le propriétaire de l'appareil. Connectez-vous en tant que propriétaire lorsque vous utilisez votre appareil. En tant que propriétaire, vous pouvez effectuer toutes les actions possibles telles que l'ajout et la suppression de comptes utilisateurs et invité, et donner l'autorisation aux utilisateurs de téléphoner et envoyer des SMS.
- **Utilisateurs** : Vous pouvez ajouter les membres de la famille et les amis proches en tant qu'utilisateurs. Les utilisateurs peuvent effectuer la plupart des actions mais pas celles affectant le propriétaire, telles que la restauration sur l'appareil des paramètres usine ou l'activation du mode Ne pas déranger.
- **Invités** : Vous pouvez ajouter de simples connaissances en tant qu'invité. Les invités peuvent seulement faire un nombre limité d'actions.

#### **Appel via 4G : Passer des appels et naviguer sur Internet en même temps**

Vous souhaitez utiliser Internet tout en passant des appels téléphoniques ? Vous souhaitez des appels audio et vidéo de meilleure qualité ? Essayez les appels via 4G. La fonction Appel via 4G (VoLTE) permet de passer des appels et d'accéder aux services de données via le réseau 4G, ce qui signifie que vous pouvez utiliser Internet tout en passant des appels téléphoniques. Les appels via 4G ont un temps de connexion plus court et offrent une meilleure qualité d'appel audio et vidéo.

Les 2 emplacements pour carte SIM de votre téléphone prennent en charge la 4G, les appels via 4G et les appels via WiFi. Inutile de changer les cartes SIM d'emplacement.

- **· Double 4G** : Les 2 emplacements pour carte SIM de votre téléphone prennent en charge la 4G.
- **· Appels via double 4G** : Les 2 emplacements pour carte SIM de votre téléphone prennent en charge les appels via 4G, ce qui permet d'utiliser Internet tout en passant des appels en HD.

**· Appels via double WiFi** : Les 2 emplacements pour carte SIM de votre téléphone prennent en charge les appels via Wifi, ce qui permet de passer des appels téléphoniques tout en utilisant le Wi-Fi. Vous pouvez utiliser les appels via WiFi pour passer des appels même en mode avion.

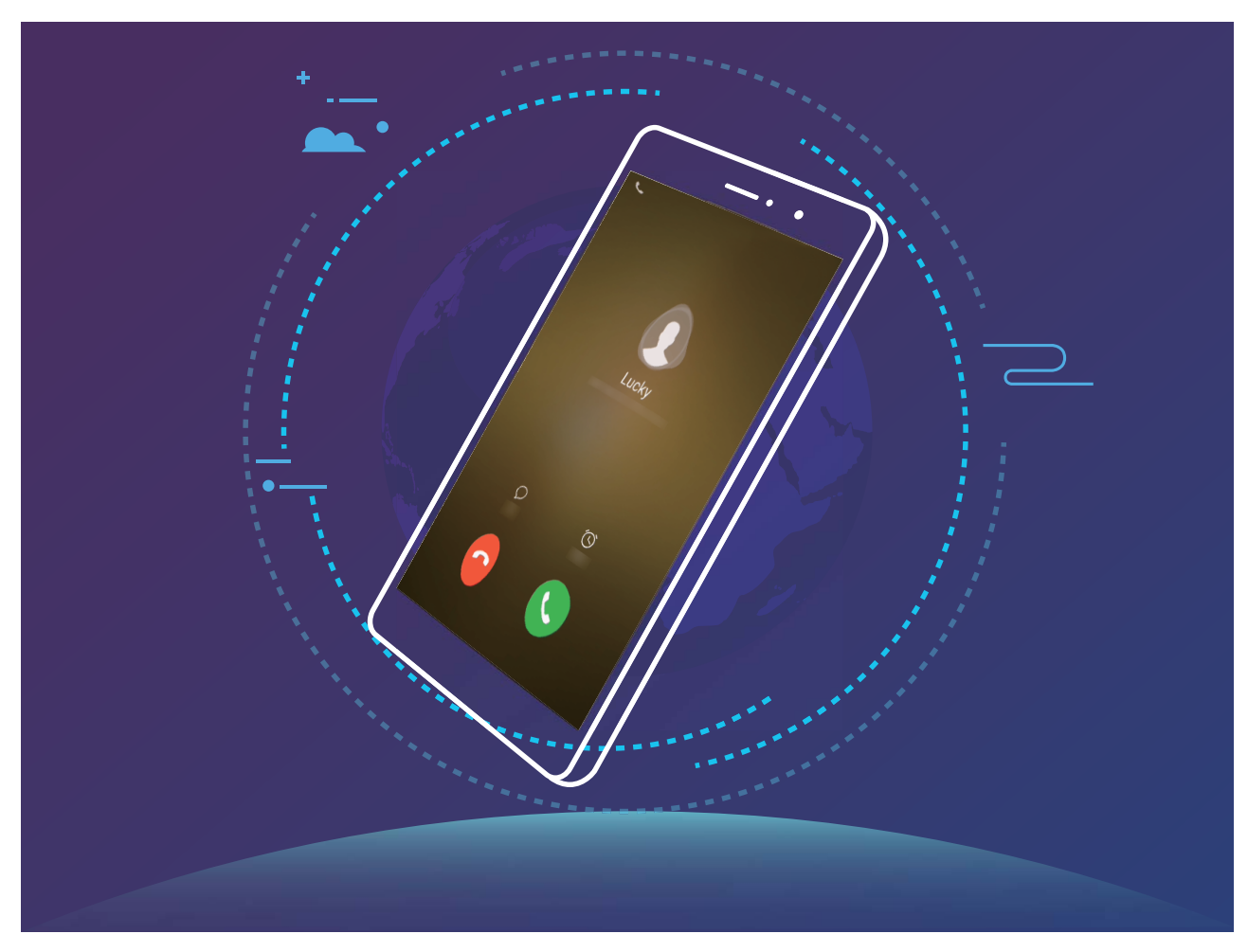

Certains opérateurs pourraient ne pas prendre en charge cette fonctionnalité.

#### **Application jumelle : se connecter simultanément avec deux comptes du même réseau social**

Avez-vous déjà souhaité pouvoir vous connecter à deux comptes WeChat et Facebook sur votre Téléphone sans vous embêter à passer de l'un à l'autre en permanence ? La fonctionnalité Application jumelle vous permet de vous connecter simultanément avec deux comptes WeChat et Facebook ce qui vous permet, par exemple, de ne pas mélanger travail et vie privée.

La fonctionnalité Application jumelle fonctionne uniquement avec WeChat, QQ, LINE, Facebook, Snapchat, WhatsApp et Messenger. Téléchargez les versions les plus récentes de ces applications avant d'utiliser cette fonctionnalité.

Ouvrez **Paramètres**. Allez à **Applications & notifications** > **Application jumelle** et activez Application jumelle pour WeChat, QQ, LINE, Facebook, Snapchat, WhatsApp, ou Messenger en fonction de vos besoins.

Quand l'application jumelle est activée, deux icônes de WeChat, QQ, LINE, Facebook, Snapchat, WhatsApp ou Messenger s'afficheront en fonction de votre choix sur l'écran d'accueil. Cela signifie <span id="page-9-0"></span>que vous pouvez vous y connecter avec deux comptes simultanément. Touchez et maintenez l'icône d'application jumelée sur l'écran d'accueil pour désactiver rapidement Application jumelle.

# **Astuces pour l'appareil photo**

#### **Temps forts : Transformer des photos en une vidéo personnalisée**

La fonctionnalité Temps forts crée de petits clips vidéo à partir de vos photos en fonction des informations de localisation. Vous pouvez ajouter des effets d'animation et choisir un des fonds sonores.

- <sup>l</sup> La fonctionnalité Temps forts crée automatiquement des vidéos en fonction de la localisation géographique de vos photos. Pour utiliser cette fonctionnalité, ouvrez **Appareil photo**, allez à Paramètres et vérifiez que Étiquette GPS soit activé.
	- Assurez-vous que votre appareil soit connecté à Internet.
	- Les albums Temps forts sont créés automatiquement quand votre Téléphone est en charge, l'écran est éteint et qu'il y a au moins 10% de batterie. Cela peut prendre un peu de temps pour que votre Téléphone crée l'album. Votre Téléphone ne créera pas un album Temps forts s'il y a un nombre insuffisant de photos ou vidéos dans Galerie.

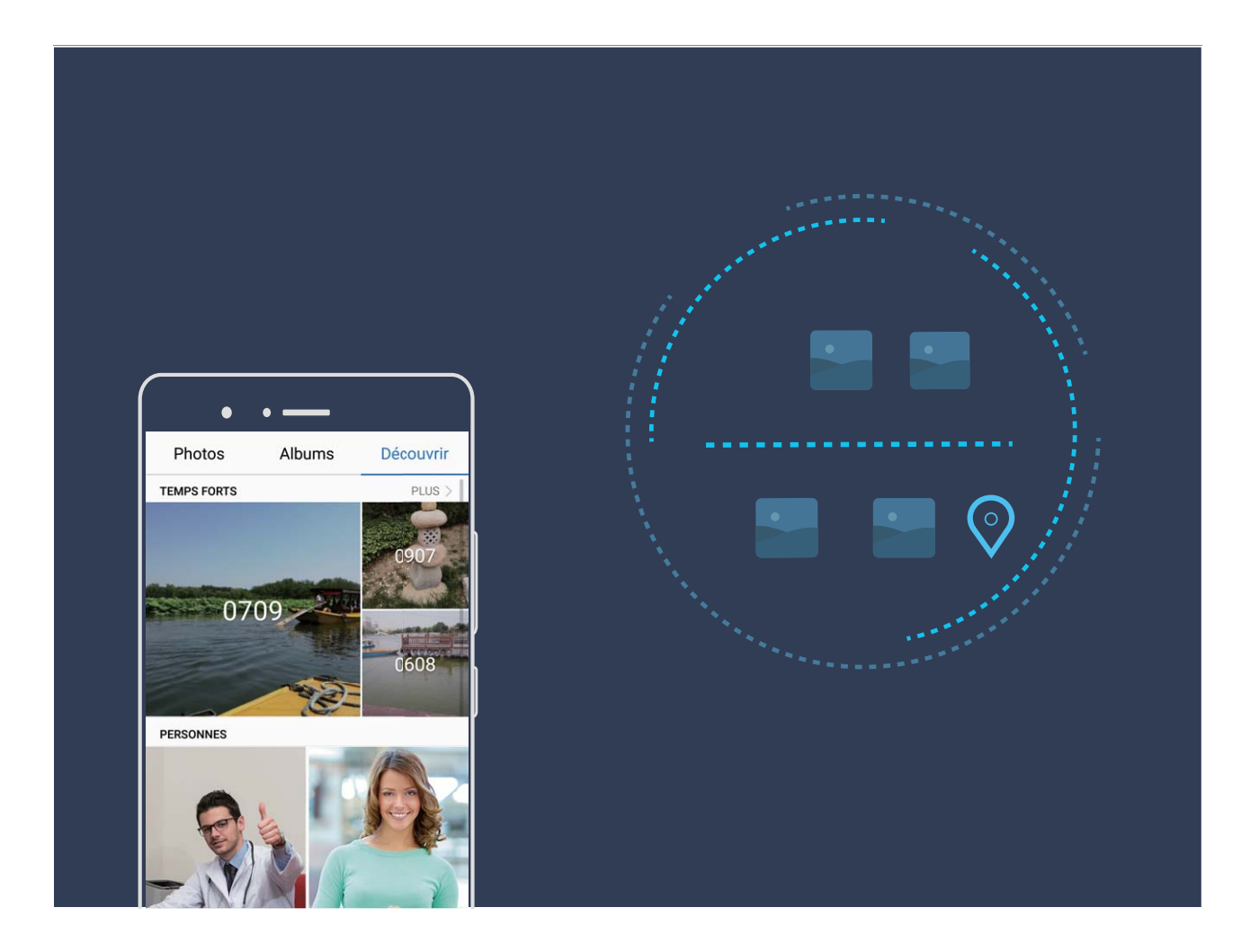

#### **Utiliser le mode portrait pour capturer de magnifiques portraits**

Vous souhaitez toujours être à votre avantage sur vos selfies ? Le mode portrait vous permet de configurer différents paramètres d'embellissement et de créer une base de données personnalisée d'informations d'embellissement.

- Si vous prenez un selfie la nuit ou avec un faible éclairage, votre Téléphone détectera la faible luminosité ambiante et activera automatiquement le mode nuit pour améliorer la qualité des selfies. Ce mode n'a pas de bouton d'activation et s'active automatiquement quand votre appareil détecte une faible luminosité ambiante. Votre appareil vous informera quand il active ce mode.
- **Mode portrait** : Activez le mode portrait pour appliquer des effets d'embellissement à toutes les personnes dans le cadre.
- **· Selfie parfait** : Activez Selfie parfait et votre Téléphone créera un programme d'embellissement personnalisé. Plus le niveau d'embellissement est élevé, plus les effets seront prononcés.

#### **Panorama 3D : capturer des photos 3D en mouvement**

Vous arrive-t-il d'être déçu parce que vous trouvez vos panoramas trop plats ? Panorama 3D vous permet de donner une nouvelle dimension à vos panoramas. Vous pouvez incliner votre Téléphone ou faire glisser vos photos pour créer un effet 3D.

**Panorama 3D** est un mode de l'appareil photo préinstallé sur votre Téléphone. Vous pouvez utiliser Panorama 3D pour créer des photos de panoramas mobiles pour des objets, des personnes ou des paysages.

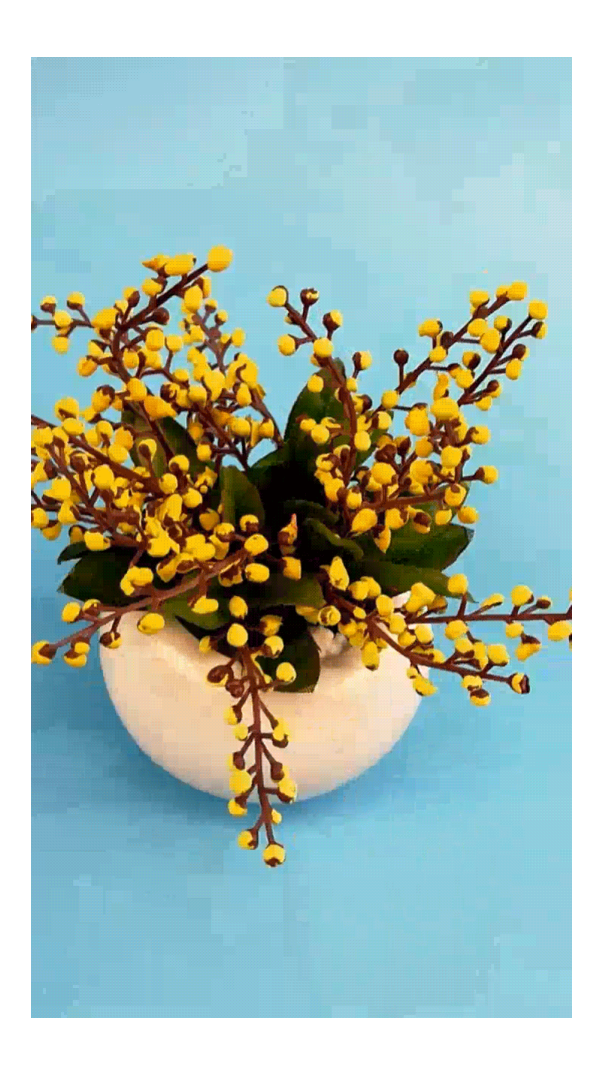

#### <span id="page-11-0"></span>**Mode monochrome : explorer la beauté de l'ombre et de la lumière**

Le monde est un incroyable lieu coloré. Mais, parfois, la présence de trop de couleurs est gênante. Le mode monochrome filtre les couleurs, ce qui aide à faire ressortir l'ombre et la lumière, et donne un caractère et une atmosphère particulière à vos photos.

Ouvrez **Appareil photo** et faites glisser le doigt vers la droite sur l'écran. Touchez Monochrome, puis touchez  $\circledcirc$  pour prendre des photos en noir et blanc.

### **Plus de fonctionnalités**

#### **Espace privé : Conserver vos informations personnelles dissimulées**

Vous souhaitez que vos applications et données personnelles (telles que les photos et vidéos) soient dissimulées sur votre Téléphone, en sécurité et à l'abri des autres utilisateurs ? Ne cherchez plus, Espace privé est la solution. Avec Espace privé, vous pouvez créer un espace indépendant dans votre appareil pour y conserver vos informations personnelles. Par exemple, vous pouvez installer séparément WeChat à la fois dans l'espace d'utilisation principal et dans Espace privé, ce qui permet de garder les deux applications indépendantes l'une de l'autre.

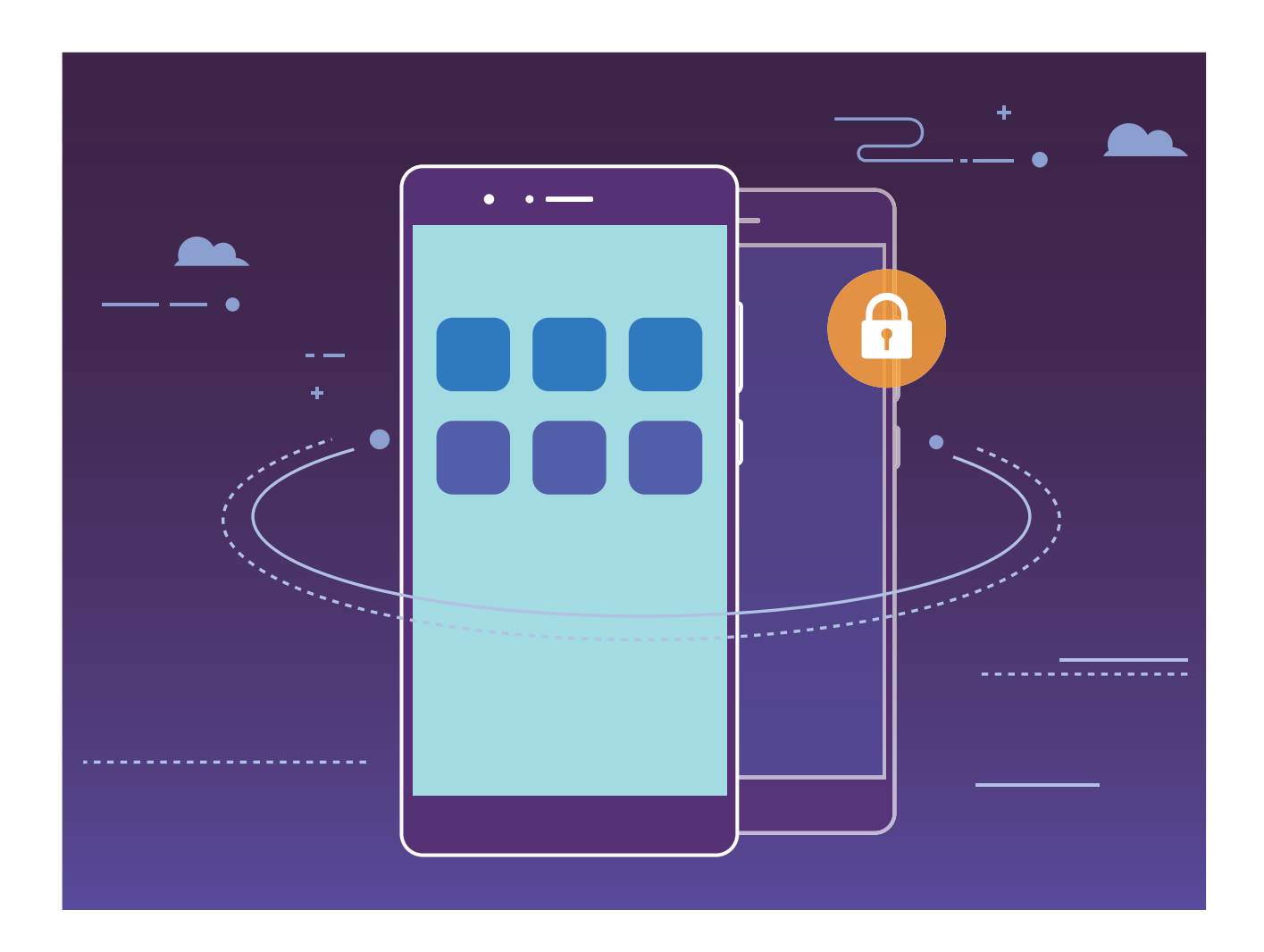

#### **Wi-Fi+ : votre assistant de connectivité intelligent**

Wi-Fi+ se connecte intelligemment aux réseaux Wi-Fi pour réduire la consommation de données mobiles. Lorsque votre appareil détecte un réseau connu ou un réseau Wi-Fi gratuit, il bascule automatiquement en Wi-Fi pour s'y connecter. Votre appareil sélectionne automatiquement le réseau optimal dans votre secteur pour que vous disposiez de la meilleure connexion Internet.

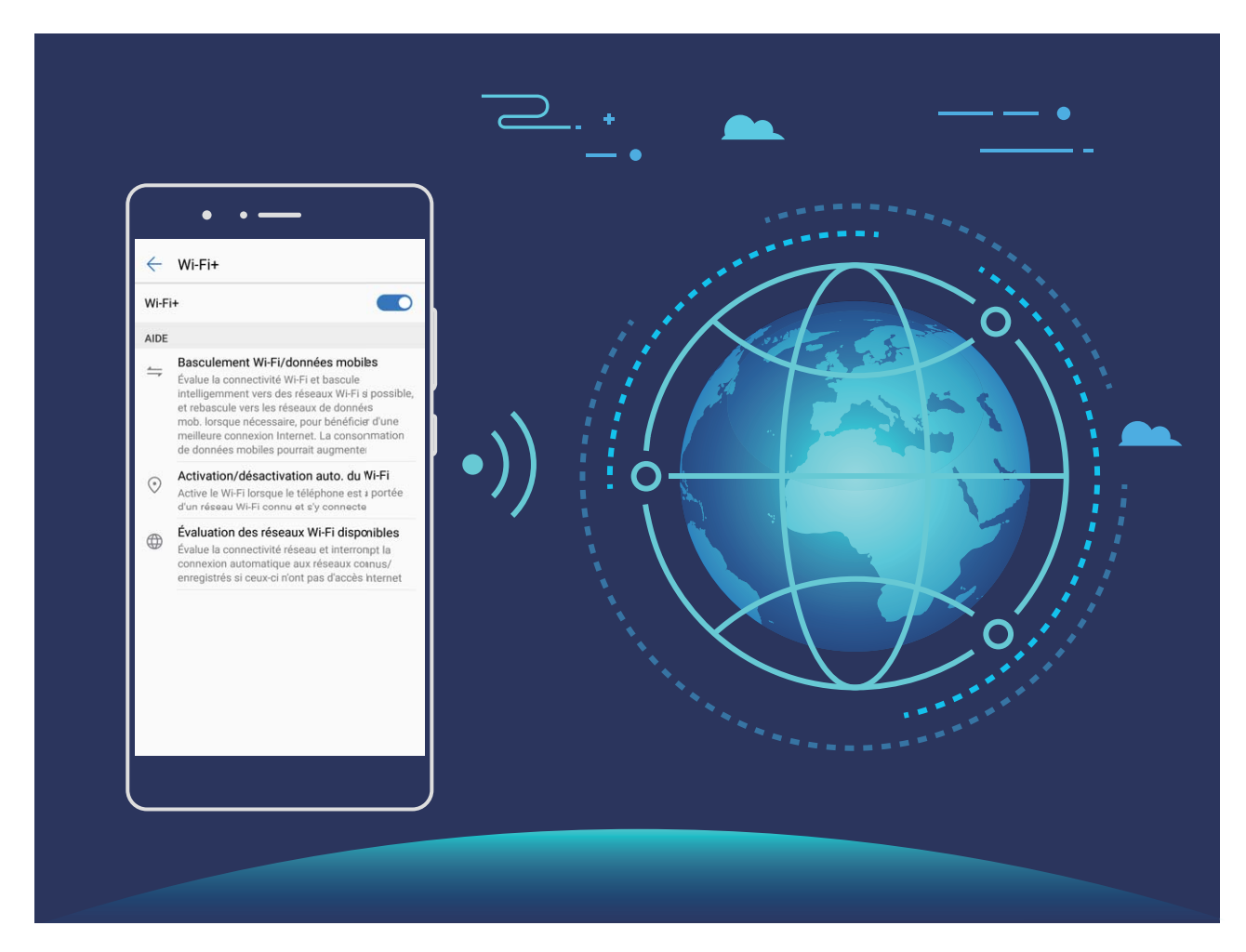

Une fois que vous avez activé Wi-Fi+, votre appareil va :

- **· Sélectionner et se connecter automatiquement au meilleur réseau :** Sélectionne et se connecte automatiquement aux meilleurs réseaux auxquels vous vous êtes connecté auparavant, aux réseaux gratuits ou au réseau de données mobiles en fonction de la force du signal à votre emplacement actuel.
- **Activer ou désactiver automatiquement le Wi-Fi :** En fonction des réseaux Wi-Fi auxquels vous vous êtes connecté auparavant, le Wi-Fi est automatiquement activé ou désactivé dans des lieux spécifiques. Cela empêche votre appareil de chercher en permanence de nouveaux réseaux.
- **· Évaluer la qualité des réseaux disponibles :** Recherche les réseaux en hotspot disponibles et empêche votre appareil de se connecter automatiquement aux réseaux sans connexion Internet.

#### **Nettoyer la mémoire pour des performances accrues**

Votre Téléphone est, avec le temps, plus lent ? Souhaitez-vous nettoyer le stockage système, mais ne savez pas quels fichiers supprimer ? La fonctionnalité de nettoyage de la mémoire vous aide à effacer le cache et à supprimer les fichiers volumineux, résiduels et inutilisés d'applications pour accroître les performances du système et maintenir votre Téléphone en condition optimale.

Quand les performances du système ralentissent, ou que l'espace de stockage restant est faible, Gestionnaire téléphone vous rappelle d'effectuer un nettoyage. Vous pouvez suivre les instructions à l'écran pour nettoyer la mémoire de votre Téléphone et libérer de l'espace de stockage.

**Nettoyer** : Recherchez et nettoyez les fichiers indésirables et le cache système pour libérer rapidement la mémoire et de l'espace de stockage interne sans affecter l'utilisation de votre Téléphone.

**Faire un nettoyage approfondi** : Recherchez des fichiers redondants, dont les fichiers WeChat, vidéos, images, fichiers d'applications résiduels, fichiers musicaux, packages d'installation inutiles, fichiers inutilisés et fichiers volumineux ; et bénéficiez de suggestions basées sur les résultats de l'analyse. Cela vous aide à libérer de l'espace de stockage sans supprimer des fichiers importants par inadvertance .

# <span id="page-14-0"></span>**Nouvel appareil**

# **Configuration d'un nouvel appareil**

#### **Se connecter à Internet**

Connectez-vous facilement aux réseaux Wi-Fi à l'aide de votre appareil.

#### **Se connecter à un réseau Wi-Fi**

- **1** Faites glisser la barre d'état vers le bas pour ouvrir le panneau de notification
- **2** Maintenez  $\widehat{\mathbb{R}}$  appuyé pour ouvrir l'écran des paramètres Wi-Fi.
- **3** Activez le **Wi-Fi**. Votre appareil répertorie tous les réseaux Wi-Fi disponibles à proximité.
- **4** Sélectionnez le réseau Wi-Fi auquel vous souhaitez vous connecter. Si vous sélectionnez un réseau chiffré, vous devez également entrer le mot de passe Wi-Fi.

#### **Se connecter à l'aide de données mobiles**

- Avant d'utiliser les données mobiles, assurez-vous que vous avez un forfait de données auprès de votre opérateur pour éviter de payer des frais de données excessifs.
- **1** Faites glisser la barre d'état vers le bas pour ouvrir le panneau de notification
- **2** Touchez  $\circled{1}$  pour activer les données mobiles.
	- Lorsque vous n'avez pas besoin d'accéder à Internet, vous pouvez désactiver les données mobiles pour économiser la batterie et réduire la consommation de données mobiles.

#### **Gérer deux cartes SIM**

Vous pouvez activer et désactiver une carte SIM en fonction de vos besoins d'utilisation. Vous pouvez également définir la carte SIM par défaut pour accéder à Internet ou passer des appels.

Ouvrez  $\Box$  > Sans fil & réseaux et touchez Gestion des cartes SIM. Configurez les cartes SIM en fonction de vos besoins. Une carte SIM désactivée ne peut pas être utilisée pour appeler, envoyer des messages ou accéder à Internet.

**Activer le transfert d'appel** : **Transfert d'appel entre cartes SIM**. Lorsque vous êtes en train de passer un appel via une carte SIM, les appels entrants sur la deuxième carte sont transférés sur la carte SIM via laquelle vous appelez. Vous pouvez dès lors y répondre ou pas.

**Accéder à Internet sur la carte SIM secondaire pendant des appels :** Si votre téléphone et la carte SIM secondaire sont compatibles avec la fonctionnalité Appels via 4G, activez **Accès à Internet pendant les appels** pour bénéficier d'un accès ininterrompu à Internet pendant les appels.

**C** Certains opérateurs pourraient ne pas prendre en charge cette fonctionnalité.

# <span id="page-15-0"></span>**SmartCharge : charger votre appareil plus rapidement de manière plus sécurisée**

De nombreuses personnes trouvent le chargement classique trop lent, mais redoutent la sécurité du chargement rapide. Plus d'inquiétudes : SmartCharge est fait pour vous. SmartCharge établit une connexion directe entre l'appareilTéléphone et le chargeur, et ajuste intelligemment la tension et le courant de charge en fonction de la puissance de la batterie de l'appareilTéléphone pour fournir un chargement plus intelligent, rapide et sécurisé.

Assurez-vous d'utiliser le chargeur et le câble USB d'origine quand vous chargez votre Téléphone. Utiliser un chargeur ou câble USB tiers peut engendrer des redémarrages répétés, des temps de charge plus longs, la surchauffe et dans des cas extrêmes, des dommages à la batterie de votre Téléphone, voire une explosion.

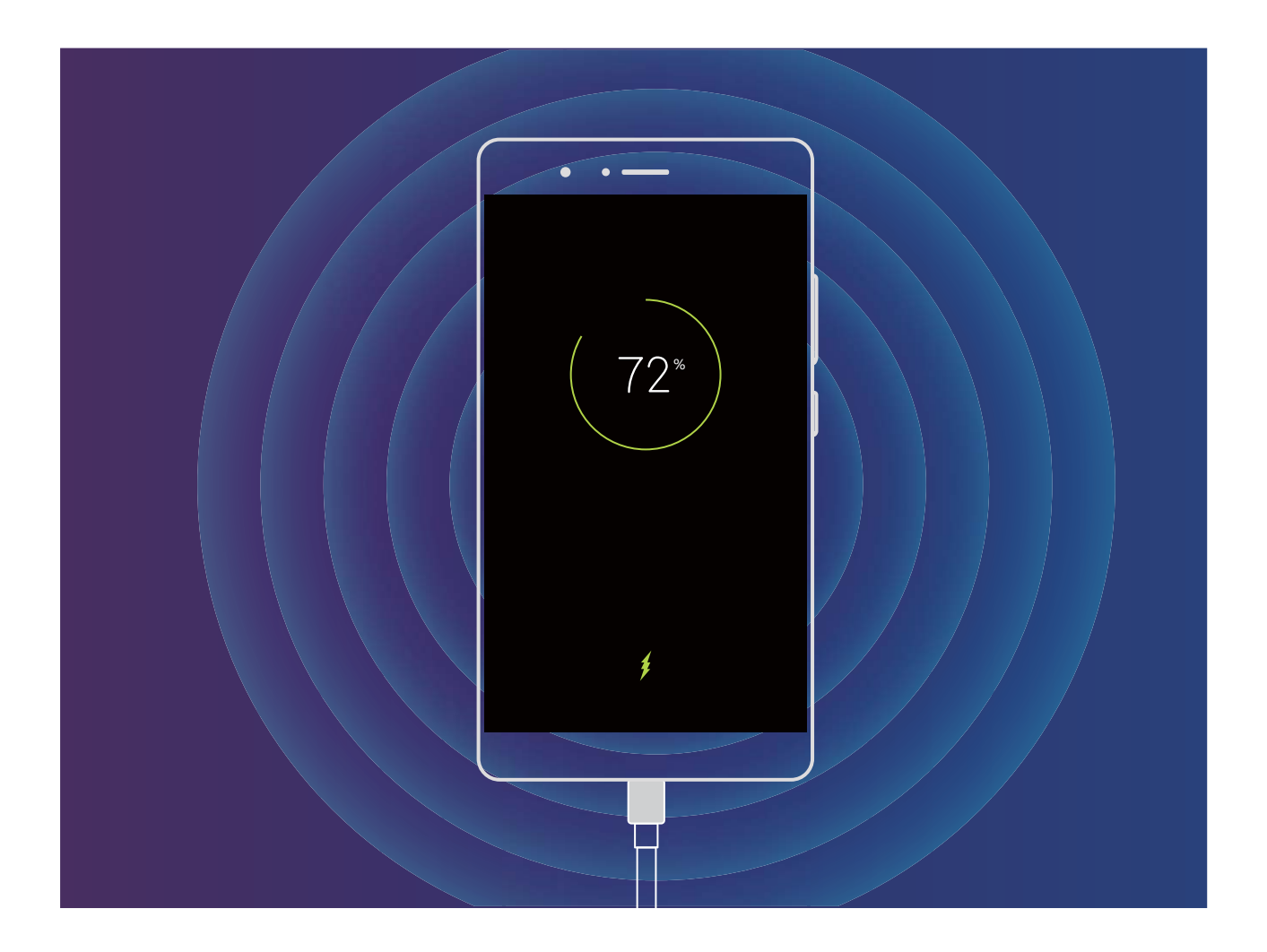

# **Obtenir de l'aide**

#### **Liste des fonctionnalités de sécurité**

L'appareil Huawei offre une gamme de mesures de sécurité qui vous permettent d'utiliser votre appareil avec tranquillité d'esprit.

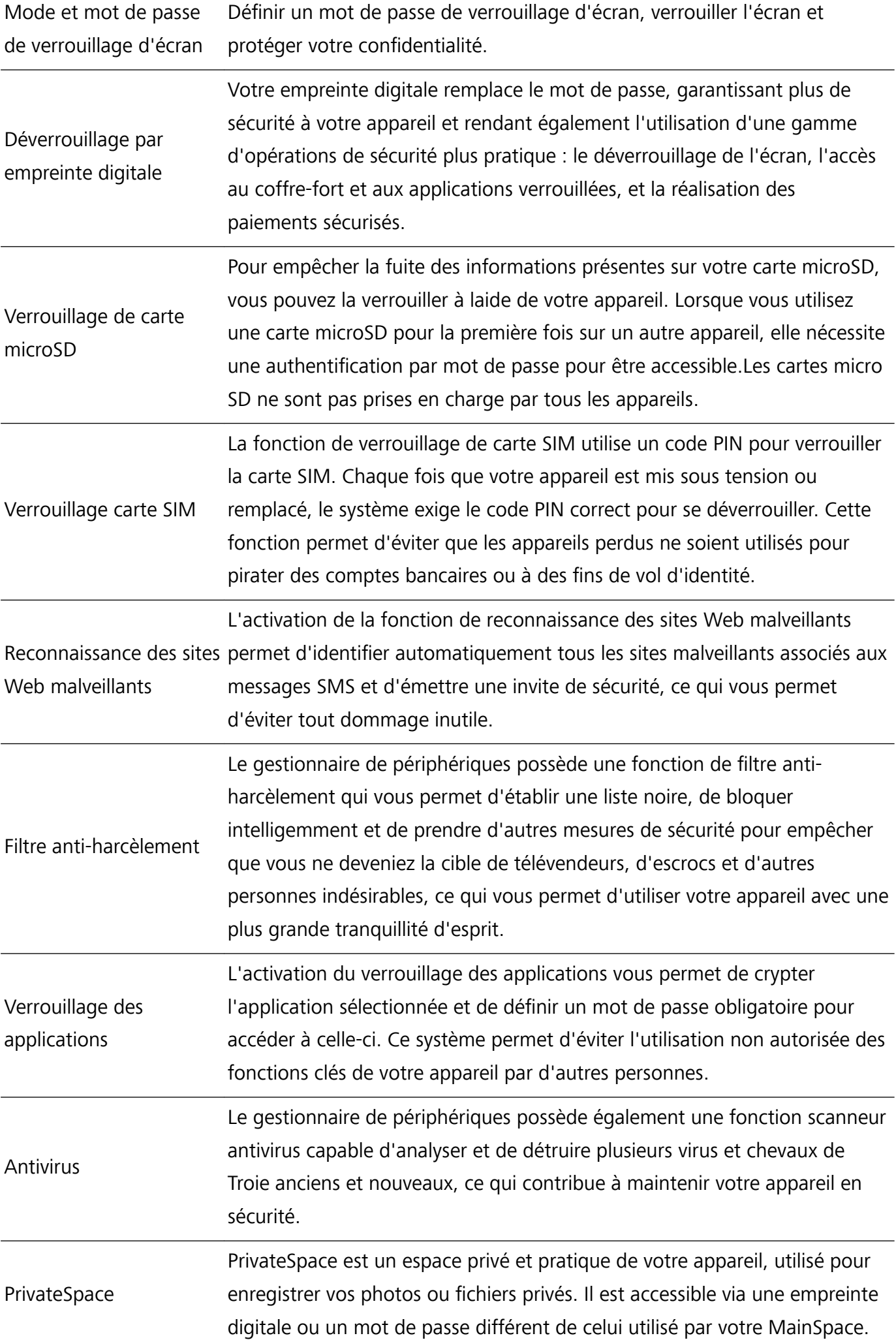

#### **Résistance à l'eau et à la poussière**

Des tests contrôlés ont démontré que l'appareil est résistant à l'eau et à la poussière. Le niveau de résistance atteint l'indice IP67 tel que décrit par la norme internationale CEI 60529. La résistance à l'eau et à la poussière n'est pas définitive et peut diminuer avec le temps du fait de l'usure. Ne pas charger l'appareil lorsqu'il est humide.

#### **Pour prévenir les dommages causés par les liquides, ne pas :**

- Exposer l'appareil à de l'eau sous pression ou à haut débit. Prendre l'appareil avec vous lorsque vous prenez une douche, nagez, faites de la voile ou du surf par exemple.
- · Utiliser l'appareil dans des environnements avec une température élevée ou une forte humidité. Utiliser l'appareil dans des saunas, spas et salles de bain par exemple.
- Exposer l'appareil à des liquides autres que de l'eau pure. Par exemple, à de l'eau salée, à des boissons contenant de l'alcool ou du sucre, des lotions cosmétiques ou des détergents.
- Faire tremper intentionnellement l'appareil dans de l'eau ou le placer dans d'autres environnements qui peuvent l'endommager.
- Connecter l'appareil à des accessoires ou le charger quand il est humide.
- Faire subir des chocs à l'appareil ou le faire démonter par quiconque d'autre qu'un réparateur agréé.
- · Utiliser l'appareil lorsque le support de carte n'est pas inséré correctement.

#### **Si l'appareil a déjà trempé dans un liquide, suivez les indications suivantes :**

- Éviter de faire sécher l'appareil en utilisant des sources de chaleur externes (telles que des sèchecheveux ou des fours micro-ondes). Éviter d'insérer des objets tels que des cotons-tiges ou mouchoirs en papier dans les orifices du port de charge et du haut-parleur.
- Essuver minutieusement l'appareil, puis le placer dans un environnement sec et ventilé. Placer l'appareil devant un ventilateur. Le ventilateur doit souffler de l'air froid et être positionné face aux orifices du port de charge et du haut-parleur. Cela pourra permettre à l'appareil de sécher plus rapidement.
- Si l'appareil est tombé dans l'eau ou que le micro, l'écouteur ou le haut-parleur sont mouillés, le son peut ne pas être de bonne qualité pendant les appels. Pour solutionner ce problème, se référer aux indications ci-dessus.
- Si l'appareil est exposé aux liquides, ne pas le connecter à des accessoires mais utiliser un morceau de tissu propre et doux (comme celui pour nettoyer l'objectif d'un appareil-photo) pour essuyer l'appareil. Ne pas charger l'appareil immédiatement. S'assurer que l'appareil est suffisamment sec avant de le charger ou de le connecter à des accessoires. En cas de doute, apportez votre appareil au centre de réparation agréé Huawei le plus proche pour obtenir de l'aide.
- L'appareil comporte un revêtement oléophobe (résistant à l'huile). Ce revêtement oléophobe diminuera avec le temps du fait de l'usure. Les produits de nettoyage et corrosifs diminueront la résistance à l'huile de ce revêtement et peuvent endommager l'appareil.
- Malgré les indications ci-dessus, l'appareil peut rester endommagé dans des situations particulières.

#### **Mention légale**

#### **Copyright © Huawei Technologies Co., Ltd. 2017. Tous droits réservés.**

Aucune partie de ce manuel ne peut être reproduite ou transmise dans toute forme ou par tout moyen que ce soit sans accord préalable par écrit de Huawei Technologies Co., Ltd. et de ses affiliés (« Huawei »).

Le produit décrit dans ce manuel peut inclure des logiciels sous licence de Huawei et d'éventuels concédants. Les clients ne peuvent en aucun cas reproduire, distribuer, modifier, décompiler, désassembler, décrypter, extraire, faire de l'ingénierie inversée, louer ou transférer ledit logiciel, ni en accorder des sous-licences d'utilisation, sauf si la législation en vigueur interdit ces restrictions ou si ces actions sont approuvées par les détenteurs des droits d'auteur concernés.

#### **Marques de commerce et autorisations**

**ND** HUCH HUAWEI, HUAWEI et SUC sont des marques de commerce ou des marques déposées de Huawei Technologies Co., Ltd.

Android™ est une marque commerciale de Google Inc.

Le nom et les logos *Bluetooth*® sont des marques déposées *Bluetooth SIG, Inc.* et toute utilisation de ces marques par Huawei Technologies Co., Ltd. est effectuée sous licence.

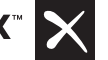

**Qualcomm<sup>®</sup> aptX<sup>®</sup>**  $\overrightarrow{X}$   $\overrightarrow{e}$   $\overrightarrow{e}$   $\overrightarrow{e}$   $\overrightarrow{e}$  aptX $\overrightarrow{e}$  HD  $\overrightarrow{e}$  sont des marques déposées de Qualcomm Inc.

(NASDAQ : QCOM).

#### LDAC )

est une marque déposée de Sony Corporation.

Les autres marques de commerce, produits, services ou noms d'entreprise mentionnés appartiennent à leurs propriétaires respectifs.

#### **Avis**

Certaines caractéristiques du produit et certains accessoires décrits dans le présent manuel dépendent du logiciel installé, de ses capacités et des paramètres du réseau local. Par conséquent, ils peuvent ne pas être activés ou être limités par les opérateurs de réseaux locaux ou par les prestataires de services réseau.

De ce fait, les descriptions de ce manuel peuvent ne pas correspondre exactement au produit ou aux accessoires achetés.

Huawei se réserve le droit de changer ou de modifier les informations ou spécifications de ce manuel sans préavis et sans obligation.

#### **Déclaration concernant les logiciels tiers**

Huawei ne détient aucun droit de propriété intellectuelle sur les logiciels ou applications tiers fournis avec ce produit. Par conséquent, Huawei n'accorde aucune garantie pour les logiciels et les

applications tiers. En outre, Huawei ne délivre pas d'assistance aux clients qui utilisent des logiciels ou des applications tiers et n'est pas responsable de leur fonctionnement et de leur performance.

Ces services tiers peuvent être interrompus ou résiliés à tout moment et Huawei ne garantit pas la disponibilité des contenus ou services. Le contenu et les services sont fournis par des opérateurs tiers via le réseau ou des outils de transmission qui échappent au contrôle de Huawei. Sous réserve des dispositions de la législation en vigueur, il est explicitement indiqué que Huawei ne procède à aucune indemnisation au titre des services rendus par les fournisseurs de services tiers, de l'interruption ou de la résiliation du contenu ou des services tiers et n'en sera nullement responsable.

Huawei ne pourra être tenu responsable de la légalité, de la qualité ou de tout autre aspect des logiciels installés sur ce produit, du chargement ou du téléchargement de contenus tiers, notamment les textes, images, vidéos ou logiciels. Les clients sont responsables des conséquences indésirables, dont l'incompatibilité entre le logiciel et le produit pouvant résulter de l'installation d'un logiciel ou d'un logiciel intégré tiers chargé ou téléchargé.

Ce produit a été développé pour la plate-forme libre Android™. Huawei a opéré les modifications nécessaires sur la plate-forme. Par conséquent, le produit ne prend pas en charge toutes les fonctions de la plate-forme Android standard et peut être incompatible avec le logiciel tiers. Huawei n'offre aucune garantie ou représentation en lien avec cette compatibilité et exclut explicitement toute implication en rapport avec ce surjet.

#### **AVIS DE NON-RESPONSABILITÉ**

LES INFORMATIONS DE CE MANUEL SONT FOURNIES « TELLES QUELLES ». SAUF EXIGENCES DES LOIS EN VIGUEUR, AUCUNE GARANTIE, EXPRESSE OU IMPLICITE, N'EST FAITE EN CE QUI CONCERNE LA PRÉCISION, LA FIABILITÉ OU LE CONTENU DU PRÉSENT MANUEL, Y COMPRIS LES GARANTIES IMPLICITES DE QUALITÉ MARCHANDE ET D'ADÉQUATION À UNE FIN PARTICULIÈRE.

DANS LES LIMITES PRÉVUES PAR LA LOI EN VIGUEUR, HUAWEI NE POURRA EN AUCUN CAS ÊTRE TENU RESPONSABLE DE DOMMAGES SPÉCIFIQUES, CONNEXES, INDIRECTS OU CONSÉCUTIFS, OU DE PERTES DE PROFIT, DE REVENU DE L'ENTREPRISE, DE DONNÉES, DE CLIENTÈLE OU D'ÉCONOMIES ; QUE CES ÉLÉMENTS SOIENT PRÉVISIBLES OU NON.

LA RESPONSABILITÉ MAXIMALE DE HUAWEI (CETTE LIMITATION NE S'APPLIQUE PAS À LA RESPONSABILITÉ DES DOMMAGES CORPORELS DANS LA MESURE OÙ LA LOI EN VIGUEUR AUTORISE CETTE LIMITATION), RÉSULTANT DE L'UTILISATION DU PRODUIT DÉCRIT DANS LE PRÉSENT DOCUMENT EST LIMITÉE AU MONTANT PAYÉ PAR LES CLIENTS À L'ACHAT DU PRODUIT.

#### **Réglementations relatives à l'importation/exportation**

Les clients doivent se conformer aux lois et aux réglementations en vigueur relatives à l'exportation et à l'importation et il leur incombe d'obtenir toutes les autorisations et licences administratives nécessaires pour l'exportation, la réexportation ou l'importation du produit mentionné dans ce manuel, y compris le logiciel et les données techniques.

#### **Obtenir de l'aide**

Lisez le guide de démarrage rapide fourni avec votre téléphone.

Touchez **Paramètres** > **Système** > **À propos du téléphone** > **Légal** pour lire les mentions légales.

Pour plus d'informations, consultez le site http://consumer.huawei.com/en/.

# <span id="page-21-0"></span>**Gestes et fonctionnement**

# **Utiliser son appareil avec les articulations des doigts**

Les gestes réalisés avec les articulations de vos doigts vous permettent, rapidement, de faire des captures d'écran, d'ouvrir des applications et de passer en mode partition d'écran.

**Faire une capture d'écran ordinaire** : Toquez deux fois sur votre écran avec l'articulation d'un doigt pour faire une capture d'écran ordinaire.

**Faire une capture d'écran partielle** : Toquez/maintenez votre écran avec l'articulation d'un doigt, attendez qu'un point bleu apparaisse sur l'écran puis dessinez le contour de la capture d'écran souhaitée avec votre articulation. Levez votre doigt pour faire une capture d'écran de la zone sélectionnée. Touchez les icônes dans l'angle supérieur droit de l'écran pour faire une sélection parmi différentes formes de capture d'écran.

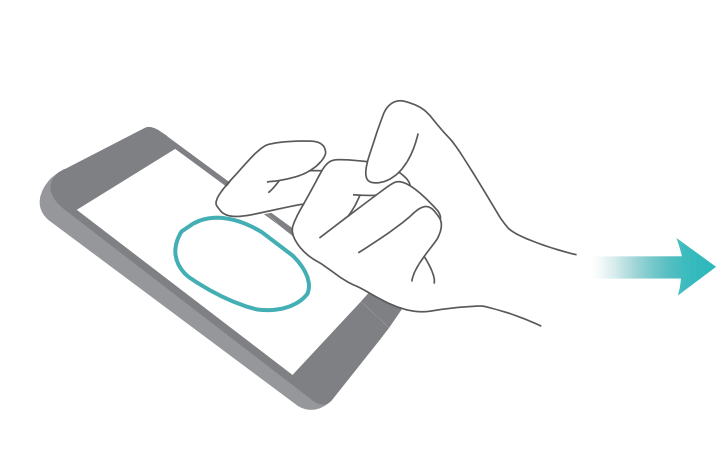

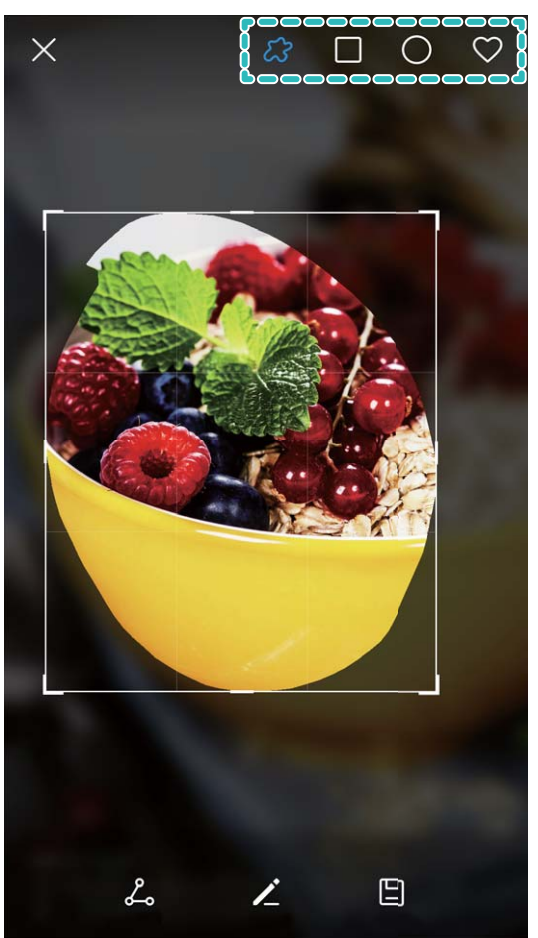

Faire une capture d'écran défilant : Toquez/maintenez votre écran avec l'articulation d'un doigt, attendez qu'un point bleu apparaisse sur l'écran puis dessinez la lettre "S" avec votre articulation. Votre écran défilera automatiquement jusqu'en bas et fera une capture de l'écran entier.

**Ouvrir une application** : Toquez sur l'écran avec l'articulation d'un doigt et dessinez une lettre pour

ouvrir l'application correspondante. Ouvrez **Paramètres**, allez à **Assistance intelligente** > **Contrôle par les mouvements** > **Ouverture d'application**, puis activez **Ouverture d'application**. <span id="page-22-0"></span>**Partitionner l'écran** : Toquez sur l'écran avec l'articulation d'un doigt, puis faites-la traverser horizontalement le centre de l'écran pour activer le mode partition d'écran.

### **Captures d'écran et captures vidéo d'écran**

#### Faire des captures d'écran défilant pour conserver des écrans entiers

Vous en avez assez de prendre plusieurs captures d'écran pour conserver des articles longs ou l'historique d'un chat ? Vous pouvez utiliser la fonctionnalité de capture d'écran défilant de votre Téléphone afin de faire une capture d'écran qui défile jusqu'en bas de l'écran, en capturant toutes les informations en une seule capture d'écran.

**Utiliser des raccourcis pour faire une capture d'écran défilant** : Faites glisser votre doigt depuis la barre d'état vers le bas, ouvrez les raccourcis puis touchez  $\boxtimes$  pour faire une capture d'écran défilant. Touchez  $\Box$  dans les trois secondes qui suivent la capture d'écran et ce dernier défilera automatiquement alors que la capture d'écran se poursuit. Durant le processus de défilement, touchez la zone de défilement pour stopper la capture d'écran.

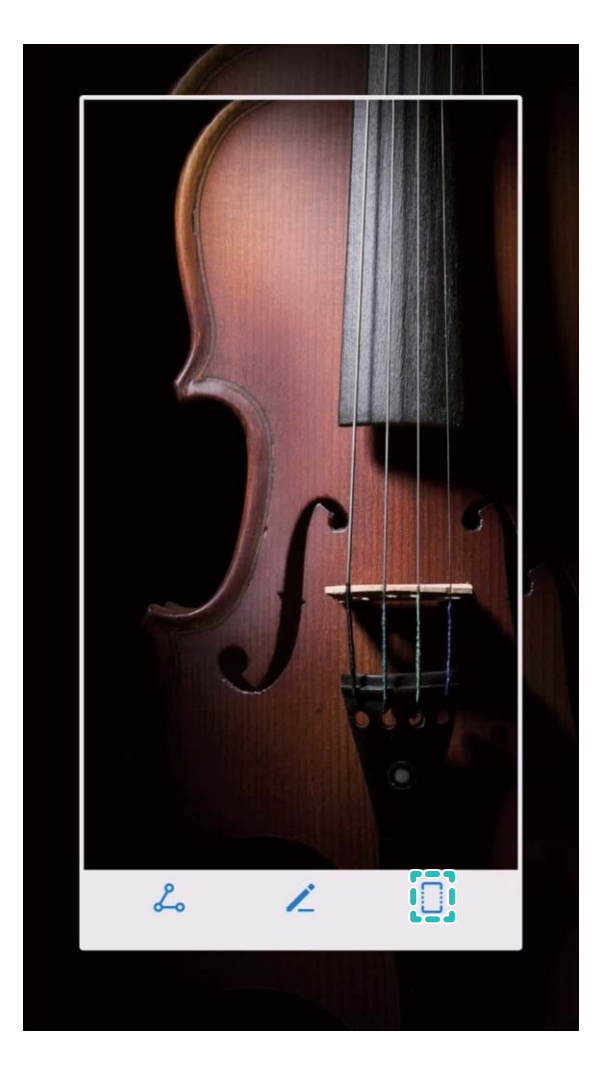

**Utiliser l'articulation d'un doigt pour faire une capture d'écran défilant** : Toquez l'écran avec l'articulation d'un doigt, puis dessinez un "S" sans lever votre doigt de l'écran. L'écran défilera

automatiquement vers le bas pendant la capture d'écran. Durant le processus de défilement, touchez la zone de défilement pour stopper la capture d'écran.

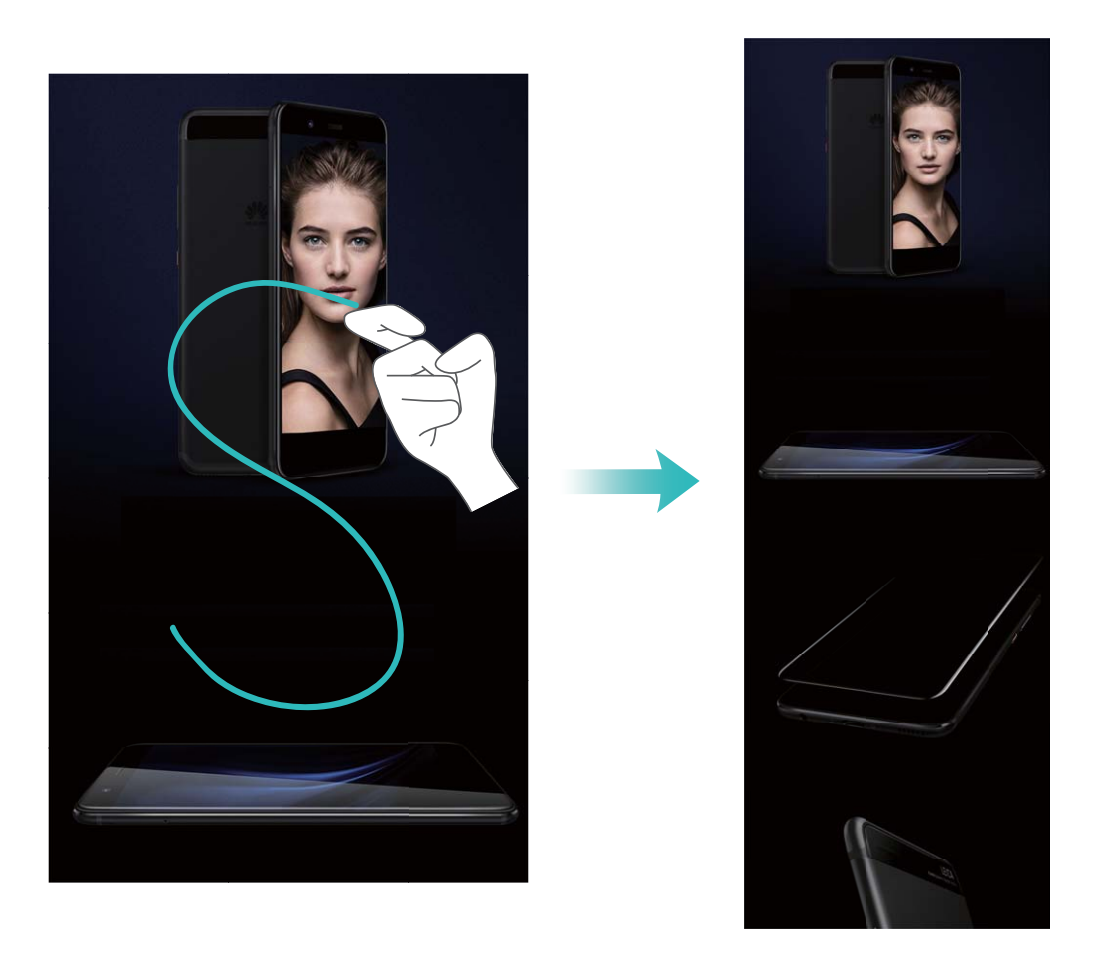

Après la capture d'écran, touchez  $\angle$  ou  $\stackrel{\circ}{\sim}$  pour la modifier ou la partager. La capture d'écran sera par défaut enregistrée dans **Galerie**.

#### **Enregistrer des moments marquants survenant à l'écran**

La fonctionnalité de capture vidéo d'écran est pratique lorsque vous faites des tutoriels vidéo ou que vous souhaitez enregistrer des parties de jeux palpitantes sur votre Téléphone.

La capture vidéo d'écran s'arrête si vous passez ou répondez à un appel.

**Utiliser un raccourci pour faire une capture vidéo d'écran** : Faites glisser votre doigt depuis la barre d'état vers le bas, ouvrez le panneau de raccourcis puis touchez  $\Box$  pour commencer à faire une capture vidéo de l'écran. Pour y mettre fin, touchez dans l'angle supérieur gauche de l'écran.

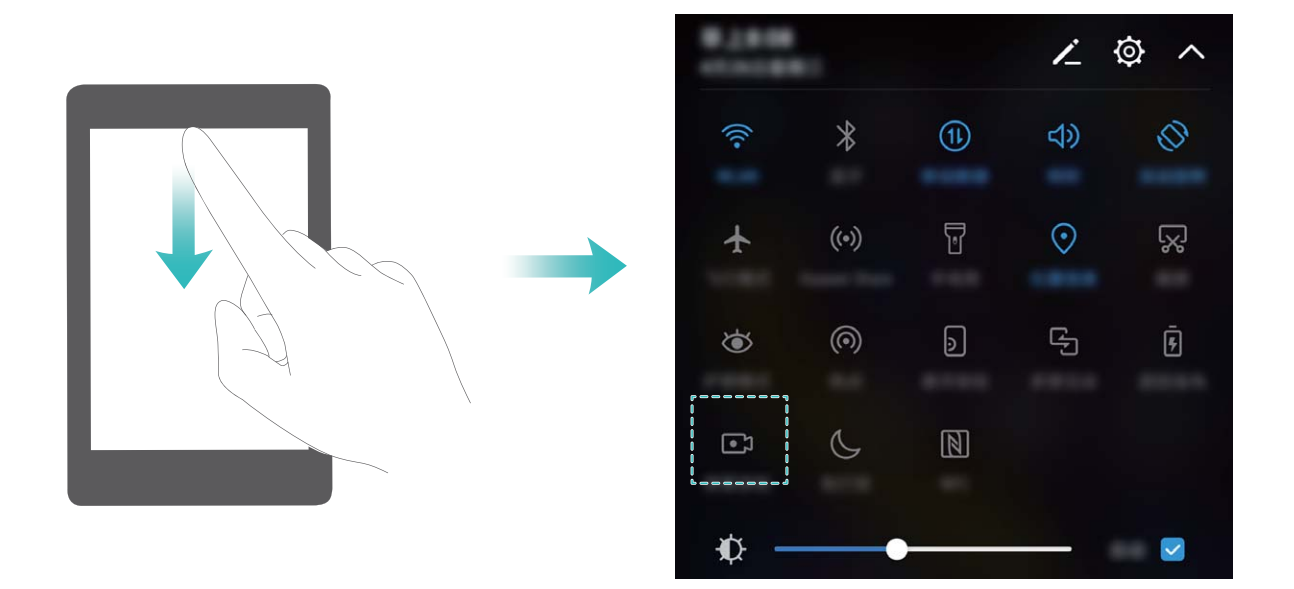

**Utiliser une combinaison de touches pour faire une capture vidéo d'écran** : Appuyez simultanément sur le bouton marche/arrêt et le bouton volume haut pour commencer une capture vidéo de l'écran. Pour y mettre fin, appuyez à nouveau simultanément sur les même boutons.

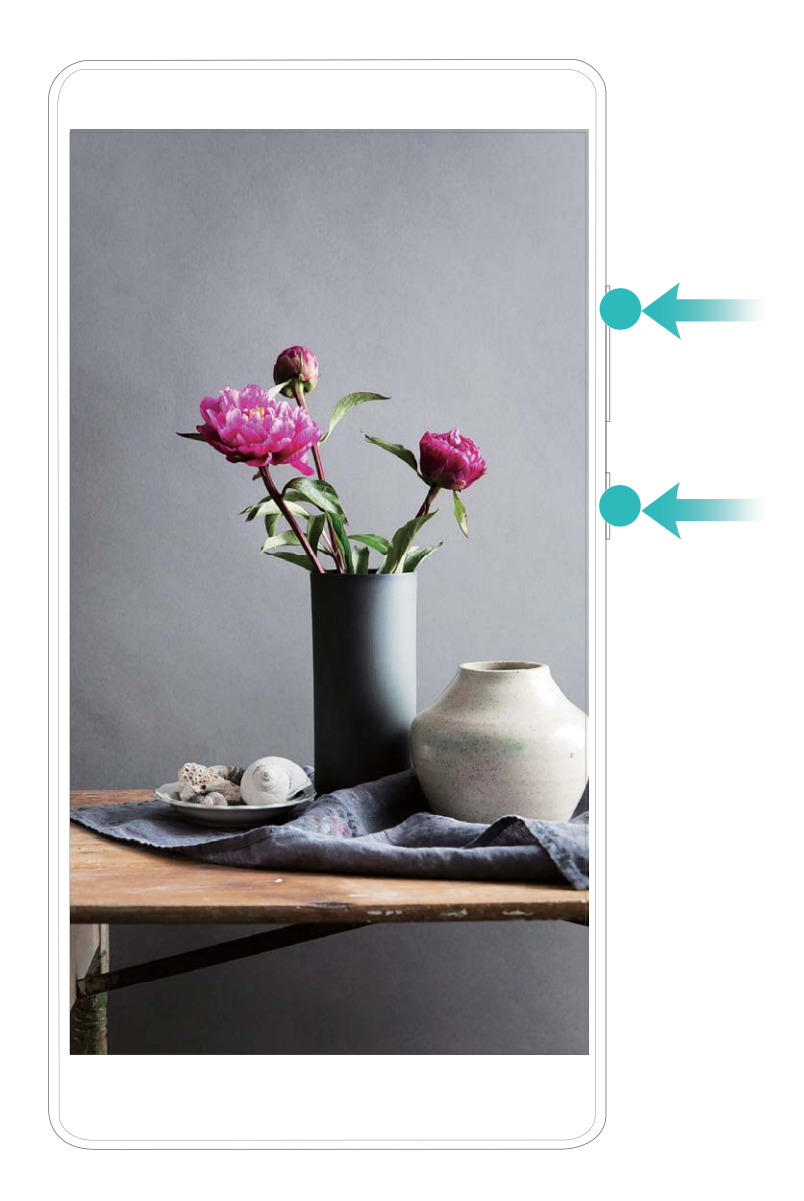

**Utiliser les articulations de deux doigts pour faire une capture vidéo d'écran** : Toquez deux fois doucement sur l'écran à intervalles rapides avec les articulations de deux doigts pour commencer une capture vidéo de l'écran. Pour mettre fin à l'enregistrement, renouvelez la même procédure.

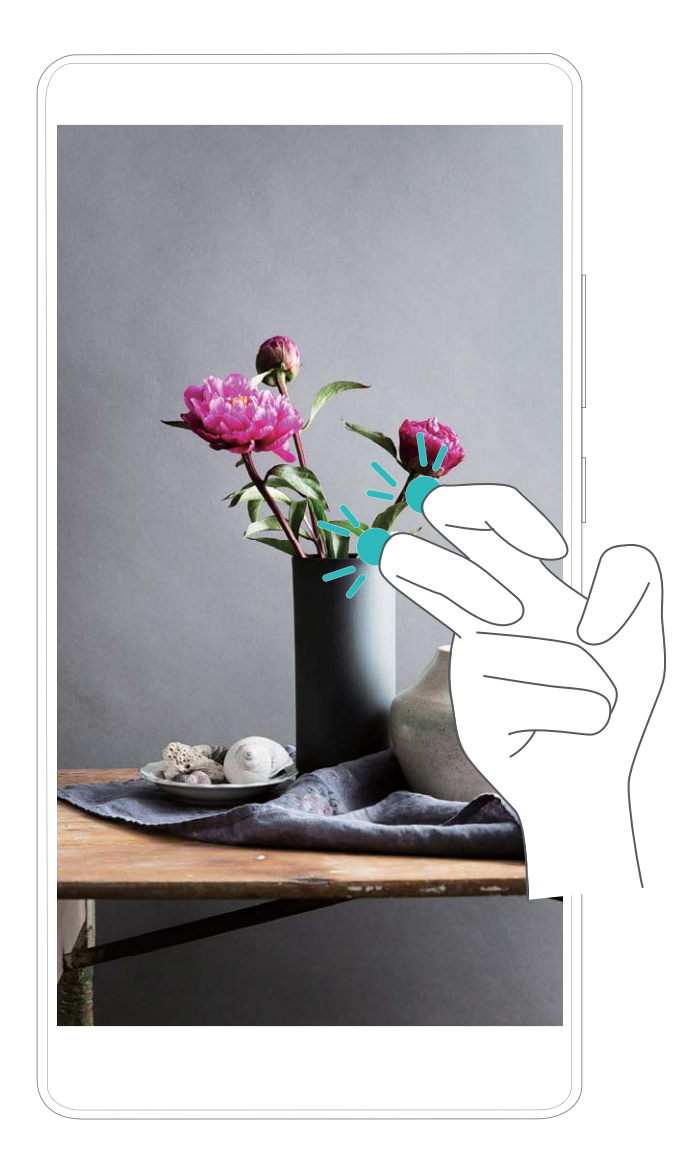

Vous pouvez voir les captures vidéo d'écran faites dans **Galerie**.

#### **Faire une capture d'écran de l'intégralité de votre écran**

**Utiliser une combinaison de touches pour faire une capture d'écran** : Appuyez et maintenez simultanément le bouton marche/arrêt et le bouton volume bas pour faire une capture de l'écran dans son intégralité.

**Utiliser un bouton de raccourci pour faire une capture d'écran** : Faites glisser votre doigt depuis

la barre d'état vers le bas, ouvrez le panneau de raccourcis puis touchez  $\sqrt{8}$  pour faire une capture intégrale d'écran.

**Utiliser l'articulation d'un doigt pour faire une capture d'écran** : Toquez deux fois doucement sur l'écran à intervalles rapides avec l'articulation d'un doigt pour faire une capture intégrale d'écran.

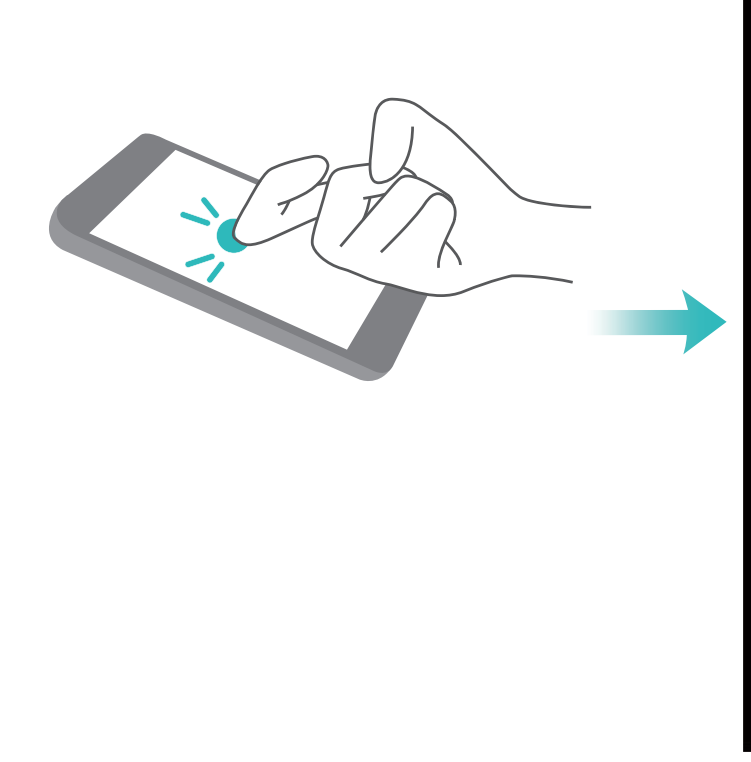

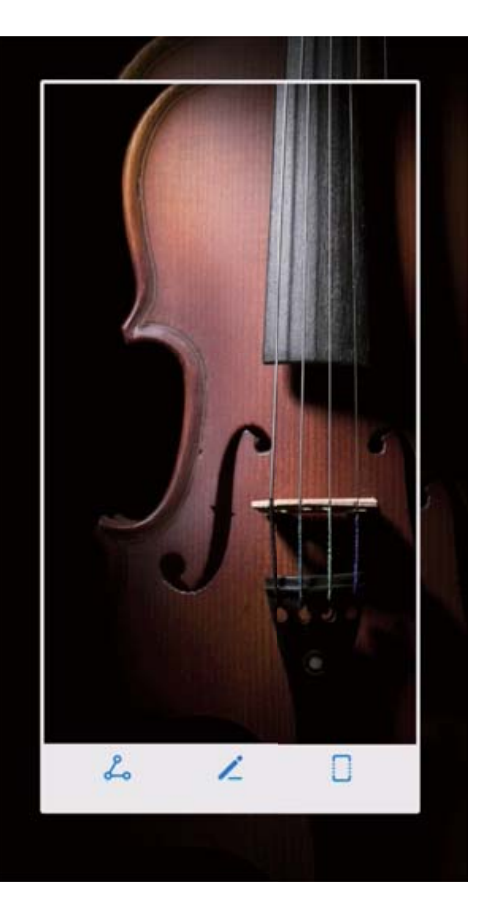

Après la capture d'écran, touchez  $\angle$  ou  $\stackrel{\circ}{\sim}$  pour la modifier ou la partager. La capture d'écran sera par défaut enregistrée dans **Galerie**.

#### **Faire une capture partielle d'écran**

Toquez sur l'écran avec l'articulation d'un doigt, puis dessinez le contour de la partie de l'écran que vous souhaitez capturer en vous assurant que l'articulation reste sur l'écran. L'écran affichera la trajectoire du mouvement de votre articulation et fera une capture d'écran de la zone sélectionnée. Vous pouvez toucher les icônes en haut de l'écran pour sélectionner des formes prédéfinies pour votre

capture d'écran, puis touchez  $\Box$  pour enregistrer l'image.

 $\Box$ 

 $\angle$ 

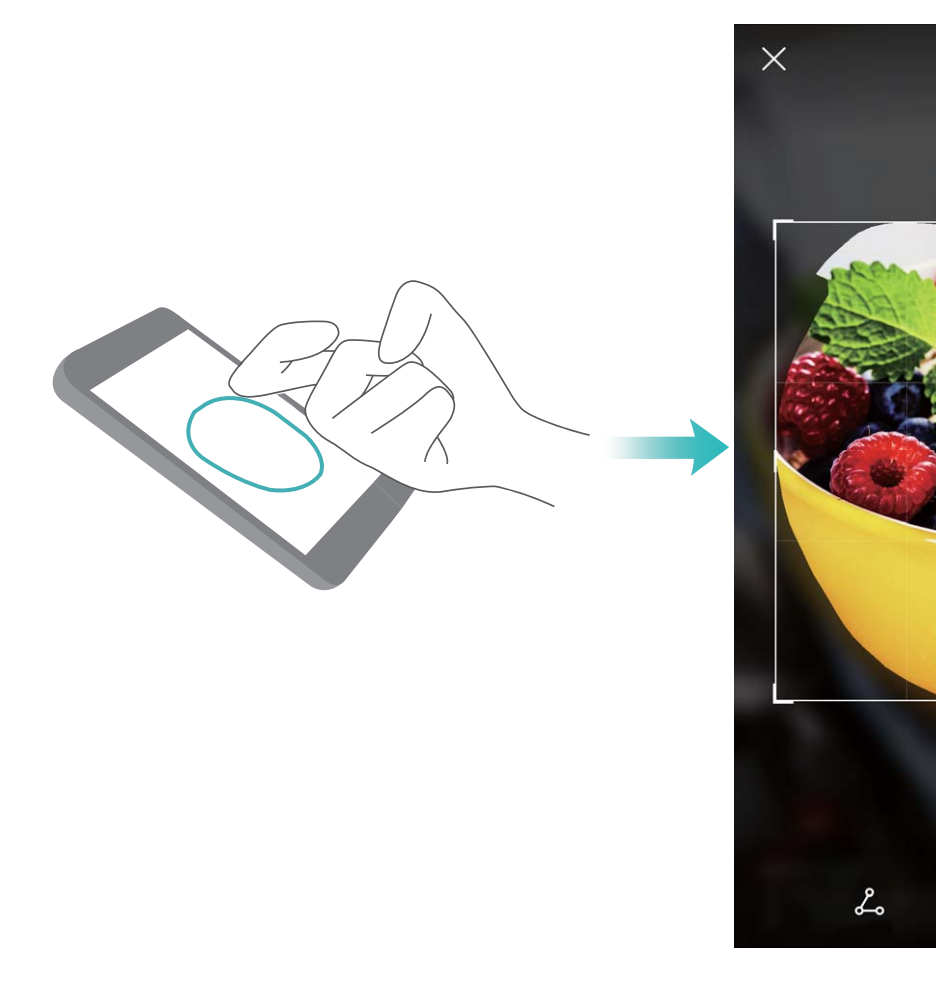

Après la capture d'écran, touchez  $\angle$  ou  $\&$  pour la modifier ou la partager. La capture d'écran sera par défaut enregistrée dans **Galerie**.

# <span id="page-28-0"></span>**Écran d'accueil**

# **Barre de navigation**

#### **Configurer la disposition de la barre de navigation**

L'utilisation de la barre de navigation vous permet, simplement, d'accéder à l'écran d'accueil, de revenir à l'écran précédent, de quitter une application ou de voir les applications récemment utilisées.

Pour configurer la disposition de votre barre de navigation, ouvrez **(C)** Paramètres, puis allez à **Assistance intelligente** > **Navigation système** > **Barre de navigation**, sélectionnez la combinaison de touches de navigation et activez ou désactivez **Barre de navigation** en fonction de vos habitudes d'utilisation.

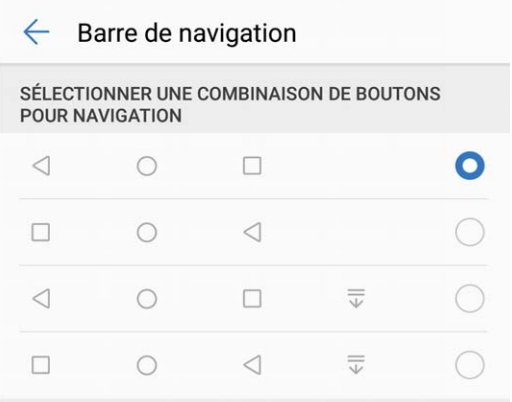

- **·**  $\triangleleft$  **Touche Retour** : Touchez pour revenir à l'écran précédent ou quitter une application. Touchez pour fermer le clavier à l'écran lorsque vous saisissez du texte.
- $\bigcirc$  **Touche Accueil :** Touchez pour revenir à l'écran d'accueil. Touchez et maintenez pour afficher l'icône HiVoice, et faites glisser celui-ci vers le haut pour activer les fonctionnalités de HiVoice.
- $\Box$  **Touche Récent** : Touchez pour visualiser les applications récemment utilisées. Touchez et maintenez pour activer le mode partition d'écran.
- $\overline{\overline{\mathbb{V}}}$  Touche de présentation du panneau de notifications : Touchez pour ouvrir le panneau de notifications

#### **Utiliser la touche Récent pour gérer aisément les applications en arrière-plan**

La consommation d'énergie est plus élevée lorsque de nombreuses applications fonctionnent en arrière-plan. Si vous souhaitez rapidement basculer vers une application utilisée récemment, vous pouvez utiliser la touche Récent. La touche Récent vous permet de passer rapidement d'une

<span id="page-29-0"></span>application utilisée récemment à l'autre. Vous pouvez aussi l'utiliser pour fermer les applications fonctionnant en arrière-plan et augmenter la vitesse de fonctionnement de votre Téléphone.

Touchez  $\Box$ . Vous pouvez voir, fermer ou verrouiller les applications récemment utilisées fonctionnant en arrière-plan ; ainsi que passer de l'une à l'autre :

- <sup>l</sup> **Voir les applications récemment utilisées** : Les applications récemment utilisées s'affichent sur l'écran et vous pouvez les vérifier en faisant glisser votre doigt vers le haut ou vers le bas.
- **Basculer vers une application récemment utilisée** : Faites glisser votre doigt vers le haut ou le bas de l'écran pour trouver l'application que vous souhaitez utiliser, puis touchez l'onglet de l'application.
- **Fermer une application** : Faites glisser l'onglet de l'application vers la droite ou la gauche, ou touchez  $\times$  dans l'angle supérieur droit de l'onglet de l'application pour la fermer.
- **Fermer toutes les applications** : Touchez  $\overline{w}$  pour fermer toutes les applications.
- **· Verrouiller une application** : Si vous souhaitez qu'une application continue à fonctionner en arrière-plan et ne soit pas fermée, vous pouvez la verrouiller. Une fois qu'une application est

verrouillée, elle ne peut pas être fermée. Touchez  $\Box$  dans l'angle supérieur droit de l'onglet de l'application et celle-ci ne peut pas être fermée. Si vous souhaitez déverrouiller une application,

touchez  $\bigoplus$  dans l'angle supérieur droit de l'onglet de l'application.

### **Changement rapide**

#### **Utiliser des boutons raccourci pour activer rapidement les fonctionnalités fréquemment utilisées**

Vous voulez rapidement activer ou désactiver les données mobiles ou le Wi-Fi ? Faites glisser votre doigt depuis la barre d'état vers le bas, ouvrez le panneau de raccourcis puis touchez un bouton raccourci pour activer ou désactiver une fonctionnalité correspondant. Touchez et maintenez l'icône du bouton raccourci pour aller à l'écran de paramétrage de la fonctionnalité.

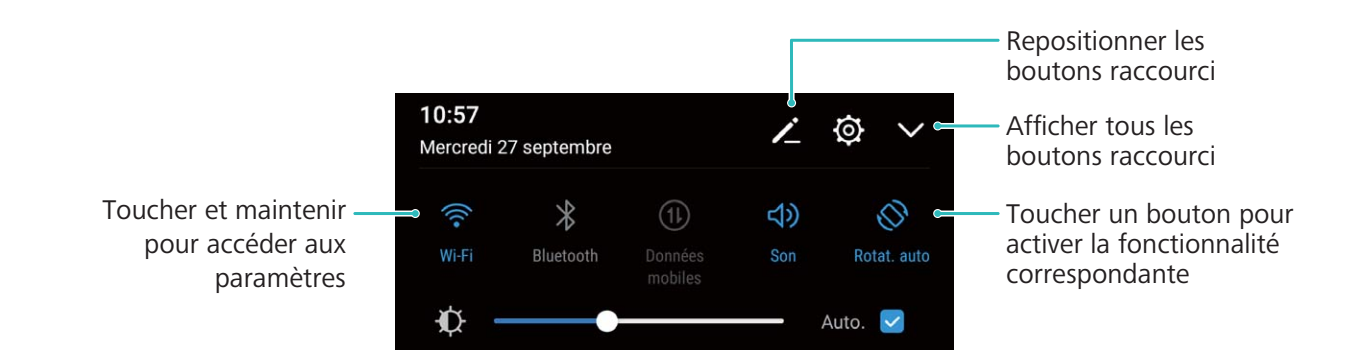

#### **Ajuster l'emplacement des boutons raccourci à votre convenance**

Ajuster l'emplacement des boutons raccourci afin de mettre en haut ceux que vous utilisez régulièrement.

<span id="page-30-0"></span>Faites glisser le doigt depuis la barre d'état vers le bas, ouvrez le panneau de raccourcis, puis touchez

 $\angle$  . À partir du panneau de raccourcis, vous pouvez :

**Repositionner les boutons raccourci** : Touchez et maintenez un bouton raccourci puis déplacez l'icône à l'emplacement de votre choix.

**Ajouter un bouton de raccourci** : Déplacez un bouton raccourci depuis la zone dissimulée du panneau vers la zone visible, puis touchez **Économiseur de données**.

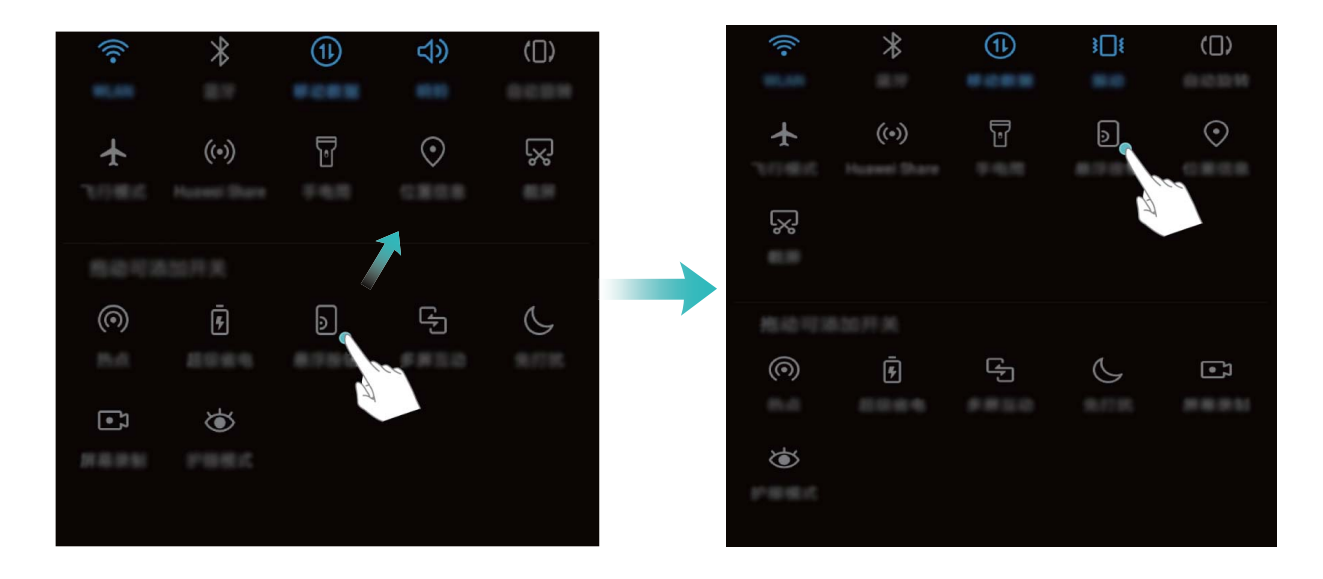

**Supprimer les boutons raccourci** : Déplacez un bouton raccourci depuis la zone visible du panneau vers la zone dissimulée, puis touchez **Économiseur de données**.

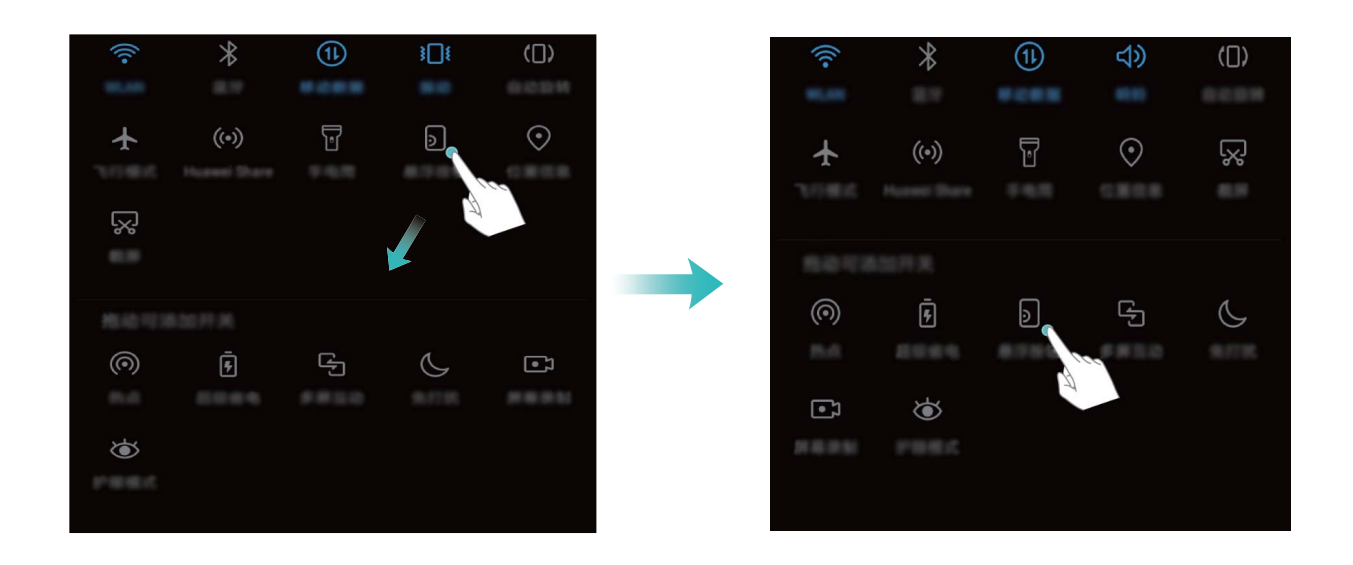

### **Barre d'état et de notification**

#### **Comprendre les icônes de la barre d'état**

Vous pouvez voir les informations de connexion, vérifier le niveau restant de batterie et vérifier les nouvelles notifications depuis la barre d'état.

**Icônes de statut** : Les icônes de statut vous indiquent le statut de fonctions, dont les connexions réseau, la force du signal, le niveau de batterie et l'heure, de votre Téléphone.

Les icônes de statut peuvent varier en fonction de votre région ou opérateur.

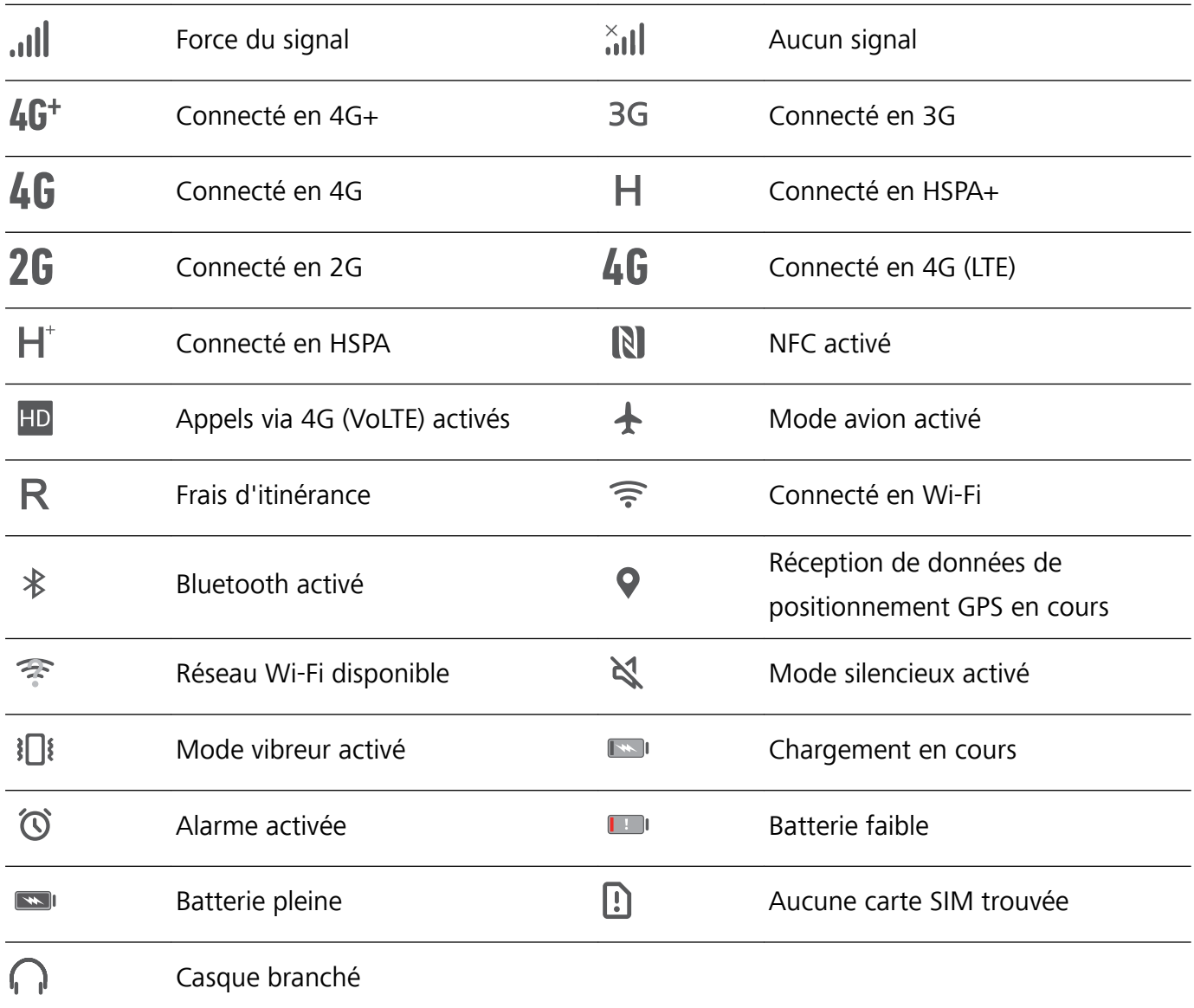

**Icônes de notification** : Les icônes de notification s'affichent sur le côté gauche de la barre d'état quand vous recevez de nouveaux messages, notifications ou rappels.

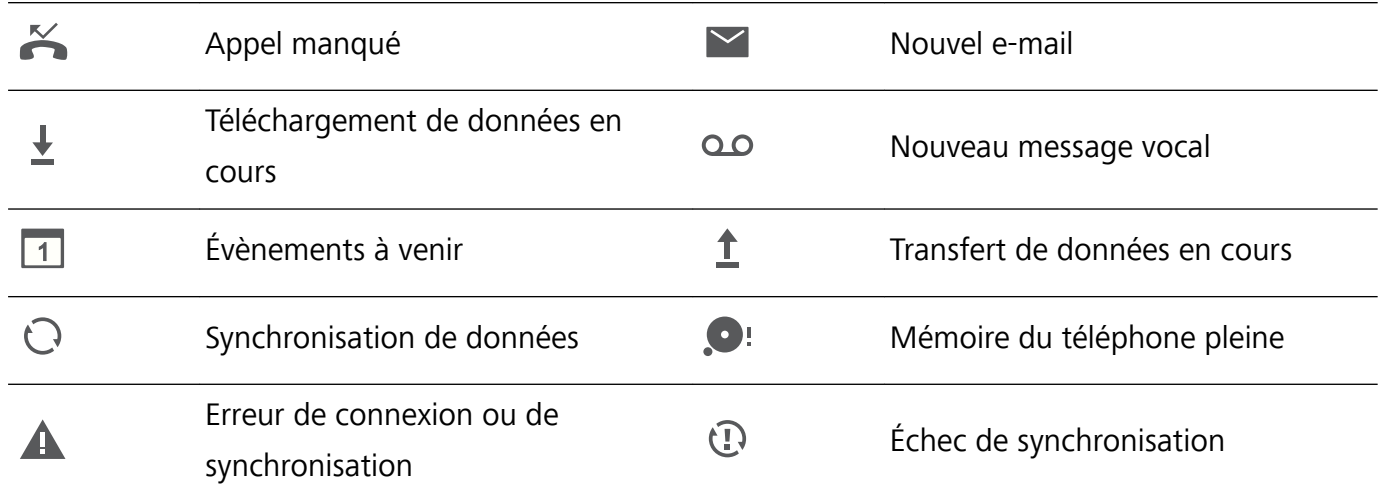

#### **Ouvrir le panneau de notifications pour obtenir des informations importantes**

Vous souhaitez vous assurer de ne manquer aucune notification importante ? Depuis la barre d'état de votre Téléphone, vous pouvez voir les informations de notification en temps réel ainsi que l'état de fonctionnement de votre appareil.

Quand il y a un rappel de notification, vous pouvez allumer l'écran et faire glisser le doigt depuis la barre d'état vers le bas pour afficher la notification. Vous pouvez accéder aux paramètres de notification et de la barre d'état de plusieurs façons :

**· Lorsque l'écran est verrouillé** : Allumez l'écran et faites glisser votre doigt depuis la barre d'état

vers le bas, touchez  $\overline{\mathbb{Q}}$ , saisissez votre mode de déverrouillage puis allez à **Applications & notifications** > **Notifications & barre d'état**.

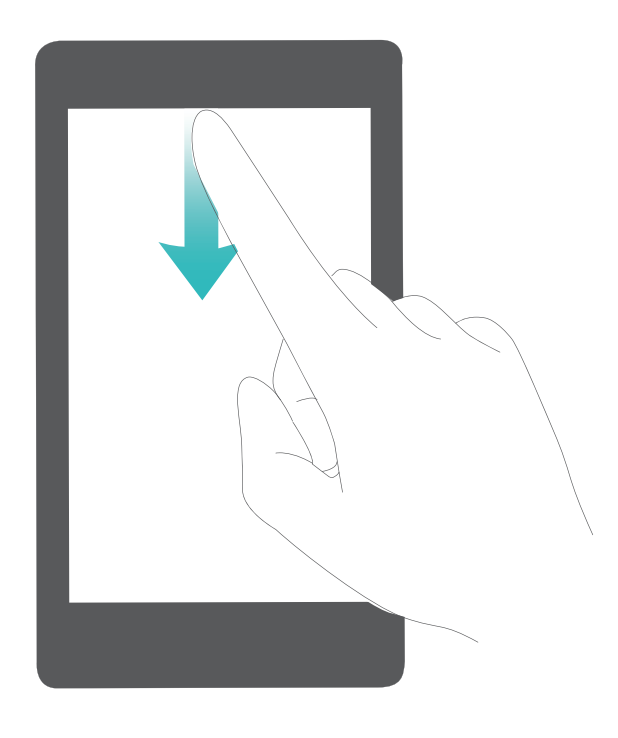

<sup>l</sup> **Lorsque l'écran est déverrouillé** : Touchez **Paramètres** puis allez à **Applications & notifications** > **Notifications & barre d'état**.

#### **Désactiver les notifications dérangeantes des applications**

Vous trouvez dérangeant de recevoir en grand nombre différents types de notifications des applications ? Vous pouvez paramétrer et désactiver les notifications des applications pour éviter cela.

Ouvrez **Paramètres**, puis allez à **Applications & notifications** > **Gestion des notifications**. Dès lors, vous pouvez désactiver toutes les notifications des applications. Vous pouvez aussi sélectionner une application en particulier et désactiver ses notifications en configurant les paramètres.

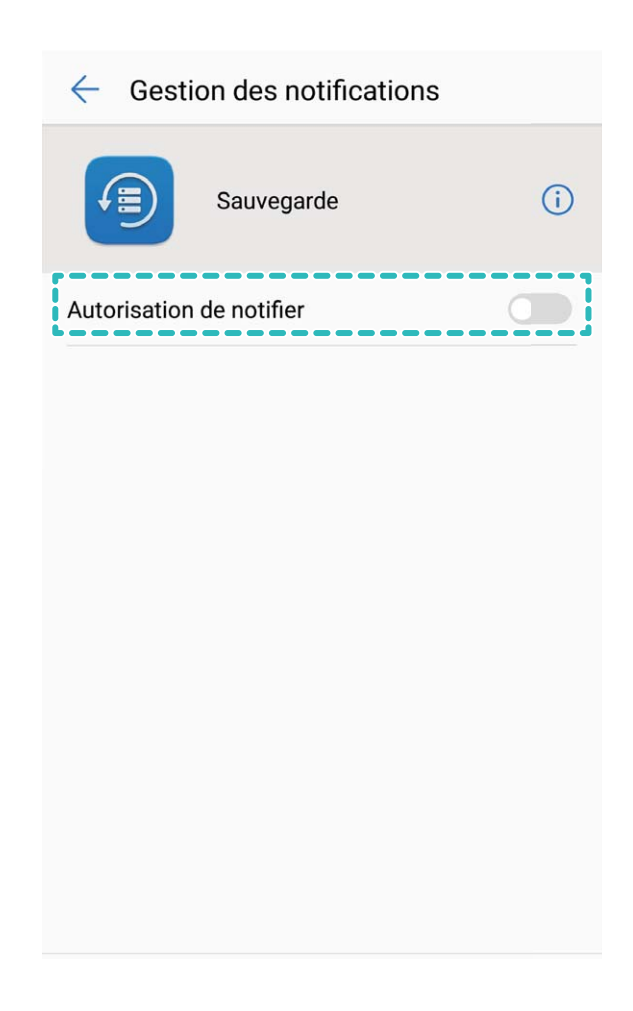

#### **Personnaliser les notifications selon vos goûts**

Vous n'appréciez pas trop les rappels des notifications par défaut ? Vous pouvez personnaliser les rappels des notifications afin de voir les notifications que vous souhaitez.

Ouvrez **Paramètres**, puis allez à **Applications & notifications** > **Notifications & barre d'état**. Vous pouvez ainsi :

- <sup>l</sup> **Autoriser les notifications à activer l'écran** : Activez **Allumage de l'écran lors de notifications**. Dès lors, l'écran de votre Téléphone s'allumera à la réception d'une notification
- <sup>l</sup> **Activer les notifications via témoin lumineux** : Activez **Témoin de notification** et le témoin lumineux clignotera à la réception de nouvelles notifications
- **· Afficher plus d'informations dans la barre d'état** : Selon vos préférences, vous pouvez activer **Affichage du nom de l'opérateur et Affichage de la vitesse de connexion au réseau.** Vous pouvez aussi définir la **Méthode de notification** et choisir comment le **Pourcentage de batterie** s'affiche

<span id="page-34-0"></span>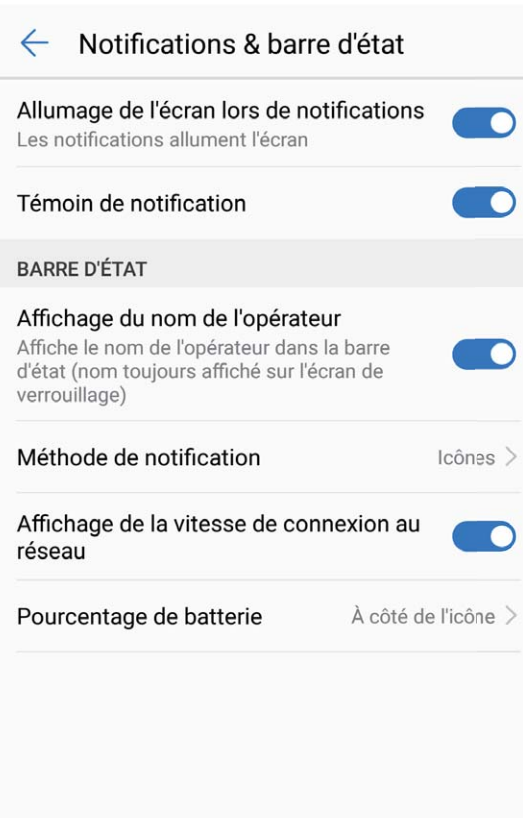

# **Verrouillage et déverrouillage de l'écran**

#### **Paramétrer la fonctionnalité Déverrouillage magazine**

La fonctionnalité Déverrouillage magazine affiche une image différente sur l'écran verrouillé à chaque fois que vous déverrouillez votre appareil, pour vous éviter un lassitude éventuelle provoquée par le même fond d'écran toujours affiché

Pour activer le panneau de raccourcis de Déverrouillage magazine, faites glisser votre doigt depuis le bas de l'écran verrouillé vers le haut.

**Souscrire pour de nouvelles couvertures** : Touchez  $\Box$  et ajoutez les types de magazine que vous aimez à la liste de souscription.

Ajouter vos propres images en tant que couvertures : Touchez  $\Box$  . Touchez  $+$ , sélectionnez les images à ajouter puis touchez  $\sqrt{\ }$ .

#### Définir un mode de déverrouillage pour protéger votre vie privée

Photos personnelles, informations de contact et applications bancaires, votre Téléphone contient beaucoup de données sensibles. Définissez un mode de déverrouillage pour que celui-ci soit demandé à chaque fois que vous déverrouillez votre Téléphone. Un mode de déverrouillage vous aide à protéger vos informations personnelles si votre appareil est perdu ou qu'un autre utilisateur y accède.

**Définir le mode de déverrouillage :** Ouvrez **<sup>16</sup> Paramètres**, allez à **Sécurité & confidentialité** > **Écran de verrouillage**, et définissez le type de mode de déverrouillage que vous préférez.

- **· Création d'un code** : Un code est un ensemble de chiffres. Saisir un code pour déverrouiller votre appareil est rapide et simple. Pour plus de sécurité, utilisez une longue séquence de chiffres aléatoirement comme code. Allez à **Mode de déverrouillage de l'écran** > **Code**, suivez les instructions pour définir un code, puis touchez **Continuer**.
- **Définir un schéma** : Déverrouillez votre appareil en dessinant un schéma de déverrouillage prédéfini sur l'écran. Pour plus de sécurité, utilisez un schéma qui comprend des segments linéaires qui s'entrecroisent. Allez à **Mode de déverrouillage de l'écran** > **Schéma** et dessinez le même schéma de déverrouillage deux fois. Le schéma de déverrouillage doit relier au moins 4 points.
- **Définir un mot de passe** : Un mot de passe contenant plusieurs chiffres, lettres et caractères spéciaux est plus sécurisé qu'un code ou un schéma de déverrouillage. Pour plus de sécurité, utilisez un mot de passe ayant au minimum 8 caractères et comprenant des chiffres, lettres et des caractères spéciaux. Veuillez mémoriser le mot de passe car vous ne pourrez plus déverrouiller votre appareil si vous l'oubliez. Allez à **Mode de déverrouillage de l'écran** > **Mot de passe**, suivez les instructions pour définir un mot de passe, puis touchez **Continuer**.
- **· Déverrouiller votre appareil à l'aide d'un bracelet connecté** : Si votre appareil prend en charge le déverrouillage avec un bracelet connecté, l'écran s'allumera automatiquement quand le bracelet est à une distance de 80 cm de votre appareil. Faire glisser votre doigt sur l'écran déverrouillera instantanément l'appareil. Touchez **Déverrouillage intelligent** et laissez-vous guider par les instructions qui s'affichent pour terminer le paramétrage.
- <sup>l</sup> **Déverrouiller votre appareil à l'aide d'une empreinte digitale** : Si votre appareil prend en charge le déverrouillage par empreinte digitale, c'est la mode de déverrouillage recommandée. L'utilisation d'une empreinte digitale est un moyen sécurisé et rapide de déverrouiller l'appareil. Après avoir défini un mode de déverrouillage, touchez **Enregistrer** dans la boîte de dialogue qui s'ouvre et suivez les instructions à l'écran pour enregistrer vos empreintes digitales.
	- **· Pour des raisons de sécurité, veuillez ne pas désactiver le mode de déverrouillage** : Un mode de déverrouillage empêche l'accès non-autorisé à votre appareil. Pour la sécurité de votre appareil, ne sélectionnez pas **Aucun** comme mode de déverrouillage.
	- **· Des demandes régulières du mode de déverrouillage vous aident à vous en souvenir :** Si vous n'avez pas saisi votre mode de déverrouillage pendant 3 jours, le système vous demandera de le saisir pour déverrouiller votre appareil.

#### **Verrouiller l'écran pour rapidement sécuriser votre Téléphone**

Si vous n'utilisez pas votre Téléphone pendant une durée définie, l'écran s'éteindra et se verrouillera. Tant que l'écran reste allumé, vous pouvez utiliser votre Téléphone sans avoir besoin de déverrouiller l'écran. Verrouillez votre écran lorsque vous n'utilisez pas votre Téléphone pour protéger votre vie privée et prévenir les saisies involontaires.

Définir un mode de déverrouillage pour protéger votre vie privée. Vous pouvez verrouiller votre appareil de plusieurs manières :
**Verrouiller l'écran instantanément avec le bouton marche/arrêt** : Appuyez sur le bouton marche/arrêt pour verrouiller l'écran à tout moment.

**Verrouiller l'écran avec le verrouillage de l'écran en un geste :** Pincez deux doigts ensemble sur l'écran d'accueil pour accéder au mode édition. Touchez **Widgets** > **Verrouillage d'écran** et ajoutez le widget **Verrouillage d'écran** à votre écran d'accueil. Cela aidera à réduire l'usure de votre bouton marche/arrêt. Après avoir quitté le mode édition de l'écran d'accueil, touchez le widget **Verrouillage d'écran** pour instantanément verrouiller votre écran. Pour verrouiller votre écran de cette façon, allez tout d'abord sur l'écran d'accueil où le widget **Verrouillage d'écran** se trouve.

**Verrouiller l'écran avec le dock de navigation** : Vous pouvez verrouiller l'écran avec le dock de navigation afin de ne pas devoir à basculer vers l'écran d'accueil ou appuyer sur le bouton marche/ arrêt. Cela verrouille votre écran, économise la batterie et réduit l'usure de votre bouton marche/arrêt. Si vous avez activé le dock de navigation, vous pouvez personnaliser la fonction de son écran de verrouillage pour verrouiller l'écran facilement.

Définir le verrouillage automatique de l'écran : Lorsque vous lisez un roman ou l'actualité, vous avez besoin de garder l'écran de votre Téléphone constamment allumé pour lire. Afin d'éviter que l'écran ne se verrouille immédiatement après sa mise en veille, vous pouvez définir une durée automatique pour le verrouillage de l'écran. Cela vous permet de continuer à lire sans aucune

interruption. Ouvrez <sup>@</sup> Paramètres, allez à Sécurité & confidentialité > Écran de verrouillage > **Sécurisation du verrouillage > Verrouillage automatique** et définissez la durée pendant laquelle l'écran reste allumé avant de se verrouiller automatiquement.

Vous pouvez personnaliser le style de l'écran de verrouillage en fonction de vos préférences :

**Changer de style d'écran de verrouillage :** Votre appareil utilise Déverrouillage magazine par

défaut. Ouvrez **Paramètres**. Allez à **Sécurité & confidentialitÅ** > **Écran de verrouillage** > **Style d'écran verrouillé** et sélectionnez le style d'écran de verrouillage que vous souhaitez.

**DÅfinir un message personnalisé comme signature d'écran verrouillé :** Touchez **Signature d'écran verrouillé** pour afficher un message personnalisé sur l'écran verrouillé à chaque fois où il s'allume.

### **Revenir aux fondamentaux avec le mode simple**

Votre écran d'accueil est-il encombré par des icônes d'applications et du texte de petite taille ? Le mode simple présente sur l'écran d'accueil des icônes et polices de caractère plus grandes, ce qui donne une disposition plus claire et vous permet de naviguer plus facilement.

Ouvrez **Paramètres**, allez à **Système** > **Mode simple**, et touchez .

En mode simple, vous pouvez :

- **· Modifier les icônes de l'écran d'accueil** : Touchez et maintenez une des icônes pour passer en mode modification de l'écran d'accueil, vous pouvez dès lors ajouter ou retirer des icônes d'applications comme vous le souhaitez.
- <sup>l</sup> **Quitter le mode simple** : Pour quitter le **mode simple**, touchez **Mode standard**.

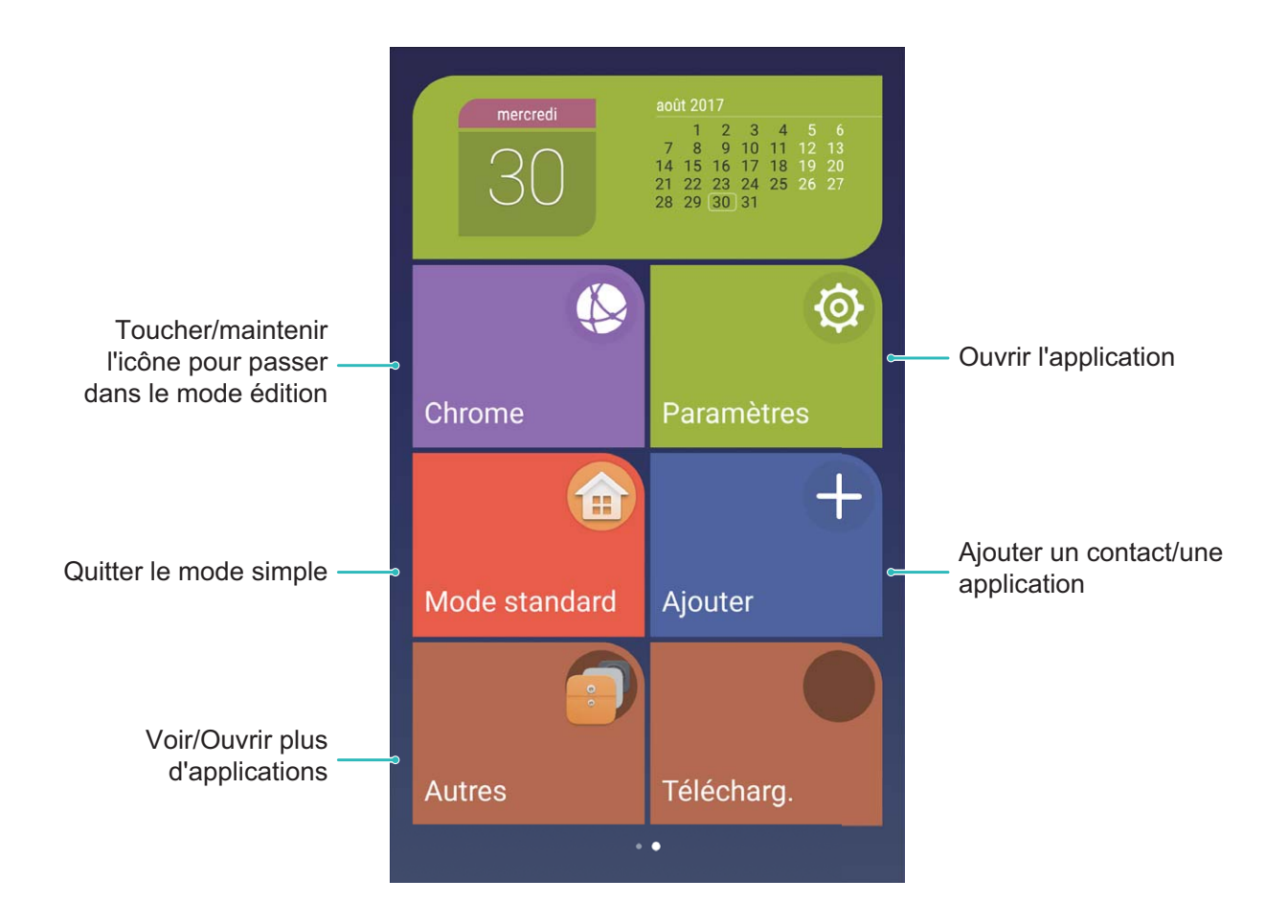

### **Gestion de l'écran d'accueil**

### **Gérer les icônes de l'écran d'accueil**

Votre écran d'accueil est encombré par des icônes d'application ? Vous pouvez déplacer ou supprimer des icônes de l'écran d'accueil ou les trier et les déplacer dans des dossiers pour une utilisation simplifiée

**Déplacer les icônes de l'écran d'accueil** : Depuis l'écran d'accueil, touchez et maintenez une application jusqu'à ce que votre Téléphone vibre, puis déplacez-la à l'emplacement souhaité sur l'écran.

**Supprimer une application** : Depuis l'écran d'accueil, touchez et maintenez l'application que vous

voulez désinstaller jusqu'à ce que votre Téléphone vibre, puis déplacez-la vers  $\overline{11}$ . Suivez les instructions à l'écran pour supprimer l'application.

Pour vous assurer que le système fonctionne normalement, certaines applications préinstallées du système ne peuvent pas être désinstallées.

**Créer un dossier pour stocker les icônes d'application** : Depuis l'écran d'accueil, touchez et maintenez une application jusqu'à ce que votre Téléphone vibre; puis déplacez-la au-dessus d'une autre application. Les deux applications seront désormais placées dans un nouveau dossier.

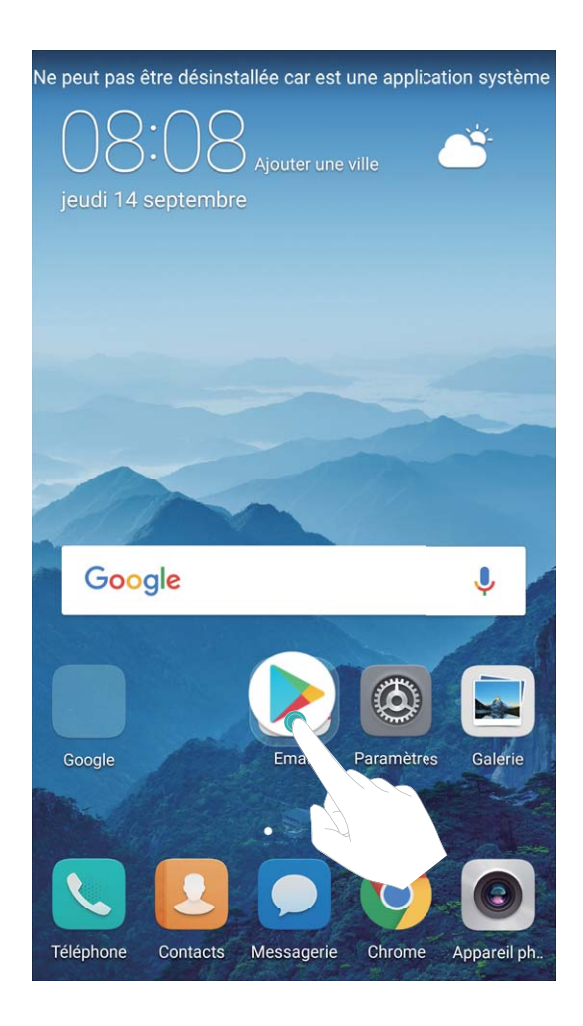

**Supprimer un dossier** : Ouvrez le dossier, touchez  $+$ , désélectionnez toutes les applications, puis touchez **OK**. Le dossier sera supprimé automatiquement et toutes les applications du dossier seront déplacées vers votre écran d'accueil.

**Renommer un dossier** : Ouvrez le dossier, touchez son nom et saisissez un autre nom.

**Ajouter ou supprimer des icônes d'application depuis un dossier** : Ouvrez le dossier, touchez

 $+$ , sélectionnez et désélectionnez les applications comme demandé puis touchez à  $\alpha$ K. Les applications sélectionnées seront automatiquement ajoutées au dossier alors que les applications désélectionnées en seront retirées.

Un autre moyen de retirer une application d'un dossier est de toucher et maintenir l'application dans le dossier jusqu'à ce que votre Téléphone vibre puis la déplacer vers l'écran d'accueil.

#### **Gérer votre écran d'accueil**

Trop d'icônes sur votre écran d'accueil ? Vous pouvez ajouter un nouvel écran à vos écrans d'accueil et les personnaliser en fonction de vos goûts.

Touchez et maintenez la zone vide d'un écran d'accueil pour entrer en mode édition. Vous pouvez alors :

- **Ajouter un nouvel écran à vos écrans d'accueil** : Touchez  $+$  sur le côté gauche ou droit de l'écran pour ajouter un nouvel écran à vos écrans d'accueil.
- **Supprimer un écran d'accueil vide** : Touchez  $\times$  en haut de l'écran d'accueil pour le supprimer.
- Les écrans d'accueil comportant des icônes d'applications ou des widgets ne peuvent pas être supprimés.
- <sup>l</sup> **Modifier l'ordre des écrans d'accueil** : Touchez et maintenez l'écran d'accueil que vous souhaitez déplacer, puis faites-le glisser vers la position de votre choix.
- **Définir un écran d'accueil par défaut** : Touchez  $\Box$  en haut d'un écran d'accueil pour le définir comme celui par défaut.

### Définir votre fond d'écran d'accueil

Vous souhaitez choisir une photo que vous aimez comme fond d'écran ? Personnalisez votre fond d'écran pour mettre en valeur votre écran d'accueil.

Allez à **Paramètres**, puis allez à **#ffichage** > **Fonds d'écran**. Vous pouvez :

- <sup>l</sup> **Choisir une photo comme fond d'écran d'accueil** : Touchez **DÅfinir le fond d'écran**. Depuis **Plus** ou **Galerie**, sélectionnez une photo que vous aimez et suivez les instructions à l'écran pour sélectionner **Écran verrouillé et de déverrouillage**, **Écran d'accueil** ou **Les deux**.
- **· Fond d'écran d'accueil aléatoire** : Activez Changement aléatoire du fond d'écran et définissez **Changer l'image et Afficher les images.**

**Choisir une photo dans votre Galerie comme votre fond d'écran** : Vous avez une superbe photo

que vous souhaitez choisir comme fond d'écran ? Ouvrez **Galerie**, ouvrez la photo que vous

aimez puis allez à  $\rightarrow$  > **Définir en tant que** > **Fond d'écran** pour définir la photo comme fond d'écran d'accueil.

### **Gérer les widgets de votre écran d'accueil**

Vous souhaitez rapidement ajouter des widgets, tels que celui pour verrouiller l'écran d'un seul geste, le navigateur de mémo ou le journal, à votre écran d'accueil ? Vous pouvez ajouter, déplacer ou supprimer les widgets de l'écran d'accueil pour organiser celui-ci et le rendre plus facile d'utilisation.

**Ajouter des widgets** : Touchez et maintenez la zone vide sur l'écran d'accueil pour entrer en mode édition. Touchez **Widgets**, sélectionnez un widget et déplacez-le glisser vers une zone vide de l'écran d'accueil.

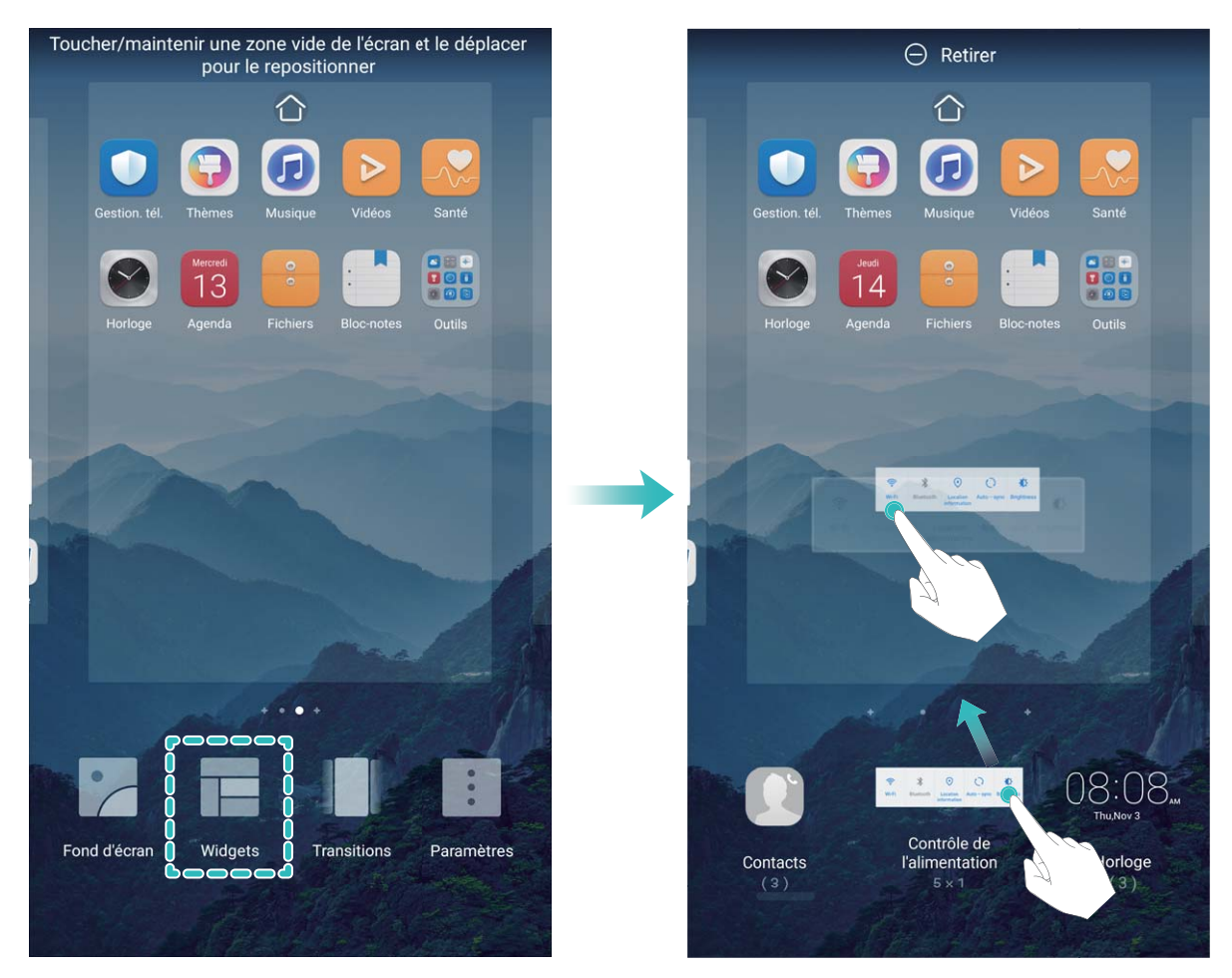

 $\bigodot$  Vérifiez qu'il y ait assez d'espace libre sur l'écran d'accueil pour mettre le widget. Si vous n'avez pas assez d'espace, ajoutez un autre écran d'accueil ou libérez de l'espace sur l'écran d'accueil actuel.

**Supprimer des widgets** : Touchez et maintenez un widget sur l'écran d'accueil jusqu'à ce que votre Téléphone vibre. Déplacez le widget sur **Retirer** en haut de l'écran.

**Déplacer des widgets** : Touchez et maintenez un widget sur l'écran principal jusqu'à ce que votre Téléphone vibre, puis déplacez-le jusqu'à l'endroit souhaité sur l'écran principal.

### **Utiliser le tiroir d'applications pour ranger les applications**

Vous souhaitez ranger vos applications à un seul endroit sur votre téléphone pour que votre écran d'accueil ait une apparence plus nette ? Vous pouvez activer le tiroir d'applications sur votre écran d'accueil pour y ranger toutes vos applications et libérer l'espace sur votre écran d'accueil.

Ouvrez **Paramètres**, allez à **#ffichage** > **Style d'écran d'accueil** puis sélectionnez **Tiroir**. Si vous souhaitez revenir à l'écran d'accueil classique, sélectionnez **Classique**.

**Déplacer une icône du tiroir d'applications vers l'écran d'accueil** : Après avoir activé le tiroir

d'applications, touchez sur l'écran d'accueil pour accéder à la liste des applications. Depuis la liste des applications, touchez et maintenez l'icône de l'application que vous souhaitez déplacer vers l'écran d'accueil et déplacez-la à n'importe quel endroit de celui-ci.

# **Contacts**

### **Gérer les cartes de visite**

### **Gestion des cartes de visite : ajouter et partager facilement le contenu des cartes de visite**

Vous trouvez qu'ajouter le contenu des cartes de visite à vos contacts est fastidieux ? Partager les contacts de votre portable avec vos amis est compliqué ? Gestionnaire de cartes de visite vous permet d'ajouter et de partager facilement le contenu de cartes de visite.

Gestionnaire de cartes de visite offre les fonctionnalités suivantes :

- **· Ajouter des cartes de visite papier à vos contacts** : Vous souhaitez ajouter à vos contacts le contenu de nombreuses cartes de visite reçues ? Placez simplement la carte de visite papier devant l'appareil photo pour en importer les informations (dont le nom, le numéro de téléphone, l'entreprise et le titre) dans vos contacts.
- **. Scanner un QR code pour ajouter un contact** : Scannez le QR code sur une carte de visite pour sauvegarder facilement et rapidement dans vos contacts les informations qu'elle contient.
- **· Créer et partager votre propre carte de visite** : Créez une carte de visite personnelle dans vos contacts et votre appareil générera un QR code pour un partage facile avec d'autres personnes.
- **Partager des contacts** : Sélectionnez le contact que vous souhaitez partager puis touchez le QR code en haut de l'écran des détails du contact pour un partage rapide et facile.

Contacts

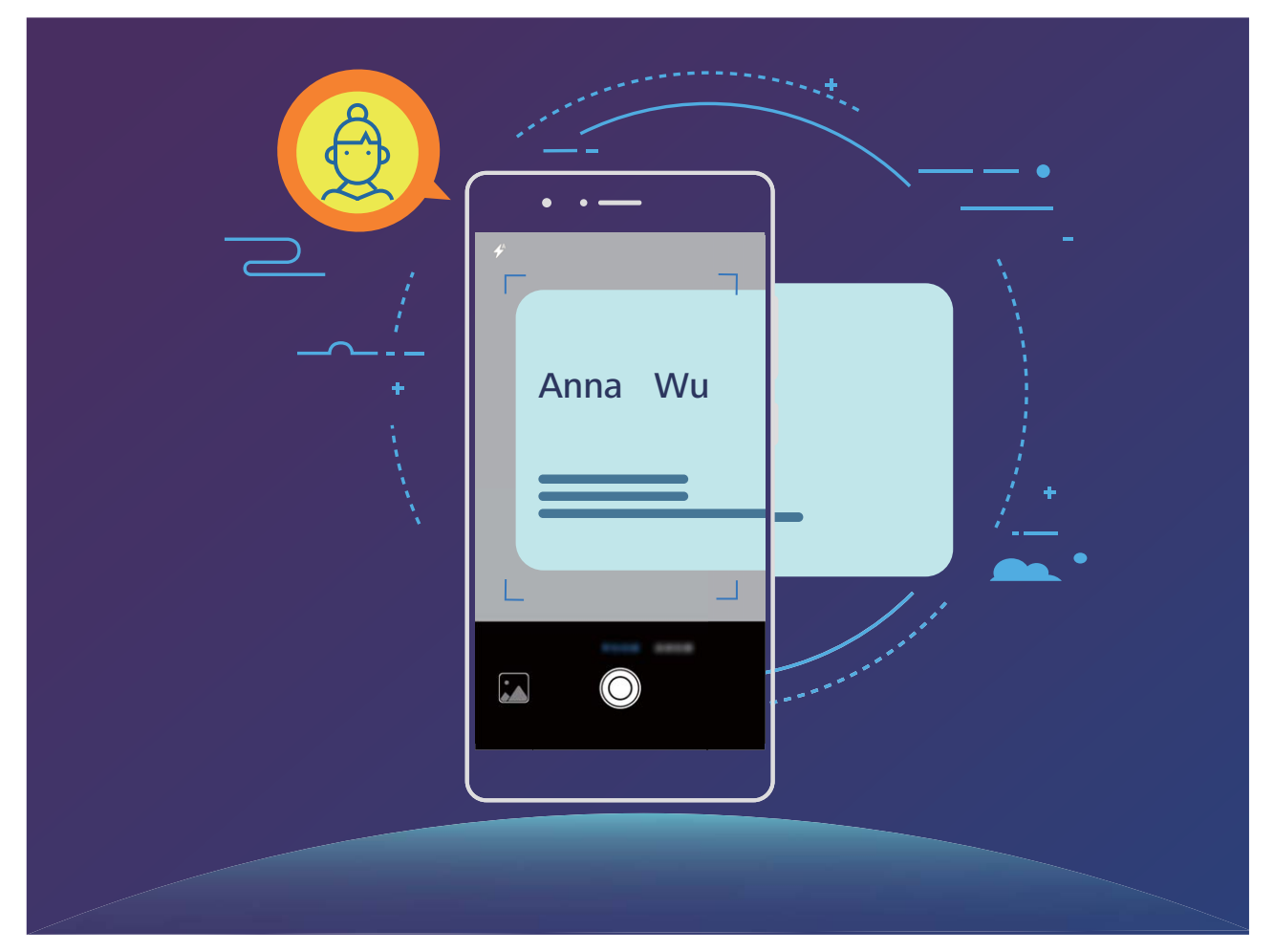

### **Scanner les cartes de visite et les ajouter directement à vos contacts**

Ouvrez **Contacts** et touchez **Scanner**. Vous pouvez réaliser ce qui suit :

**.** Scanner une seule carte de visite : Placez la carte de visite sur une surface plane, faites la mise au point avec l'appareil photo afin que les informations figurant sur la carte s'affichent clairement dans

le viseur, puis touchez  $\circledcirc$ .

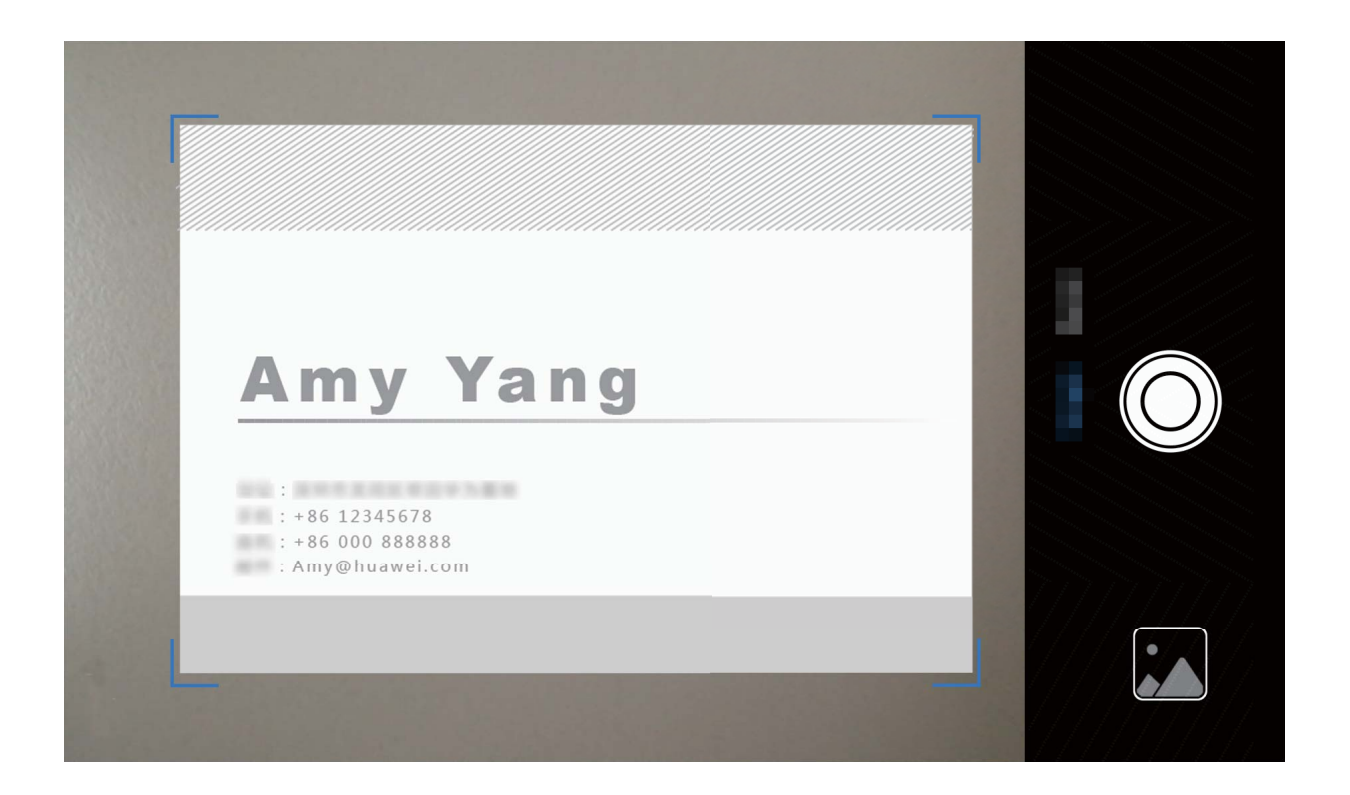

- **· Scanner plusieurs cartes de visite** : Passez en mode Rafale puis suivez les instructions à l'écran pour photographier plusieurs cartes.
- Une fois les photos prises, les informations des cartes de visite seront automatiquement converties en tant qu'entrées de contact et sauvegardées dans **Cartes de visite**.

### **Partager des contacts à l'aide des cartes de visite électroniques**

**Partager votre carte de visite** : Ouvrez **Contacts** et touchez Moi pour définir votre photo de profil, saisir votre nom, adresse professionnelle, numéro de téléphone et d'autres informations, puis touchez  $\vee$ . Votre appareil créera, dès lors, automatiquement votre carte de visite avec un QR code. Pour partager votre carte de visite, utilisez ainsi le QR code ou touchez  $\stackrel{\circ}{\leadsto}$ , sélectionnez une méthode de partage puis suivez les instructions à l'écran.

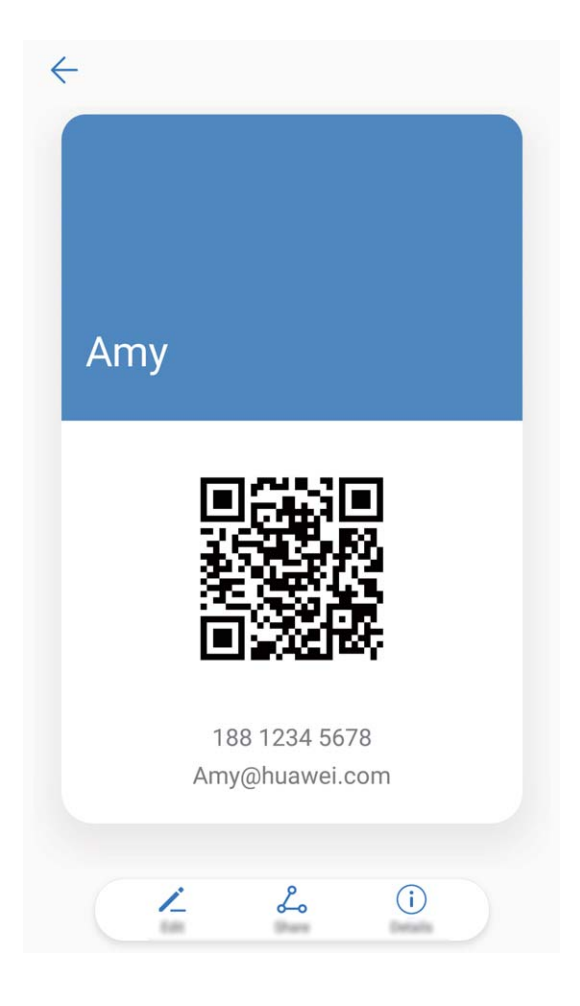

Partager des contacts : Ouvrez **Contacts**, sélectionnez le contact que vous souhaitez partager, puis touchez le QR code dans le coin supérieur droit pour partager votre contact à l'aide du QR code. Vous pouvez aussi toucher **Partager**, sélectionner une méthode de partage, puis suivre les instructions à l'écran pour partager.

Si l'appareil de la tierce-partie prend en charge l'analyse de QR code, elle peut prendre des photos directement ou scanner les QR codes pour ajouter des contacts.

### **Rechercher des contacts**

Ouvrez **Contacts**, et, depuis la liste des contacts, utilisez l'une des méthodes de recherche suivantes :

- Pour des résultats de recherche plus précis, assurez-vous que votre appareil affiche tous les contacts. Depuis l'écran listant les contacts, allez à  $\cdot$  > **Préférences d'affichage** et touchez **Tous les contacts**.
- Touchez l'index sur le côté de la liste pour rapidement la parcourir.
- Touchez  $\overline{\mathcal{Q}}$  dans la barre de recherche et dites le nom du contact que vous souhaitez trouver.
- Saisissez le nom du contact, les initiales, le numéro de téléphone ou l'adresse e-mail dans la barre de recherche en haut de la liste des contacts ; les résultats correspondants sont dès lors présentés sous de celle-ci. Vous pouvez également utiliser des mots clés multiples, tels que "Jean Dubois", pour votre recherche et le système trouvera rapidement tous les résultats correspondants.

Si une erreur survient lorsque vous faites une recherche de contact, depuis la liste des contacts,

allez à > **Organiser les contacts** puis touchez **Réparer l'index des données**.

### **Gérer les contacts**

#### **Importer et exporter des contacts**

Lorsque vous changez de téléphone, vous avez à transférer vos contacts vers votre nouvel appareil.

Ouvrez **Contacts**, allez à  $\cdot$  > **Importer/Exporter** puis sélectionnez l'un des choix suivants :

- <sup>l</sup> **Importer des contacts** : Sélectionnez **Importer depuis une mémoire de stockage** ou **Importer depuis la Carte SIM** puis suivez les instructions à l'écran.
- <sup>l</sup> **Exporter des contacts** : Sélectionnez **Exporter vers une mémoire de stockage** ou **Exporter vers la Carte SIM** puis suivez les instructions à l'écran. Par défaut, les fichiers **.vcf** exportés via **Exporter vers une mémoire de stockage** sont enregistrés dans le répertoire racine de la mémoire de stockage interne de votre appareil. Ouvrez **Fichiers** pour voir les fichiers exportés.

Vous pouvez aussi importer et exporter des contacts en utilisant la fonctionnalité **Sauvegarde**. Les dossiers de sauvegarde sont par défaut enregistrés dans le dossier **Huawei** de **Fichiers**.

#### **Gérer vos contacts**

carte SIM.

L'application Contacts vous offre de nombreuses fonctionnalités pour vous aider à gérer vos contacts Vous pouvez simplifier votre liste des contacts, choisir de ne voir que les contacts enregistrés sur votre téléphone ou sur la carte SIM et facilement trouver les contacts fréquents

**Fusionner les contacts en double** : Si des contacts sont en double dans votre liste des contacts, vous pouvez utiliser la fonctionnalité **Fusionner contacts en double** pour les fusionner. Depuis la

liste des contacts, allez à > **Organiser les contacts** > **Fusionner contacts en double**,

sélectionnez les contacts à fusionner puis touchez  $\vee$ .

**#fficher les contacts des différents comptes** : Vous souhaitez ne voir que les contacts enregistrés

sur votre téléphone ou sur la carte SIM ? Allez à  $\cdot$  > **Préférences d'affichage** puis sélectionnez les comptes dont vous souhaitez afficher les contacts. Vous pouvez également :

**· Utiliser l'affichage simple** : Vous souhaitez cacher les photos de profil, les entreprises et postes

occupés dans la liste des contacts ? Depuis l'écran listant les contacts, allez à > **Préférences d'affichage** et activez **Affichage simple**.

<sup>l</sup> **Voir la capacité de stockage de contacts** : Vous souhaitez vérifier la capacité de stockage de contacts ? Depuis la liste des contacts, allez à  $\cdot$  > **Préférences d'affichage**. Dans la section **Comptes**, vous pouvez voir la capacité de stockage totale de contacts sur votre appareil et sur la

### **Gérer les groupes de contacts**

Vous souhaitez envoyer un message à un groupe de collègues ou organiser une réunion ? La fonctionnalité Groupes intelligents regroupe automatiquement vos contacts par entreprises, villes et heures de prise de contact pour que vous puissiez rapidement envoyer un message ou e-mail groupé.

**Créer un groupe de contacts** : Depuis la liste des groupes, touchez  $+$ , saisissez le nom du groupe (tel que Famille ou Amis), puis touchez **OK**. Suivez les instructions à l'écran pour ajouter des contacts, puis touchez  $\sqrt{\ }$ .

**Envoyer un message à un groupe de contacts intelligent** : Depuis la liste des groupes, dans la

section Groupes intelligents, ouvrez un groupe et touchez  $\heartsuit$  pour envoyer un message ou  $\boxtimes$ pour envoyer un e-mail.

**Modifier un groupe de contacts** : Depuis la liste des groupes, sélectionnez le groupe que vous

souhaitez modifier et touchez  $+$  pour ajouter un contact, ou touchez  $\cdot$  pour **Retirer des membres**, **Supprimer le groupe** ou **Renommer**.

**Supprimer un groupe** : Depuis la liste des groupes, touchez et maintenez un groupe puis touchez **Supprimer**.

#### **Ajouter des contacts à la liste noire**

Vous pouvez ajouter des numéros à la liste noire pour éviter de recevoir des appels spam ou de harcèlement de ces numéros.

Ouvrez **Contacts**, touchez et maintenez le contact que vous souhaitez ajouter à liste noire, puis touchez **Ajouter à la liste noire**. Votre appareil intercepte tous les appels et messages des numéros des contacts ajoutés à la liste noire.

**Voir les contacts ajoutés à la liste noire** : Ouvrez **C** Gestion. tél., allez à Interception >  $\circ$ , puis touchez **Liste noire de numéros** pour voir la liste noire.

**Retirer des contacts de la liste noire** : Ouvrez **Contacts**, touchez et maintenez le contact que vous souhaitez retirer de la liste noire, puis touchez **Retirer de la liste noire**.

#### **Effacer l'historique des messages et des appels**

Utiliser la fonctionnalité Supprimer les activités permet de supprimer les appels et entrées du journal d'appels d'un contact pour protéger votre vie privée.

Ouvrez **Contacts**, sélectionnez un contact et allez à > **Supprimer les activités** > **Supprimer**. Tous l'historique des prises de contact, appels et messages, de ce contact sera effacé.

### **Fusionner les contacts d'applications tierces**

#### **Réseaux sociaux intégrés : rassembler les gens**

Voulez-vous étendre votre réseau social ? Voulez-vous synchroniser les informations d'un compte de réseau social avec vos contacts ? Vous pouvez vous connecter à un compte de réseau social (comme LinkedIn) et synchroniser les informations de vos contacts (y compris la société, le titre et l'e-mail) avec vos contacts locaux et enrichir votre réseau social.

### **Associer les coordonnées à un compte social**

Quelle est la profession de chaque contact de votre téléphone ? Quels sont leurs e-mails ? Quels sont leurs intitulés de poste ? Vous pouvez utiliser des applications de réseaux sociaux tierces (comme LinkedIn) pour obtenir plus d'informations sur vos contacts.

**Associer un compte LinkedIn** : ouvrez **Contacts**, ensuite allez à > **Paramètres** > **Associer un compte LinkedIn** et suivez les instructions à l'écran pour vous connecter à votre compte LinkedIn. Une fois connecté, votre appareil mettra automatiquement à jour les informations de vos contacts locaux. Pour synchroniser toutes les informations de vos contacts LinkedIn à partir de l'écran de paramètres de LinkedIn de **Contacts**, allez à **Synchroniser contacts LinkedIn** > **Tous les contacts LinkedIn**, puis sélectionnez **Synchroniser** ou **Mise à jour automatique**.

Voir les informations de contacts fournies par LinkedIn : ouvrez un contact LinkedIn et touchez **#fficher le profil LinkedIn**.

**Dissocier des contacts LinkedIn** : allez à > **Paramètres** > **LinkedIn**, puis sélectionnez **Dissocier**.

### **Voir la description de poste d'un expéditeur**

Si vous venez de commencer un nouvel emploi, vous devrez rapidement déterminer ce que font tous vos nouveaux collègues. Vous pouvez associer un compte de réseaux sociaux (comme LinkedIn) aux contacts de votre e-mail. Les informations sur l'emploi des expéditeurs d'e-mails seront alors affichées à l'écran de détails des e-mails.

À partir de la boîte de réception **Email**, ouvrez un e-mail reçu. Allez aux détails de l'e-mail, ensuite touchez la photo de profil de l'expéditeur et sélectionnez Afficher le profil LinkedIn.

# **Composer un numéro**

### **Fonctionnalités basiques d'appel**

### **Passer des appels**

Sur l'écran du pavé de numérotation, saisissez une partie du numéro de téléphone ou les premières lettres du nom du contact. Votre Téléphone recherchera automatiquement les contacts correspondants.

Ouvrez **Téléphone**. Depuis le pavé de numérotation, saisissez une partie du numéro de téléphone ou les premières lettres du nom du contact (par exemple, saisissez hwkf pour service clients Huawei). Votre appareil recherchera automatiquement dans Contacts, le journal d'appels et les pages jaunes. Sélectionnez dès lors le contact que vous souhaitez appeler. Si votre appareil utilise deux cartes SIM,

touchez  $\bigcup_{i=1}^{\infty}$  ou  $\bigcup_{i=1}^{\infty}$  pour passer un appel. Vous pouvez vérifier le statut de votre prise de contact sur

l'écran (par exemple si l'appel sonne ou si le transfert d'appel est activé). Touchez  $\bullet$  pour raccrocher.

**Appuyer sur le bouton marche/arrêt pour raccrocher** : Vous avez accidentellement appelé un mauvais numéro et masqué l'écran d'appel, et souhaitez raccrocher rapidement ? Vous pouvez définir

**Interruption d'appel via bouton d'alimentation**. Sur l'écran du Téléphone, allez à  $\div$ **Paramètres** et activez **Interruption d'appel via bouton d'alimentation** pour pouvoir raccrocher rapidement.

### **Passer des appels d'urgence**

Si votre appareil est allumé et que vous êtes dans une zone de couverture réseau lorsque vous êtes dans une situation d'urgence, vous pouvez passer un appel d'urgence même si l'écran est verrouillé et que vous n'avez pas de réception.

La fonctionnalité d'appel d'urgence est soumise aux réglementations locales et dépend du fournisseur d'accès à Internet. Des problèmes réseau ou interférences environnementales pourraient provoquer l'échec d'un appel d'urgence. Dans des situations d'urgence, ne comptez pas uniquement sur votre Téléphone pour communiquer.

Ouvrez **Téléphone** ou touchez **Appel d'urgence** sur l'écran de déverrouillage, saisissez le

numéro des urgences locales sur le pavé de numérotation puis touchez **U**. Si l'endroit où vous êtes bénéficie d'une bonne réception et que votre téléphone est connecté à Internet, vos informations de localisation seront obtenues et présentées pour référence sur votre écran.

### **Activer la fonctionnalité de mise en attente des appels pour ne jamais manquer un appel de tiers important**

Vous recevez souvent des appels alors que vous êtes déjà au téléphone ? La fonctionnalité de mise en attente des appels vous permet de répondre à un nouvel appel alors que vous êtes déjà au téléphone, puis de passer d'un appel à l'autre.

Certains opérateurs pourraient ne pas prendre en charge cette fonctionnalité.

Ouvrez **Téléphone**, allez à > **Paramètres** > **Autres paramètres**, puis activez **Appel en**

**attente**. Lorsque vous recevez un autre appel, touchez  $\heartsuit$  pour prendre l'appel et mettre le premier appel en attente. Touchez  $\hookrightarrow$  ou l'appel en attente dans la liste d'appel pour passer d'un appel à l'autre.

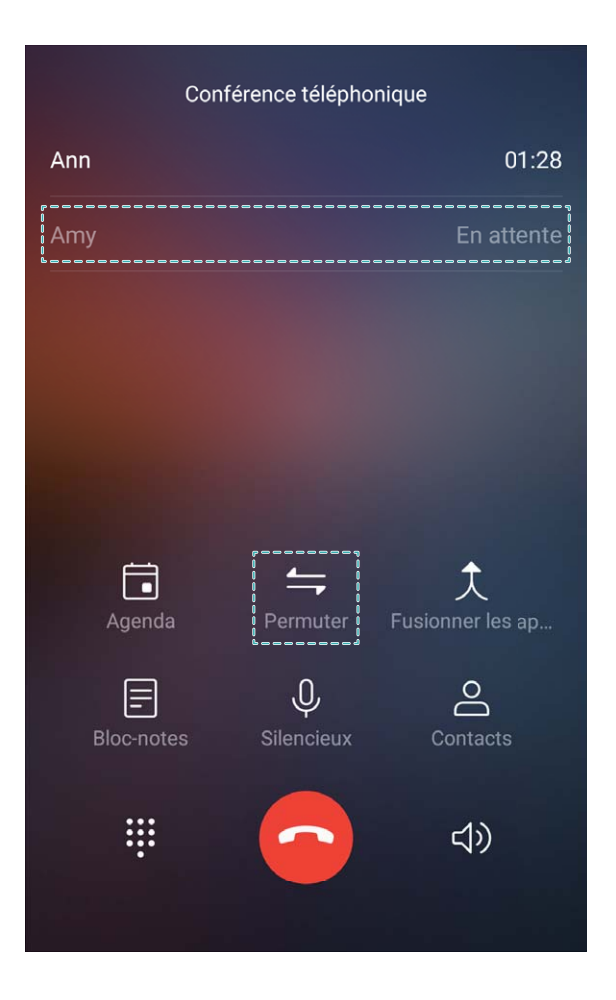

### **Activer le transfert d'appels pour ne plus en manquer**

Si vous n'êtes pas en mesure de prendre des appels,vous pouvez configurer votre appareil pour ceuxci soient transférés vers un autre numéro.

Certains opérateurs pourraient ne pas prendre en charge cette fonctionnalité.

Ouvrez **Téléphone**, et allez à > **Paramètres** > **Transfert d'appels**. Si votre appareil utilise deux cartes SIM, dans la section **Carte 1** ou **Carte 2**, touchez **Transfert d'appels** et sélectionnez la méthode de transfert. Saisissez le numéro vers lequel vous souhaitez transférer les appels, puis confirmez. Lorsque la fonctionnalité Transferts d'appels est activée, votre appareil transfère ainsi automatiquement les appels éligibles vers le numéro indiqué.

#### **Supprimer des entrées du journaux d'appels**

Vous pouvez supprimer les entrées du journal d'appels devenues inutiles.

Ouvrez **Téléphone** et touchez **il pour cacher le pavé de numérotation**. Vous pouvez maintenant :

- <sup>l</sup> **Supprimer une entrée** : Touchez et maintenez une entrée, puis touchez **Effacer l'historique d'appels**.
- **Supprimer plusieurs entrées** : Touchez  $\overline{11}$ , sélectionnez les entrées que vous souhaitez supprimer ou touchez **Sélectionner tout**, puis touchez  $\overline{\mathbb{I}\mathbb{I}}$ .

#### **Activer la messagerie vocale**

Manquer des appels importants lorsque votre téléphone est éteint vous inquiète ? La messagerie vocale enregistre en temps réel les messages laissés par les personnes vous appelant pour que vous n'ayez plus à vous inquiéter de manquer un appel.

La messagerie vocale doit être prise en charge par votre opérateur. Veuillez vérifier que ce service soit activé. Contactez votre opérateur pour en savoir plus sur votre numéro de messagerie vocale, les détails du service et les frais éventuels associés.

**Activer la messagerie vocale :** Ouvrez **Téléphone**, allez à > **Paramètres** touchez **Autres paramètres** (pour les appareils qui utilisent deux cartes SIM, dans la section **Carte 1** ou **Carte 2**, touchez **Autres paramètres**), puis allez à **Messagerie vocale** > **Numéro de messagerie vocale** et saisissez le numéro de messagerie vocale fourni par votre opérateur.

**8Årifier la présence de messages vocaux :** Sur le pavé de numérotation, touchez et maintenez le **1** pour appeler la messagerie vocale et écouter les messages qui vous ont, le cas échéant, été laissés.

### **Activer l'itinérance internationale pour une communication sans frontières**

Lorsque vous voyagez à l'étranger pour le travail ou pour les vacances, vous pouvez passer un appel lorsque votre téléphone est en itinérance sans avoir à composer le code pays.

Cette fonctionnalité doit être prise en charge par votre opérateur. Veuillez vous assurer que l'itinérance ou l'itinérance internationale a été activée pour votre carte SIM. Pour plus d'informations, veuillez contacter votre opérateur.

Ouvrez **Téléphone** ou **Contacts** pour passer un appel.

## **Intercepter les appels indésirables : retrouver la quiétude et le calme mérités**

Vous en avez assez des appels indésirables et des escroqueries par téléphone ? Essayez **Interception**.

**Configurer les règles d'interception** : Ouvrez **Téléphone**, allez à > **Intercepté**, puis

touchez  $\circled{Q}$ . Configurez les règles d'interception et la liste noire ou la liste blanche en fonction de vos préférences.

### **Appel via 4G**

#### **Appel via 4G : Passer des appels et naviguer sur Internet en même temps**

Vous souhaitez utiliser Internet tout en passant des appels téléphoniques ? Vous souhaitez des appels audio et vidéo de meilleure qualité ? Essayez les appels via 4G. La fonction Appel via 4G (VoLTE) permet de passer des appels et d'accéder aux services de données via le réseau 4G, ce qui signifie que vous pouvez utiliser Internet tout en passant des appels téléphoniques. Les appels via 4G ont un temps de connexion plus court et offrent une meilleure qualité d'appel audio et vidéo.

Les 2 emplacements pour carte SIM de votre téléphone prennent en charge la 4G, les appels via 4G et les appels via WiFi. Inutile de changer les cartes SIM d'emplacement.

- **Double 4G** : Les 2 emplacements pour carte SIM de votre téléphone prennent en charge la 4G.
- **· Appels via double 4G** : Les 2 emplacements pour carte SIM de votre téléphone prennent en charge les appels via 4G, ce qui permet d'utiliser Internet tout en passant des appels en HD.
- **· Appels via double WiFi** : Les 2 emplacements pour carte SIM de votre téléphone prennent en charge les appels via Wifi, ce qui permet de passer des appels téléphoniques tout en utilisant le Wi-Fi. Vous pouvez utiliser les appels via WiFi pour passer des appels même en mode avion.

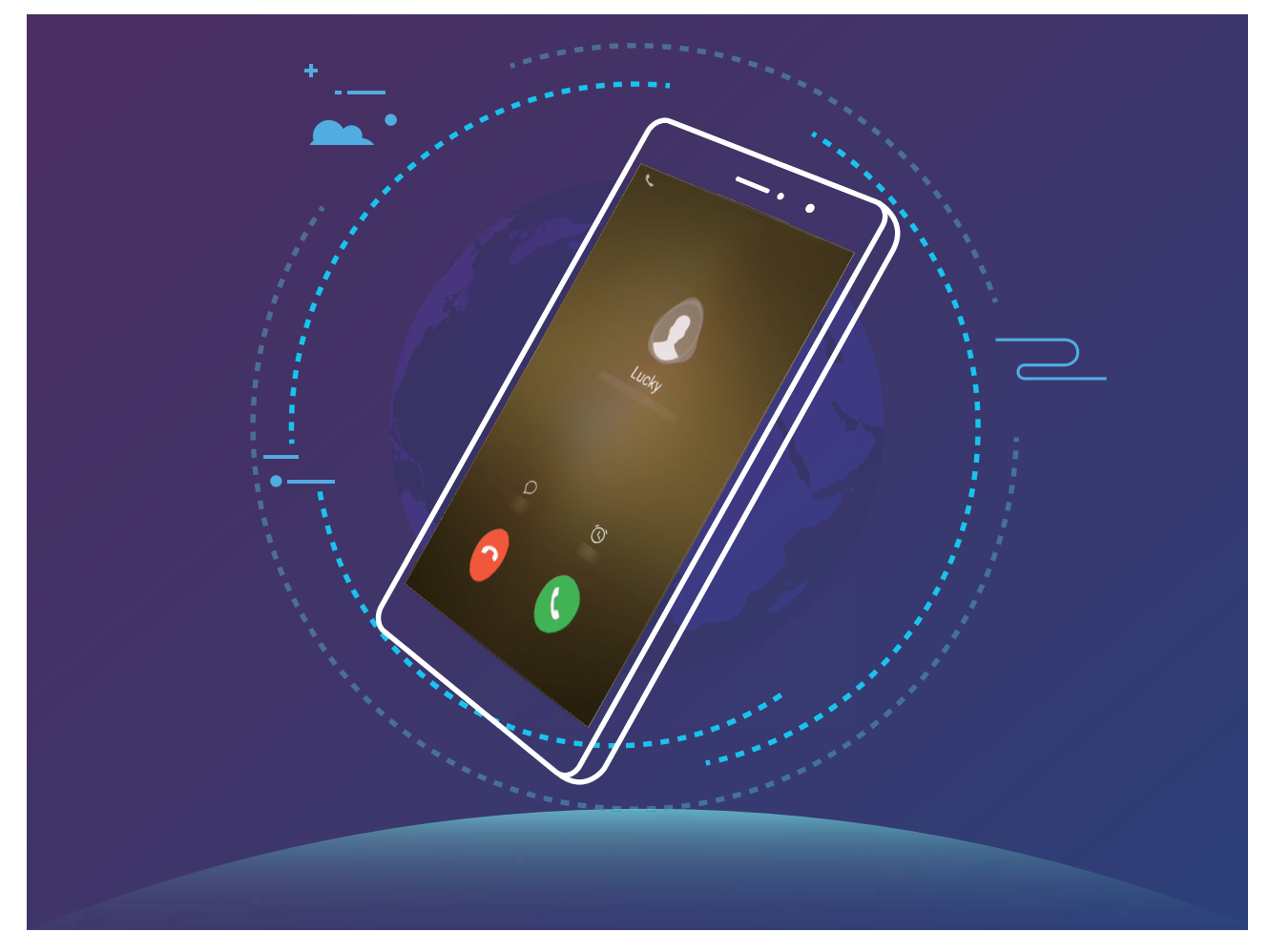

Certains opérateurs pourraient ne pas prendre en charge cette fonctionnalité.

#### **Activer la fonction Appel via 4G pour profiter d'appels HD**

Seuls les téléphones double cartes SIM permettent la 4G, les appels via 4G et les appels via Wi-Fi via les deux emplacements carte SIM.

Ouvrez **Paramètres**, puis allez à **Sans fil & réseaux** > **Réseau de données mobiles**. Dans la section paramètres pour la carte SIM 1 ou 2 (si prise en charge par votre opérateur), vous pouvez :

- **Activation de la 4G :** Activez **Activer 4G**. En raison de la personnalisation opérateur, il est possible qu'il n'y ait pas de bouton 4G sur votre téléphone. Cela indique que la 4G est déjà activée et qu'il n'est pas nécessaire de l'activer manuellement.
- <sup>l</sup> **Activation de la fonction Appel via 4G** : Activez **Appels via 4G**.
- **Activation de la fonction Appel via Wi-Fi**: Activez Appel via Wi-Fi.

# **Utiliser la fonctionnalité Appels via Wi-Fi pour une nouvelle expérience d'appel**

Vous pouvez utiliser la fonction **Appels via Wi-Fi** pour passer des appels audio et vidéo dans tous les endroits disposant d'un réseau Wi-Fi, même sans accès au réseau de données mobiles.

Cette fonctionnalité doit être prise en charge par votre opérateur. Contactez votre opérateur pour en savoir plus, notamment en ce qui concerne les frais éventuels associés.

Ouvrez **Téléphone**, allez à > **Paramètres** > **Appel via Wi-Fi**, activez **Appel via Wi-Fi**. Touchez **Mode** et suivez les instructions à l'écran pour sélectionner un réseau préféré.

# **Message**

### **Fonctionnalités de base de la messagerie**

#### **Envoyer des messages**

Les messages texte sont un moyen rapide et simple de communiquer avec des amis, la famille et les collègues. En complément du texte, vous pouvez ajouter des émoticônes, insérer des images et fichiers audio pour enrichir vos messages.

Ouvrez  $\Box$  **Messagerie**. Depuis la liste des messages, allez à  $\Box$  >  $\Box$  et sélectionnez des contacts ou des groupes. Rédigez votre message, touchez  $\overline{+}$  pour éventuellement y ajouter d'autres types de contenu puis touchez  $\triangleright$  pour l'envoyer.

**Enregistrer le brouillons d'un message** : Touchez  $\leq$  pour enregistrer le message sous forme de brouillon.

### **Gérer les messages**

L'application Messagerie simplifie la gestion de vos messages.

Ouvrez **Messagerie**. Depuis la liste des messages, touchez un contact ou un numéro de téléphone pour voir les conversations avec celui-ci. Ouvrez un message non lu et le système identifiera et mettra automatiquement en valeur le numéro de téléphone, l'adresse e-mail, l'heure et d'autres informations contenues dans le message. Touchez l'une de ces informations pour initier une opération associée.

**Répondre aux messages** : Rédigez le message dans le champs dédié et touchez  $\triangleright$ .

**Ajouter un message aux favoris** : Accidentellement supprimer un message important vous inquiète ? Touchez et maintenez un message, suivez les instructions à l'écran pour l'ajouter aux favoris ou le verrouiller.

**Transférer un message** : Vous souhaitez partager un message avec des amis ? Touchez et maintenez un message, suivez les instructions à l'écran pour le transférer ou le partager.

**Supprimer un message** : Vous êtes las du désordre provoqué par de trop nombreux messages ? Vous pouvez nettoyer la liste des messages en supprimant des conversations ou messages inutiles.

Faites glisser le message ou la conversation vers la gauche, puis touchez  $\overline{\mathbb{U}}$  . Pour supprimer un message de notification, touchez et maintenez un message ou une conversation pour accéder au

mode édition, sélectionnez le message ou la conversation à supprimer, puis allez à  $\overline{1\!\!\Pi}$  > **Supprimer**. Les messages supprimés ne peuvent pas être récupérés.

**Répondre rapidement à un message** : Vous souhaitez pouvoir rapidement répondre à un message reçu ? Les nouveaux messages sont notifiés dans le panneau de notifications. Touchez pour répondre rapidement.

**Rechercher des messages** : Vous souhaitez pourvoir rapidement trouver un message ? Depuis la liste des messages, saisissez des mots clés dans la barre de recherche et les résultats correspondants seront présentés sous de celle-ci.

**Épingler en haut** : Vous souhaitez épingler un message important en haut de la liste des messages ? Depuis la liste des messages, touchez et maintenez un message pour le sélectionner, puis touchez

 $\overline{\uparrow}$  . Les messages épinglés sont affichés sous les messages de notification. Pour épingler les

messages non lus en haut de la liste, allez à > **Paramètres** > **Messages non lus épinglés**.

**Marquer comme lu** : Vous recevez tous les jours beaucoup de messages de notification ou messages

groupés ? Pour marquer les messages comme lus, depuis la liste des messages, allez à  $\therefore$ **Marquer comme lus**.

#### **Intercepter les messages spam**

Vous est las de recevoir des messages spam ? Activez la fonctionnalité d'interception des messages spams et dites au revoir à ceux-ci !

**Ouvrez C** Messagerie. Depuis la liste des messages, allez à  $\cdot$  > Interception, touchez  $\circ$  puis configurez les règles d'interception, les listes blanche et noire.

### **Aposer une signature à un message texte**

Vous pouvez créer une signature à aposer à la fin de chaque message texte pour pouvoir leur donner une touche plus formelle.

Ouvrez Messagerie, allez à > **Paramètres** > **Avancés** > **Signature** puis activez **Signature**. Touchez **Modifier la signature**, saisissez votre signature puis touchez **OK**.

# **Appareil photo**

### **Fonctionnalités de base de l'appareil photo**

### **Utiliser les fonctions basiques de l'appareil photo**

Il est préférable de comprendre les fonctions basiques de l'appareil photo pour prendre de meilleures photos.

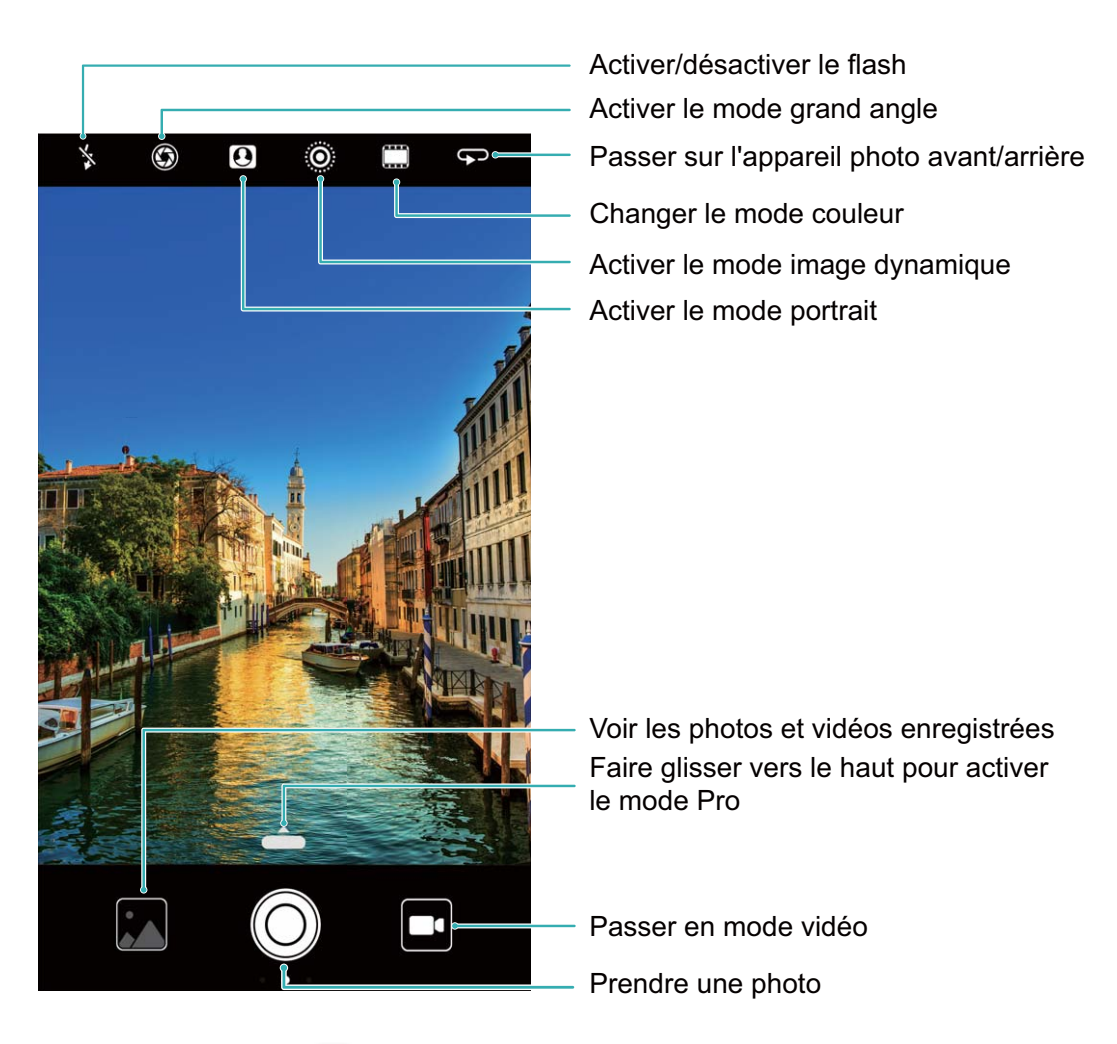

**Mode photo basique** : Ouvrez **Appareil photo** et, sur l'écran du viseur, touchez  $\heartsuit$  pour prendre une photo. Vous pouvez également paramétrer le bouton volume bas pour qu'il fonctionne comme bouton d'obturateur de l'appareil photo.

**Sélectionner un mode photo** : Depuis l'écran du viseur, faites glisser votre doigt vers la droite pour accéder aux modes de prise de photo. Vous pouvez dès lors choisir le mode adéquat en fonction de vos besoins.

**Zoomer ou dézoomer** : Depuis l'écran du viseur, touchez l'écran avec deux doigts et écartez-les pour zoomer, ou pincez-les pour dézoomer. Si vous zoomez au-delà de la limite du zoom optique de l'appareil photo, la qualité de l'image décroîtra. Après avoir touché l'écran avec deux doigts et zoomé/ dézoomé, une barre de zoom pouvant aussi être utilisée pour zoomer/dézoomer apparaît sur le côté de l'écran.

**Ajuster l'exposition** : Votre appareil photo ajuste le niveau d'exposition automatiquement en fonction de la lumière ambiante. Accroître le niveau d'exposition rend les photos plus claires, alors que le décroître les rend plus sombres. Le niveau d'exposition peut être ajusté manuellement depuis

l'écran du viseur en touchant l'écran puis en déplaçant l'icône  $\frac{1}{2}$  vers le haut ou vers le bas.

**Activer ou désactiver le flash** : Le flash est utilisé pour fournir une source lumineuse

complémentaire dans des environnements sombres. Depuis l'écran du viseur, touchez  $\sqrt[4]{\bullet}$  pour sélectionner l'un des modes du flash suivants :

- <sup>l</sup> **Automatique** : L'appareil active ou désactive automatiquement le flash en fonction de la lumière ambiante.
- $\stackrel{\ast}{\bullet}$  **Désactivé** : Désactiver le flash.
- $\overleftarrow{\mathbf{a}}$  **Activé** : Activer le flash.
- $\mathbb{R}$  **Constant** : Le flash est toujours activé lorsque l'écran du viseur est actif.

**Activer la géolocalisation** : Enregistre votre localisation géographique lorsque vous prenez des photos pour vous permettre, ultérieurement, de les rechercher par lieux. Sur l'écran du viseur, faites glisser votre doigt vers la gauche pour accéder au menu des paramètres et activez **Étiquette GPS**.

### **Enregistrer des vidéos avec l'appareil photo**

Mise à part la prise de photos, votre appareil photo vous permet d'enregistrer des vidéos haute résolution avec le son.

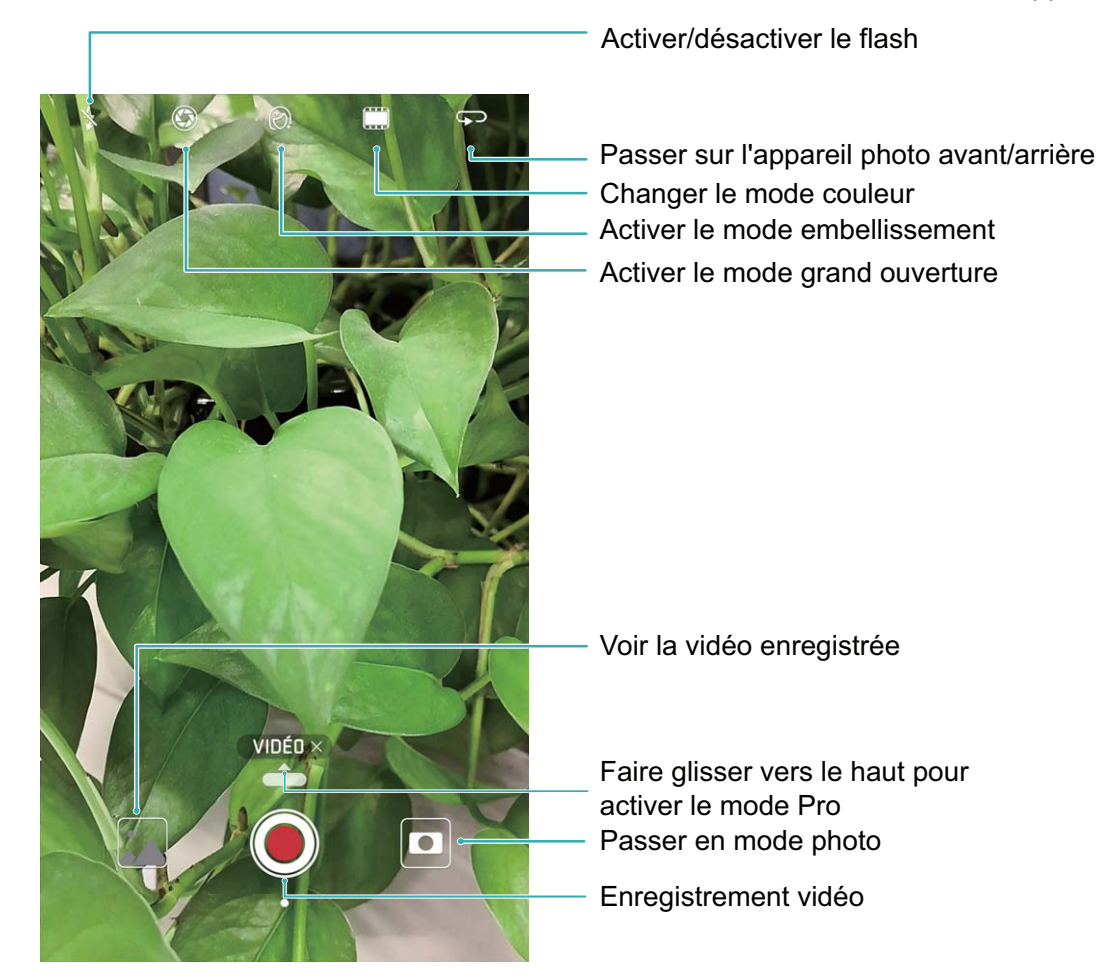

**Enregistrer une vidéo** : Ouvrez **Appareil photo** et touchez **pour passer en mode vidéo.** 

Touchez  $\bullet$  pour commencer à prendre une vidéo.

**Prendre une photo pendant l'enregistrement d'une vidéo** : Vous pouvez toucher  $\textcircled{}$  pendant l'enregistrement d'une vidéo pour prendre une photo.

**Zoomer et dézoomer** : Depuis l'écran du viseur, touchez l'écran avec deux doigts et écartez-les pour zoomer, ou pincez-les pour dézoomer. Si vous zoomez au-delà de la limite du zoom optique de l'appareil photo, la qualité de l'image décroîtra. Après avoir touché l'écran avec deux doigts et zoomé/ dézoomé, une barre de zoom pouvant aussi être utilisée pour zoomer/dézoomer apparaît sur le côté de l'écran.

**Activer le flash** : Lorsque vous prenez une vidéo dans un environnement sombre, vous pouvez toucher  $\frac{1}{2}$  et sélectionner  $\frac{1}{2}$  pour activer le flash.

### **Modifier les paramètres de l'appareil photo**

Depuis l'écran des paramètres de l'appareil photo, vous pouvez modifier un certain nombre de paramètres, modes et caractéristiques techniques en fonction de vos besoins d'utilisation.

**Toucher l'écran du viseur pour prendre une photo** : Ouvrez **Appareil photo**, faites glisser votre doigt vers la gauche **Paramètres** puis activez **Prise de photos au toucher**. Désormais vous pouvez toucher un objet directement sur le viseur, et l'appareil photo fera la mise au point et prendra la photo automatiquement.

**Capturer des sourires automatiquement** : Depuis **Paramètres**, activez **Capture des sourires**. L'appareil photo prendra une photo automatiquement lorsqu'un sourire est détecté.

**Verrouiller la distance de mise au point** : Depuis **Paramètres**, touchez **Toucher/maint. icône obturateur** et sélectionnez **Verrouiller la longueur focale**. Désormais, vous pouvez toucher et maintenir le bouton d'obturateur, et l'appareil photo ne fera plus automatiquement la mise au point.

**Utiliser le bouton volume pour prendre des photos, faire une mise au point, zoomer et dézoomer** : Depuis **Paramètres**, touchez **App. bouton volume pour** et sélectionnez **Prendre photo**, **Zoomer** ou le mode **Mettre au point** en fonction de vos besoins.

**Sauvegarder des photos au format RAW** : Les photos au format RAW enregistrent toutes les données de l'objectif de l'appareil-photo, ce qui vous donne une qualité supérieure d'image et vous permet de réaliser des modifications et un post-traitement beaucoup plus détaillés. En mode Pro, faites glisser votre doigt vers la gauche pour entrer dans **Paramètres** puis activez **Format RAW**. Désormais, lorsque vous prenez une photo, celle-ci sera sauvegardée en format RAW ainsi que dans le format standard de la photo et stockée dans un dossier spécial dans **Galerie**.

Les photos au format RAW prennent plus d'espace de stockage que les photos ordinaires. Veuillez vérifier que vous avez suffisamment d'espace de stockage disponible.

#### **Utiliser une grille de composition pour vous aider à composer vos photos**

Si vous ne savez pas où placer le sujet sur vos photos, essayez d'utiliser une grille de composition pour améliorer la composition de vos photos.

Pour sélectionner une grille de composition, ouvrez **Appareil photo** et faites glisser votre doigt vers la gauche sur l'écran du viseur pour accéder à l'écran des **Paramètres**. Touchez **Grille de composition** et sélectionnez un type de grille.

**La règle des tiers** : Sélectionnez la grille **Grille** ou **Grille Phi**. Les quatre points où les lignes de la grille s'entrecroisent sont les points focaux de la photo. Positionnez le sujet sous l'un de ces points pour créer une composition intéressante.

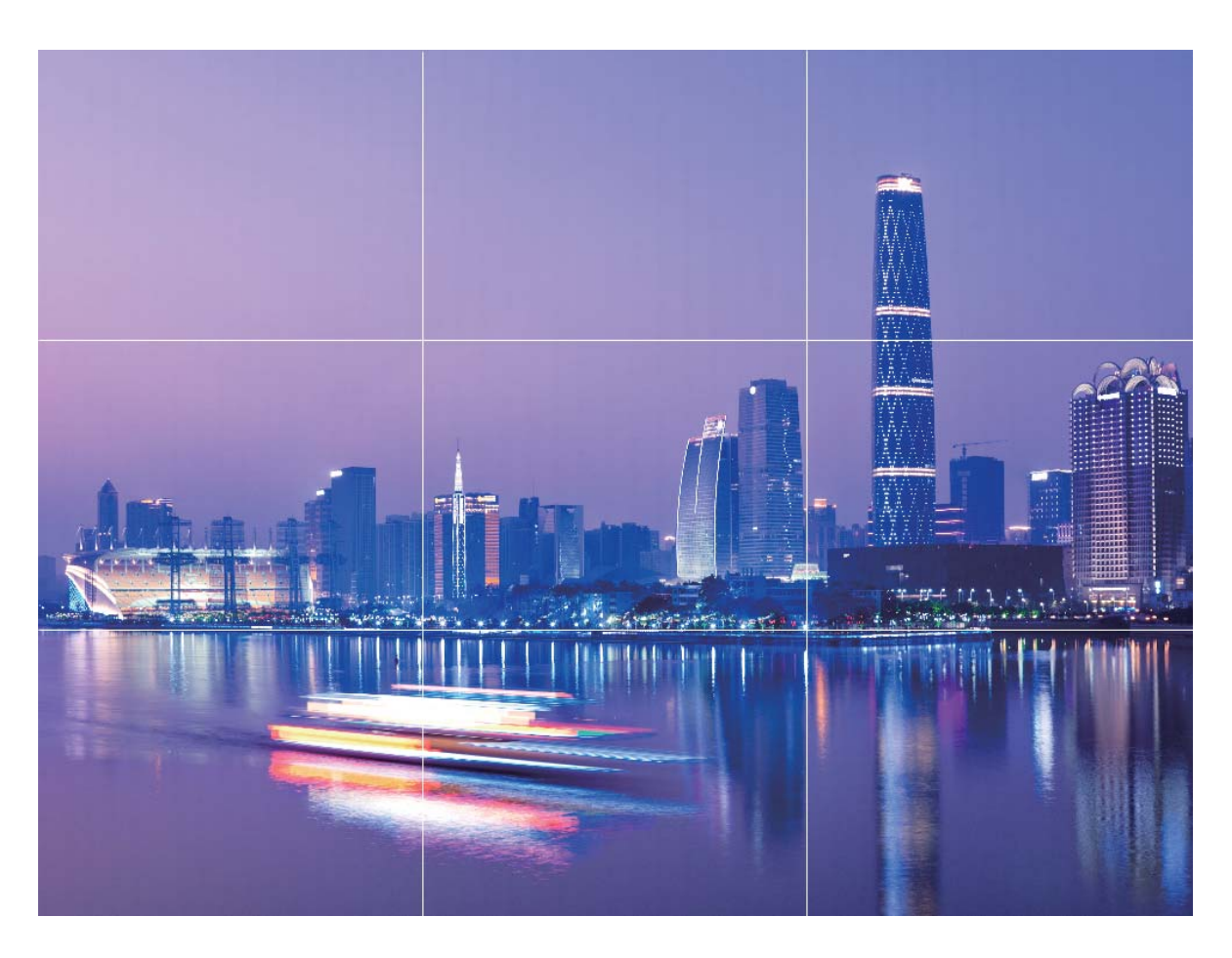

**La spirale de Fibonacci** : Sélectionnez la grille **Spirale de Fibonacci (gauche)** ou **Spirale de Fibonacci (droite)**. Le centre de la spirale est le point focal de la photo. Positionnez le sujet ici pour guider naturellement la personne qui regarde la photo.

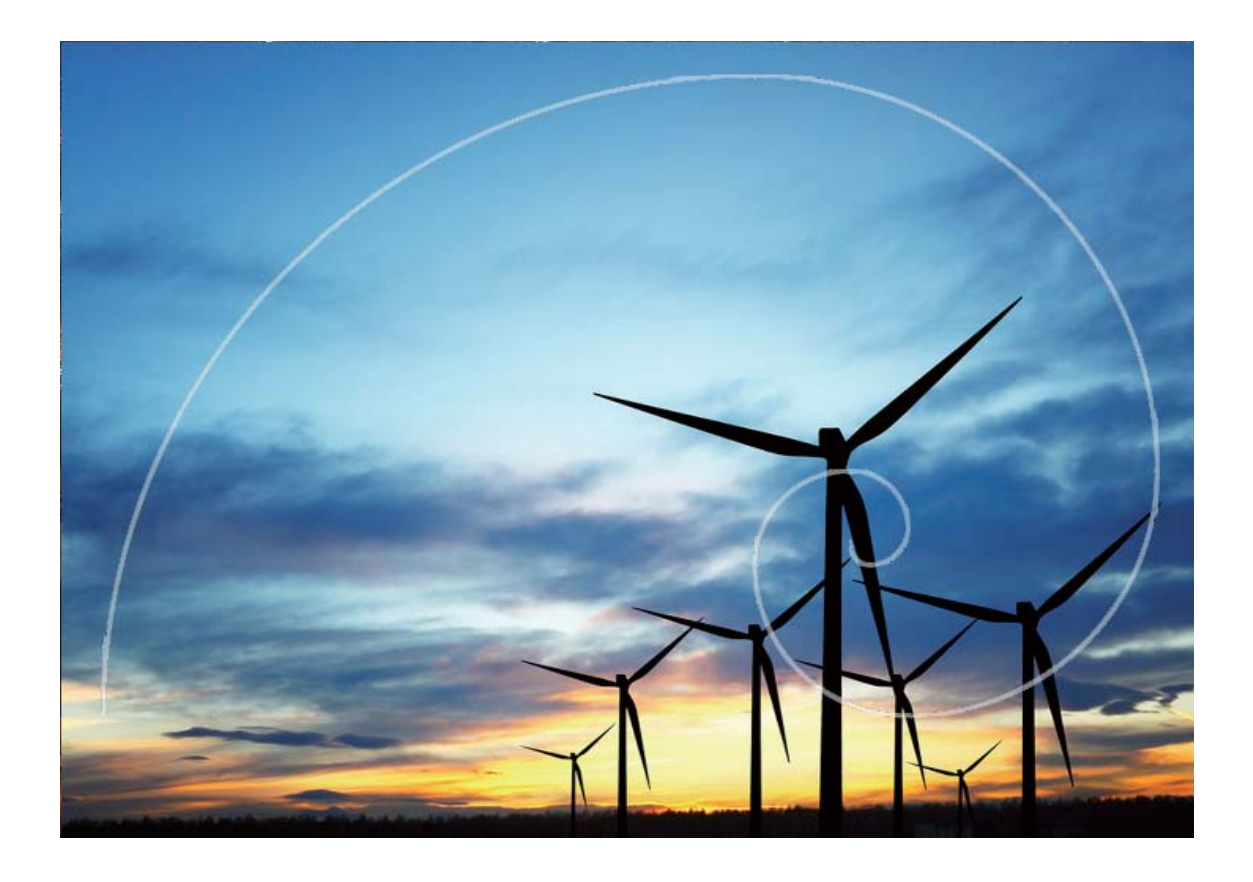

### **Grande ouverture**

### **Mode grande ouverture : mettre en valeur votre sujet**

Vous souhaitez mettre en valeur une pivoine au milieu de milliers de fleurs, un sujet dans une foule ou augmenter la luminosité dans un environnement peu éclairé ? Activez le mode grande ouverture pour flouter l'arrière-plan, mettre en avant votre sujet et prendre des photos nettes, même avec un faible éclairage.

- **Mettre au point rapidement pour capturer des moments furtifs** : Le mode grande ouverture peut vous aider à capturer un moment furtif lors de vos voyages tout en vous évitant que la photo soit floue à cause de l'objectif qui bouge ou de la mise au point trop lente.
- **· Flouter l'arrière-plan pour mettre en valeur le sujet** : Impossible de choisir la mise au point dans une foule ? Activez le mode grande ouverture pour flouter l'arrière-plan afin de vous démarquer facilement même dans une rue bondée.
- **Capturer facilement des moments la nuit** : Vos photos prises de nuit ou avec une faible luminosité sont-elles floues ? Activez le mode grande ouverture pour augmenter la quantité de lumière entrant dans l'objectif et personnaliser la luminosité de votre photo afin de pouvoir capturer des moments mieux éclairés même en cas de faible luminosité.

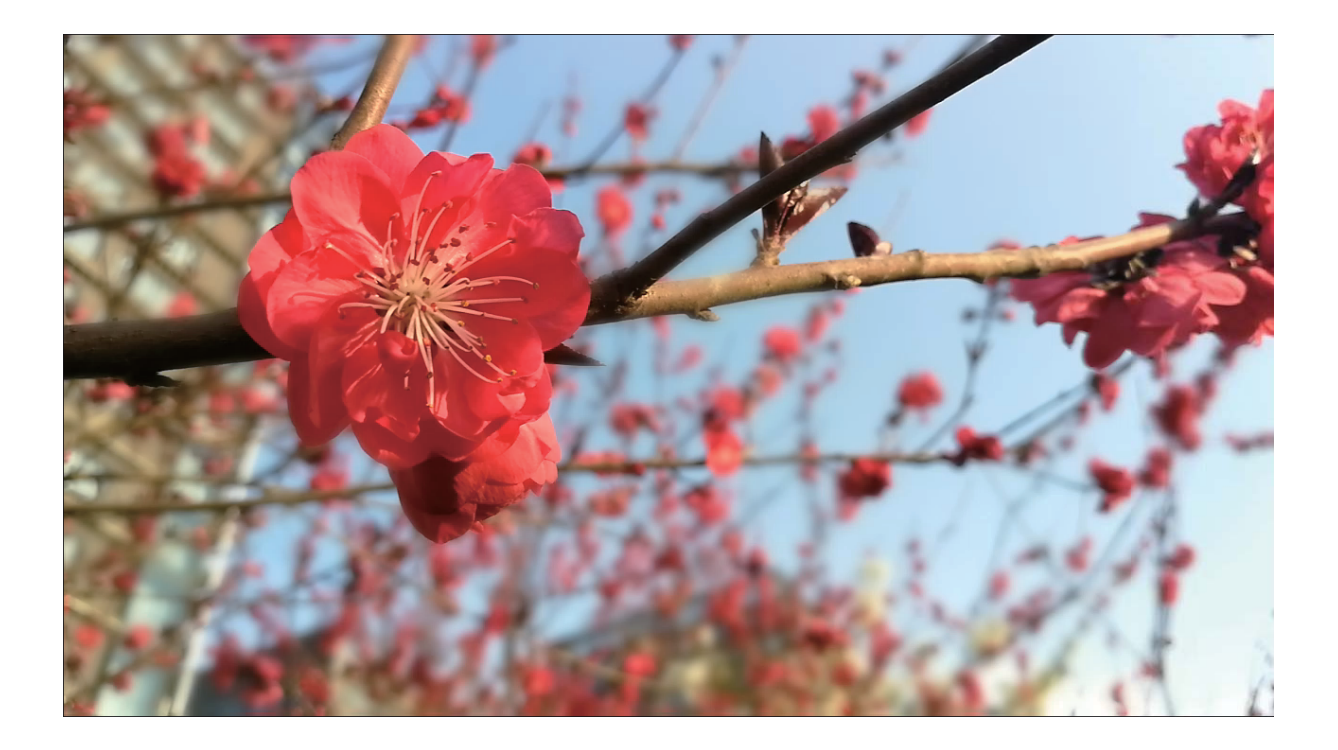

### **Mode grande ouverture : mettre le sujet en valeur**

Le mode grande ouverture permet de produire des images avec une faible profondeur de champ. Ceci crée un arrière-plan flou qui met en valeur le sujet de la photo.

### **Prendre une photo en mode grande ouverture** : Ouvrez **Appareil photo**. Touchez l'icône

en haut de l'écran pour activer le mode grande ouverture. Touchez à nouveau l'icône de pour quitter le mode grande ouverture. Si l'icône n'est pas visible, faites glisser votre doigt sur l'écran vers la droite et sélectionnez **Photo**. Pendant la prise de photo, touchez l'écran pour sélectionner un point

focal puis touchez  $\circledcirc$  pour prendre la photo.

- <sup>l</sup> Pour des résultats optimaux, assurez-vous que le sujet soit à moins de 2 mètres de l'appareil photo.
	- Touchez  $\bullet$  et déplacez le curseur vers la gauche/droite pour ajuster le niveau d'ouverture. Plus le niveau d'ouverture est élevé, plus l'arrière-plan est flou

**Prendre une photo en mode grande ouverture** : Ouvrez **Galerie** et touchez une photo marquée

de l'icône  $\bullet$ . Touchez  $\bullet$  pour changer le point focal et le niveau d'ouverture. Touchez  $\Box$  pour enregistrer la photo.

### **Panorama**

### **Prendre des selfies panoramiques avec le mode panorama**

Vous souhaitez pouvoir prendre des selfies de groupe ou des photos plus larges ? Utilisez le mode panorama pour prendre des selfies avec un champ de vision plus large.

- **1** Pour prendre des selfies panoramiques, ouvrez **Appareil photo** et touchez  $\rightarrow$  pour passer sur l'appareil photo avant.
- **2** Faites glisser votre doigt vers la droite sur l'écran du viseur et touchez **Panoramique**.
- **3** Maintenez votre Téléphone stable puis touchez  $\heartsuit$  pour prendre la première photo.
- **4** Suivez les instructions à l'écran pour déplacer lentement votre Téléphone dans un sens jusqu'à ce que le cadre bleu chevauche le cadre carré de l'écran. L'appareil photo prendra automatiquement une autre photo.
- **5** Suivez les instructions à l'écran pour déplacer lentement votre Téléphone dans l'autre sens jusqu'à ce que le cadre bleu chevauche le cadre carré de l'écran. L'appareil photo prendra automatiquement une photo finale
- **6** Une fois le processus terminé, l'appareil photo combine automatiquement les trois photos en un selfie grand angle.

### **Panorama : capturer le monde en grand angle**

Le mode panorama offre un angle de vue plus grand que les photos ordinaires, ce qui vous permet de prendre des photos de paysages splendides.

Pour obtenir une photo panoramique, l'appareil photo prend de multiples clichés des objets présents dans le champ de vision et assemble ces clichés ensemble pour créer une seule photo.

Lorsque vous prenez une photo panoramique, essayez de trouver un espace ouvert, avec de la distance avec le sujet, et évitez les arrière-plans d'une seule couleur.

Ouvrez **Appareil photo**. Faites glisser votre doigt vers la droite sur l'écran du viseur puis touchez

**Panoramique**. Dans le mode panorama, touchez  $\rightarrow$  en haut de l'écran pour configurer le sens de la prise de vue.

Tenez votre Téléphone fermement puis touchez  $\mathbb O$  pour commencer la prise de vue. Bougez votre Téléphone dans le sens indiqué tout en tenant votre appareil stable et en vous assurant que la flèche

reste alignée avec la ligne au centre. Touchez  $\odot$  lorsque vous avez fini. L'appareil photo assemblera automatiquement les photos pour créer une photo panoramique.

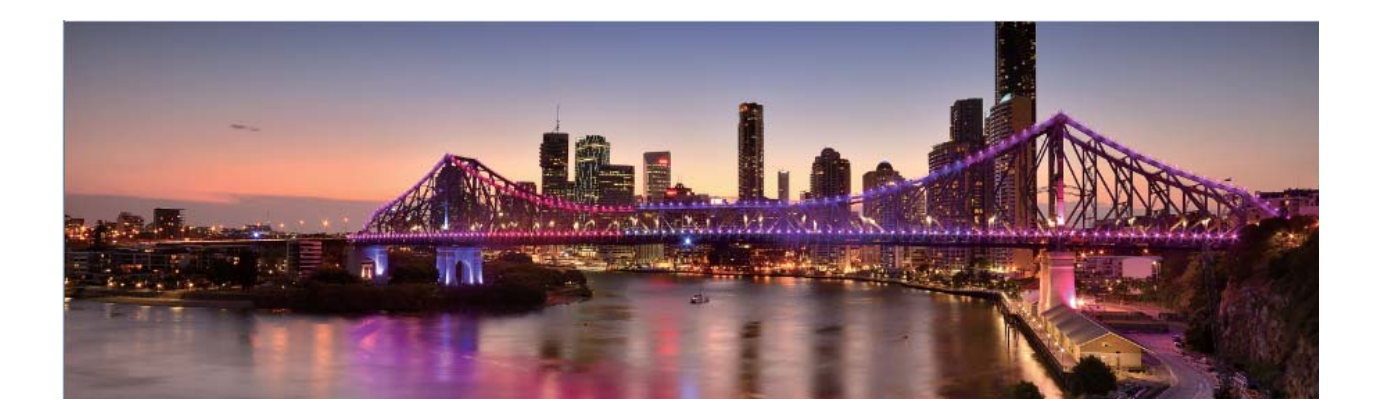

### **Panorama 3D**

### **Panorama 3D : capturer des photos 3D en mouvement**

Vous arrive-t-il d'être déçu parce que vous trouvez vos panoramas trop plats ? Panorama 3D vous permet de donner une nouvelle dimension à vos panoramas. Vous pouvez incliner votre Téléphone ou faire glisser vos photos pour créer un effet 3D.

Panorama 3D est un mode de l'appareil photo préinstallé sur votre Téléphone. Vous pouvez utiliser Panorama 3D pour créer des photos de panoramas mobiles pour des objets, des personnes ou des paysages.

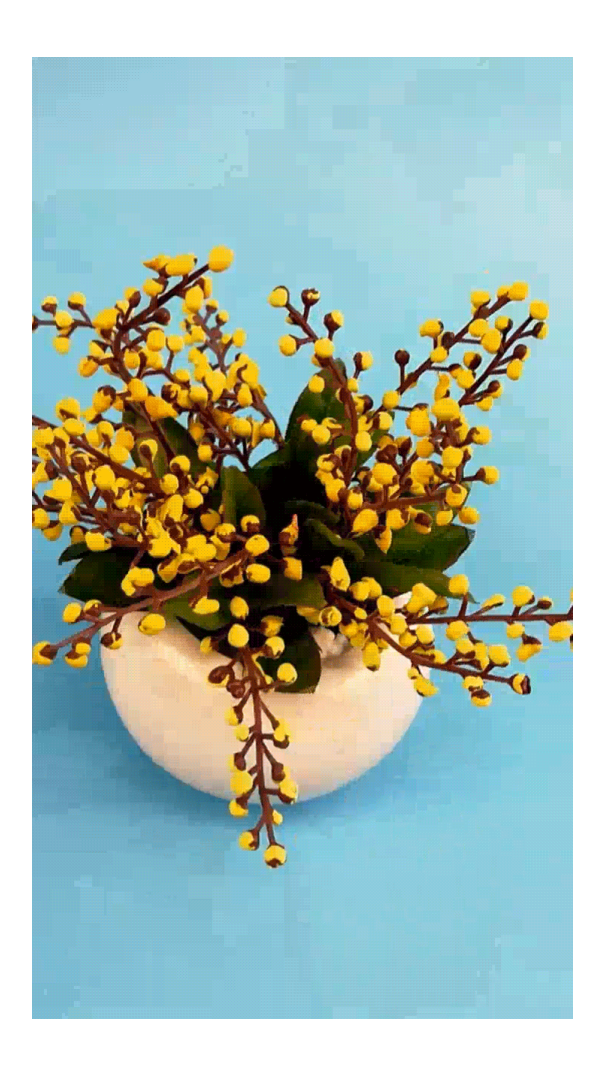

### **Utiliser Panorama 3D pour prendre des photos à 360 degrés**

Vous êtes las de la perspective unique offerte par les photos standards ? Essayez le mode Panorama 3D pour prendre une vue à 360 degrés d'une scène ou d'une personne.

Le mode **Panorama 3D** offre trois modes de prise de photo :

**• Prendre la photo d'un objet** : Ouvrez **Appareil photo**, faites glisser le doigt vers la droite et touchez **Panorama 3D**. Touchez et maintenez  $\textcircled{}$ , puis suivez les instructions à l'écran pour déplacer lentement votre Téléphone autour du sujet dans un sens. Relâchez  $\circledcirc$  pour arrêter la prise de vue. Après la prise de vue, touchez la vignette de l'appareil photo puis touchez **3D** audessus de la photo prise pour générer une photo Panorama 3D.

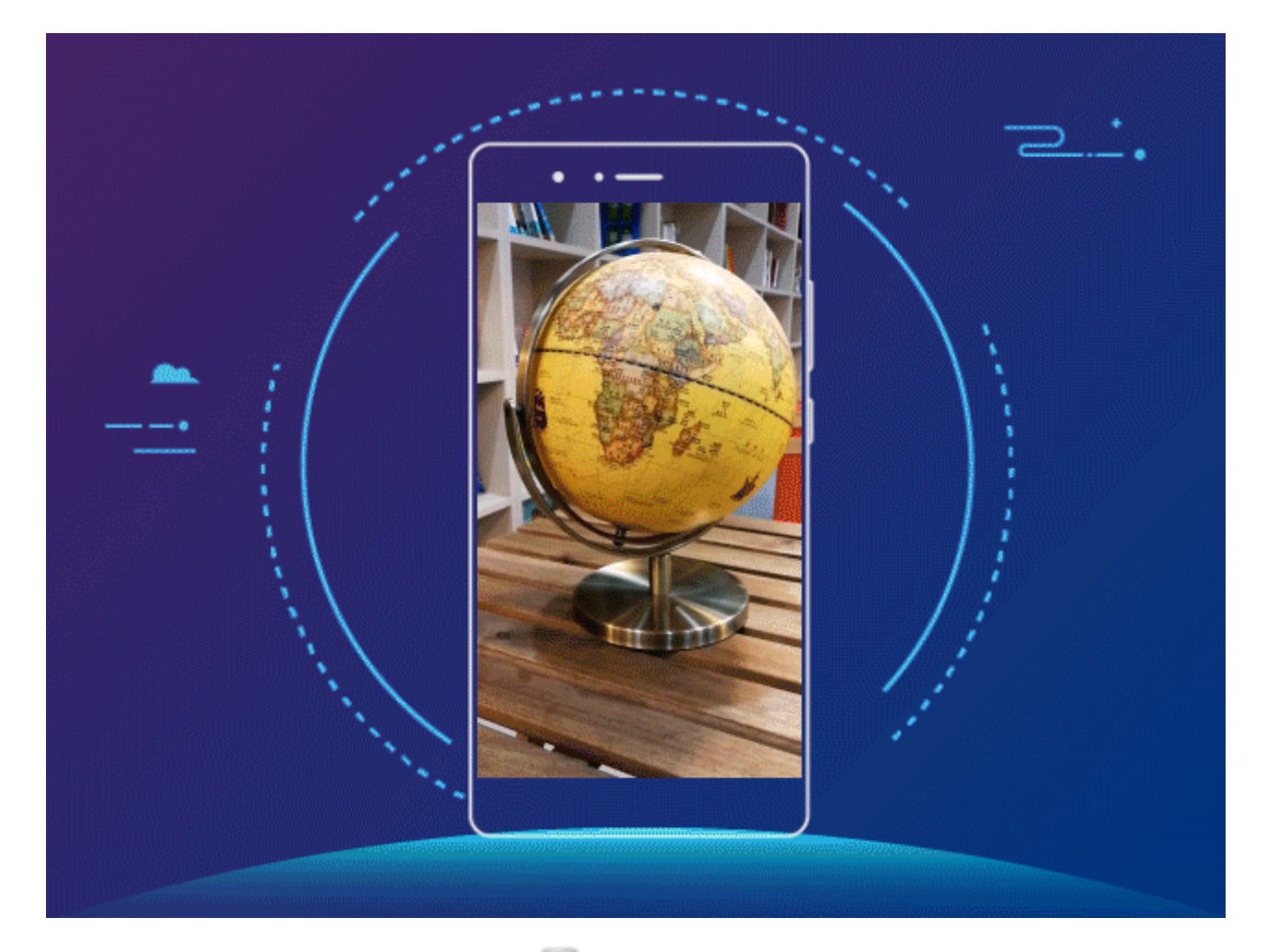

**Prendre la photo d'une scène** : Ouvrez **D** Appareil photo, faites glisser le doigt vers la droite et touchez **Panorama 3D**. Touchez et maintenez  $\textcircled{}$ , puis suivez les instructions à l'écran pour déplacer lentement votre Téléphone autour du sujet dans un sens. Relâchez  $\textcircled{2}$  pour arrêter la prise de vue. Après la prise de vue, touchez la vignette de l'appareil photo puis touchez **3D** audessus de la photo prise pour générer une photo Panorama 3D.

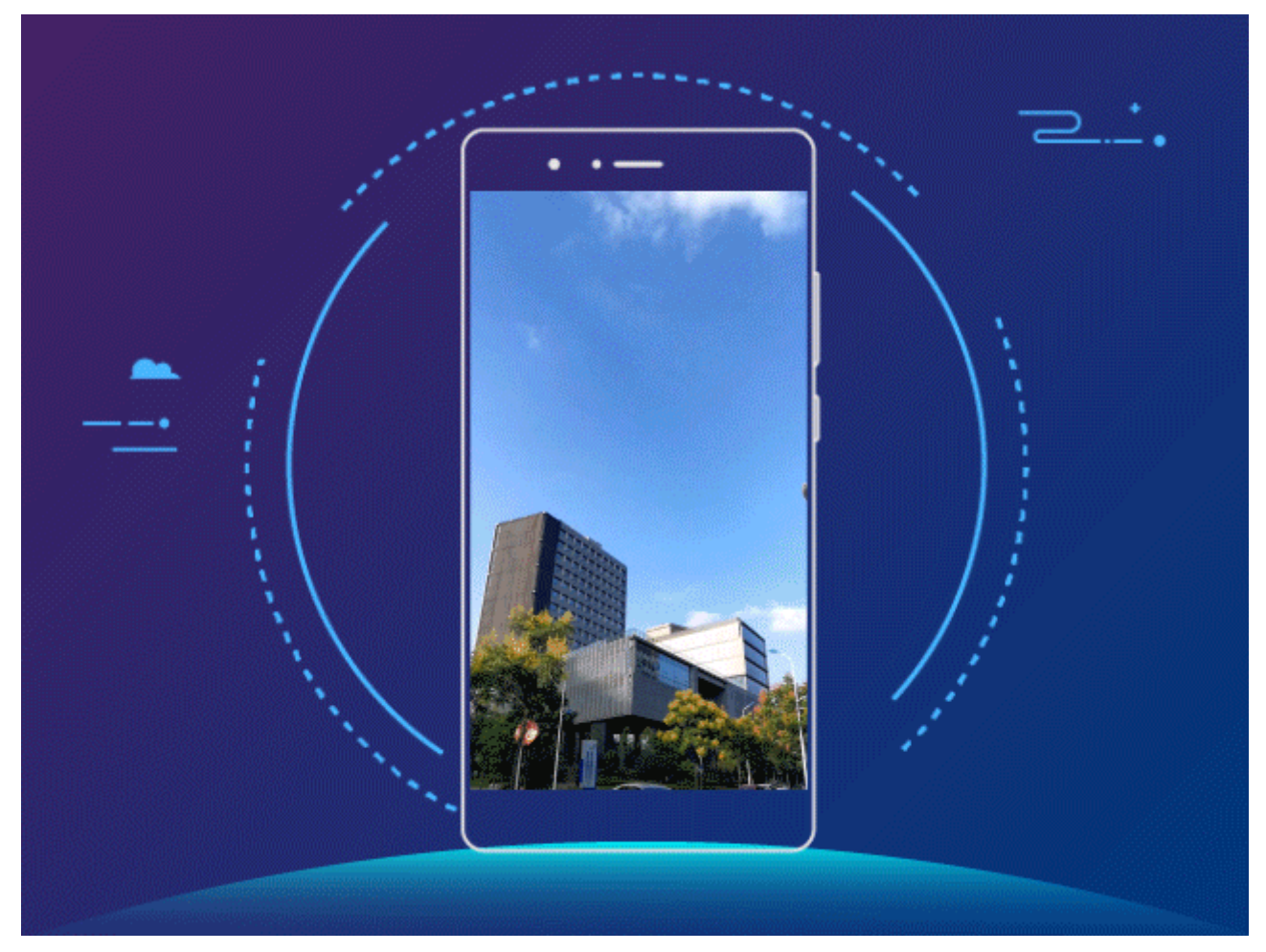

• Prendre un seflie : Ouvrez **C** Appareil photo, touchez **P** pour passer sur l'appareil photo avant, puis faites glisser votre doigt vers la droite et touchez **Panorama 3D**. Touchez et maintenez

 $\circled{0}$ , puis suivez les instructions à l'écran pour déplacer lentement votre Téléphone autour du sujet dans un sens. Relâchez  $\circledcirc$  pour arrêter la prise de vue. Après la prise de vue, touchez la vignette dans l'appareil photo puis touchez **3D** au-dessus de la photo prise pour générer une photo Panorama 3D.

**Activer le mode embellissement** : Dans **Panorama 3D**, touchez  $\textcircled{2}$  pour activer **Mode** 

**embellissement**, puis touchez  $\Theta$  et déplacez le curseur vers la droite/gauche pour ajuster le niveau d'embellissement souhaité.

Une fois le Panorama 3D généré, vous pouvez pencher votre Téléphone ou déplacer la photo pour voir les effets 3D.

### **Mode pro**

### **Appareil photo pro : utiliser la lumière pour raconter votre histoire**

Appareil photo pro vous permet d'ajuster l'exposition, la vitesse d'obturation et d'autres paramètres. C'est vous qui définissez les paramètres de votre appareil photo.

Appareil photo pro est un mode de l'appareil photo préinstallé sur votre Téléphone. Avec ce mode, vous pouvez modifier les paramètres de l'appareil photo pour faire des photos et vidéos aux résultats comparables à ceux d'appareils photo professionnels.

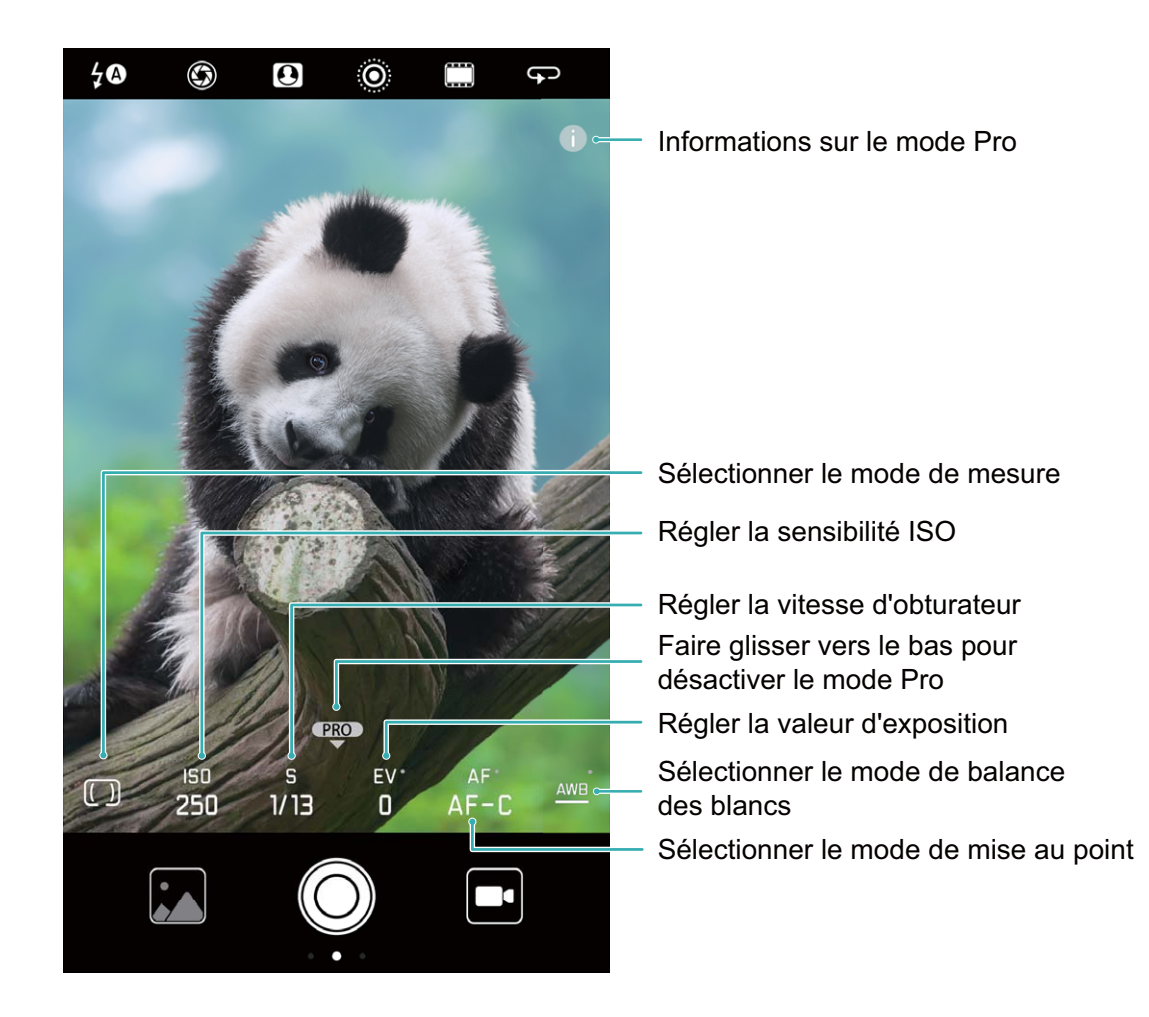

### **Utiliser le mode pro de l'appareil photo pour prendre des photos de paysages**

Utilisez le mode pro de l'appareil photo pour le paramétrer et prendre des photos de paysages qui se distinguent.

Ouvrez **Appareil photo** et déplacez **et vers le haut sur l'écran du viseur pour activer le mode** pro de l'appareil photo.

**Mode de mesure** : Depuis le mode pro de l'appareil photo, touchez  $\boxed{[]}$ . Sélectionnez dès lors le mode de mesure approprié à la scène.

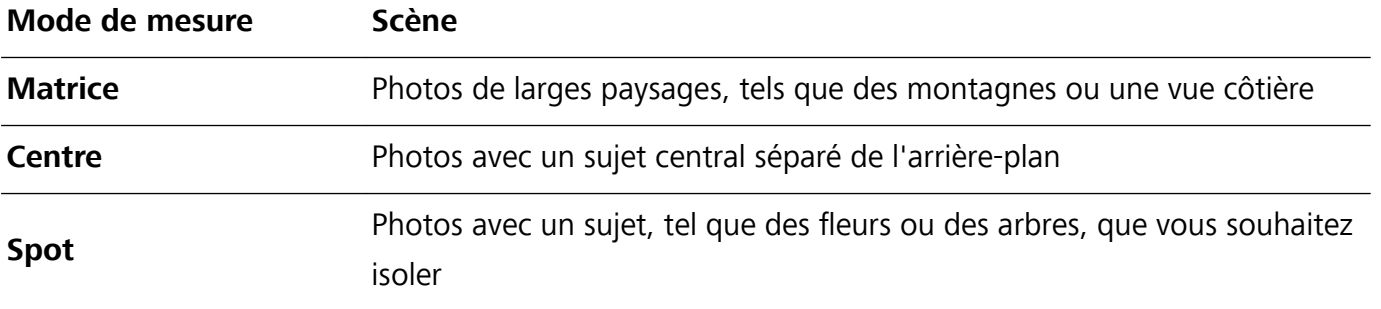

- **ISO** : Depuis le mode pro de l'appareil photo, touchez <sup>ISO</sup> et déplacez le curseur vers la droite/ gauche pour définir la valeur ISO.
	- Une valeur ISO de 400 ou moins est recommandée pour éviter un bruit excessif. Pour des photos prises la journée, définissez une valeur ISO entre 100 et 200 ; pour des scènes de nuit, une valeur ISO autour de 400.
- Vitesse d'obturation : Depuis le mode pro de l'appareil photo, touchez S et déplacez le curseur jusqu'à ce que la valeur souhaitée soit mise en avant.
	- Pour des scènes statiques (telles que des montagnes), une vitesse d'obturation entre 1/80 et 1/125 est recommandée ; pour des scènes en mouvement (telles que des vagues), il est recommandé de placer le téléphone sur un trépied et de définir une vitesse d'obturation plus basse (moins d'une seconde).
- Compensation d'exposition : Depuis le mode pro de l'appareil photo, touchez <sup>EV</sup> et déplacez le curseur jusqu'à ce que la valeur souhaitée soit mise en avant.

Balance des blancs : Depuis le mode pro de l'appareil photo, touchez <sup>AWB</sup> et déplacez le curseur jusqu'à ce que la valeur souhaitée soit mise en avant.

- In Si vous prenez une photo sous la lumière directe du soleil, sélectionnez  $\dot{\mathcal{X}}$ ; si la luminosité est faible voire sombre, sélectionnez  $\frac{\| \mathbf{H} \|}{\| \mathbf{H} \|}$ .
	- Sélectionnez **Le** pour changer la température de couleur. Pour une photo aux tons chauds ou avec un look rétro, définissez une valeur K élevée ; pour des tons plus froids et un sentiment de tranquillité, définissez une valeur K basse.

**Mise au point** : Depuis le mode pro de l'appareil photo, touchez <sup>AF</sup> et déplacez le curseur jusqu'à ce que la valeur souhaitée soit mise en avant.

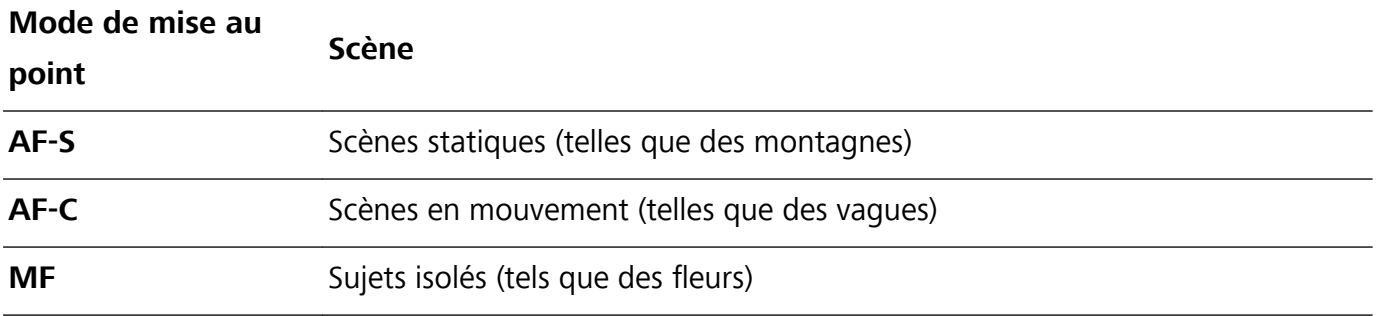

**Maintenir l'appareil à niveau** : Depuis le mode pro de l'appareil photo, faites glisser votre doigt vers la gauche sur l'écran du viseur et activez **Niveau horizontal**. Cette fonctionnalité affiche un niveau sur l'écran du viseur. Assurez-vous que la ligne en pointillé soit alignée avec la ligne continue. Cela indique que votre appareil est à niveau.

**Enregistrer au format RAW** : Depuis le mode pro de l'appareil photo, faites glisser votre doigt vers la gauche sur l'écran du viseur et activez **Format RAW**. Vos photos seront dès lors enregistrées aux formats RAW et JPEG.

- $\hat{i}$  En mode pro de l'appareil photo, lorsqu'un paramètre est modifié, les autres paramètres pourraient également l'être.
	- Les paramètres ci-dessus sont donnés à titre indicatif seulement. Pour des résultats optimaux, paramétrez l'appareil photo en fonction des conditions de prise de photo.

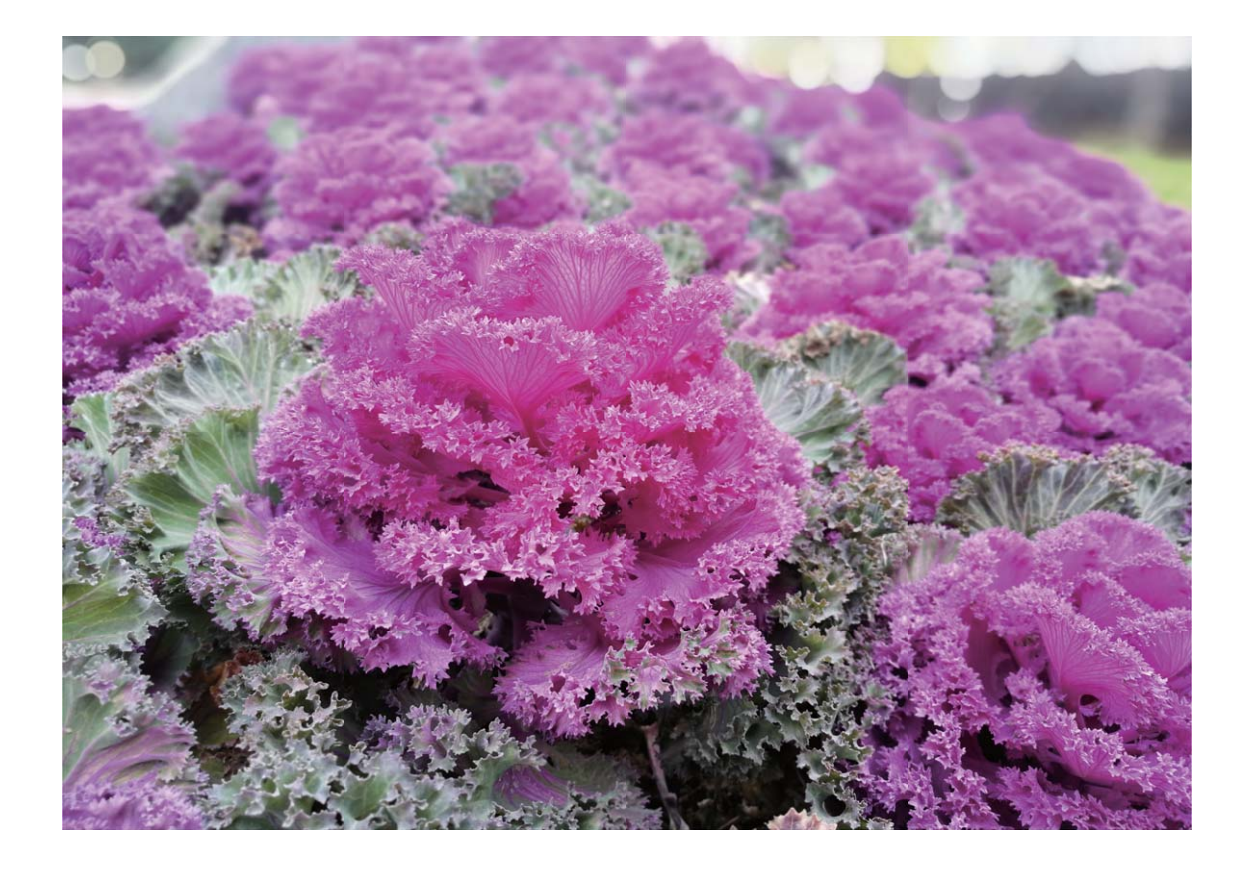

### **Utiliser le mode Appareil photo pro pour prendre des portraits**

Utiliser le mode Appareil photo pro pour personnaliser les paramètres de l'appareil photo et créer un style de portrait bien à vous.

Ouvrez **Appareil photo** et faites glisser votre doigt vers le haut sur **de** depuis l'écran du viseur pour activer le mode Appareil photo pro.

**Mode de mesure** : Pour des portraits, sélectionnez  $\begin{bmatrix} \bullet \end{bmatrix}$  ou  $\begin{bmatrix} \bullet \end{bmatrix}$  et positionnez le sujet au centre de la photo.

#### **Paramètres de luminosité**

**ISO** : Pour les portraits, une sensibilité ISO faible est recommandée pour éviter le bruit excessif. En cas d'un éclairage varié, plusieurs essais pourraient être nécessaires pour trouver la sensibilité ISO idéale.

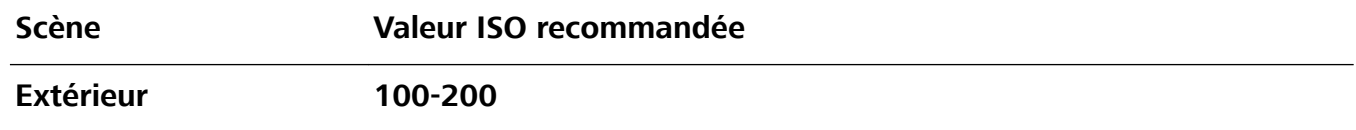

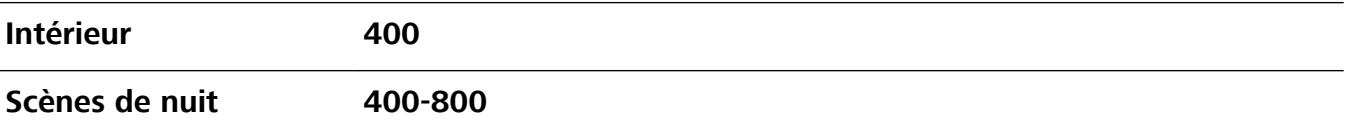

- **· Vitesse de l'obturateur** : Utilisez des vitesses d'obturation lentes pour les scènes sombres et des vitesses d'obturation rapides pour les scènes bien éclairées. Pour les sujets statiques, utilisez une vitesse d'obturation entre 1/80 et 1/125. Pour les sujets en mouvement, utilisez une vitesse d'obturation de 1/125 ou supérieure.
- **Compensation d'exposition** : Si le sujet et l'arrière-plan sont trop sombres, augmentez la valeur d'exposition (EV) ; s'ils sont trop clairs, diminuez-la.

**Balance des blancs** : Choisissez un mode de balance des blancs qui convient à votre scène. Si vous

prenez une photo face à la lumière du soleil, sélectionnez  $\frac{3}{100}$ ; si le ciel est sombre ou couvert,  $s$ électionnez  $\frac{111}{111}$ 

**Mise au point** : Pour les portraits, nous vous recommandons de sélectionner le mode de mise au point automatique (MF). Touchez la partie de la photo que vous souhaitez isoler avec la mise au point (le visage par exemple) puis prenez la photo.

- $\bullet$   $\bullet$  En mode Appareil photo pro, lorsqu'un paramètre est modifié, d'autres paramètres pourraient aussi l'être automatiquement.
	- Les paramètres ci-dessus ne sont que des recommandations. Pour des résultats optimaux, modifiez les paramètres de l'appareil photo en fonction des conditions réelles de prise de vue.

### **Embellissement**

### **Utiliser le mode portrait pour capturer de magnifiques portraits**

Vous souhaitez toujours être à votre avantage sur vos selfies ? Le mode portrait vous permet de configurer différents paramètres d'embellissement et de créer une base de données personnalisée d'informations d'embellissement.

- Si vous prenez un selfie la nuit ou avec un faible éclairage, votre Téléphone détectera la faible luminosité ambiante et activera automatiquement le mode nuit pour améliorer la qualité des selfies. Ce mode n'a pas de bouton d'activation et s'active automatiquement quand votre appareil détecte une faible luminosité ambiante. Votre appareil vous informera quand il active ce mode.
- **Mode portrait** : Activez le mode portrait pour appliquer des effets d'embellissement à toutes les personnes dans le cadre.
- **· Selfie parfait** : Activez Selfie parfait et votre Téléphone créera un programme d'embellissement personnalisé. Plus le niveau d'embellissement est élevé, plus les effets seront prononcés.

### **Utiliser le mode Embellissement pour des portraits à couper le souffle**

Vous souhaitez rendre vos selfies ou vos photos de groupe encore plus ravissants ? Le mode Embellissement dispose d'options personnalisées vous permettant de faire de chaque photo une œuvre d'art éternelle.

Appareil photo

#### **Activation du mode Embellissement pour réaliser de sublimes photos** : ouvrez **Appareil**

**photo**, activez  $\Theta$ , puis touchez l'icône  $\Theta$  dans l'écran du viseur. Faites glisser les curseurs vers la gauche ou vers la droite pour modifier les paramètres d'embellissement. Un **Degré d'embellissement** plus élevé rendra les effets d'embellissement plus visibles. Une fois satisfait(e) des

réglages, touchez  $\circledcirc$  pour prendre des photos.

**Activation du mode 5elfie parfait pour personnaliser les paramètres d'embellissement :**

ouvrez **Appareil photo**, activez **Q**, puis glissez votre doigt vers la gauche pour accéder à l'écran Paramètres de l'appareil photo. Touchez **5elfie parfait** et activez **5elfie parfait**, puis suivez les invites apparaissant à l'écran pour prendre des photos de vous-même tandis que vous regardez devant, sur les côtés et vers le bas. Ensuite, définissez les paramètres d'embellissement. Des valeurs plus élevées pour les paramètres entraînent un amincissement plus prononcé et des effets

d'embellissement plus intenses. Après avoir confirmé vos paramètres, touchez  $\swarrow$  pour enregistrer vos informations d'embellissement personnalisées.

- <sup>l</sup> **Nouvelle saisie des informations personnelles** : dans l'écran Paramètres de l'appareil photo, accédez à **5elfie parfait** > **Modifier les informations personnelles**, puis suivez les invites apparaissant à l'écran pour prendre à nouveau des photos de vous-même tandis que vous regardez devant, sur les côtés et vers le bas. Cela permet de réinitialiser les paramètres d'embellissement.
- **· Réglage des paramètres d'embellissement** : dans l'écran Paramètres de l'appareil photo, accédez à **5elfie parfait** > **Retoucher pour embellir** pour régler certains paramètres, tels que la douceur de la peau et la teinte.

### **Enregistrement au ralenti**

### **Monochrome à double focale : capturer le monde en noir et blanc**

Il arrive que la présence de trop de couleurs soit gênante. Le mode monochrome vous permet de filtrer les couleurs et de prendre des photos enrichies de détails plus précis et saisissants. Utilisez le monochrome à double focale pour obtenir pour vos photos :

- **. Un contraste délicat, entre ombre et lumière, pour des strates distinctes** : Le monochrome à double focale vous aide à vous concentrer sur le changement de lumière, dont la direction et l'intensité, vous donnant le contrôle sur le rendu de la lumière et des ombres.
- **· Une connotation historique prononcée** : Les photos en noir et blanc semblent appartenir au passé et ne sont pas affectées par les changements dans le temps ou l'espace, ce qui leur donne une connotation classique et intemporelle.
- **· Une imagerie subtile évoquant la nostalgie** : Le monochrome à double focale donne une expression de sentiment, en particulier en ce qui concerne les portraits. Il renforce l'impact des détails du visage et donne à votre sujet un caractère mystérieux et mélancolique.
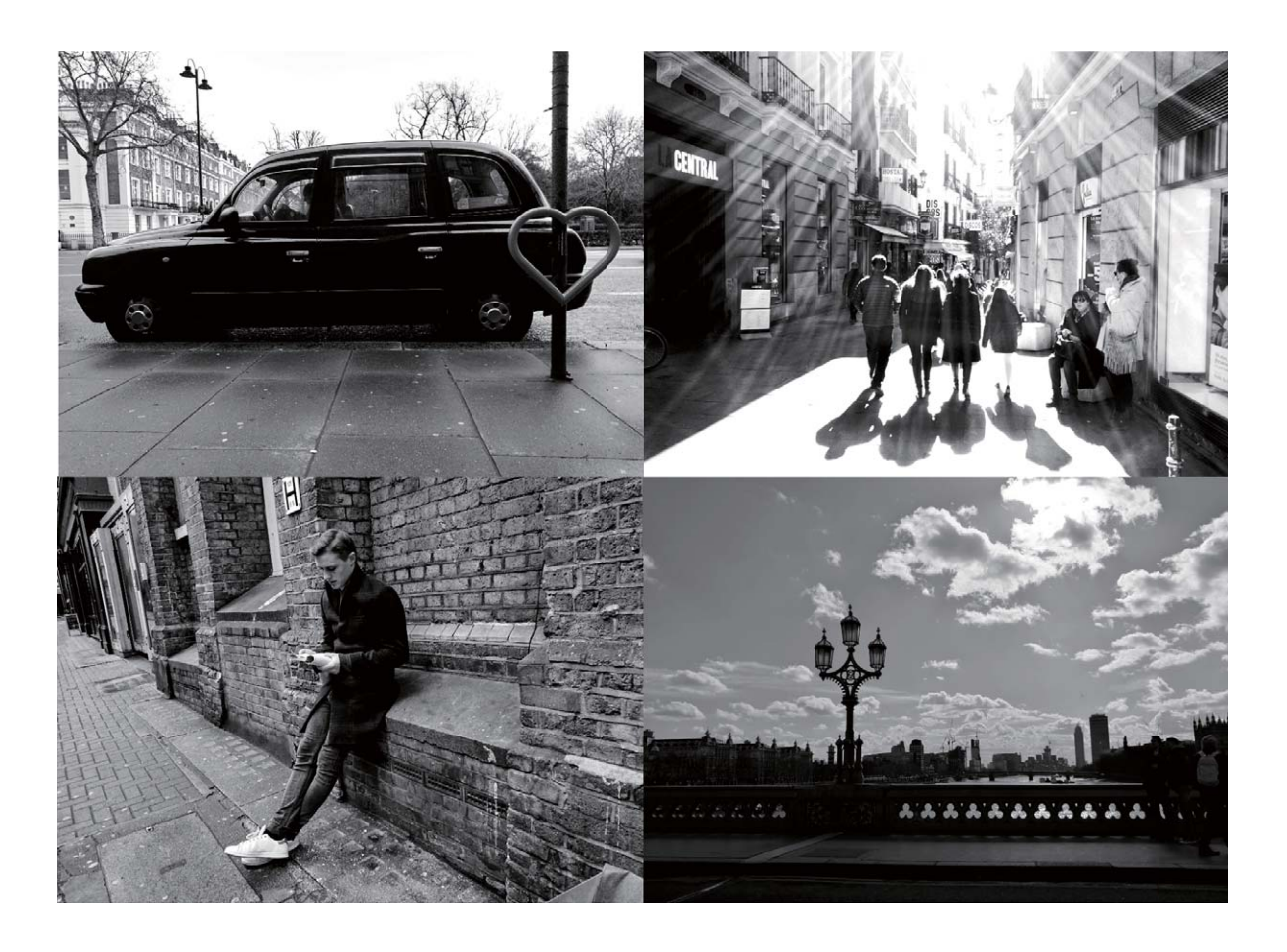

### **Mode monochrome : explorer la beauté de l'ombre et de la lumière**

Le monde est un incroyable lieu coloré. Mais, parfois, la présence de trop de couleurs est gênante. Le mode monochrome filtre les couleurs, ce qui aide à faire ressortir l'ombre et la lumière, et donne un caractère et une atmosphère particulière à vos photos.

Ouvrez **Appareil photo** et faites glisser le doigt vers la droite sur l'écran. Touchez **Monochrome**, puis touchez  $\mathbb O$  pour prendre des photos en noir et blanc.

## **Mode light painting**

#### **Light Painting : photographier des traînées lumineuses**

Le mode Light Painting définit automatiquement une vitesse d'obturation lente pour prendre des photos, avec une longue exposition, de trainées lumineuses. Ce mode produit d'époustouflantes photos.

Le mode Light Painting propose quatre modes créatifs de prises de vue en fonction des différents sujets et de la lumière :

- <sup>l</sup> **Traînées lumineuses** : Photographiez les traînées lumineuses des voitures la nuit.
- **· Graffiti lumineux** : Photographiez les traînées d'une source de lumière mobile dans des conditions de faible éclairage.
- **Eau de soie** : Faites des photos soyeuses de cascades d'eau et d'eaux vives.

<sup>l</sup> **Poussières d'étoiles** : Faites des photos époustouflantes de traînées d'étoiles dans le ciel nocturne.

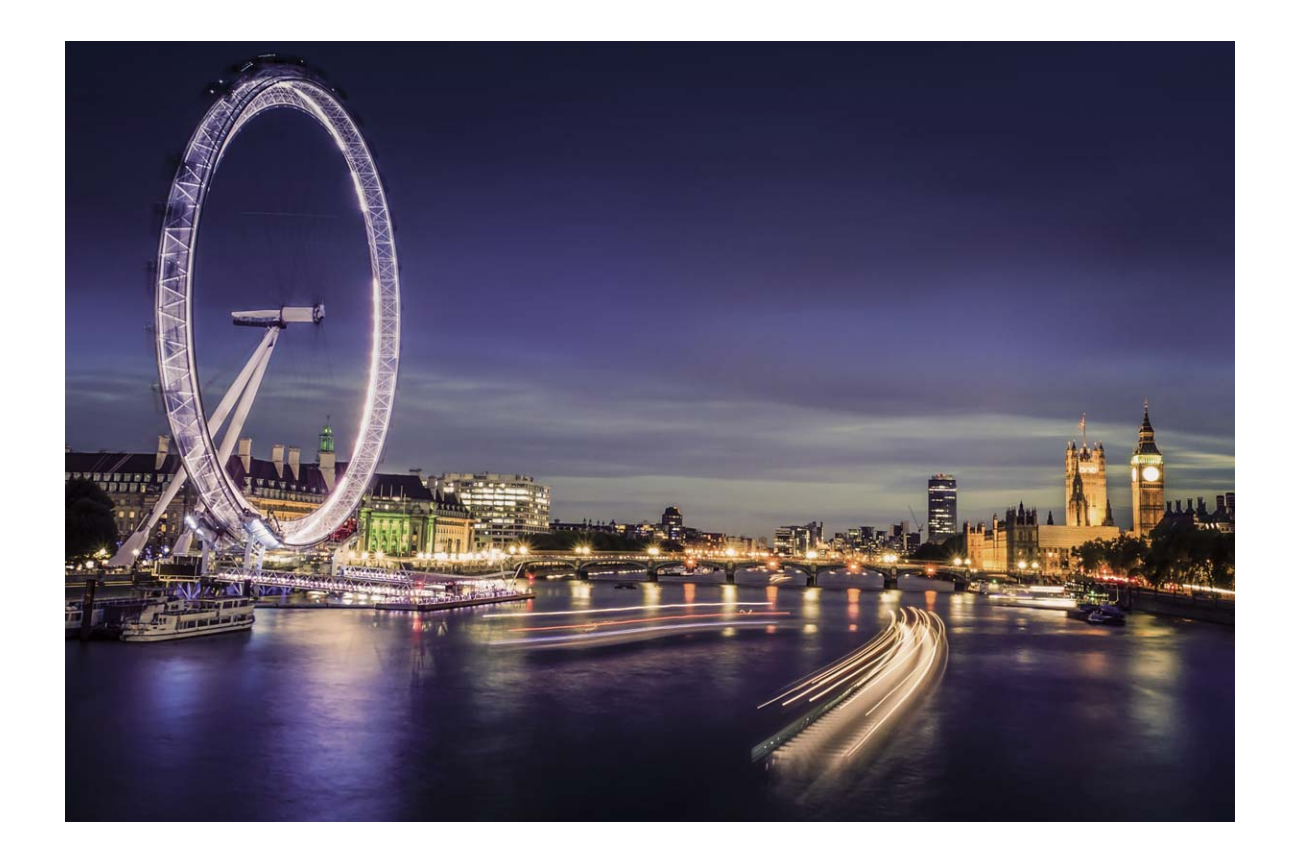

#### **Traînées lumineuses : capturer la lumière des villes**

Le mode Traînées lumineuses vous permet de créer des photos artistiques à partir de la lumière des phares des voitures la nuit.

- <sup>l</sup> Pour obtenir de meilleurs résultats, prenez une photo à distance et légèrement au dessus de la scène photographiée. Assurez-vous que les phares des voitures ne pointent pas directement à l'appareil photo car cela pourrait générer une image surexposée.
	- Placez votre appareil sur un trépied pour qu'il ne bouge pas durant la prise de vue.

Ouvrez **Appareil photo**. Faites glisser votre doigt sur l'écran vers la droite puis allez à **Light**

**Painting** > Traînées lumineuses. Maintenez votre Téléphone stable, puis touchez  $\textcircled{}$  pour

commencer la prise de vue. Un aperçu de l'image est affiché sur l'écran du viseur. Touchez  $\bigodot$  quand vous avez fini

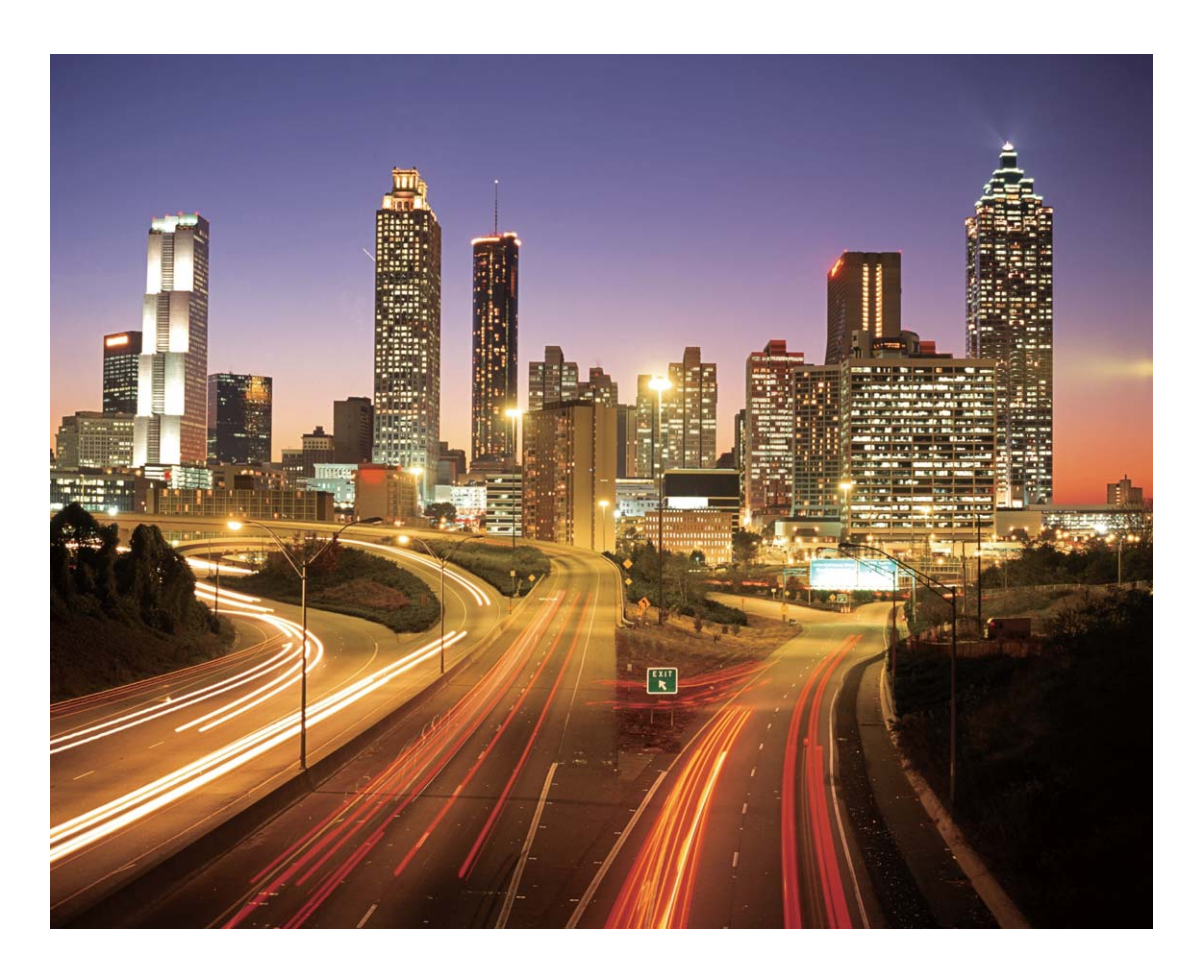

### **)raffiti lumineux : utiliser la lumière comme peinture**

Le mode Graffiti lumineux vous permet de créer des dessins ou d'écrire des mots en bougeant une source de lumière devant la caméra.

- <sup>l</sup> Pour de meilleurs résultats, trouvez un endroit sombre à l'écart de sources de lumières pour s'assurer que la silhouette du sujet ne soit pas visible. Choisissez une source de lumière d'une couleur appropriée, telle qu'une petite lampe-torche ou un bâton lumineux.
	- Placez votre appareil sur un trépied pour qu'il ne bouge pas durant la prise de vue.

Ouvrez **Appareil photo**. Faites glisser votre doigt sur l'écran vers la droite puis allez à **Light**

**Painting** > Graffiti lumineux. Maintenez votre Téléphone stable, puis touchez  $\textcircled{}$  pour commencer

la prise de vue. Un aperçu de l'image est affiché sur l'écran du viseur. Touchez  $\bigodot$  quand vous avez fini

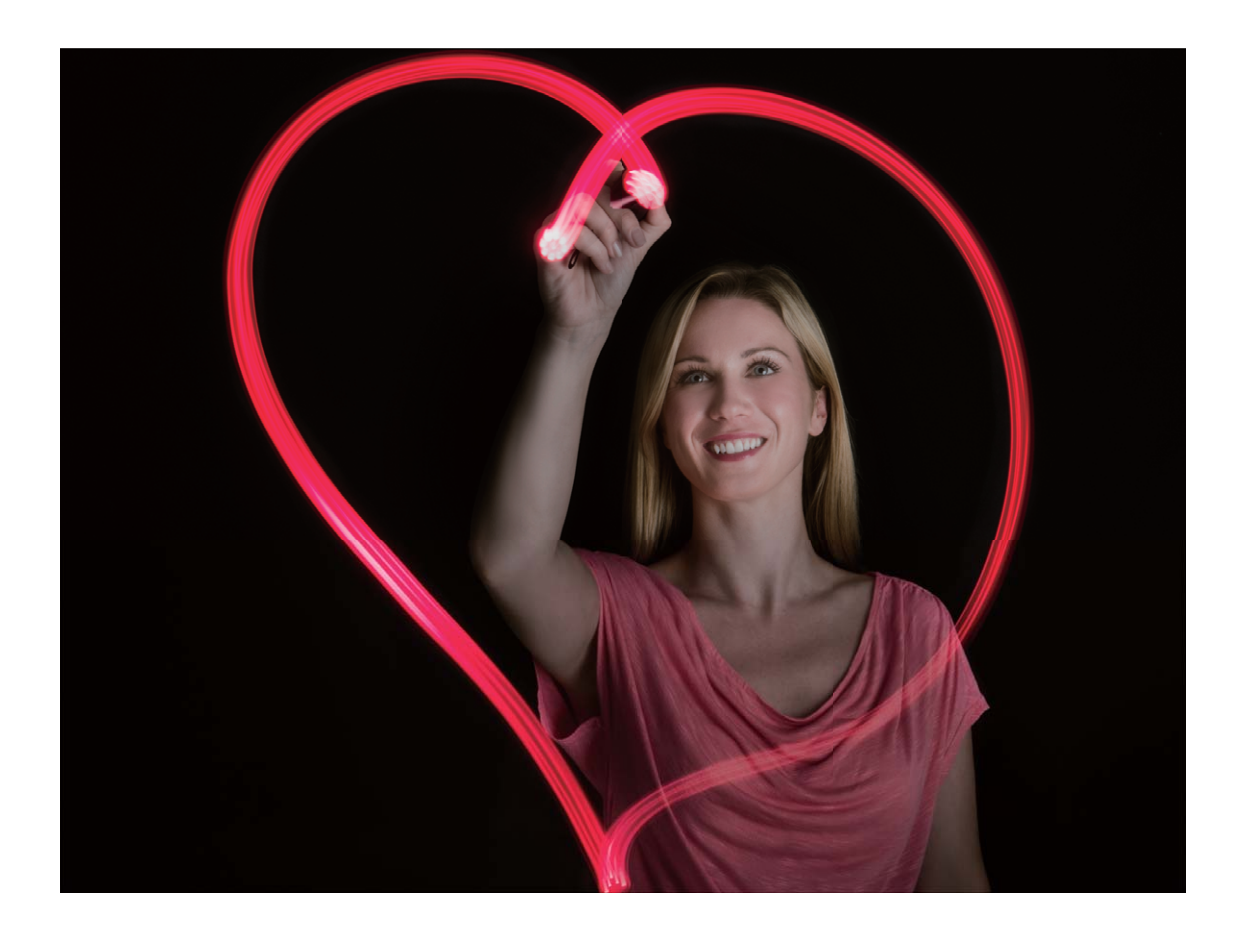

### **Eau de soie : capturer le flot des eaux en mouvement dans un effet de soie lisse**

Le mode Eau de soie vous permet de capturer le flot des eaux en mouvement des cours d'eau et cascades dans un effet de soie lisse.

- <sup>l</sup> Pour de meilleurs résultats, trouvez un cours d'eau ou une cascade ayant un flot important.
	- <sup>l</sup> Placez votre appareil sur un trépied pour qu'il ne bouge pas durant la prise de vue.

Ouvrez **Appareil photo**. Faites glisser votre doigt sur l'écran vers la droite puis allez à **Light**

**Painting** > **Eau de soie**. Maintenez votre Téléphone stable, puis touchez  $\heartsuit$  pour commencer la

prise de vue. Un aperçu de l'image est affiché sur l'écran du viseur. Touchez  $\textcircled{\color{red}q}$  quand vous avez fini.

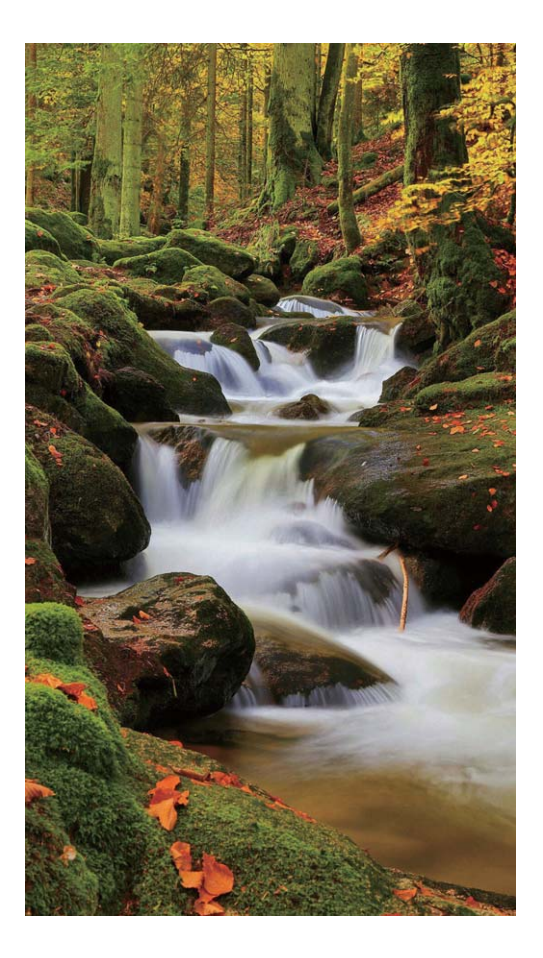

### **Poussières d'étoiles : capturer la beauté des étoiles**

Le mode Poussières d'étoiles vous permet de capturer le mouvement des étoiles et des galaxies dans le ciel nocturne.

- **1** Pour de meilleurs résultats, trouvez un endroit dénué de toute pollution lumineuse et ayant une vue dégagée sur le ciel ; et choisissez une nuit par temps clair.
	- <sup>l</sup> Placez votre appareil sur un trépied pour qu'il ne bouge pas durant la prise de vue.

Ouvrez **Appareil photo**. Faites glisser votre doigt sur l'écran vers la droite puis allez à Light

**Painting** > Poussières d'étoiles. Maintenez votre Téléphone stable, puis touchez  $\textcircled{}$  pour

commencer la prise de vue. Un aperçu de l'image s'affiche sur l'écran du viseur. Touchez  $\bigodot$  quand vous avez fini

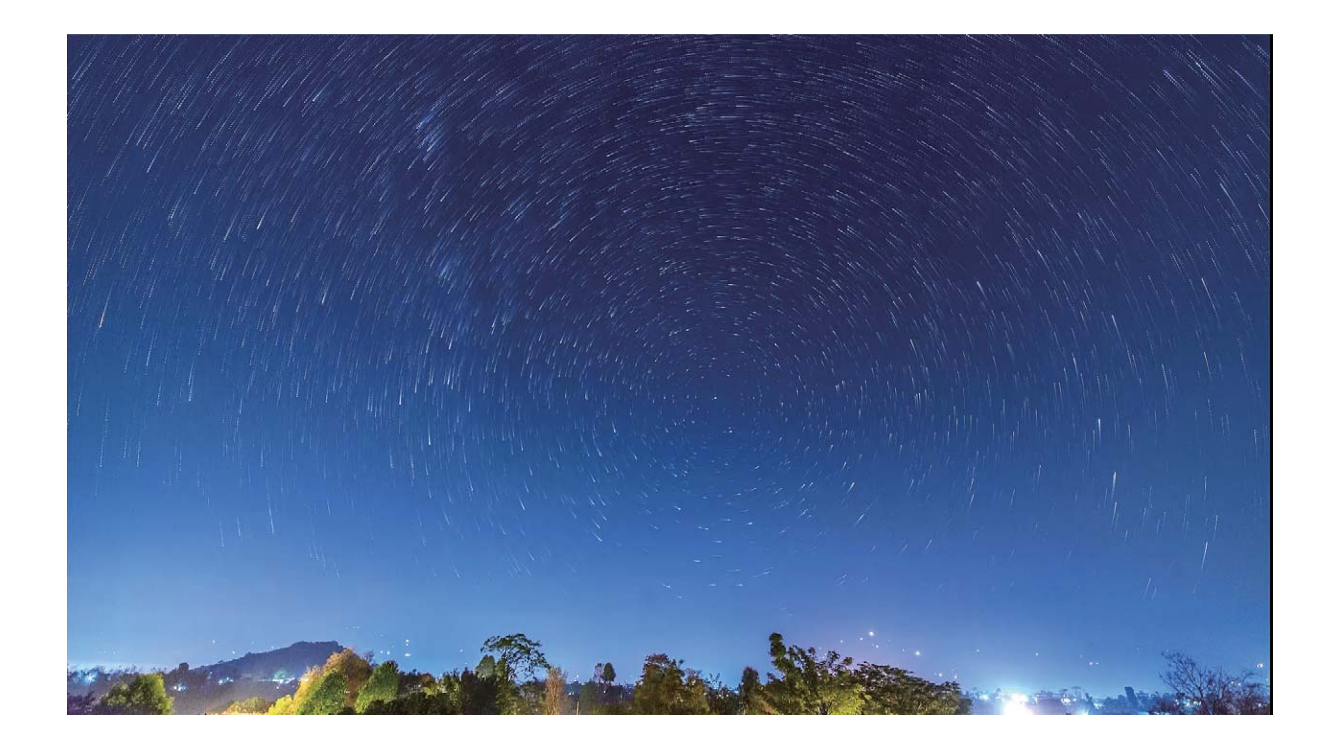

## **Utiliser l'option Time-lapse pour condenser des heures en minutes**

Vous pouvez utiliser la fonctionnalité Time-lapse pour capturer des images sur une longue période, puis les condenser en une courte vidéo, vous laissant observer l'éclosion d'une fleur, regarder le trafic de la ville, contempler la formation des nuages la journée et le mouvement des étoiles la nuit.

- <sup>l</sup> Évitez d'enregistrer des vidéos en Time-lapse pendant trop longtemps, cela consomme votre batterie et votre espace de stockage.
	- Servez-vous d'un trépied robuste pour réduire le mouvement de votre appareil lors de l'enregistrement d'une vidéo en Time-lapse.

Avant de démarrer la Time-lapse, assurez-vous que le sujet filmé est bien exposé et que la mise au point est faite sur votre appareil. Prenez un soin particulier dans le placement de l'appareil photo afin d'éviter de capturer des objets non essentiels en arrière-plan.

Ouvrez **Appareil photo**. Faites glisser l'écran vers la droite, puis touchez **Time-lapse**. Touchez  $\bullet$  pour démarrer l'enregistrement. Touchez  $\bullet$  pour terminer l'enregistrement. Accédez à **Galerie** pour visionner votre vidéo en Time-lapse.

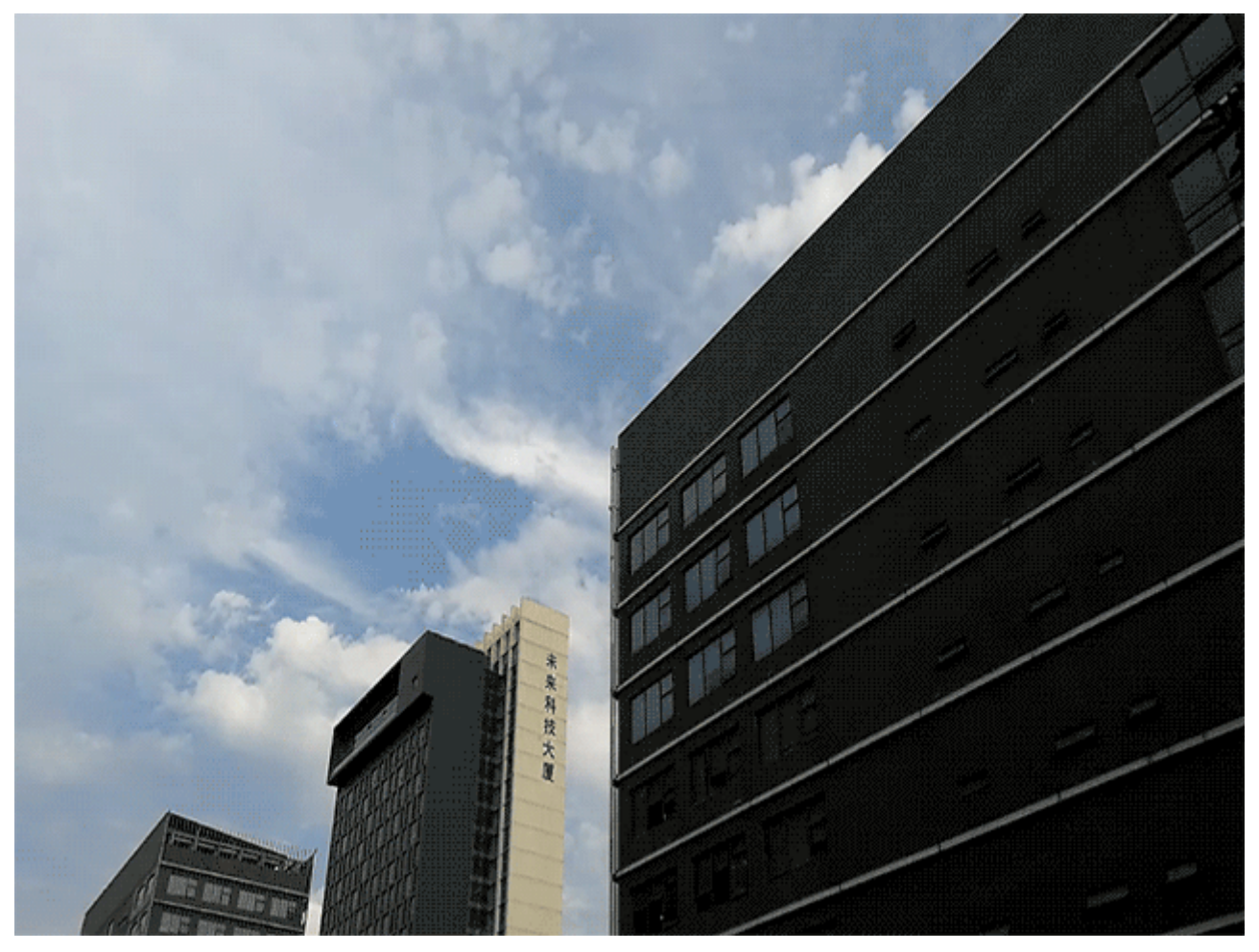

## **Découvrir de nouvelles possibilités avec les modes de prise de photos personnalisés**

Vous voulez découvrir, en plus des fonctions prédéfinies, de nouvelles manières d'utiliser Appareil photo ? Vous pouvez télécharger ou supprimer des modes de prise de photos en fonction de vos besoins.

### Télécharger des modes de prise de photos supplémentaires: Ouvrez **Appareil photo**, faites

glisser votre doigt vers la droite pour aller à l'écran **Modes**, puis touchez **pour afficher les** téléchargements. Sélectionnez les modes de prise de photos que vous voulez et touchez **INSTALLER**. Après le téléchargement, vous pouvez voir les modes de prise de photos téléchargés sous **Modes**.

**Mettre à jour les modes de prise de photos** : Pour mettre à jour les modes de prise de photos,

allez à l'écran **Modes** et touchez **.** Les modes de prise de photos pour lesquels des mises à jour sont disponibles auront un point rouge sur le côté. Vous pouvez suivre les instructions à l'écran pour les mettre à jour.

Supprimer des modes de prise de photos : Sur l'écran Modes, touchez  $\measuredangle$  tout en haut de

l'écran et allez dans le mode **Modifier**, puis touchez **De la pour supprimer les modes de prise de** photos inutilisés.

Pour vous assurer qu'Appareil photo fonctionne normalement, les modes de prise de photos prédéfinis ne peuvent pas être supprimés.

# **Galerie**

## **Temps forts**

### **Temps forts : Transformer des photos en une vidéo personnalisée**

La fonctionnalité Temps forts crée de petits clips vidéo à partir de vos photos en fonction des informations de localisation. Vous pouvez ajouter des effets d'animation et choisir un des fonds sonores.

- <sup>l</sup> La fonctionnalité Temps forts crée automatiquement des vidéos en fonction de la localisation géographique de vos photos. Pour utiliser cette fonctionnalité, ouvrez **Appareil photo**, allez à Paramètres et vérifiez que Étiquette GPS soit activé.
	- Assurez-vous que votre appareil soit connecté à Internet.
	- Les albums Temps forts sont créés automatiquement quand votre Téléphone est en charge, l'écran est éteint et qu'il y a au moins 10% de batterie. Cela peut prendre un peu de temps pour que votre Téléphone crée l'album. Votre Téléphone ne créera pas un album Temps forts s'il y a un nombre insuffisant de photos ou vidéos dans Galerie.

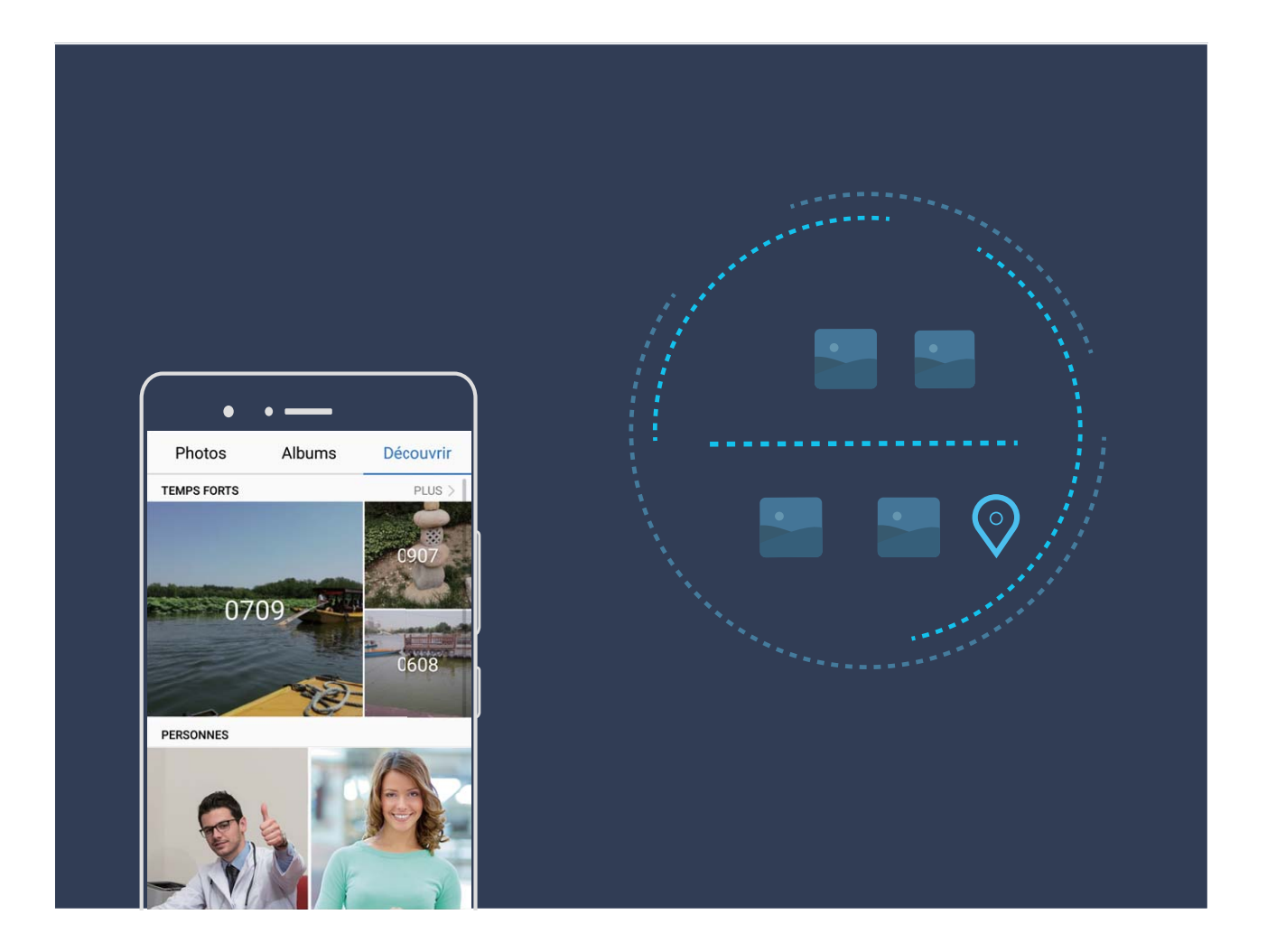

### **Modifier l'album Temps forts**

Vous souhaitez changer le fond sonore ou le modèle vidéo pour les Temps forts ? Vous pouvez modifier une vidéo Temps forts et la personnaliser avec un fond sonore et un modèle que vous appréciez.

- <sup>l</sup> La fonctionnalité Temps forts crée automatiquement des vidéos sur la base des informations géographiques de vos photos. Pour pouvoir utiliser cette fonctionnalité, ouvrez **Appareil photo**, allez à **Paramètres** et vérifiez qu'Étiquette GPS soit activée.
	- <sup>l</sup> Assurez-vous que votre appareil soit connecté à Internet.
	- Les albums Temps forts sont générés automatiquement quand votre Téléphone est en charge, que l'écran est éteint et que le niveau de la batterie est d'au moins 10 %. Ça pourrait prendre un moment à votre Téléphone pour créer un album. Votre Téléphone ne générera pas d'album Temps forts si le nombre de photos/vidéos dans Galerie est insuffisant

Ouvrez **Galerie**, et touchez l'album Temps forts que vous souhaitez voir ou modifier sous **Découvrir**.

• Lire ou modifier les Temps forts : Touchez (D), vous pouvez dès lors modifier le modèle de la vidéo ou le fond sonore en utilisant la barre d'options en bas de l'écran pendant la lecture.

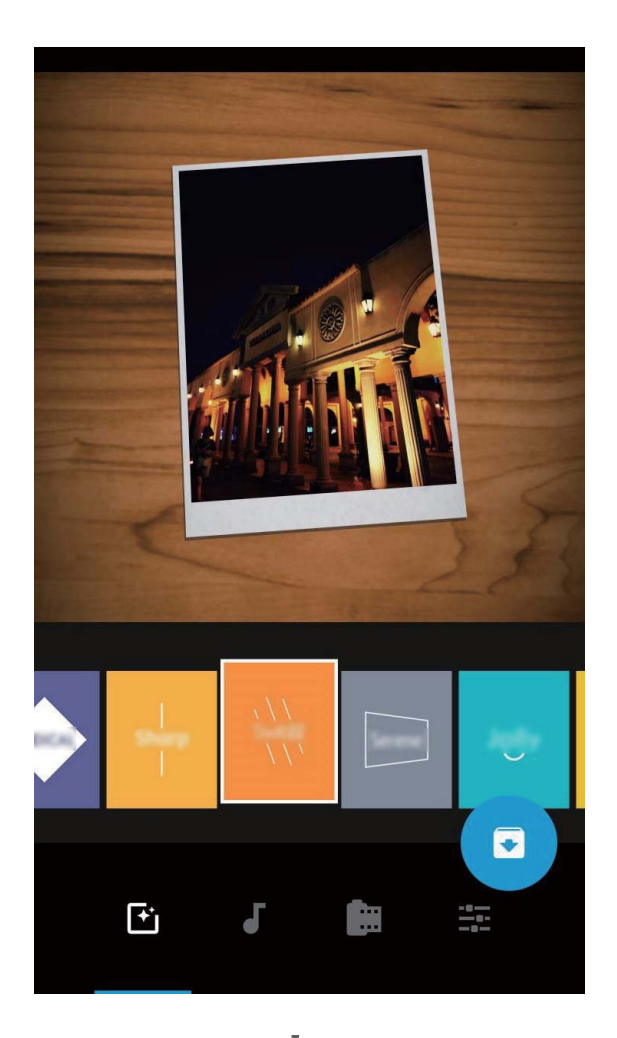

**• Renommer un album Temps forts** : Touchez  $\Pi$  et saisissez le nouveau nom.

- **Supprimer un album Temps forts** : Touchez  $\overline{w}$ , puis touchez **Supprimer**.
- **Partager ou retirer des photos** : Touchez et maintenez n'importe quelle photo dans l'album

Temps forts, puis touchez  $\stackrel{\circ}{\leftarrow}$  et sélectionnez la méthode de partage. Touchez  $\stackrel{\uparrow}{\leftarrow}$ , puis touchez **Retirer** pour retirer des photos de l'album Temps forts.

### **Gestion des photos**

#### **Retoucher des vidéos**

**Rognage d'une vidéo** : ouvrez **Galerie**, sélectionnez une vidéo à retoucher et touchez  $\angle$  pour accéder à l'écran des retouches vidéo. Vous pouvez faire glisser le curseur de la zone de rognage pour

sélectionner la portion que vous souhaitez conserver et touchez  $\checkmark$  pour terminer de rogner la vidéo.

**Réglage de la résolution de la vidéo** : alors que vous faites glisser le curseur pour sélectionner la

portion de vidéo que vous souhaitez conserver, vous pouvez toucher  $\circled{D}$  pour afficher un apercu de la vidéo rognée. Vous pouvez également toucher les options de résolution vidéo (telles que **Full HD** ou **HD**) sur l'écran des retouches pour régler la résolution de la vidéo.

Plus la résolution est élevée, plus la vidéo est claire ; cependant l'espace de stockage nécessaire est plus important lui aussi. Faites votre choix en fonction de vos besoins.

### **Régler la lecture de vidéos au ralenti**

Ouvrez **Galerie**, sélectionnez la vidéo enregistrée au ralenti, puis touchez  $\odot$  pour la lire. Touchez l'écran et faites glisser le curseur dans la zone de retouche pour sélectionner la portion que vous souhaitez lire au ralenti.

Pour enregistrer la vidéo au ralenti en tant que nouvelle vidéo, touchez  $\therefore$  sur l'écran des retouches, puis sélectionnez **Enreg. le fichier en ralenti**.

### **Retoucher des photos**

Vous souhaitez retoucher une photo que vous venez de prendre pour la rendre encore meilleure ? Vous pouvez utiliser les fonctionnalités de retouche qui se trouvent dans la galerie pour rogner ou faire pivoter vos photos, ou leur ajouter différents effets (graffiti, filigranes personnalisés, filtres) pour qu'elles deviennent plus saisissantes encore.

Accédez à **Galerie**, sélectionnez une photo à retoucher et touchez  $\angle$  pour accéder à l'écran des retouches photo. Les fonctionnalités suivantes sont disponibles pour retoucher vos photos :

**Rotation d'une photo** : touchez  $\bigcirc$  , puis tournez la molette d'angle pour personnaliser l'angle de rotation de votre photo. Vous pouvez également toucher **Faire pivoter** ou **Miroir** pour faire pivoter vos photos à 90° ou pour les retourner.

- **Rognage d'une photo** : touchez <sup>+</sup>, puis déplacez la grille ou ses coins pour procéder au rognage. Vous pouvez également sélectionner un rapport de rognage fixe avant de déplacer les coins de l'outil de grille pour rogner la photo.
- **Ajout de filtres** : touchez **de**, puis sélectionnez le filtre souhaité.
- **Conservation des couleurs** : touchez  $\bigodot$ , puis suivez les instructions à l'écran pour sélectionner les couleurs que vous souhaitez conserver. Les zones dans lesquelles les couleurs doivent être conservées sont mises en surbrillance.
- **Ajout d'un effet de flou** : touchez  $\circlearrowright$ , sélectionnez le mode de flou que vous souhaitez, puis faites glisser le curseur pour définir le niveau de flou.
- **Réglage d'effets photo** : touchez **et pour définir la luminosité, le contraste, la saturation et »** d'autres paramètres de la photo en fonction de vos préférences.
- **Embellissement d'un portrait photo** : lorsque le système détecte une photo de portrait, il

propose automatiquement la fonctionnalité **Embellir**. Vous pouvez toucher  $\bigotimes$  dans l'écran des retouches photo pour appliquer certains effets, comme **Adoucir, Clarifier, Affiner** et *Améliorer* **yeux** pour rendre votre portrait plus attrayant.

- <sup>l</sup> **Création d'une mosaïque photo** : touchez , puis sélectionnez la taille et le style de la mosaïque voulus pour créer votre mosaïque photo.
- **Graffiti** : touchez , puis sélectionnez le pinceau et la couleur voulus pour graffer votre photo.
- **Ajout d'un filigrane** : touchez  $\triangleq$ , puis sélectionnez le filigrane souhaité (par exemple : **Date**, **Endroit**, **Météo** ou **Humeur**) pour personnaliser votre photo.
- **Ajout d'une étiquette** : touchez  $\heartsuit$ , puis sélectionnez un style et une police pour annoter vos photos.

#### **Parcourir et partager des photos et des vidéos**

Parcourir de vieilles photos ou vidéos dans votre temps libre peut faire resurgir des souvenirs qui vous sont chers. Vos photos et vidéos sont stockées dans Galerie. Vous pouvez les afficher par heure, lieu, ou en sélectionnant un album.

Afficher les photos en plein écran : Ouvrez **Galerie**, et touchez une photo pour la voir en plein écran. Touchez à nouveau l'écran pour afficher ou masquer le menu. Lorsque vous regardez une photo en plein écran, vous pouvez :

- **· Zoomer ou dézoomer** : Touchez l'écran avec deux doigts et écartez-les pour zoomer, ou pincez-les pour dézoomer.
- **· Afficher les paramètres de prise de vue** : Pour afficher les paramètres de prise de vue d'une photo, touchez  $\Theta$ , et faites glisser votre doigt vers le haut et le bas sur les informations de la fenêtre pour voir la valeur ISO (sensibilité), l'indice de lumination (EV), la résolution et d'autres paramètres de la photo.
- **Renommer la photo** : Allez à  $\cdot$  > **Renommer**, puis saisissez le nouveau nom de la photo.
- **Définir la photo comme photo de contact ou fond d'écran** : Allez à  $\dot{i}$  > Définir en tant **que**, puis définisse\ la photo comme **Fond d'écran** ou **Photo de contact**.

**Partager une photo ou vidéo :** Ouvrez **Galerie**, touchez et maintenez un fichier pour accéder à

l'écran de sélection, puis sélectionnez les fichiers à partager et touchez  $\stackrel{\circ}{\leftarrow}$ . Sélectionnez une méthode de partage et suivez les instructions à l'écran pour terminer le partage.

**Définir la rotation automatique pour les photos** : Vous souhaitez que vos photos et vidéos

suivent la rotation de l'écran ? Depuis l'écran **Galerie**, allez à > **Paramètres** > **Orientation de la photo**, et sélectionnez **Toujours faire pivoter**.

**Voir les photos/vidéos par date/heure** : Vous pouvez voir la date et l'heure auxquelles vos photos

et vidéos ont été prises dans l'onglet **Photos**. Allez à  $\cdot$  > **Paramètres** et activez **Affichage de la date** pour afficher la date et l'heure auxquelles la photo a été prise quand vous regardez les photos en plein écran. Dans l'onglet **Photos**, vous pouvez écarter deux doigt sur l'écran pour zoomer et les pincer pour dézoomer ; et passer à un affichage par mois ou jour pour les photos et vidéos.

**Voir les photos/vidéos par lieu** : Si vous avez pris une photo ou vidéo avec **Étiquette GPS** activé dans le menu paramètres **Appareil photo**, vous pouvez voir les photos et vidéos via le mode carte.

Dans l'onglet **Photos**, touchez  $\Box$ , et les photos et vidéos contenant des informations sur leur localisation seront marquées aux lieux de prises de vue correspondants sur la carte. Vous pouvez écarter deux doigts sur l'écran pour zoomer et voir les détails d'une photo. Touchez la miniature de la photo pour voir toutes les photos et vidéos prises à cet endroit.

**Voir par album** : Vous pouvez voir les photos et vidéos par album dans l'onglet **Albums**. Les photos et vidéos sont enregistrées dans les albums spécifiés par défaut par le système. Par exemple, les vidéos prises avec l'appareil photo sont enregistrées dans l'album **Vidéos de l'appareil photo**. Les captures d'écran et captures vidéos d'écran le sont dans l'album **Captures d'écran**.

**Regarder des diaporamas** : Dans l'onglet **Photos**, allez à > **Diaporama**, et le système lancera automatiquement un diaporama de photos. Touchez l'écran pour arrêter le diaporama.

#### **Organiser les albums photos**

Ajouter des photos ou vidéos à un nouvel album : Dans l'onglet Albums, touchez  $+$ , saisissez le nom de l'album puis touchez **OK**. Sélectionnez les images ou vidéos que vous souhaitez ajouter au nouvel album.

**Déplacer des photos ou vidéos** : Vous pouvez combiner des photos et vidéos de différents albums pour un visionnage plus simple. Ouvrez un album, touchez et maintenez une photo ou une vidéo

jusqu'à ce que  $\blacktriangleright$  apparaisse, puis sélectionnez les photos ou vidéos à déplacer. Touchez  $\Box^{\ddagger}$  et sélectionnez l'album de destination. Une fois la photo ou vidéo déplacée, elle n'est plus disponible dans l'album d'origine.

**Organiser les albums** : Si votre liste d'albums est désorganisée, vous pouvez déplacer certains albums vers **Autres**. Touchez et maintenez un album jusqu'à ce que **a** apparaisse, sélectionnez les albums à déplacer puis touchez  $\downarrow\downarrow$  pour déplacer les albums vers **Autres**. Si vous souhaitez replacer les albums à leur emplacement original, ouvrez **Autres**, touchez et maintenez les albums à replacer puis touchez  $\mathbb{L}$ .

- <sup>l</sup> Vous ne pouvez pas déplacer les albums **Appareil photo**, **Vidéos de l'appareil photo** ou **Captures d'écran** vers **Autres**.
	- <sup>l</sup> Déplacer un album créé par une application tierce vers **Autres** n'affecte pas l'application.

**Réarranger les albums** : Vous pouvez placer les albums utilisés fréquemment en haut de la liste pour

un accès facilité. Touchez et maintenez un album jusqu'à ce que  $\equiv$  apparaisse. Touchez et

maintenez  $=$  et déplacez-le avec votre doigt pour déplacer un album vers le haut et vers le bas.

Lorsque vous avez fini, touchez  $\times$  pour enregistrer les changements.

Vous ne pouvez pas réarranger les albums **Appareil photo**, ou **Captures d'écran**.

**Cacher des albums** : Vous pouvez cacher des albums que vous ne souhaitez pas visibles pour

d'autres. Dans l'onglet **Albums**, allez à > **Masquer albums** et activez les boutons des albums que vous souhaitez cacher.

Vous ne pouvez pas cacher les albums **Appareil photo**, ou **Captures d'écran**.

**Supprimer des photos ou vidéos** : Touchez et maintenez une photo ou une vidéo jusqu'à ce que

 $\blacktriangleright$  apparaisse, sélectionnez les photos ou vidéos à supprimer puis touchez  $\widehat{\mathbb{II}}$  > **Supprimer**. Les photos et vidéos supprimées sont conservées dans l'album **Récemment supprimées** et sont marquées d'une icône indiquant le nombre de jours avant qu'elles soient supprimées définitivement Pour supprimer définitivement des photos ou vidéos, allez à **Récemment supprimées**, sélectionnez

les photos et vidéos à supprimer puis touchez  $\overline{\mathbb{I}\mathbb{I}}$  > **Supprimer**.

**Restaurer les photos et vidéos supprimées** : Ouvrez l'album **Récemment supprimées**, touchez et maintenez une photo ou une vidéo jusqu'à ce que  $\blacktriangleright$  apparaisse. Sélectionnez les photos ou vidéos

à restaurer et touchez  $\circled{D}$  pour les restaurer à leur emplacement original. L'album original sera recréé s'il n'existe plus.

# **Gestionnaire téléphone**

## **Utiliser la fonctionnalité d'optimisation en un seul geste**

Avez-vous remarqué que votre Téléphone fonctionne plus lentement depuis peu ? Vous êtes inquiet à l'idée que votre appareil soit vulnérable aux programmes malveillants et aux autres menaces pour la sécurité ? Utilisez la fonctionnalité d'optimisation en un seul geste vous permet de faire fonctionner votre Téléphone de manière plus fluide et de protéger votre appareil des menaces pour la sécurité.

Ouvrez **Gestion. tél.** et touchez **OPTIMISER**. Votre Téléphone augmentera sa vitesse de fonctionnement, vérifiera les risques pour la sécurité, optimisera la consommation énergétique, surveillera et interceptera les appels indésirables et de numéros de téléphone inconnus.

## **Gérer les données mobiles**

Vous êtes inquiet à l'idée d'avoir consommé toutes vos données mensuelles et d'avoir à payer des frais de surconsommation ? La fonctionnalité Gestion des flux de données vous aide à surveiller les flux de données consommées et à en empêcher la consommation excessive.

Allez à **C** Gestion. tél., et touchez Gestion des flux de données pour afficher les détails de la consommation de données ou activer **Économiseur de données**.

- **· Classement par consommation de données** : Vérifiez individuellement la consommation de données mobiles par les applications.
- **· Applications connectées** : Définissez des autorisations d'accès à Internet pour chaque application.
- **· Économiseur de données** : Activez **Économiseur de données** (empêche les applications exécutées en arrière-plan de consommer des données mobiles) et sélectionnez les applications pour lesquelles aucune restriction de consommation de données mobiles ne s'applique.

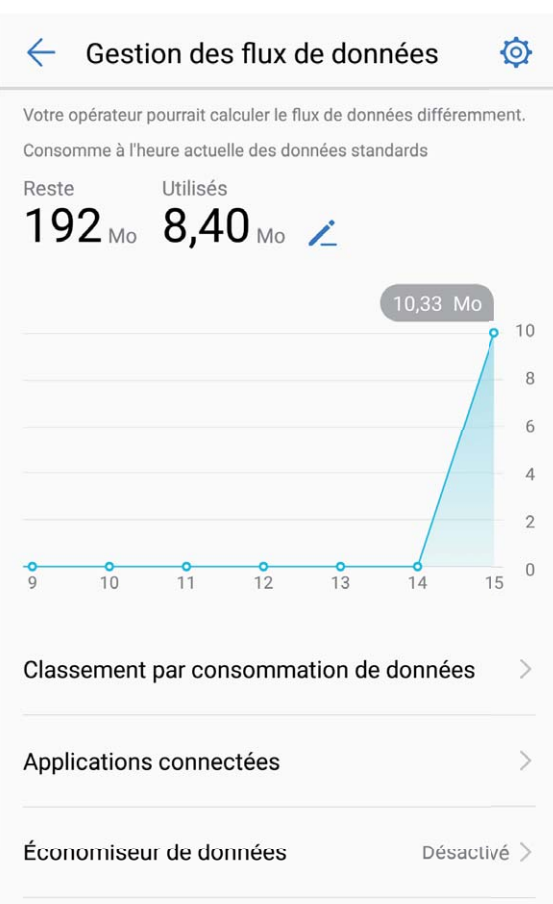

### **Optimiser la consommation énergétique**

Manquer de batterie au mauvais moment peut avoir des conséquences désastreuses. Des fonctionnalités d'économie d'énergie peuvent aider à améliorer l'autonomie de votre batterie, vous laissant jouer à des jeux ou profiter d'autres fonctionnalités plus longtemps.

Ouvrez **Gestion. tél.** et touchez **Reste** pour effectuer les actions suivantes :

- <sup>l</sup> **#fficher les informations détaillées de la consommation énergétique** : touchez **Utilisation de la batterie** pour afficher les informations détaillées de la consommation énergétique. Dans la section concernant l'utilisation de la batterie, les marques bleues sous **Charge** indiquent les moments de charge de votre batterie. Les intervalles entre ces marques indiquent les moments pendant lesquels votre appareil n'était pas en charge. Cette fonctionnalité ne consomme pas d'énergie. Touchez **Niveau de consommation** pour afficher les applications et éléments consommant le plus d'énergie.
- **.** Vérifier complètement et optimiser la consommation énergétique : touchez Niveau de **consommation** pour vérifier qu'il n'existe aucun problème de consommation d'énergie et pour optimiser automatiquement les performances.
- <sup>l</sup> **Activer le mode de gestion d'alimentation Économie ou le mode de gestion d'alimentation Ultra** : Activez **Mode de gestion d'alimentation Économie** ou **Mode de gestion d'alimentation Ultra**. Sélectionnez le mode de gestion d'alimentation le plus approprié en fonction du niveau de batterie de votre appareil dans le but de prolonger son autonomie.
- <sup>l</sup> **Régler la résolution de l'écran pour économiser de l'énergie** : activez **Résolution de l'écran** et sélectionnez **Résolution intelligente**. Votre appareil réduit automatiquement la résolution de l'écran dans l'optique d'économiser de l'énergie. Vous pouvez également régler la résolution de l'écran manuellement lorsqu'une haute résolution n'est pas nécessaire.
- <sup>l</sup> **#fficher le pourcentage de batterie restante dans la barre d'état** : activez **Niveau de batterie indiqué** pour afficher le pourcentage de batterie restante dans la barre d'état.
- <sup>l</sup> **Gérer les démarrages d'application pour économiser de l'énergie** : touchez **Lancement** pour gérer automatiquement ou manuellement le démarrage automatique, le démarrage secondaire ou les activités en arrière-plan des applications. Le système gère alors automatiquement la consommation énergétique afin d'économiser de l'énergie.
	- Vous recevrez une notification vous alertant lorsqu'une application énergivore s'exécute en arrière-plan. Suivez les instructions à l'écran pour optimiser les paramètres de l'application.

## **Utiliser la fonctionnalité Analyse de virus pour que votre téléphone reste sécurisé**

Ouvrir la mauvaise publicité peut engendrer l'installation discrète de virus (type cheval de Troie) et de programmes malveillants sur votre appareil pour dérober les informations de vos contacts et d'autres données personnelles. La fonctionnalité Analyse de virus peut localiser et retirer les menaces potentielles pour que votre téléphone demeure en condition optimale.

Ouvrez **Gestion. tél.**, touchez **Analyse virus** et votre appareil recherchera automatiquement et

supprimera les menaces concernant la sécurité. En même temps, vous pouvez toucher  $\circledQ$  pour réaliser les options suivantes :

- <sup>l</sup> **Analyse de virus avec les ressources du cloud** : Activez **Analyse avec ressources Internet** et votre téléphone ajoutera une analyse dynamique issue du cloud à son analyse classique pour garantir que le téléphone soit à l'abri de nouvelles menaces.
- **· Rappel d'analyse de virus** : Activez **Rappel d'analyse** et le système vous informera si vous n'avez pas fait d'analyse anti-virus pendant plus de 30 jours.
- <sup>l</sup> **Analyse rapide** : Sélectionnez **Analyse rapide**. Le système analysera les emplacements-clés et les applications sur votre appareil pendant la maintenance de routine.
- **Analyse complète** : Sélectionnez **Analyse intégrale**. Le système analysera de façon détaillée et à intervalles réguliers votre appareil à la recherche de fichiers malveillants. Ce processus peut prendre plus longtemps mais mène une analyse approfondie et garantit que votre appareil soit protégé des menaces.
- <sup>l</sup> **Mise à jour de la bibliothèque de virus** : Activez **Mise à jour automatique** et **Mise à jour via Wi-Fi uniquement**. Le système mettra automatiquement à jour via le Wi-Fi la base de données virus de manière à ce qu'elle soit à jour pour retirer toute menace potentielle.

# **Email**

## **Ajouter des comptes e-mail**

Ajouter votre compte e-mail à votre téléphone pour un accès pratique à vos e-mails à tout moment. Si vous avez des questions relatives aux paramètres spécifiques pendant la configuration de votre e-mail, contactez votre fournisseur de compte e-mail.

Ajouter un compte e-mail personnel : ouvrez , sélectionnez un fournisseur de services de messagerie ou touchez **Autres**, ensuite saisissez votre adresse e-mail et mot de passe, puis touchez **Se connecter** et suivez les instructions à l'écran pour configurer votre compte. Le système se connectera automatiquement au serveur et vérifiera ses paramètres.

**Ajouter un compte Exchange** : Exchange est un programme développé par Microsoft utilisé par plusieurs entreprises comme système de messagerie interne. Lorsque l'e-mail de votre entreprise utilise les serveurs Exchange, vous pouvez vous connecter à votre e-mail professionnel à partir de votre

téléphone. Allez à > **Exchange**, ensuite saisissez votre adresse e-mail, votre nom d'utilisateur et votre mot de passe, puis touchez **Se connecter** et suivez les instructions à l'écran pour configurer votre compte. Le système se connectera automatiquement au serveur et vérifiera ses paramètres. Après la configuration, le système ouvrira l'écran **Boîte de réception** par défaut.

### **Gérer des comptes e-mail**

Vous pouvez ajouter un ou plusieurs comptes e-mail.

Ouvrez **Email**. Vous pouvez :

**• Vérifier les e-mails** : sur l'écran **Boîte de réception**, touchez  $\equiv$  , ensuite sélectionnez un compte e-mail pour voir la liste de vos e-mails. Faites glisser vers le bas pour actualiser la liste des emails. Ouvrez un e-mail pour le lire, y répondre, le transférer ou le supprimer. Faites glisser votre doigt vers la gauche ou la droite de l'écran pour voir l'e-mail précédent ou suivant. Pour supprimer plusieurs e-mails, touchez la photo de profil ou touchez et maintenez un e-mail pour accéder à

l'écran de gestion de la messagerie, puis sélectionnez les e-mails et touchez  $\stackrel{\frown}{\blacksquare}$ .

- <sup>l</sup> **Synchroniser les e-mails** : faites glisser votre doigt vers le bas de l'écran **Boîte de réception** pour actualiser la liste des e-mails. Allez à > **Paramètres**, ensuite touchez un compte et activez **Synchronisation des e-mails**. Pour effectuer la synchronisation automatique, touchez **Fréquence** de synchronisation et sélectionnez le temps de synchronisation pour terminer la configuration.
- **Rechercher des e-mails** : sur l'écran de la liste des e-mails, touchez la barre de recherche et saisissez des mots clés tels que l'objet de l'e-mail, le contenu et les pièces jointes.
- **Ajouter plusieurs comptes e-mail :** allez à  $\cdot$  > **Paramètres** >  $+$ , ensuite sélectionnez votre fournisseur de services de messagerie et saisissez vos informations personnelles.
- **Basculer entre les comptes e-mail** : à l'écran des comptes, touchez  $\equiv$ , puis touchez la photo de profil d'un compte pour basculer.
- **Configurer des comptes e-mail** : à l'écran des comptes, allez à  $\cdot$  > **Paramètres**, ensuite sélectionnez un compte pour configurer **Nom du compte**, **Compte par défaut** ou **Supprimer le compte**.

### **Gérer les contacts de messagerie VIP**

Avez-vous peur de perdre l'e-mail d'un contact important dans une multitude d'e-mails ? Vous pouvez ajouter des contacts importants à la liste VIP. Votre appareil déplacera automatiquement les e-mails de vos contacts VIP vers la boîte aux lettres.

Ouvrez **Email** et allez à > **Paramètres** > **Contacts VIP**. À partir de l'écran **Liste VIP**, allez à **Ajouter** > **Créer** ou à **Ajout depuis Contacts**.

Ajouter ou supprimer des contacts VIP : à l'écran Liste VIP, touchez  $+$  ou  $\mathbb{\bar{I}}$  pour gérer les contacts VIP.

**Modifier la notification par e-mail des contacts VIP** : à partir de l'écran d'accueil de l'e-mail, allez

à > **Paramètres** > **Notifications VIP**.

## Définir des réponses automatiques pour les e-mails **Exchange**

Impossible de répondre aux e-mails en vacances ? Activez les réponses automatiques pour répondre automatiquement aux e-mails.

Ouvrez **Email**, ensuite allez à > **Paramètres** et sélectionnez votre compte Exchange. Touchez **Réponses automatiques**, ensuite activez **Réponses automatiques** et réglez le contenu et le temps de votre réponse automatique, puis touchez **OK**.

# **Agenda**

## **Agenda : votre centre de gestion des évènements**

Difficile de se souvenir des nombreux évènements ? Agenda vous fournit une solution complète de gestion des évènements, ce qui facilite vos vies professionnelle et privée.

Agenda offre les fonctions suivantes :

- **· Rappel des rendez-vous** : Rater un important rendez-vous professionnel vous inquiète ? Ajoutez un compte e-mail professionnel (compte Exchange) à Agenda pour vérifier les rappels de rendezvous et recevoir un rappel depuis votre Téléphone avant que votre rendez-vous ne commence.
- **Partage des évènements** : Vous souhaitez partager votre programme et inviter vos amis à un évènement ? Il existe de nombreuses méthodes de partage à votre disposition.

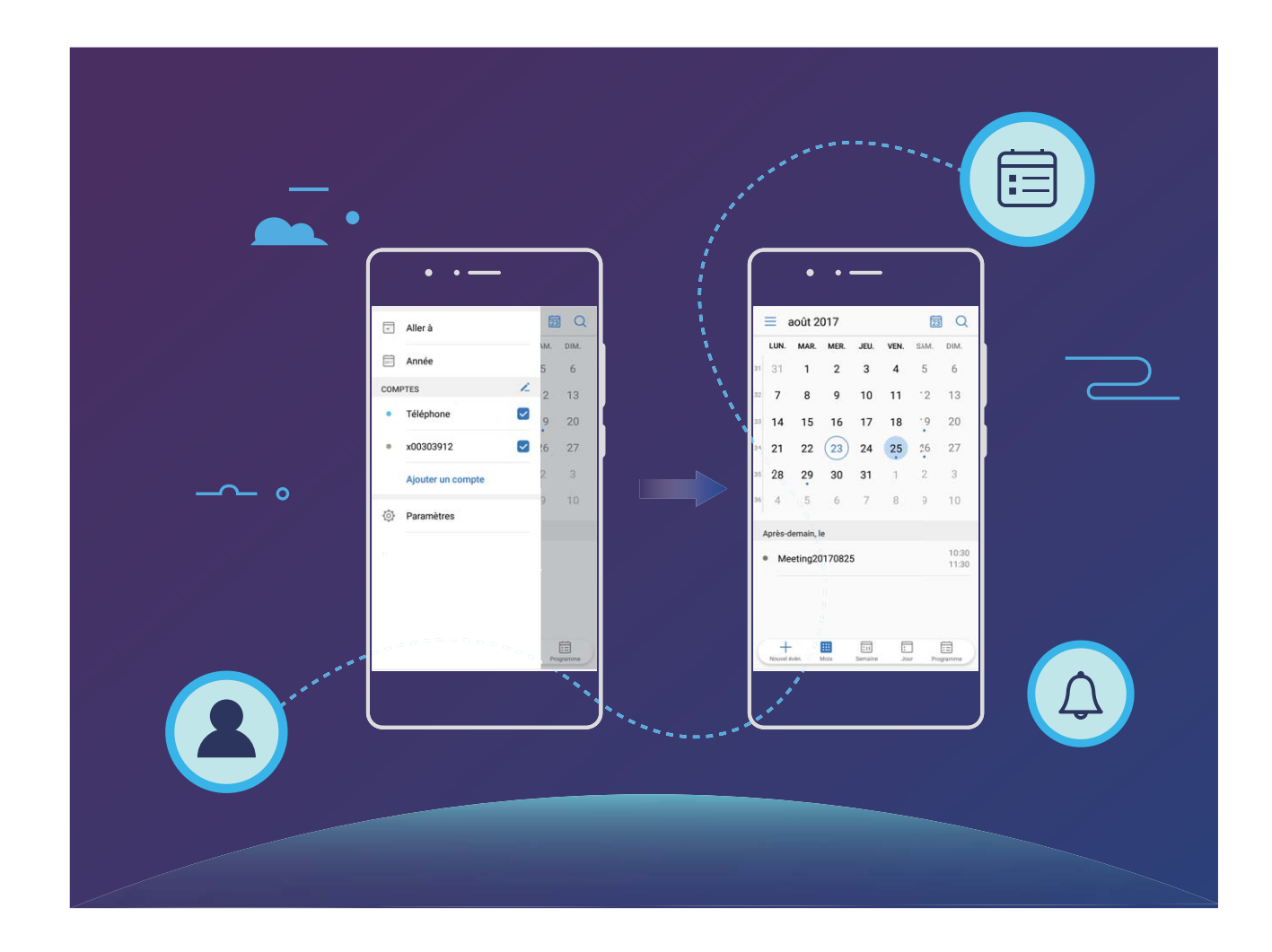

**Parcourir Agenda**

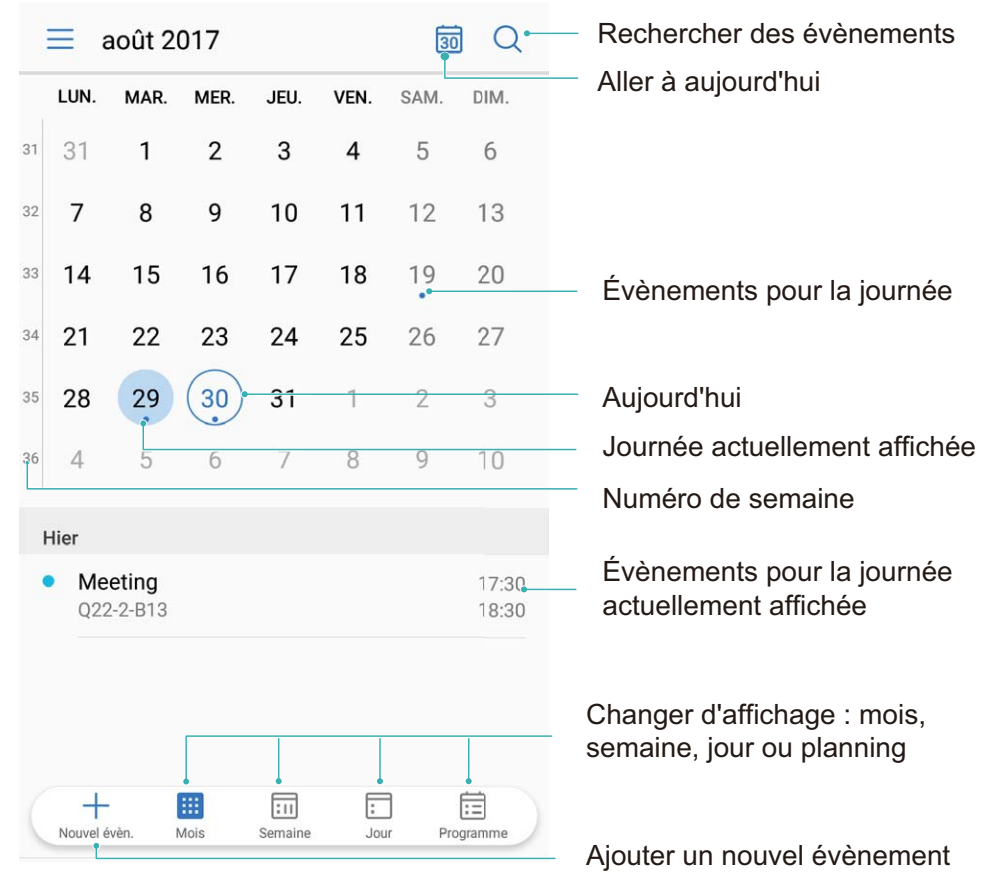

**Créer un évènement**: Ouvrez  $\Box$  Agenda, touchez  $+$  puis saisissez les informations concernant votre évènement dont le titre, le lieu, et les horaires de début et fin Allez à **Plus** > **Rappel** pour

ajouter un rappel pour l'évènement, puis touchez  $\vee$ .

**Rechercher des évènements** : Sur la page Agenda, touchez  $\alpha$  et saisissez les mots-clés, comme le titre ou le lieu, concernant l'évènement.

**Configurer le calendrier** : Sur la page Agenda, allez dans  $\equiv$  > Paramètres pour personnaliser l'affichage du calendrier et les rappels.

### **Importer vos tâches pour que votre travail soit organisé**

**Importer des rappels de rendez-vous** : Ouvrez **au Agenda**, allez à  $\equiv$  > Ajouter un compte, et suivez les instructions à l'écran pour ajouter votre compte e-mail professionnel (compte Exchange) dans **Agenda** pour vérifier les rappels de rendez-vous.

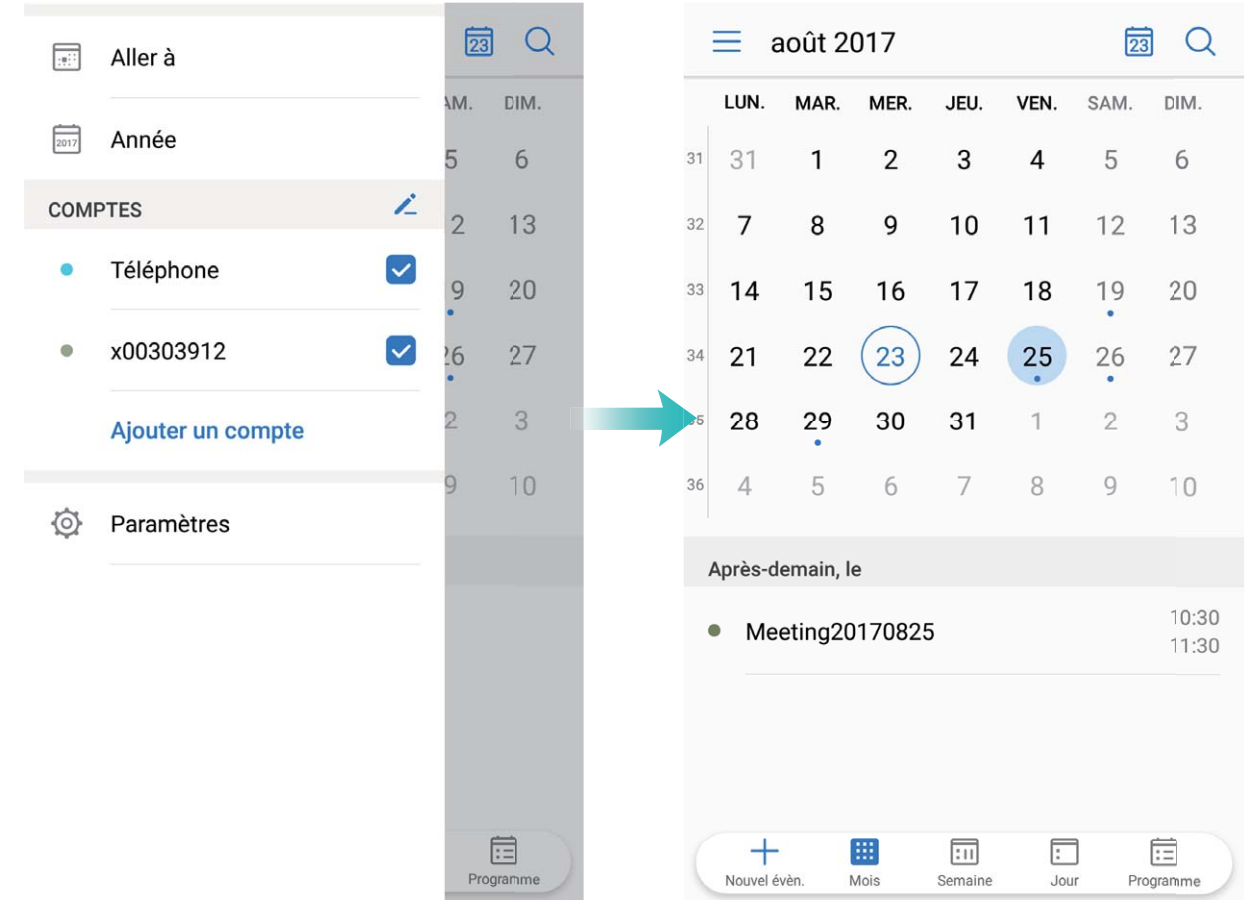

**Partager un évènement** : Touchez un évènement dans l'agenda ou dans **Programme**, puis touchez

 $\mathcal{L}_{\circ}$  et suivez les instructions à l'écran pour partager l'évènement en utilisant l'une des différentes méthodes.

### **Voir les jours fériés mondiaux**

Vous voyagez à l'étranger pour le travail ou des vacances ? Téléchargez à l'avance les informations concernant les jours fériés de votre pays de destination pour mieux planifier votre travail et votre planning.

Ouvrez  $\overline{\phantom{a}31}$  Agenda, allez à  $\overline{\phantom{a}}$  > Paramètres > Jours fériés mondiaux, et activez le bouton correspondant à votre pays de destination. Votre appareil téléchargera automatiquement les informations concernant les jours fériés à l'étranger.

# **Horloge**

## **Utiliser l'application Horloge**

L'humble application Horloge a beaucoup à vous offrir grâce à ses nombreuses fonctionnalités avancées ; c'est une vraie mine d'informations. Horloge peut être utilisée comme alarme, horloge universelle, chronomètre ou minuteur.

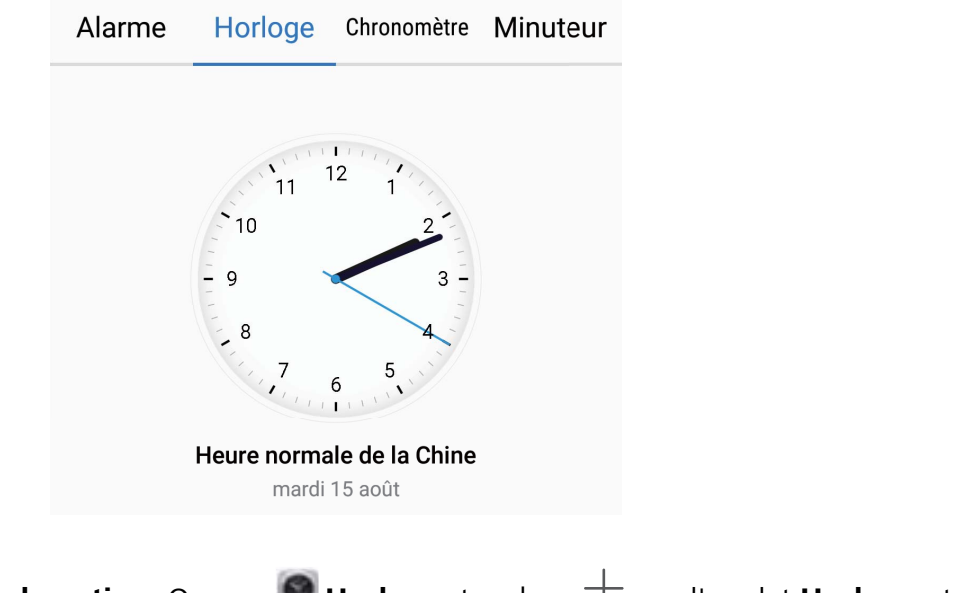

**Voir l'heure dans le monde entier** : Ouvrez **Horloge**, touchez  $\top$  sur l'onglet **Horloge** et

saisissez le nom d'une ville ou sélectionnez-en une dans la liste proposée. Touchez  $\circledS$  pour définir la date et l'heure.

**#fficher l'heure de deux régions différentes** : Ouvrez **Horloge** puis allez à > **Date et heure** dans l'onglet **Horloge**. Activez **Double horloge**, touchez **Ville de résidence** et sélectionnez votre ville de résidence dans la liste proposée.

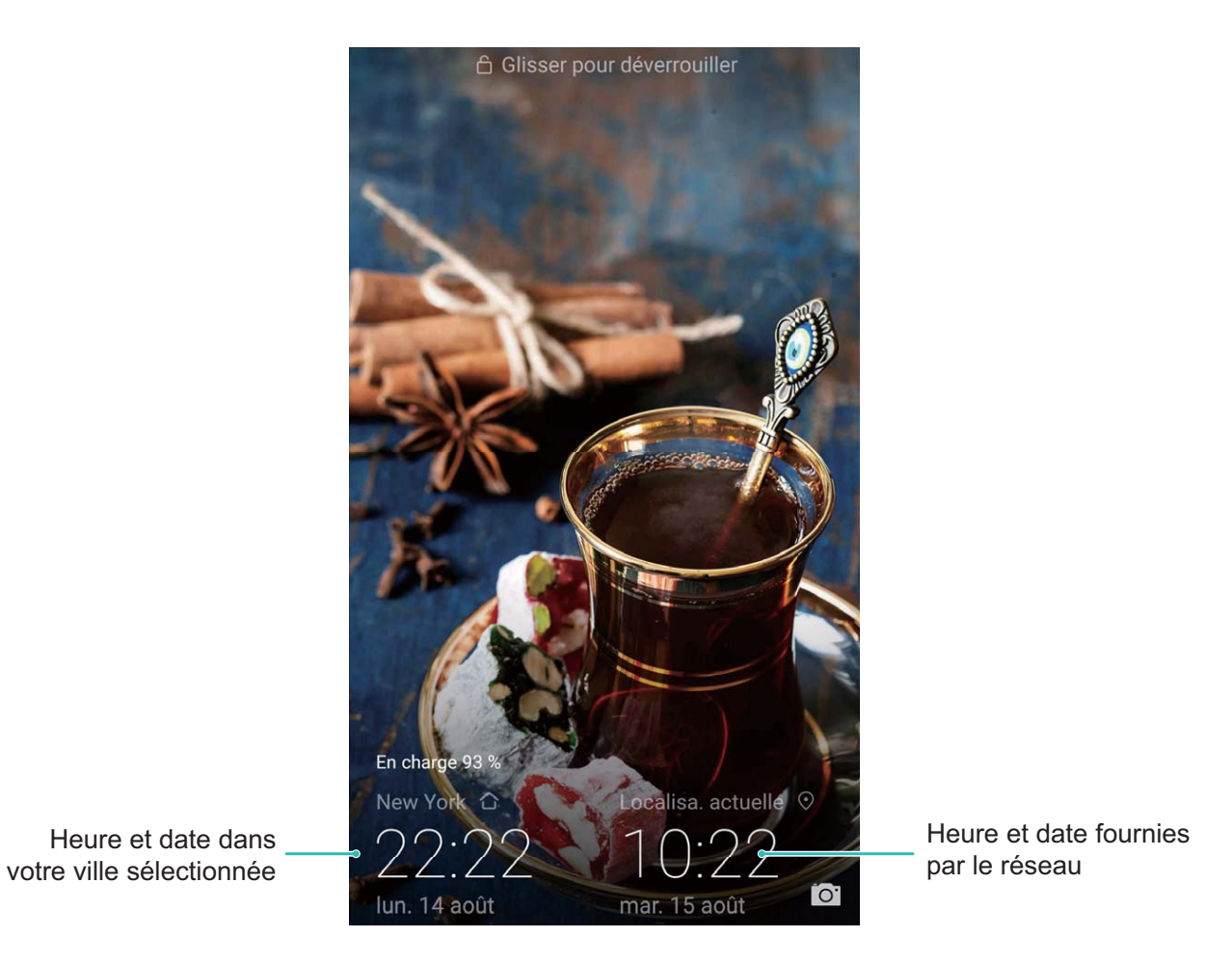

Si l'heure de la région dans laquelle vous vous trouvez est la même que celle de votre ville de résidence, l'écran verrouillé n'affiche qu'une heure.

# **Bloc-notes**

## **Gérer vos notes de façon à ce qu'elles soient ordonnées**

Vous souhaitez partager des notes importantes ou ajouter quelque chose à vos favoris ? Gérer vos notes de façon à ce qu'elles soient ordonnées.

**Partager une note** : Vous souhaitez envoyer à un collègue les notes que vous avez prises lors d'une réunion ? Sur l'écran listant les notes de **Bloc-notes**, ouvrez la note que vous souhaitez partager, puis

touchez  $\sqrt{2}$  pour sélectionner une méthode de partage et suivez les instructions à l'écran.

**Ajouter une note à vos favoris** : Vous souhaitez ajouter une note à vos favoris pour vous y référer plus tard ? Sur l'écran listant les notes de **Bloc-notes**, faites glisser une note vers la gauche et touchez

. Sinon, ouvrez la note que vous souhaitez pour ajouter à vos favoris et touchez **Plus**.

**Supprimer une note** : Vous voulez supprimer une note obsolète ? Sur l'écran listant les notes de

**Bloc-notes**, faites glisser une note vers la gauche puis touchez **1**. Sinon, touchez et maintenez une

note pour voir les options, sélectionnez la ou les notes que vous souhaitez supprimer et touchez  $\bar{\mathbb{I}\mathbb{I}}$  .

**Rechercher des notes** : Vous souhaitez rapidement trouver une note ? Touchez la barre de recherche sur l'écran listant les notes de **Bloc-notes** et saisissez les mots-clés de votre recherche. Sinon, faites glisser le doigt sur l'écran d'accueil vers le bas pour accéder à la barre de recherche et saisissez les mots-clés de votre recherche.

**Générer une liste de tâches** : Vous voulez créer une liste de courses ? Sur l'écran de modification de

**Bloc-notes**, touchez  $\heartsuit$ , saisissez un élément, puis touchez  $\checkmark$ . Ensuite, ajoutez des éléments multiples pour générer une liste de tâches.

Après avoir complété un élément, allez à l'écran de modification de **Bloc-notes**, et sélectionnez

 $\bigcirc$  sur la gauche de l'élément complété.

**Ajouter des balises aux notes** : Vous souhaitez facilement appréhender les catégories de vos notes ? Sur l'écran de modification de **Bloc-notes**, touchez  $\Box$ , et utilisez les différentes balises colorées pour catégoriser les notes en fonction de leur contenu pour une meilleure visibilité de vos notes.

# **Utilitaires**

## **Télécommande intelligente**

### **Télécommande intelligente : contrôler les équipements électroniques de la maison avec votre téléphone**

Télécommande intelligente vous permet de contrôler certains équipements électroniques de la maison à l'aide de votre téléphone. Vous avez uniquement besoin d'un appareil pour contrôler facilement un grand nombre d'équipements électroniques (tels que les télévisions, les climatiseurs, les décodeurs TV, les lecteurs de DVD, les appareils-photos, les projecteurs et les boîtiers streaming).

- <sup>l</sup> La télécommande intelligente peut être utilisée avec les équipements électroniques de la maison utilisant une télécommande infrarouge. Elle ne fonctionne pas avec des appareils qui utilisent le Bluetooth ou d'autres télécommandes sans infrarouge.
	- La télécommande ne fonctionnera pas lors d'une vidéoconférence, lorsque vous avez un appel en arrière-plan, lorsqu'une application tierce envoie un message vocal ou lorsque le casque est utilisé.
	- <sup>l</sup> Il n'y a aucune norme standardisée pour les codes infrarouges. Cela signifie que la télécommande intelligente pourrait ne pas pouvoir être utilisée pour contrôler certains équipements de la maison.

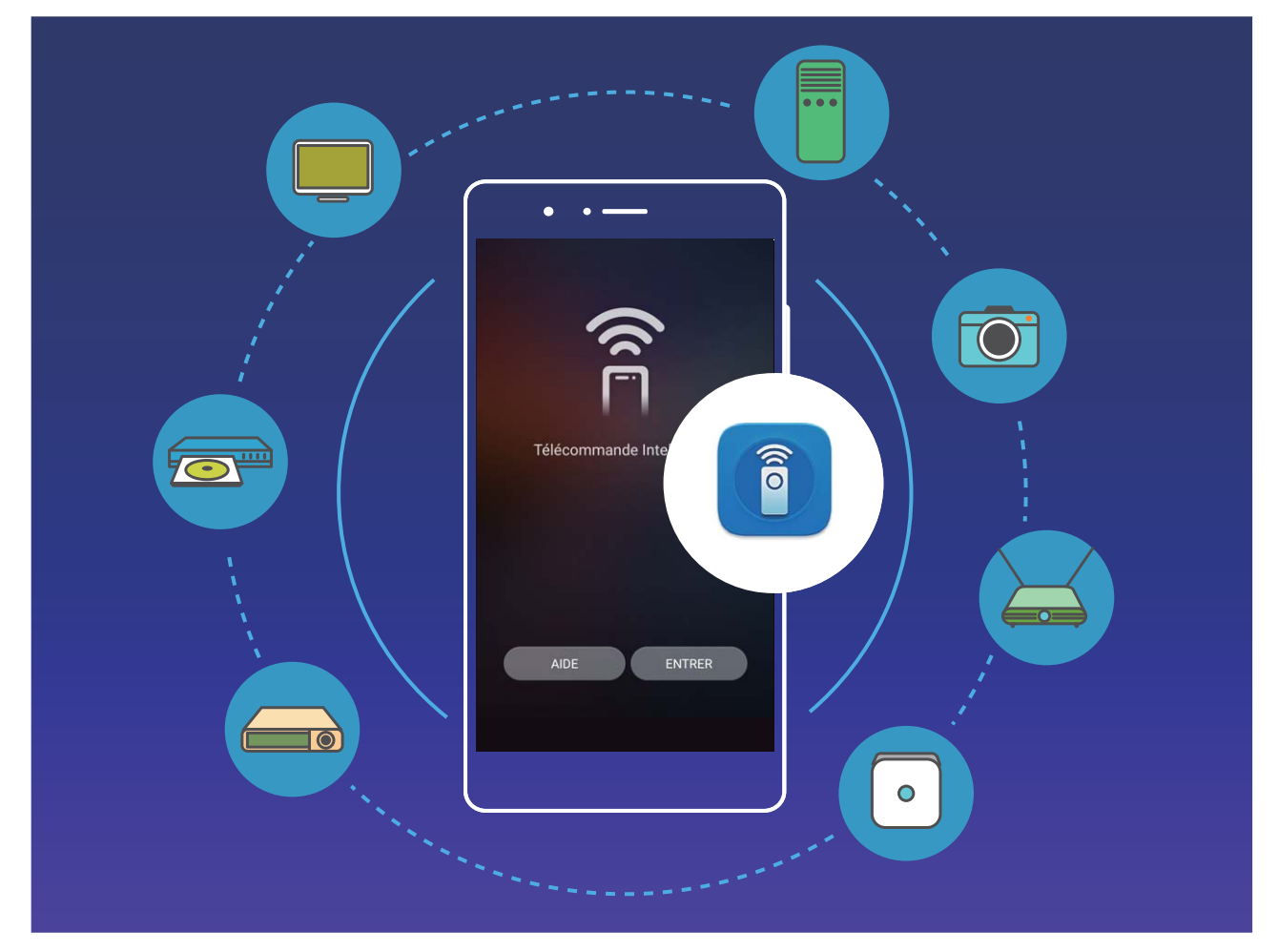

- **· Transformer votre téléphone en télécommande universelle** : Ajoutez vos équipements à la télécommande intelligente et vous n'aurez plus à vous soucier de ne pas avoir bien rangé vos télécommandes. Les boutons de la télécommande peuvent être personnalisés en fonction de vos préférences afin de faciliter son utilisation.
- **· Utiliser votre téléphone comme télécommande de votre appareil photo** : Faites de meilleures photos de groupe en utilisant votre téléphone comme télécommande de votre appareil-photo. Télécommande intelligente vous aide à obtenir de meilleurs clichés et à capturer des expressions naturelles lorsque vous faites des photos.

### **Utiliser Télécommande Intelligente pour contrôler vos équipements électroniques à la maison**

Utilisez Télécommande Intelligente pour ajouter, personnaliser, et définir des télécommandes ce qui vous permet de contrôler sans effort vos équipements électroniques par le biais de votre téléphone.

- $\bullet$   $\bullet$  Pour des raisons esthétiques, le capteur infrarouge de votre téléphone est intégré à l'appareil. Cela signifie que l'angle d'utilisation est réduit, comparé à la plupart des télécommandes classiques, à 0–45°. Lorsque vous essayez de contrôler un appareil à l'aide de la télécommande, pointez l'émetteur infrarouge situé en haut du téléphone directement sur l'équipement cible.
	- Pour éviter une consommation excessive d'énergie, la puissance de sortie de l'émetteur infrarouge de votre téléphone est inférieure à celle de la plupart de télécommandes, et à une portée maximale de 7 mètres.

**Ajouter une télécommande** : Ouvrez **Télécommande Intelligente**, touchez **Pas de télécommande. Touchez l'icône ci-dessus pour en ajouter une.**, et sélectionnez le type de télécommande (télévision, climatiseur, décodeur TV, appareil photo, boîtier streaming, lecteur DVD, projecteur) ainsi que la marque. Visez l'équipement avec votre téléphone et suivez les instructions à l'écran pour ajouter la télécommande.

**Personnaliser une télécommande** : Ouvrez **Télécommande Intelligente**, touchez  $+$  > **Personnaliser**, sélectionnez le modèle de télécommande et touchez au bouton gris pour apprendre les fonctions de la télécommande. Pendant l'apprentissage, veuillez garder le téléphone et la télécommande immobiles et à une distance de 5 cm environ l'un de l'autre. Maintenez la touche appuyée pendant au moins 2 secondes.

Les télécommandes pour climatiseur ne prennent pas en charge la personnalisation.

**DÅfinir une télécommande** : Ouvrez **Télécommande Intelligente**, touchez **Paramètres** et activez ou désactivez les sons et vibrations des touches.

Si vous souhaitez prendre des photos de groupes, ne vous embêtez pas à utiliser une télécommande d'appareil photo ou un minuteur. Utilisez Télécommande Intelligente sur votre téléphone pour capturer les moments précieux en toute simplicité.

## **Utiliser Enregistreur sonore pour prendre des notes audio**

Vous n'avez pas le temps de noter les détails importants durant une réunion ? Vous avez besoin de faire le tri parmi les nombreuses notes prises lors d'une interview ou d'un cours ? Enregistreur sonore vous permet d'enregistrer des fichiers audio que vous pouvez facilement réécouter plus tard.

Activez **Enregis. sonore** et faites glisser votre doigt vers la droite/gauche de l'écran pour

sélectionner un scénario d'enregistrement. Touchez  $\odot$  pour commencer l'enregistrement. Durant l'enregistrement, vous pouvez ajouter, si nécessaire, des étiquettes aux moments importants. Touchez

pour terminer l'enregistrement et enregistrer le fichier audio.

Une fois l'enregistrement terminé, vous pouvez :

**· Gérer les enregistrements** : Touchez **Enregistrements** pour accéder aux options telles que le tri ou le partage d'enregistrements.

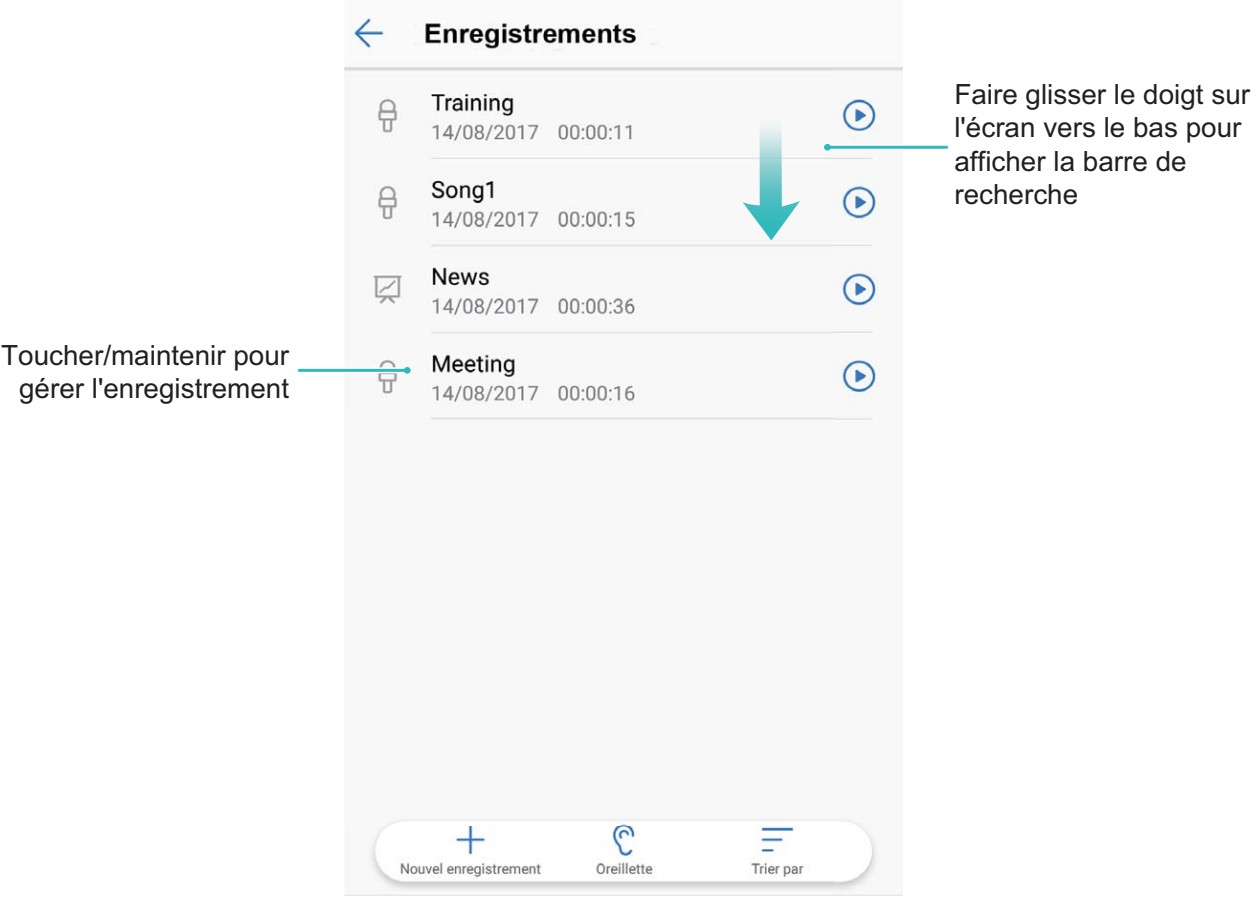

# **+dentifiant Huawei ID et utilisateurs multiples**

## **Utilisateurs multiples**

### **Gérer de multiples utilisateurs : créer des comptes utilisateurs séparés sur votre Téléphone**

Vous souhaitez prêter votre Téléphone à quelqu'un mais ne voulez pas qu'il/elle puisse accéder à vos informations et fichiers personnels ? Ajoutez des comptes et types d'utilisateurs pour protéger votre vie privée lorsque vous prêtez votre Téléphone à d'autres personnes. Vos paramètres et fichiers ne seront pas affectés. Vous pouvez utiliser votre Téléphone avec deux comptes utilisateurs différents, par exemple un pour le travail et un pour votre utilisation personnelle, et passer rapidement de l'un à l'autre.

Vous pouvez créer trois types différents de comptes utilisateurs :

- **· Propriétaire** : Le propriétaire de l'appareil. Connectez-vous en tant que propriétaire lorsque vous utilisez votre appareil. En tant que propriétaire, vous pouvez effectuer toutes les actions possibles telles que l'ajout et la suppression de comptes utilisateurs et invité, et donner l'autorisation aux utilisateurs de téléphoner et envoyer des SMS.
- **Utilisateurs** : Vous pouvez ajouter les membres de la famille et les amis proches en tant qu'utilisateurs. Les utilisateurs peuvent effectuer la plupart des actions mais pas celles affectant le propriétaire, telles que la restauration sur l'appareil des paramètres usine ou l'activation du mode Ne pas déranger.
- **Invités** : Vous pouvez ajouter de simples connaissances en tant qu'invité. Les invités peuvent seulement faire un nombre limité d'actions.

#### **Créer des comptes utilisateurs sur votre appareil**

Vous souhaitez avoir plus d'un compte utilisateur sur votre Téléphone pour ne pas mélanger vies professionnelle et privée ? Vous pouvez créer des comptes utilisateurs sur votre Téléphone et passer de l'un à l'autre d'un seul geste.

Ouvrez **Paramètres** et allez à **Comptes & utilisateurs** > **Comptes utilisateurs**. Dès lors, vous pouvez :

<sup>l</sup> **Créer un compte utilisateur** : Touchez **Créer un compte utilisateur**, saisissez le nom du compte utilisateur puis touchez **CRÉER**. Après la création du nouveau compte utilisateur, vous pouvez passer dessus et suivre les instructions à l'écran pour en configurer les paramètres.

Vous pouvez créer un maximum de trois comptes utilisateurs.

- **· Supprimer un compte utilisateur** : Connectez-vous au compte propriétaire et ouvrez l'écran **Comptes utilisateurs**. Sélectionnez le compte utilisateur que vous souhaitez supprimer et touchez **Supprimer le compte utilisateur** > **RETOUR** pour le supprimer.
	- Sinon, vous pouvez faire glisser le doigt depuis la barre d'état vers le bas et toucher > **Plus de paramètres**. Sélectionnez le compte utilisateur que vous souhaitez supprimer et touchez **Supprimer le compte utilisateur** > **RETOUR**.
- <sup>l</sup> **Créer ou supprimer un compte invité** : Depuis l'écran **Comptes utilisateurs**, touchez **Créer le compte invité** > **CRÉER** pour créer un nouveau compte invité. Pour supprimer un compte invité, depuis le même écran, allez à **Invité** > **Supprimer le compte invité** > **RETOUR**.
- **· Changer de compte utilisateur** : Depuis l'écran **Comptes utilisateurs**, touchez la photo de profil du compte utilisateur auquel vous souhaitez accéder puis touchez **Changer de compte**. Sinon,

vous pouvez faire glisser le doigt depuis la barre d'état vers le bas et toucher **ne puis toucher la** photo de profil du compte utilisateur auquel vous souhaitez accéder. Si le propriétaire a défini un mode de déverrouillage de l'écran, il vous sera demandé de le saisir lorsque vous passez d'un compte utilisateur vers celui du propriétaire.

- <sup>l</sup> **Changer le nom ou la photo de profil d'un compte utilisateur** : Depuis l'écran **Comptes** utilisateurs, passez sur le compte utilisateur souhaité et touchez **.** Suivez les instructions à l'écran pour changer le nom ou la photo de profil du compte utilisateur.
- **· Autoriser un utilisateur à téléphoner et partager l'historique des appels** : Connectez-vous au compte propriétaire. Depuis l'écran **Comptes utilisateurs**, sélectionnez un compte utilisateur puis sélectionnez **Autoriser appels, envoi de messages et partage de l'historique de communication**.

# **Connectivité de l'appareil**

## **Bluetooth**

### **Connecter des appareils Bluetooth à votre Téléphone**

Connectez votre Téléphone à un casque Bluetooth ou au dispositif Bluetooth de votre voiture pour naviguer et écouter de la musique quand vous êtes au volant. Vous pouvez aussi connecter votre Téléphone à des dispositifs à porter Bluetooth permettant d'enregistrer et de gérer les données sur votre condition physique. Connecter des appareils en Bluetooth à votre téléphone n'augmente pas la consommation d'énergie de manière significative

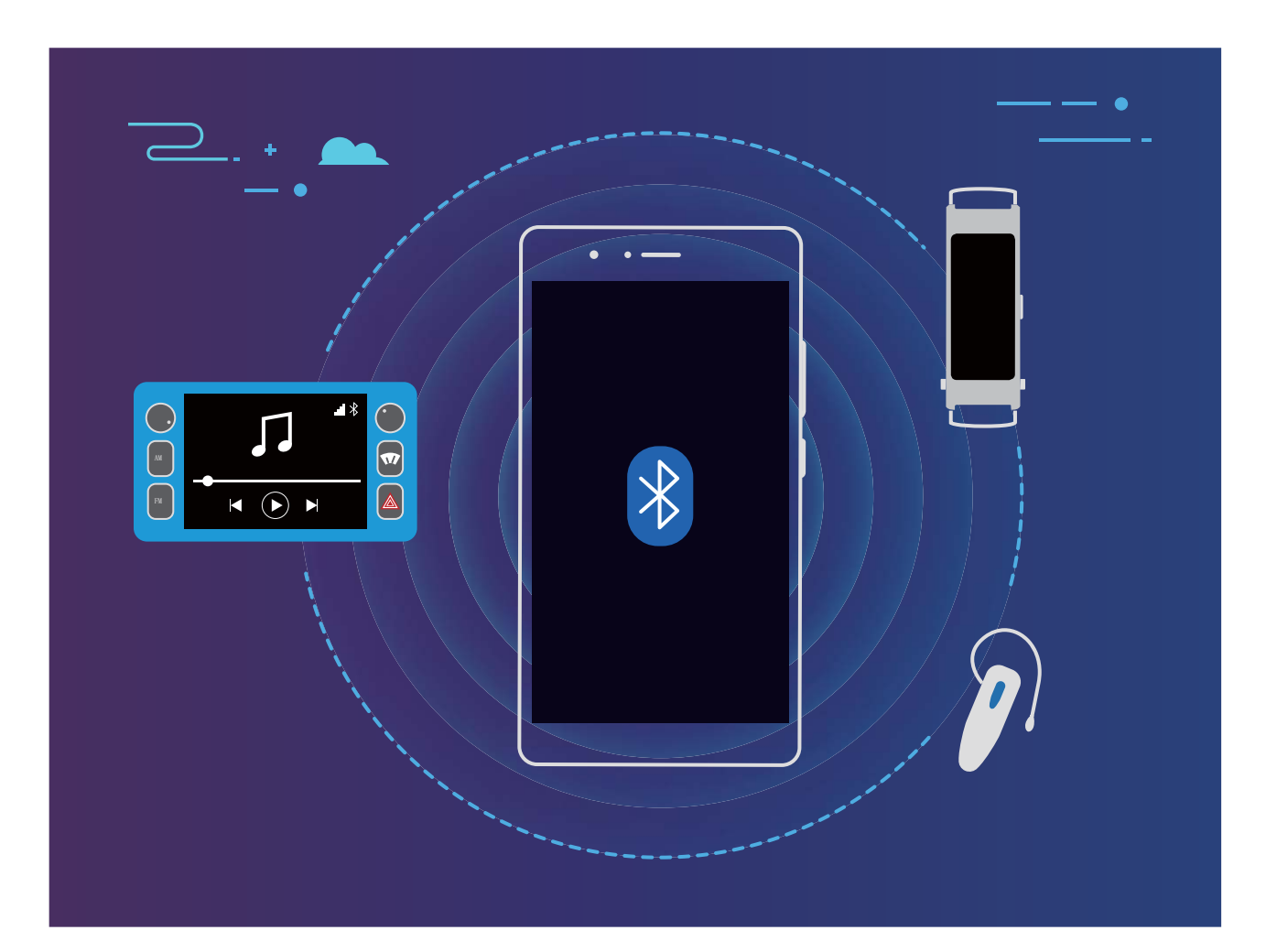

#### **Protocoles Bluetooth utilisés par les appareils Huawei, et leurs fonctions** :

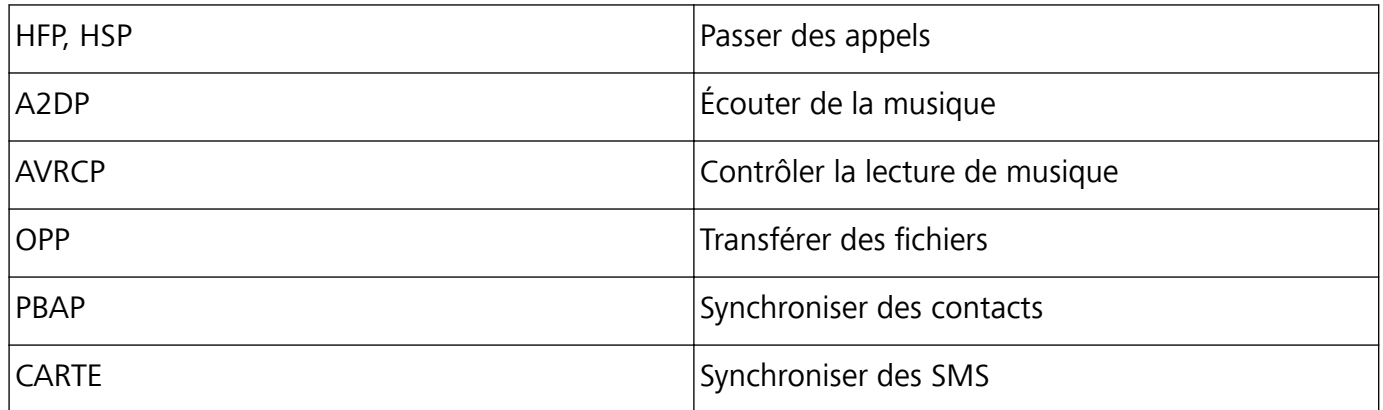

Connectivité de l'appareil

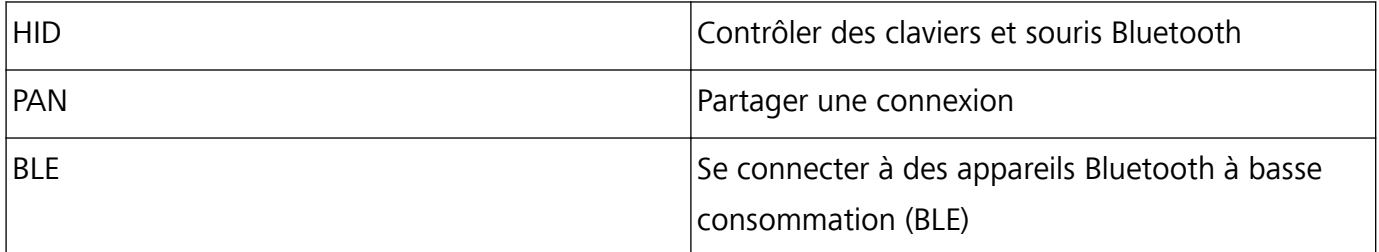

**Activer et désactiver le Bluetooth** : Depuis l'écran d'accueil, faites glisser votre doigt depuis la

barre d'état vers le bas, ouvrez le panneau de raccourcis, puis touchez  $\overrightarrow{P}$  pour activer ou désactiver

le Bluetooth. Touchez et maintenez  $\overrightarrow{P}$  pour ouvrir l'écran des paramètres Bluetooth.

**Associer un appareil Bluetooth** : Activez **Bluetooth** sur l'écran des paramètres Bluetooth de votre appareil Bluetooth. Vérifiez que l'appareil Bluetooth soit paramétré pour être visible. Depuis Appareils **disponibles**, touchez l'appareil avec lequel s'associer puis suivez les instructions à l'écran pour terminer l'association.

**Annuler l'association avec un appareil Bluetooth**: Activez **Bluetooth** sur l'écran des paramètres

Bluetooth de votre appareil Bluetooth. Touchez  $\overline{U}$  à côté du nom de l'appareil associé, puis touchez **Dissocier**.

**Changer le nom de l'appareil Bluetooth** : Depuis l'écran des paramètres Bluetooth, activez **Bluetooth**. Touchez **Nom de l'appareil**, saisissez le nouveau nom de l'appareil puis touchez **Enregistrer**.

**Voir l'aide Bluetooth** : Depuis l'écran des paramètres Bluetooth, touchez <sup>(2)</sup> pour voir comment établir des connexions Bluetooth avec les systèmes intégrés aux voitures, les casques, enceintes, dispositifs portables, téléphones, tablettes et ordinateurs.

### **Utiliser le Bluetooth pour partager des données**

Connectez votre téléphone à un autre appareil via Bluetooth pour partager des données, importer et exporter des contacts ou partager une connexion Internet.

**Utiliser le Bluetooth pour envoyer des fichiers** : Assurez-vous que votre téléphone est à portée de signal Bluetooth de l'autre appareil (10 m). Vous pouvez établir une connexion Bluetooth et partager des fichiers multimédia, pages Internet, contacts, documents et applications entre les deux appareils.

Ouvrez **Fichiers**, touchez et maintenez le fichier que vous souhaitez envoyer, puis allez à **Plus** > **Partager** > **Bluetooth**. Suivez les instructions à l'écran pour activer le Bluetooth. Lorsque l'autre appareil est détecté (le Bluetooth doit être activé sur l'appareil, et celui-ci rendu visible), touchez le nom de l'appareil pour établir la connexion et commencer l'envoi des fichiers

**Recevoir des fichiers via Bluetooth** : Depuis l'écran d'accueil, faites glisser le doigt depuis la barre

d'état vers le bas, ouvrez le panneau de raccourcis puis touchez  $\overrightarrow{P}$  pour activer le Bluetooth. Touchez **Accepter** sur la notification de transfert de fichier pour commencer à recevoir les fichiers Les fichiers reçus sont par défaut enregistrés dans le dossier **Bluetooth** de **Fichiers**.

**Importer ou exporter des contacts via Bluetooth** : Ouvrez **Contacts** et allez à  $\dot{\cdot}$  > **Importer/Exporter** pour faire ce qui suit :

- <sup>l</sup> **Importer des contacts** : Touchez **Importer depuis un autre téléphone** et sélectionnez **Dispose du Bluetooth**. Suivez les instructions à l'écran pour établir une connexion Bluetooth avec l'autre appareil. Les contacts seront dès lors importés automatiquement de l'autre appareil vers votre Téléphone.
- **Exporter des contacts** : Touchez Partager les contacts, sélectionnez les contacts que vous souhaitez partager, touchez  $\stackrel{\circ}{\leftarrow}$  et sélectionnez **Bluetooth**. Suivez les instructions à l'écran pour établir une connexion Bluetooth avec l'autre appareil. Les contacts sélectionnés seront dès lors exportés automatiquement de votre Téléphone vers l'autre appareil.

### **Communication en champ proche (NFC)**

#### **NFC : transférer des données sur de courtes distances**

Le NFC est une technologie qui permet des communications sans fil sur de courtes distances. Via le mode point à point du NFC, deux appareils peuvent transférer des données en temps réel lorsqu'ils se trouvent à moins de 10 cm l'un de l'autre. Les photos, réseaux et applications peuvent être rapidement partagés à l'aide de cette méthode. Le mode lecture/écriture de NFC vous permet de vérifier les informations contenues dans les tags NFC. Le mode émulation de carte NFC permet à votre appareil d'agir comme une carte bancaire pour des paiements faciles et rapides.

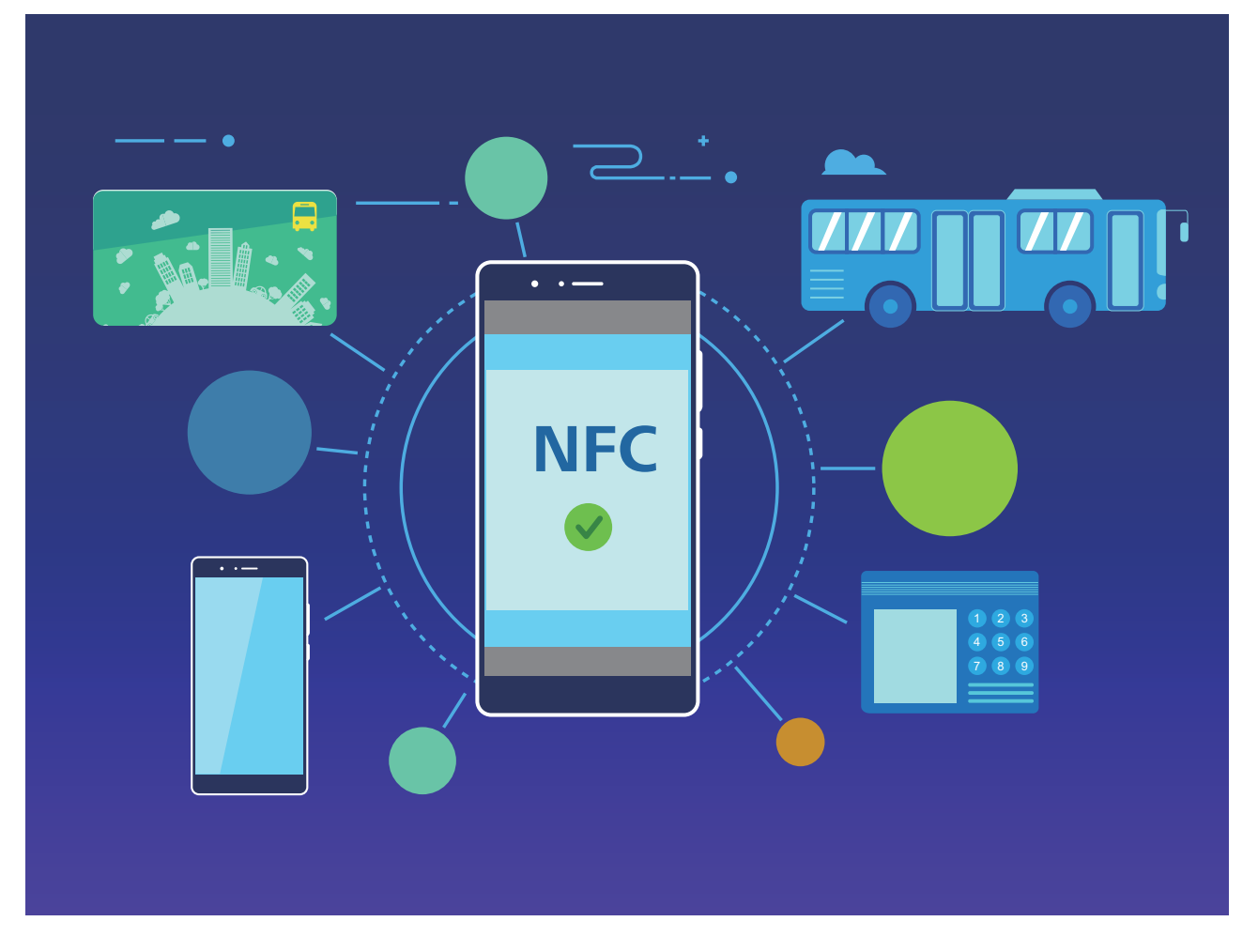

### **Utiliser le NFC pour partager rapidement des données**

NFC vous permet de partager rapidement des données entre deux appareils sans la contrainte de les associer.

Connectivité de l'appareil

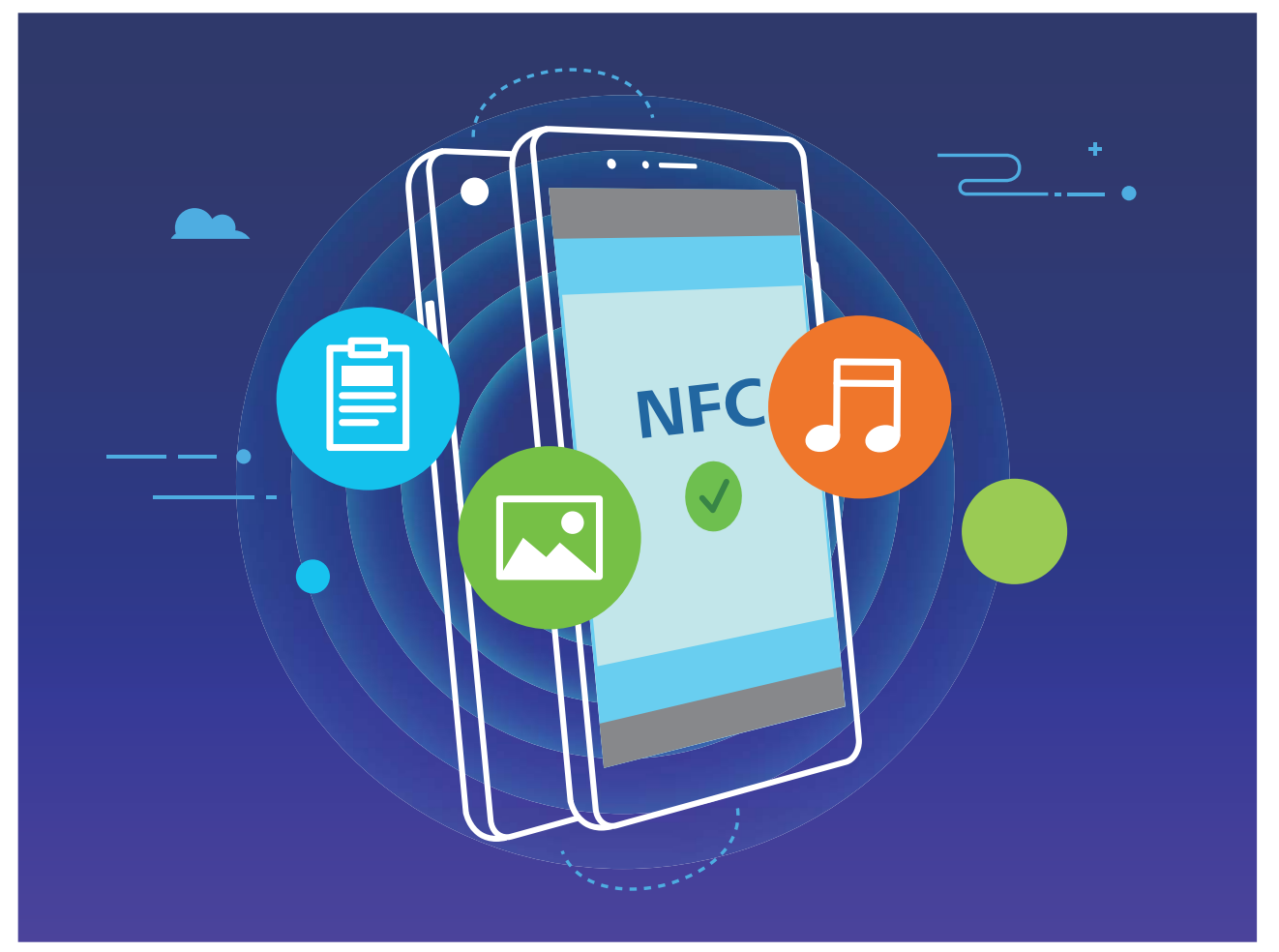

**Utiliser le NFC pour envoyer des données** : Sélectionnez les fichiers que vous souhaitez envoyer et touchez **Partager** > **Huawei Beam** pour activer le NFC. Placez les zones de détection NFC des deux appareils à proximité l'une de l'autre. Une fois la connexion établie, l'appareil émetteur diffusera un signal sonore et l'écran de partage sera réduit. Touchez l'écran de l'appareil émetteur pour commencer à envoyer des fichiers

**Accepter des fichiers envoyés via le NFC** : Ouvrez **Paramètres**, touchez **Connectivité de l'appareil** et activez **NFC** et **Huawei Beam**. Placez les zones de détection NFC des deux appareils à proximité l'une de l'autre. Une fois la connexion établie, l'appareil émetteur diffusera un signal sonore. Attendez la fin du transfert. Par défaut, les fichiers reçus sont enregistrés dans le dossier **Beam** sous **Fichiers**.

S'il y a un bouton **Lire et écrire/P2P** sur l'écran NFC, assurez-vous qu'il soit aussi activé.Les fonctionnalités pourraient varier en fonction de votre opérateur.

### **Utiliser le NFC pour connecter rapidement des appareils**

Placez les zones de détection NFC des deux appareils à proximité l'une de l'autre pour rapidement établir une connexion Bluetooth ou Wi-Fi entre eux. Vous pouvez utiliser cette méthode pour établir une connexion Wi-Fi Direct ou partager un point d'accès en Wi-Fi sans avoir à saisir les détails de connexion manuellement.
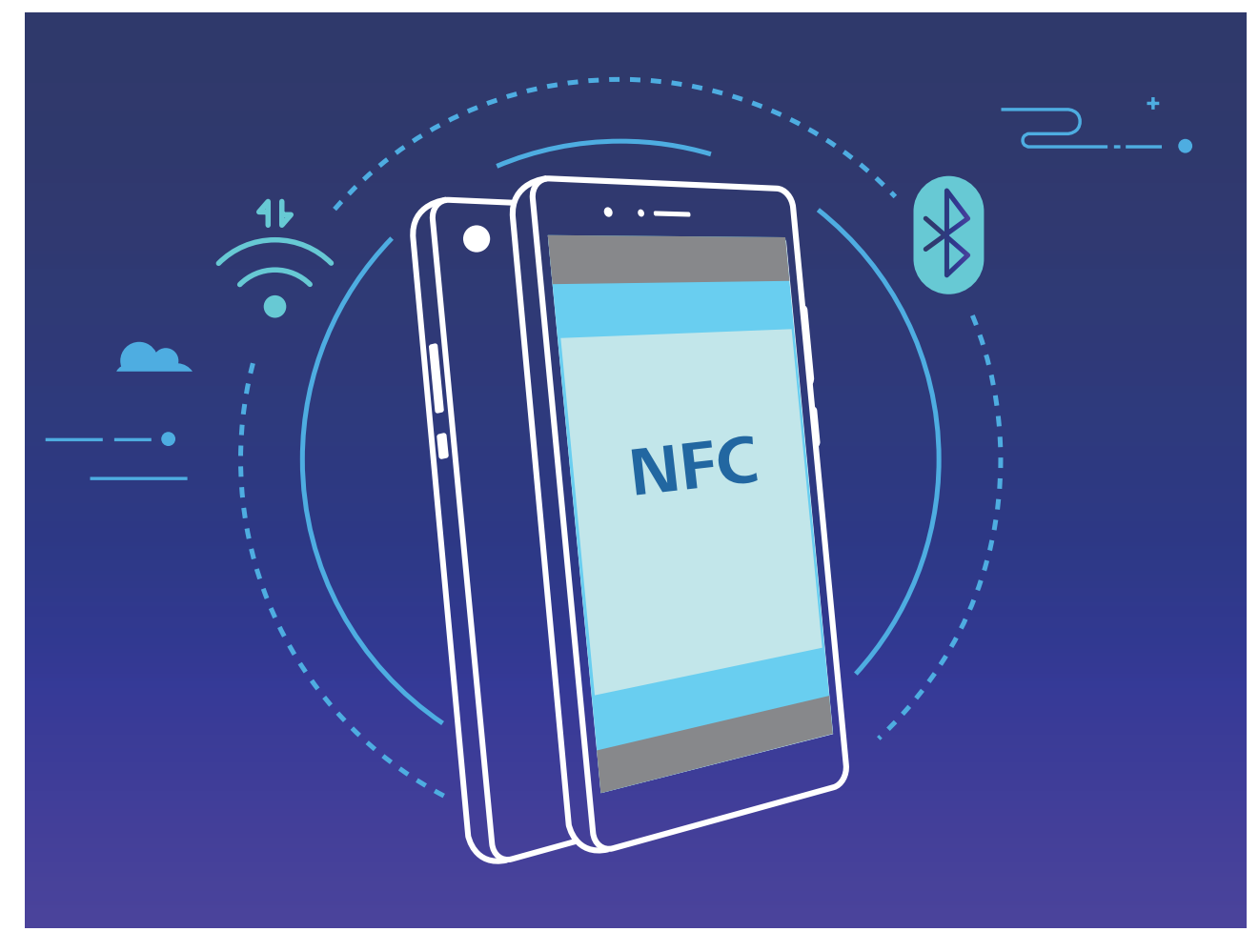

Vous pouvez utilisez le NFC pour une association Bluetooth ou Huawei Beam sur les deux appareils. Ouvrez l'écran d'association Bluetooth sur les deux appareils et placez les zones de détection NFC des deux appareils à proximité l'une de l'autre. Lorsque l'appareil émetteur diffuse un signal sonore et que le contenu à l'écran se réduit, suivez les instructions à l'écran et touchez l'écran sur l'appareil émetteur pour établir une connexion Bluetooth.

S'il y a un bouton **Lire et écrire/P2P** sur l'écran NFC, assurez-vous qu'il soit aussi activé.Les fonctionnalités pourraient varier en fonction de votre opérateur.

## **Projection**

### **Connecter le téléphone à un écran externe pour profiter de toutes les fonctionnalités disponibles sur un ordinateur**

Lorsque vous connectez votre téléphone à un écran externe, il se comporte comme un ordinateur ; ainsi vous n'avez plus besoin de traîner votre ordinateur portable entre le bureau et la maison. Utilisez simplement un adaptateur (tel qu'un câble adaptateur USB de type C à HDMI) pour connecter votre téléphone à un appareil d'affichage tel qu'un moniteur PC ou un projecteur. Vous pouvez ainsi profiter de tous les avantages qu'offre un ordinateur grâce à la commodité d'un téléphone portable.

- Utilisez les fonctionnalités suivantes lorsque votre téléphone est connecté à un écran externe :
- Protection de la vie privée : les notifications, les appels entrants et les messages textes s'affichent comme des points rouges sur le panneau de notifications du téléphone, mais ne sont pas visibles sur l'écran externe.
- **· Double affichage** : affichez le contenu professionnel à l'écran externe pendant que vous discutez avec vos amis sur votre téléphone.
- **Expérience de bureau** : profitez d'une expérience de bureau grâce aux applications Android. Ouvrez plusieurs fenêtres, gérez des fichiers, faites des recherches dans votre téléphone ou changez le fond d'écran du bureau. Vous pouvez également connecter une souris, un clavier ou d'autres périphériques.

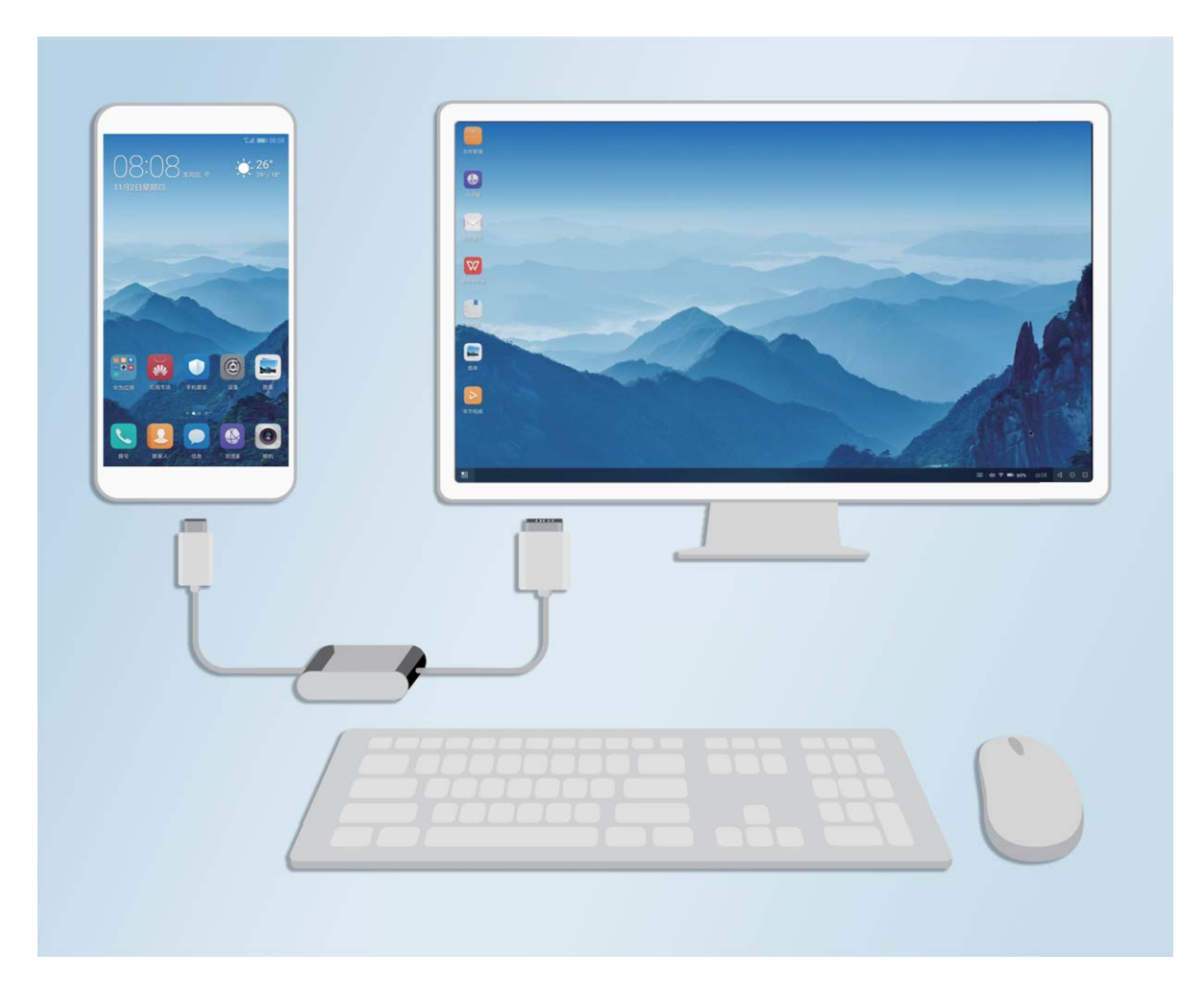

### **Connecter votre téléphone à un écran externe**

Utilisez un adaptateur dongle pour connecter votre téléphone à un écran externe ou un adapter dock pour connecter simultanément votre téléphone à un écran, un clavier et une souris.

- **Adaptateurs dongle** : les adaptateurs USB de type C à HDMI et USB de type C à VGA sont pris en charge. Si l'écran externe est équipé d'un port HDMI, utilisez un adaptateur USB de type C à HDMI pour connecter votre téléphone à l'écran externe.
- Adaptateurs dock : les adaptateurs USB de type C à HDMI/VGA/USB sont pris en charge. Si l'écran externe est équipé d'un port HDMI et que vous souhaitez également connecter une souris et un clavier à votre téléphone, utilisez les adaptateurs USB de type C à HDMI/VGA/USB.

Vous pouvez également utiliser un câble USB de type C à DisplayPort/HDMI/VGA/DVI pour connecter directement votre appareil à l'écran externe.

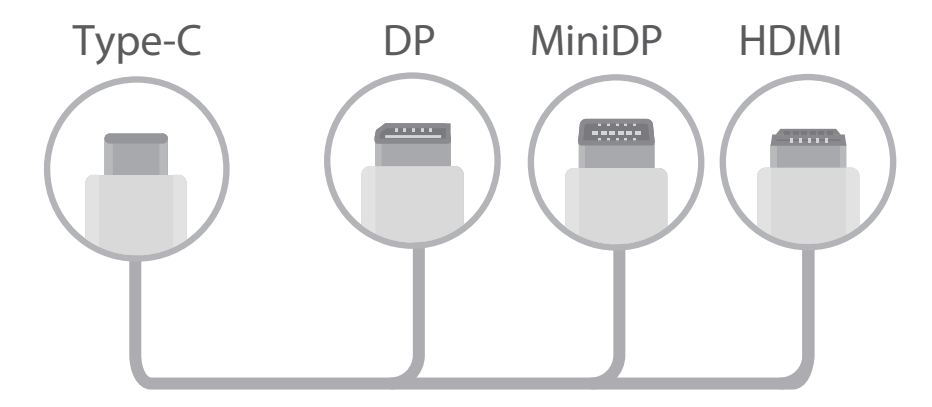

- $\bullet$   $\bullet$  Pour garantir une compatibilité totale, visitez Vmall et achetez un adaptateur conçu pour fonctionner avec votre appareil.
	- Lorsque votre appareil est connecté à un écran externe par un adaptateur, vous pouvez connecter celui-ci à un chargeur pour charger votre téléphone. Le chargeur doit être conforme aux spécifications relatives à la charge de Huawei : 5 V/4,5 A, 5 V/2 A ou 9 V/2 A. N'utilisez pas des appareils qui possèdent une puissance de sortie inférieure à 5 V/2 A.
	- Si vous connectez l'adaptateur à plusieurs appareils, il pourrait ne pas fonctionner correctement.
	- Vous pouvez également connecter directement une souris ou un clavier à votre téléphone via le Bluetooth.
	- Si le bureau ne s'adapte pas à l'écran externe, utilisez le menu Paramètres de l'appareil d'affichage pour définir le mode de réglage d'image sur automatique. Si nécessaire, consultez le manuel d'utilisation de l'appareil d'affichage

Après avoir connecté votre appareil à l'écran externe, deux modes de projection sont disponibles :

- **Téléphone** : le même contenu s'affiche sur votre téléphone et sur l'écran externe.
- **Bureau**: des contenus différents s'affichent sur votre téléphone et sur l'écran externe. Par exemple, vous pouvez voir les applications de bureau sur votre écran externe et les applications de messagerie sur votre téléphone.

Faites glisser vers le bas à partir de la barre d'état de votre téléphone ou ouvrez le centre de notification de l'écran externe pour basculer entre **Téléphone** et **Bureau**.

### **Utiliser le téléphone comme pavé tactile**

Si vous connectez votre téléphone à un écran externe et que vous ne disposez pas d'un clavier ou d'une souris, vous pouvez transformer votre téléphone en clavier virtuel et en dispositif de pointage en quelques étapes simples.

Faites glisser vers le bas à partir de la barre d'état et touchez **Utilisation du clavier/souris virtuels** dans le panneau de raccourcis. Cette fonctionnalité peut être utilisée comme suit :

• Utilisez les entrées tactiles pour simuler les commandes de la souris.

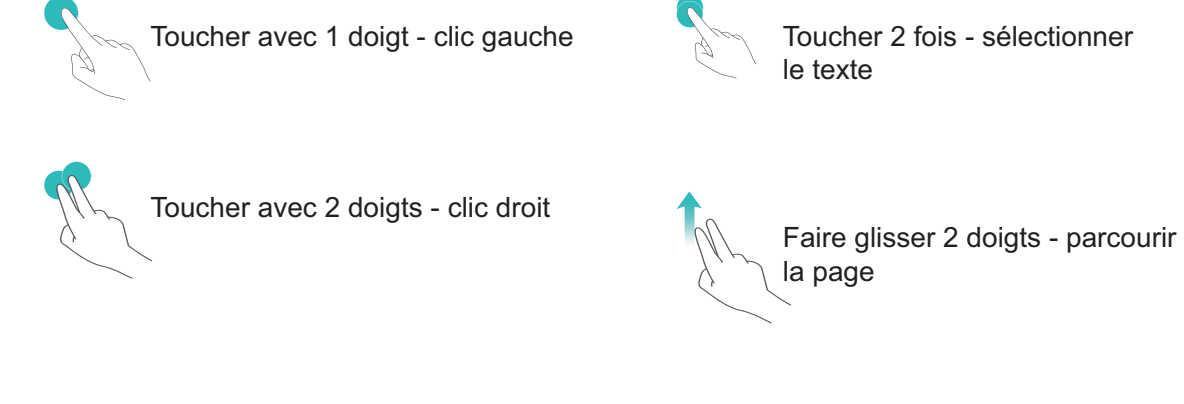

• Saisissez le texte à l'aide d'un clavier virtuel lorsqu'aucun clavier virtuel externe n'est connecté. Le clavier virtuel n'est pas disponible lorsqu'un clavier externe est connecté.

### **Projeter l'écran du téléphone à un écran externe**

**Organisation du Bureau** : voir le contenu sur votre téléphone dans une organisation du bureau. Touchez l'icône d'état du signal de la barre d'état pour ouvrir le centre de notification ; ensuite, touchez l'heure pour ouvrir le calendrier ou utilisez les icônes de navigation à l'écran comme vous le feriez dans la barre de navigation.

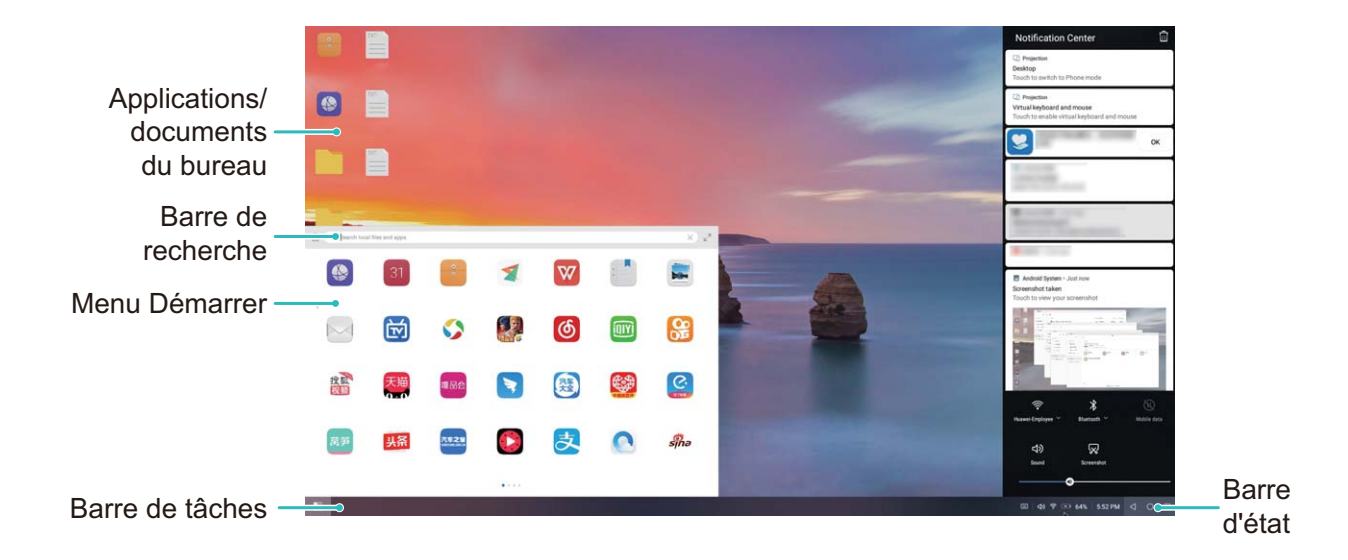

**Double fenêtrage** : lorsque vous effectuez un travail important, ouvrez plus d'une fenêtre pour pouvoir parcourir facilement les documents de référence et augmenter votre productivité.

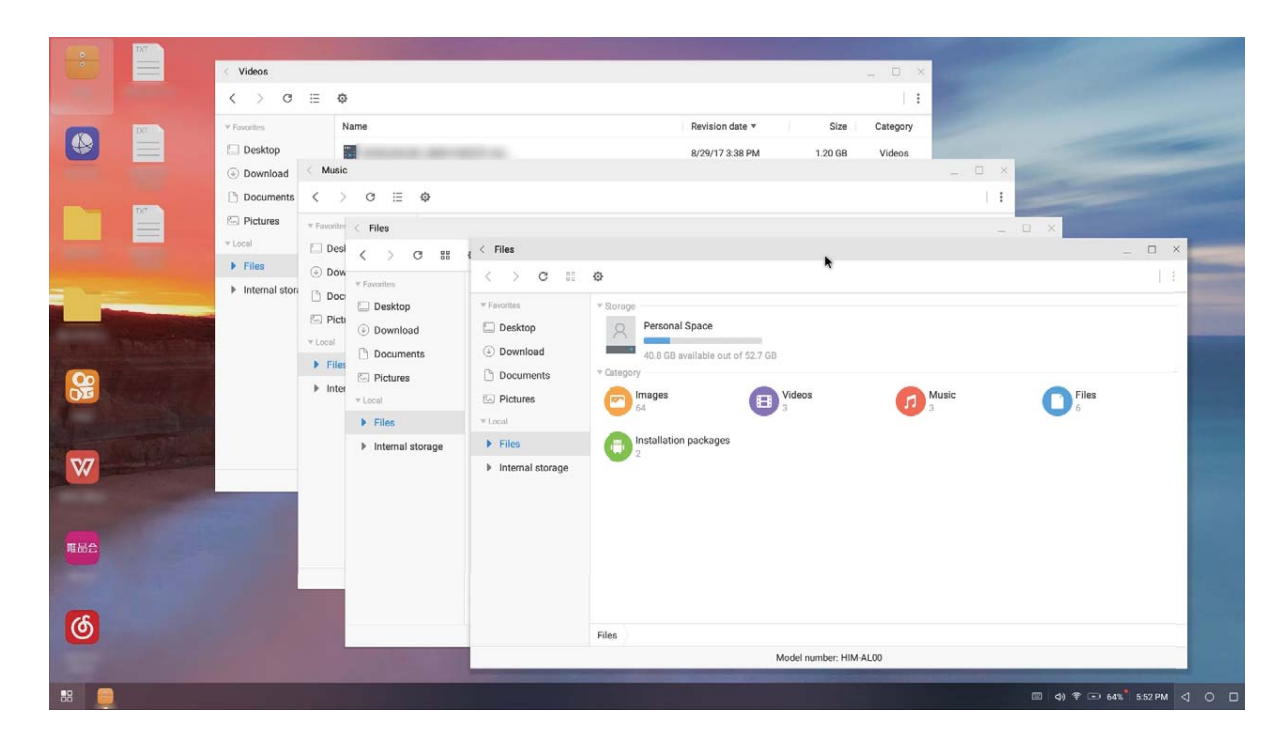

**Gestion des fichiers** : gérez vos fichiers de manière pratique. Vous pouvez enregistrer vos fichiers sur le bureau, créer de nouveaux fichiers ou dossiers et renommer ou supprimer des fichiers

**Recherche rapide** : recherchez des fichiers en un clin d'œil. Recherchez des documents, des fichiers multimédias et des applications du menu de démarrage à partir de la barre de recherche du menu de démarrage.

**Changer le fond d'écran de votre bureau** : un bureau source d'inspiration peut vous mettre de bonne humeur et accroître votre productivité. Cliquer sur le bouton droit de la souris au bureau pour changer le fond d'écran du bureau.

**Créer des raccourcis d'application** : touchez et maintenez une application du menu de démarrage et glissez-la au bureau pour créer un raccourci pratique.

## **#ffichage multi-écrans**

### **Multi-écrans : partager le contenu de votre appareil sur un écran plus grand**

Connectez votre téléphone et votre box pour la télévision ou boîtier streaming au même réseau Wi-Fi pour utiliser le partage multi-écrans. Quand vous regardez des photos, vous pouvez les afficher sur votre TV et partager vos bons souvenirs avec vos amis et votre famille sur votre télévision.

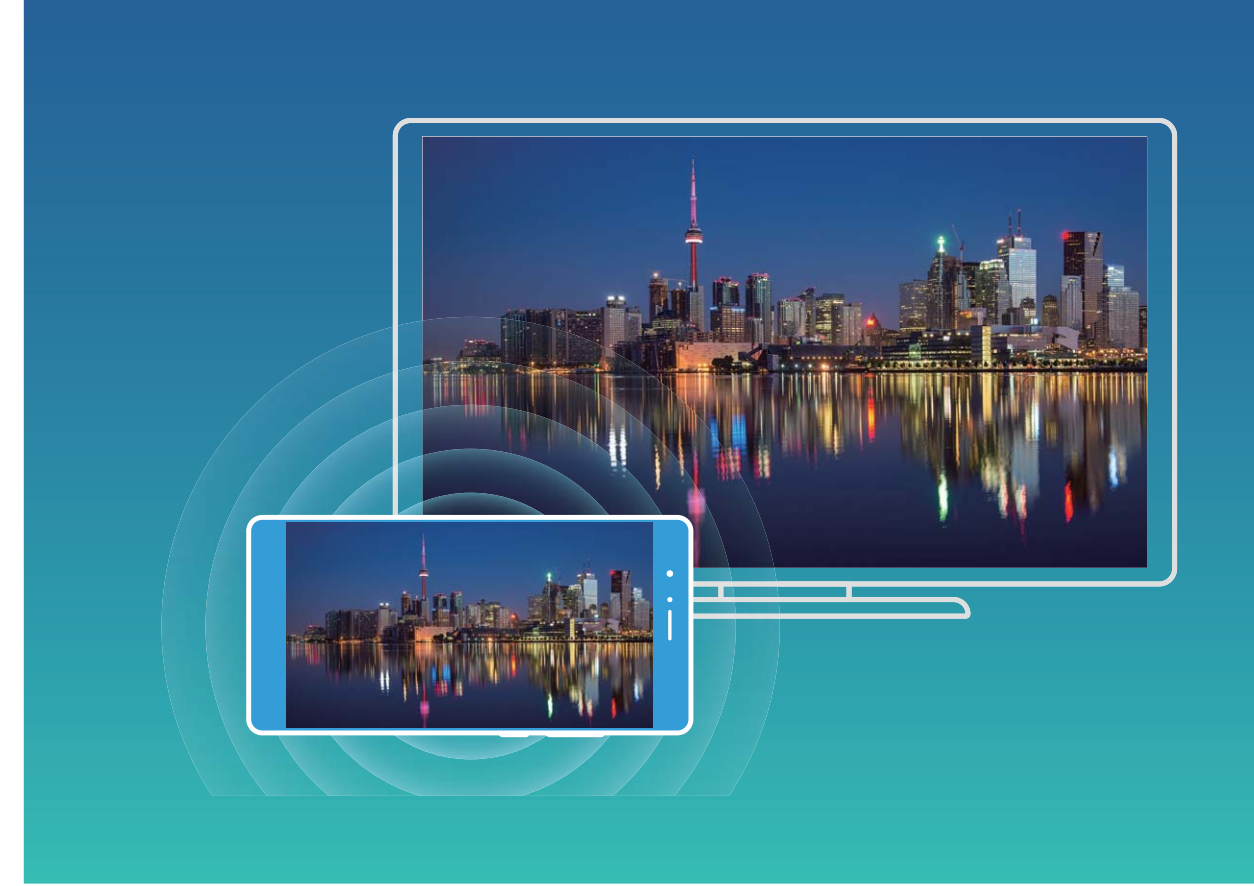

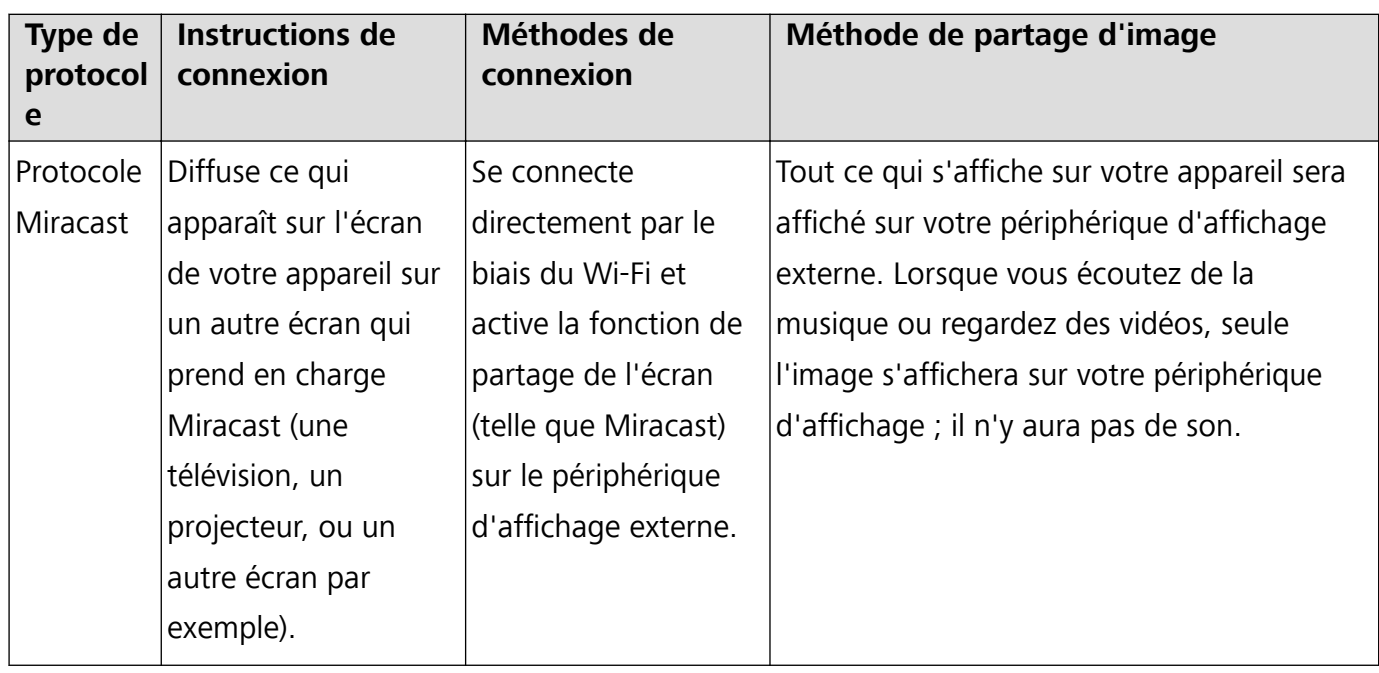

### **Multi-écrans : Diffuser le contenu de votre écran**

Sélectionner un périphérique d'affichage : Faites glisser votre doigt depuis la barre d'état vers le

bas et ouvrez le panneau de raccourcis. Touchez **pour activer le multi-écrans. Une fois un** périphérique d'affichage détecté, choisissez une des méthodes de connexion prises en charge comme

indiqué par les icônes ( $\circled{2}$ ). Si votre périphérique d'affichage ne prend pas en charge les méthodes de connexion ci-dessus, vous pouvez acheter un décodeur TV Android et le connecter à votre dispositif d'affichage

 $\widehat{\Xi}$ : Miracast est pris en charge. Vous pouvez diffuser le contenu de votre écran sur un périphérique d'affichage

#### **Diffuser le contenu de votre écran sur un périphérique d'affichage** : Faites glisser votre doigt

depuis la barre d'état vers le bas et ouvrez le panneau de raccourcis. Touchez <sup>[2]</sup> pour ouvrir multiécrans. Sélectionnez dans la liste des périphériques d'affichage celui que vous souhaitez utiliser. Activez la fonctionnalité Miracast sur le dispositif d'affichage si nécessaire. Consultez le manuel du périphérique pour obtenir des instructions.

Pour arrêter la diffusion de votre écran, touchez > **Se déconnecter**.

### **Connecter un périphérique USB**

#### **Transférer des données entre votre téléphone et un ordinateur**

Connectez votre téléphone à votre ordinateur à l'aide d'un câble USB pour transférer des données.

#### **Mode de connexion USB**

- **1** Connectez votre téléphone à votre ordinateur ou un autre appareil à l'aide d'un câble USB. Une boîte de dialogue "**Autoriser l'accès aux données de l'appareil ?**" apparaîtra sur votre téléphone.
- **2** Touchez **Non, charger uniquement**.
- **3** Faites glisser votre doigt depuis la barre d'état vers le bas pour ouvrir le panneau de notifications, puis touchez **En charge via USB** pour sélectionner une méthode de connexion USB.
	- **· Charger uniquement** : Utiliser la connexion USB uniquement pour charger votre téléphone.
	- **· Gestionnaire de fichiers de l'appareil (MTP)** : Transférer des données entre votre téléphone et un ordinateur.
	- **· Appareil photo (PTP)** : Transférer des photos entre votre téléphone et un ordinateur. Si votre ordinateur ne prend pas en charge le protocole MTP, vous pouvez utiliser le protocole PTP pour transférer des fichiers et photos entre votre téléphone et l'ordinateur.
	- **· Charge inversée** : Connecter votre téléphone à un autre appareil avec un câble USB type-C pour charger l'autre appareil.
	- **MIDI** : Utiliser votre téléphone comme périphérique d'entrée MIDI et écouter de la musique sur votre ordinateur.

Connectez votre téléphone à votre ordinateur à l'aide d'un câble USB pour transférer des données et réaliser d'autres tâches.

**Envoyer des fichiers** : Le protocole MTP (Media Transfer Protocol) permet de transférer des fichiers multimédias. Vous pouvez l'utiliser pour transférer des fichiers entre votre téléphone et un ordinateur. Avant d'utiliser le protocole MTP, veuillez installer Windows Media Player 11 ou ultérieur sur votre ordinateur.

Faites glisser votre doigt depuis la barre d'état vers le bas pour ouvrir le panneau de notifications, puis définissez votre mode de connexion USB sur Gestionnaire de fichiers de l'appareil (MTP). Votre ordinateur installera automatiquement les pilotes nécessaires. Sur votre ordinateur, ouvrez le lecteur qui porte de nom du modèle de votre téléphone pour parcourir les fichiers stockés sur celuici. Vous pouvez également naviguer dans le contenu multimédia de votre téléphone à l'aide de Windows Media Player.

**Transférer des photos** : Le protocole PTP (Picture Transfer Protocol) permet de transférer des photos. Vous pouvez l'utiliser pour transférer aisément des photos entre votre téléphone et un ordinateur.

Faites glisser votre doigt depuis la barre d'état vers le bas pour ouvrir le panneau de notifications puis définissez votre mode de connexion USB sur **Appareil photo (PTP)**. Votre ordinateur installera automatiquement les pilotes nécessaires. Sur votre ordinateur, ouvrez le lecteur qui porte de nom du modèle de votre téléphone pour parcourir les photos stockées sur votre téléphone.

**• Transférer des données MIDI sur votre téléphone** : Le format MIDI (Musical Instrument Digital) Interface) est un format audio normalisé par l'industrie pour les compositeurs et les fabricants d'instruments électroniques.

Faites glisser votre doigt depuis la barre d'état vers le bas pour ouvrir le panneau de notifications, puis définisse\ votre mode de connexion USB sur **MIDI**. Vous serez désormais en mesure de transférer des données MIDI entre votre téléphone et d'autres appareils.

### **Transférer des données entre votre téléphone et un périphérique de stockage USB**

USB OTG (USB On-The-Go) vous permet de transférer des données directement entre votre téléphone et d'autres appareils (comme des téléphones, tablettes, appareils-photos et imprimantes) sans passer par un ordinateur. Vous pouvez également utiliser un câble USB On-The-Go (OTG) pour connecter votre téléphone directement à un périphérique de stockage USB et transférer des fichiers.

#### **Transférer des données entre votre téléphone et une carte Micro SD**

Vous pouvez lire directement la carte micro SD de votre téléphone à l'aide d'un câble USB OTG.

- <sup>l</sup> Cette fonctionnalité n'est présente que sur les téléphones qui prennent en charge la technologie USB OTG.
	- Si votre téléphone est équipé d'un port USB type-C, achetez un adaptateur Micro USB vers USB type-C ou un câble OTG avec un connecteur USB type-C.
- **1** Connectez les deux appareils à l'aide d'un câble USB OTG et d'un câble USB.

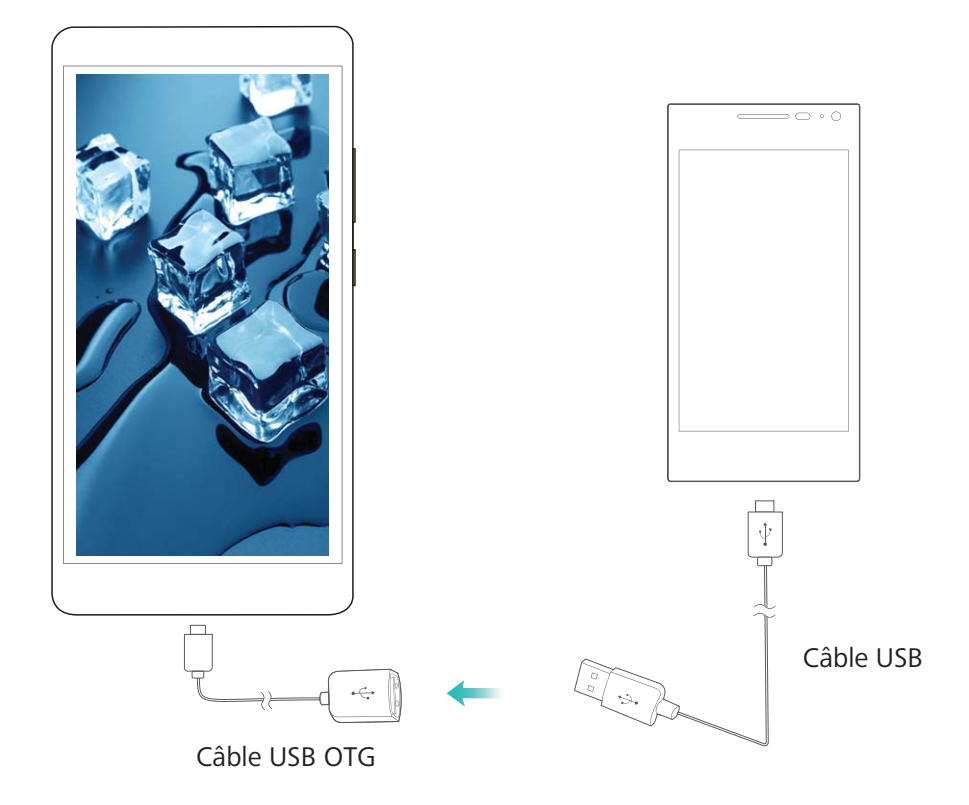

- **2** Définissez le mode de connexion USB vers clé USB ou le mode Gestionnaire de fichiers de **l'appareil (MTP)**.
- **3** Allez à **Fichiers** > **Local** > **Carte SD**, accédez au contenu de la carte micro SD, sélectionnez les données que vous voulez copier puis copiez-les vers le dossier cible.
- **4** Une fois le transfert terminé, allez à **Paramètres** > **Stockage** > **Carte SD** > **Désactiver**.
- **5** Déconnectez les câbles USB OTG et USB des deux appareils.

#### **Transférer des données entre votre téléphone et un périphérique de stockage USB**

Vous pouvez utiliser un câble USB OTG pour accéder aux périphériques de stockage USB (dont les clés USB et lecteurs de cartes) directement avec votre téléphone.

- $\hat{v}$  Cette fonctionnalité n'est présente que sur les téléphones qui prennent en charge la technologie USB OTG.
	- Si votre téléphone est équipé d'un port USB type-C, achetez un adaptateur Micro USB vers USB type-C ou un câble OTG avec un connecteur USB type-C.
- **1** Connectez la clé USB à votre téléphone à l'aide d'un câble USB OTG.

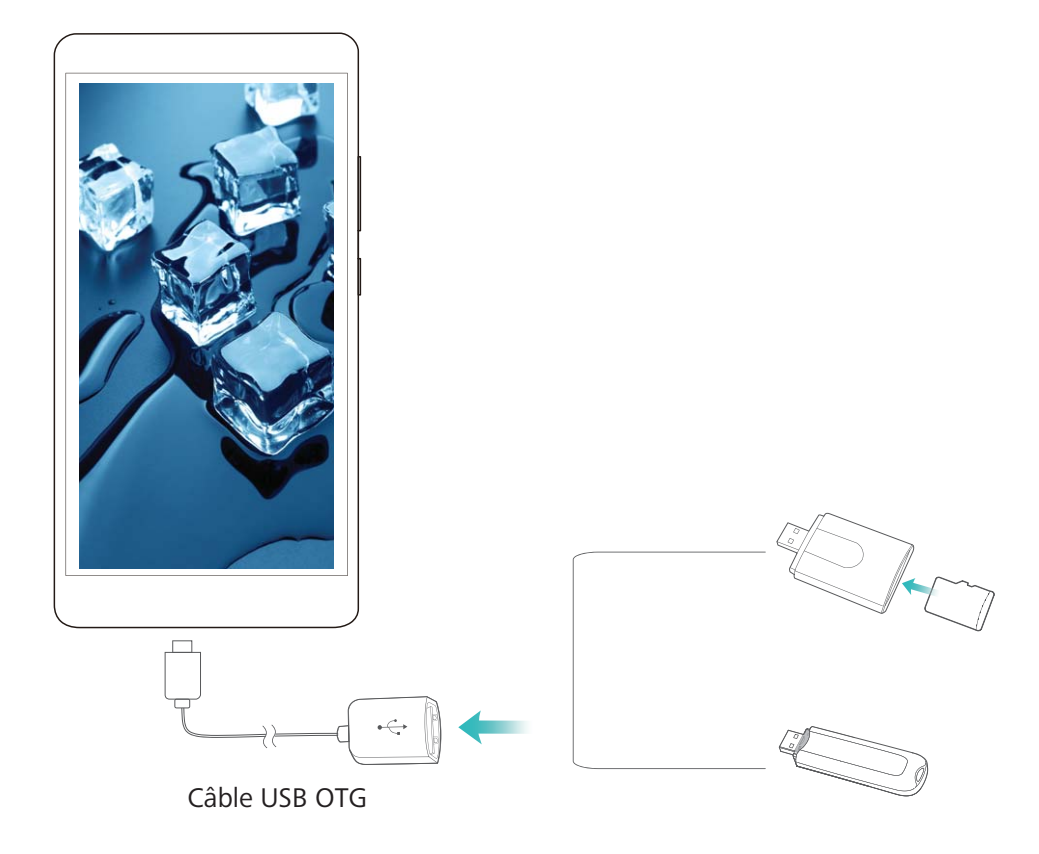

- **2** Allez à **Fichiers** > **Local** > **Clé USB**, accédez au contenu de la clé USB, sélectionnez les données que vous souhaitez copier puis copiez-les dans le dossier cible.
- **3** Une fois le transfert terminé, allez à **Paramètres** > **Stockage** > **Clé USB** > **Désactiver**.
- **4** Déconnectez les câbles USB OTG et USB des deux appareils.

### **Utiliser Huawei Share pour transférer des fichiers**

Vous pouvez utiliser Huawei Share pour transférer rapidement photos, vidéos et autres types de fichiers entre appareils Huawei. Huawei Share utilise le Bluetooth pour détecter les appareils Huawei à proximité et le Wi-Fi pour transférer les fichiers rapidement sans consommer les données mobiles.

Huawei Share utilise le Bluetooth, et le Wi-Fi pour transférer les données. Lorsque Huawei Share est activé, le Wi-Fi et le Bluetooth le sont également automatiquement.

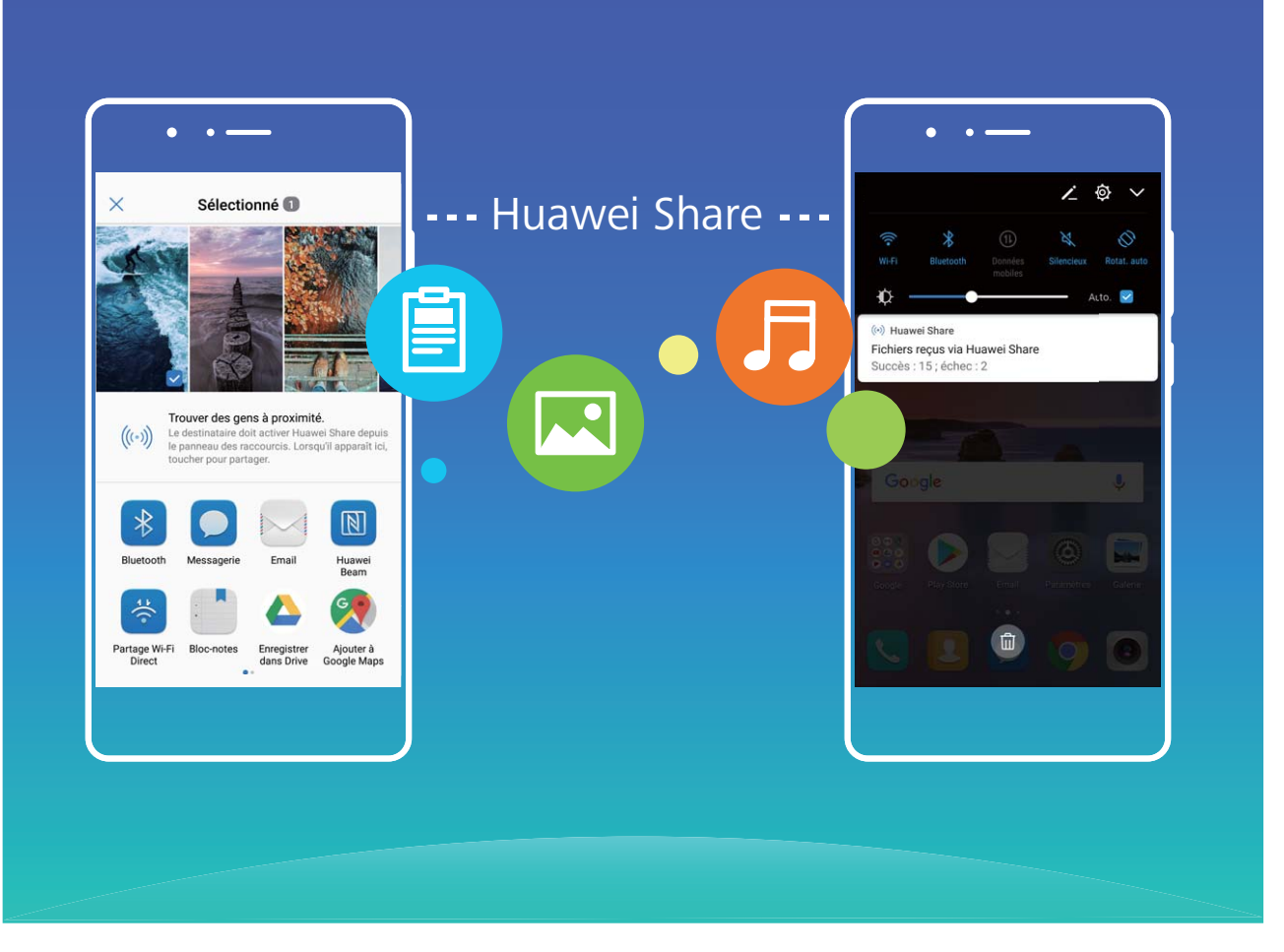

**Utiliser Huawei Share pour transférer des fichiers** : Sélectionnez le fichier que vous souhaitez partager et touchez **Partager**. Sélectionnez l'appareil destinataire dans la liste des appareils à proximité pour lui envoyer le fichier

**Utiliser Huawei Share pour recevoir des fichiers** : Faites glisser votre doigt depuis la barre d'état

vers le bas, ouvrez le panneau de raccourcis puis touchez<sup>((a))</sup> pour activer **Huawei Share**. Touchez **Accepter** sur la notification de transfert de fichier pour commencer à recevoir les fichiers Les fichiers reçus sont par défaut enregistrés dans le dossier **Huawei Share** de **Fichiers**.

# **Sécurité et vie privée**

# **Empreinte digitale**

### **Habalishirisation via empreinte digitale : bénéficier d'une navigation plus rapide et d'une sécurité accrue**

L'identification via empreinte digitale vous permet non seulement de débloquer votre Téléphone plus rapidement, mais elle apporte également une sécurité accrue à vos informations personnelles. Votre empreinte digitale peut être utilisée pour :

- <sup>l</sup> **Déverrouiller votre écran d'un seul geste** : Vous trouvez que déverrouiller l'écran avec un schéma ou un mot de passe est fastidieux ? Utilisez votre empreinte digitale pour le faire d'un seul geste rapidement et en toute sécurité.
- <sup>l</sup> **Accéder à vos fichiers personnels** : Vous craignez d'oublier le code d'accès à Coffre-fort ou de la fonctionnalité Verrouillage des applications ; ou qu'il tombe dans les mains de quelqu'un en qui vous n'avez pas confiance ? Configurez un accès à Coffre-fort ou le déverrouillage des applications avec une empreinte digitale permet de conserver vos fichiers et applications en sécurité, et pour qu'elles ne soient accessibles qu'à vous.
- **· Créer des raccourcis avec empreinte digitale** : Vous ne pouvez pas accéder au bouton obturateur pour prendre une photo ? Vous voulez répondre à un appel et éteindre une alarme plus rapidement ? Définissez des raccourcis pour prendre des photos rapidement, répondre à des appels et éteindre des alarmes en utilisant les empreintes digitales de vos doigts.

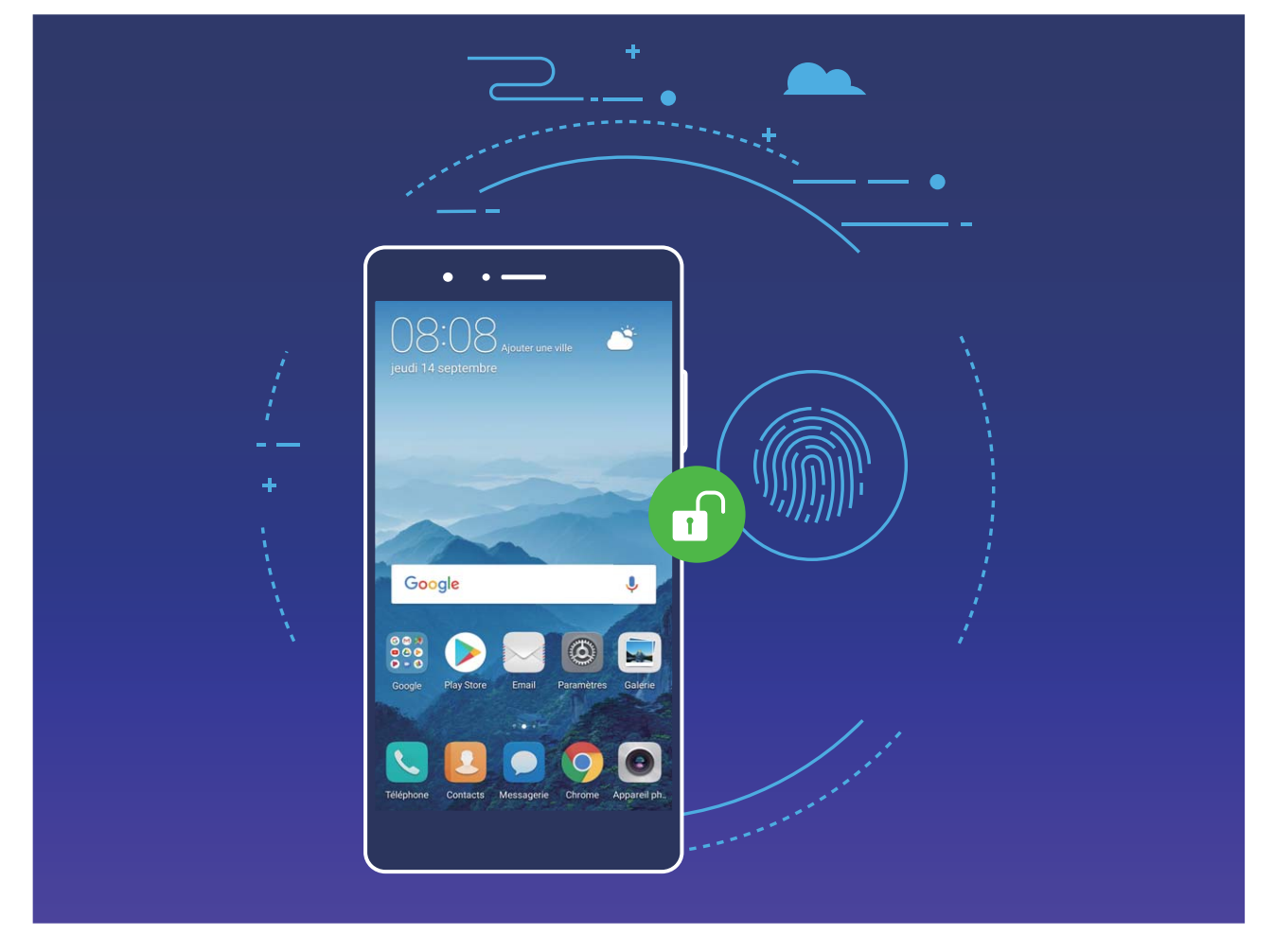

### **Utiliser des raccourcis avec les empreintes digitales pour un fonctionnement plus rapide de votre Téléphone**

Vous n'arrivez pas à atteindre le bouton obturateur pour prendre une photo, ou vous souhaitez disposer d'un moyen plus rapide pour répondre à un appel ou annuler une alarme ? Vous pouvez utiliser le bout de vos doigts pour prendre rapidement des photos et répondre à des appels via le capteur d'empreinte digitale. Une vérification via empreinte digitale n'est pas nécessaire.

Ouvrez **<b>Paramètres** et allez à **Sécurité & confidentialité** > Identification via empreinte **digitale**. Dès lors, vous pouvez activer des raccourcis avec empreinte digitale pour les fonctionnalités suivantes :

- <sup>l</sup> **Prendre une photo ou une vidéo** : Depuis l'écran du viseur d'**Appareil photo**, touchez et maintenez le capteur d'empreinte digitale pour prendre une photo ou une vidéo.
- **· Répondre aux appels** : Touchez et maintenez le capteur d'empreinte digitale pour répondre à un appel.
- **Eteindre une alarme** : Touchez et maintenez le capteur d'empreinte digitale pour éteindre une alarme.
- **Afficher le panneau de notifications** : Quand votre écran est en mode portrait, faites glisser le bout du doigt sur le capteur d'empreinte digitale vers le bas pour afficher le panneau de notifications, touchez deux fois pour effacer les notifications et vers le haut pour fermer la barre de notifications

**· Parcourir les photos** : Lorsque vous regardez les photos en plein écran, faites glisser le bout du doigt sur le capteur d'empreinte digitale vers la droite/gauche pour parcourir vos photos.

### **Enregistrer une empreinte digitale**

Vous pouvez enregistrer une empreinte digitale sur votre Téléphone, puis l'utiliser pour déverrouiller votre écran, accéder à Coffre-fort ou déverrouiller les applications sans code.

- <sup>l</sup> Le déverrouillage via empreinte digitale est uniquement disponible lorsque le mode de déverrouillage (**Schéma**, **Code** ou **Mot de passe**) est défini sur votre Téléphone. Au redémarrage de votre appareil, ou si votre empreinte digitale n'est pas reconnue, il vous sera demandé de déverrouiller votre Téléphone à l'aide du mode déverrouillage de l'écran défini
	- Avant d'enregistrer une empreinte digitale, assurez-vous que votre doigt est propre et sec.
- **1** Ouvrez **Paramètres**.
- **2** Allez à Sécurité & confidentialité > Identification via empreinte digitale > Gestion des **empreintes digitales**, sélectionnez **Schéma**, **Code**, ou **Mot de passe**, puis suivez les instructions à l'écran pour définir un mode de déverrouillage.
- **3** Une fois le mode de déverrouillage défini, touchez **Nouvelle empreinte digitale** pour enregistrer une empreinte digitale.
- **4** Placez le bout de votre doigt sur le capteur d'empreinte digitale. Appuyez légèrement sur le capteur jusqu'à ce que votre appareil vibre. Répétez cette étape en utilisant les différentes parties du bout de votre doigt.
- **5** Une fois l'enregistrement de l'empreinte digitale terminé, touchez **OK**.

Pour déverrouiller l'écran, placez simplement le bout de votre doigt sur le capteur d'empreinte digitale.

### **Ajouter, supprimer ou renommer une empreinte digitale enregistrée**

Vous pouvez enregistrer un maximum de cinq empreintes digitales sur votre appareil. Vous pouvez par ailleurs supprimer ou renommer vos empreintes digitales enregistrées.

- **1** Ouvrez **<b>Paramètres**.
- **2** Allez à Sécurité & confidentialité > Identification via empreinte digitale > Gestion des **empreintes digitales**.
- **3** Saisissez votre mode de déverrouillage d'écran et touchez **Suivant**.
- **4** Depuis la section **Liste d'empreintes digitales**, vous pouvez :
	- **.** Toucher **Nouvelle empreinte digitale** pour enregistrer une nouvelle empreinte digitale.
	- Toucher une empreinte digitale précédemment enregistrée pour la renommer ou la supprimer.
	- **·** Toucher **Reconnaissance d'empreinte digitale** pour identifier ou mettre en valeur des empreintes digitales enregistrées.

### **Utiliser une empreinte digitale pour accéder rapidement à des informations personnelles**

Vous trouvez que saisir votre code à chaque fois que vous souhaitez accéder à des informations personnelles de votre coffre-fort ou à une application verrouillée est fastidieux ? Vous pouvez utiliser votre empreinte digitale pour accéder rapidement et en toute sécurité à vos informations personnelles.

- **1** Ouvrez **Paramètres**.
- **2** Allez à Sécurité & confidentialité > Identification via empreinte digitale > Gestion des **empreintes digitales**.
- **3** Saisissez votre mode de déverrouillage d'écran et touchez **Suivant**. Activez **Accès au coffre-fort**, **Accéder au verrou d'appli**, puis suivez les instructions à l'écran pour saisir les codes. Désormais, vous pouvez utiliser une empreinte digitale pour :
	- **Accéder à Coffre-fort** : Ouvrez **Fichiers** et touchez **Coffre-fort**. Vous pourrez dès lors accéder au coffre-fort avec votre empreinte digitale.
	- **·** Accéder aux applications verrouillées via la fonctionnalité Verrouillage des **applications** : Vous pouvez désormais ouvrir des applications verrouillées sur votre écran d'accueil avec votre empreinte digitale.

## **Protection des informations de localisation**

### **Services de localisation : déterminer la localisation de votre Téléphone**

La fonctionnalité Services de localisation récupère et fournit sur votre Téléphone des informations de localisation pour les applications qui se basent dessus (applications de météo, cartes, voyage et shopping par exemple). La localisation approximative de votre Téléphone est déterminée via positionnement GPS (si le GPS est activé et le service est disponible), avec les données des réseaux de données mobiles et le positionnement Wi-Fi (si activé). Si le positionnement GPS est désactivé, les applications peuvent toujours récupérer des informations de localisation par d'autres moyens.

### **Activer ou désactiver les services de localisation**

Après que l'obtention des informations de localisation ait été autorisée, les applications peuvent y accéder à tout moment. Si vos informations de localisation sont obtenues par des applications malveillantes, vous êtes vulnérable aux fraudes et autres dangers. Vous pouvez activer ou désactiver les services de localisation en fonction de vos besoins, contrôler et gérer régulièrement les autorisations de vos applications pour préserver votre vie privée et vos données personnelles.

**Activer ou désactiver les services de localisation** : Ouvrez **Paramètres**, allez à **Sécurité & confidentialité** > **Données de localisation** puis activez ou désactivez **Accès aux informations de localisation**. Lorsque l'accès aux informations de localisation est autorisé, vous pouvez aussi définir le mode de localisation approprié. Lorsque l'accès aux informations de localisation n'est pas autorisé, mis à part les logiciels et applications préinstallés (tels que le widget Météo, SmartCare ou Détecteur

de téléphone), votre téléphone interdit l'accès et l'utilisation de vos informations de localisation à toutes les applications et tous les services. Le système vous demande dès lors si vous souhaitez autoriser l'accès aux informations de localisation lorsque vous utilisez ces applications.

- **Utiliser Wi-Fi et réseaux mobiles** : Calcule la localisation du téléphone en utilisant les informations de localisation des stations de base des opérateur ou celles des routeurs Wi-Fi à proximité. La précision du calcul de localisation dépend largement des informations de localisation obtenues auprès des stations de base et réseaux Wi-Fi. La précision va normalement de 100 mètres à quelques kilomètres. La localisation réseau a une précision faible, mais peut être calculée en intérieur et consomme moins d'énergie.
- **· Utiliser uniquement le GPS**: Calcule la localisation du téléphone en utilisant les données satellites reçues par la fonction GPS de votre téléphone. Aucune connexion réseau n'est nécessaire. Le positionnement satellite est plus précis mais consomme plus d'énergie. Il a une précision de quelques dizaines de mètres. Cependant, la localisation en intérieur pourrait ne pas être précise.
- **Utiliser GPS, Wi-Fi et réseaux mobiles**: Calcule la localisation du téléphone en combinant les avantages du positionnement GPS et ceux de la localisation fournies par les réseaux. Ceci permet d'obtenir des informations de localisation précises, que ce soit en intérieur ou en extérieur.
- <sup>l</sup> Les fonctionnalités pourraient varier en fonction de votre opérateur.
	- Huawei n'utilise vos informations de localisation que pour vous fournir des fonctions et services nécessaires, pas pour identifier et recueillir des informations privées.

### **Paramétrer le calcul de localisation en intérieur** : Ouvrez **Paramètres**, allez à **Sécurité &**

**confidentialité** > **Données de localisation** >  $\dot{\cdot}$  > **Paramètres de recherche** puis activez ou désactivez la recherche Wi-Fi et Bluetooth. La recherche de réseaux Wi-Fi et des appareils Bluetooth améliorera la précision du calcul de la localisation en intérieur.

### **Espace privé**

### **Espace privé : Conserver vos informations personnelles dissimulées**

Vous souhaitez que vos applications et données personnelles (telles que les photos et vidéos) soient dissimulées sur votre Téléphone, en sécurité et à l'abri des autres utilisateurs ? Ne cherchez plus, Espace privé est la solution. Avec Espace privé, vous pouvez créer un espace indépendant dans votre appareil pour y conserver vos informations personnelles. Par exemple, vous pouvez installer séparément WeChat à la fois dans l'espace d'utilisation principal et dans Espace privé, ce qui permet de garder les deux applications indépendantes l'une de l'autre.

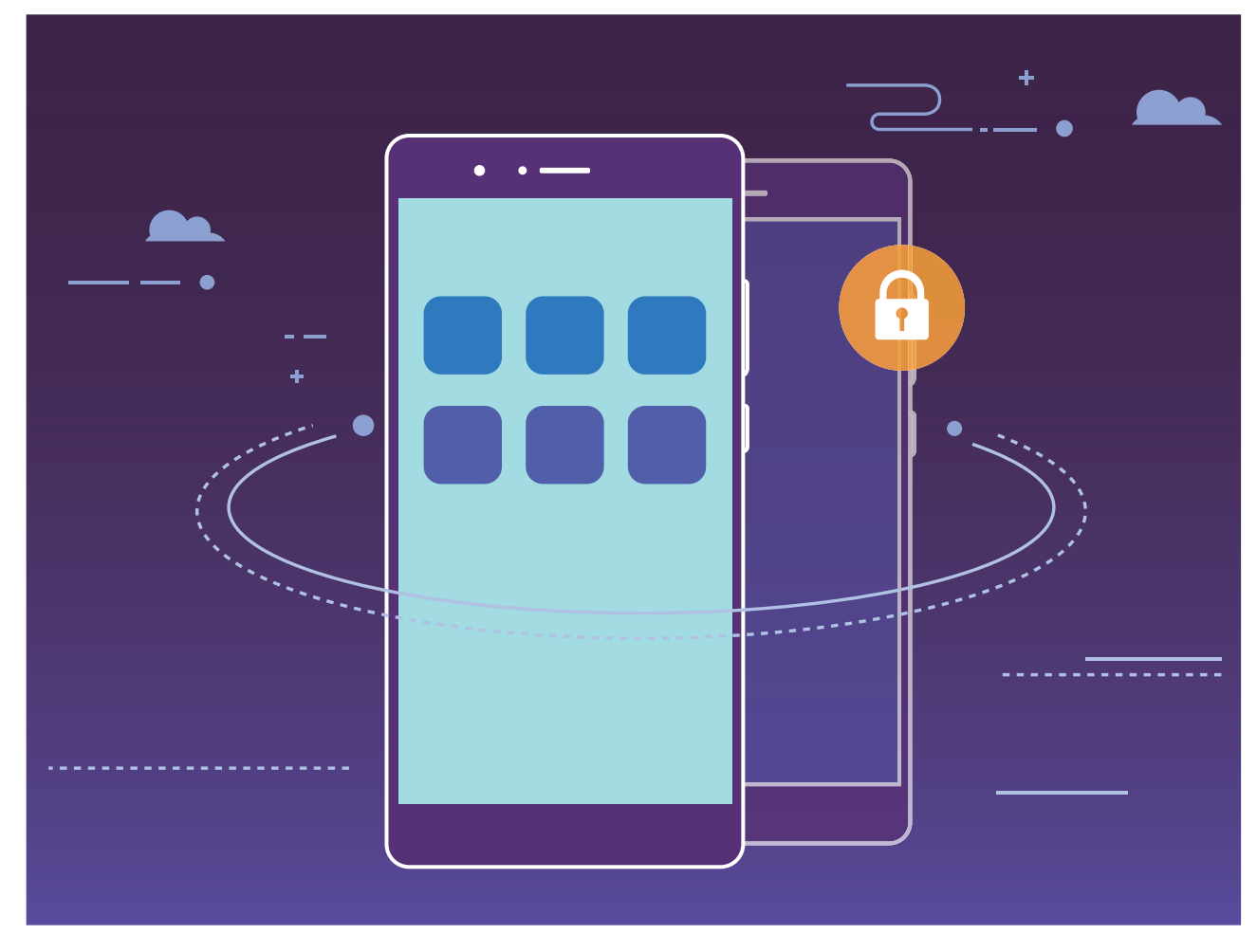

### **Protéger vos informations personnelles avec Espace privé**

Craignez-vous que vos informations personnelles soient vues par des amis ou collègues quand vous leur montrez des photos ou autre chose sur votre Téléphone ? Espace privé vous permet de stocker des informations personnelles dans un espace dissimulé au sein de votre appareil, accessible uniquement en utilisant votre empreinte digitale ou le mode de déverrouillage de l'écran dédié.

**Créer Espace privé** : Si vous utilisez Espace privé pour la première fois, ouvrez **Paramètres**, allez à Sécurité & confidentialité > Espace privé > Activer et suivez les instructions à l'écran pour créer votre Espace privé.

Vous ne pouvez créer qu'un seul Espace privé.

**Passer rapidement de l'espace d'utilisation principal à Espace privé :** Depuis l'écran de déverrouillage, vous pouvez rapidement passer d'un espace à l'autre en utilisant votre empreinte digitale ou les modes de déverrouillage de l'écran dédiés. Après avoir redémarré votre Téléphone, vous devez dans un premier temps accéder à l'espace d'utilisation principal en utilisant le mode de déverrouillage de l'écran dédié. Vous pouvez ensuite changer d'espace depuis l'écran de déverrouillage.

**Accéder à Espace privé :** Vous pouvez accéder à votre Espace privé directement depuis l'écran de déverrouillage en utilisant votre empreinte digitale ou le mode de déverrouillage de l'écran dédié.

Vous pouvez aussi ouvrir <sup>ca</sup> Paramètres, et allez à Sécurité & confidentialité > Espace privé > Se **connecter** pour accéder à votre Espace privé.

**Quitter Espace privé :** Quand vous quittez votre Espace privé, toute la mémoire système utilisée pour son fonctionnement est libérée. Vous pouvez tout de même y revenir quand vous le souhaitez.

Pour quitter votre Espace privé, ouvrez **Paramètres**, et allez dans **Sécurité & confidentialité** > **Espace privé** > **Quitter Espace privé**.

**Supprimer Espace privé :** Supprimer votre Espace privé supprimera définitivement toutes les applications et données qui y sont stockées. Vous pouvez supprimer votre Espace privé de plusieurs manières :

<sup>l</sup> Depuis l'espace d'utilisation principal, ouvrez **Paramètres**, puis allez dans **Sécurité &**

**confidentialité** > **Espace privé** et touchez  $\overline{11}$ .

**•** Depuis votre Espace privé, ouvrez <sup>6</sup> Paramètres, puis allez dans Sécurité & confidentialité > **Espace privé** > **Supprimer Espace privé**.

### **Dissimuler l'accès à Espace privé**

Vous souhaitez que votre Espace privé ne soit pas décelable par les autres ? Vous pouvez dissimuler l'accès à votre Espace privé dans l'espace d'utilisation principal, le rendant ainsi invisible et confidentiel

Après avoir accédé à votre Espace privé, ouvrez **Paramètres**, allez à **Sécurité & confidentialité** >

**Espace privé** et activez **Dissimulation d'Espace privé**. Après avoir dissimulé l'accès à votre Espace privé, vous pouvez y accéder en utilisant votre empreinte digitale ou le mode de déverrouillage de l'écran dédié.

### **Transférer des fichiers entre Espace privé et l'espace d'utilisation principal**

Vous souhaitez transférer rapidement des photos, de la musique ou des vidéos à caractère personnel de l'espace d'utilisation principal vers votre Espace privé ou inversement ?

- **1** Après avoir accédé à votre Espace privé, ouvrez **Paramètres** et allez dans **Sécurité & confidentialitÅ** > **Espace privé**.
- **2** Touchez **De l'espace principal vers Espace privé** ou **D'Espace privé vers l'espace principal**.
- **3** Suivez les instructions à l'écran pour sélectionner les fichiers et les transférer vers l'emplacement souhaité.
	- Les fichiers stockés sur votre appareil ou sur la carte micro SD peuvent être transférés depuis l'espace d'utilisation principal vers votre Espace privé, mais seuls les fichiers stockés localement sur votre appareil peuvent l'être de votre Espace privé vers l'espace d'utilisation principal. En effet, l'accès aux cartes micro SD est interdit depuis votre Espace privé. Les fichiers stockés sur le cloud ne peuvent pas être transférés entre votre Espace privé et l'espace d'utilisation principal. Les cartes micro SD ne sont pas prises en charge par tous les appareils.

Par défaut, les fichiers image transférés sont stockés sur **Galerie** > **Shared images**, les fichiers vidéo sur **Galerie** > **Shared videos** et les fichiers audio sur **Fichiers** > **Fichiers audio**.

# **Utiliser la fonctionnalité Verrouillage des applications pour verrouiller les applications importantes**

La fonctionnalité Verrouillage des applications vous permet de définir un mot de passe pour WeChat, Alipay et d'autres applications importantes. Une fois que vous avez redémarré votre téléphone, ou déverrouillé l'écran de celui-ci, il vous sera demandé de saisir le code de déverrouillage des applications au lancement initial de celles-ci. La fonctionnalité Verrouillage des applications améliore la protection de vos informations personnelles et empêche des accès non autorisés aux applications importantes qui se trouvent sur votre appareil.

**Activer la fonctionnalité Verrouillage des applications** : Ouvrez **Paramètres**. Allez à **Sécurité & confidentialité** > Verrouillage des applications et suivez les instructions à l'écran pour définir un code, puis activez la fonctionnalité Verrouillage des applications pour les applications que vous souhaitez protéger. Quand vous lancez une application verrouillée, suivez les instructions à l'écran pour saisir votre code et la réponse à la question de sécurité.

Si une empreinte digitale est définie en tant que mode de déverrouillage pour votre téléphone, et si vous définissez, pour la première fois, un code pour le déverrouillage des applications, vous pouvez suivre les instructions à l'écran pour associer votre empreinte digitale pour un déverrouillage des applications facilité.

**Modifier le code de déverrouillage des applications**: Touchez  $\circled{Q}$  sur l'écran de déverrouillage des application et touchez **Modifier le code** ou **Modifier la protection du code** pour modifier le code de déverrouillage des applications.

## **Paramètres de sécurité supplémentaires**

### **Protection améliorée des données : défendre votre vie privée**

Vous vous inquiétez que vos photos, les informations de votre compte bancaire ou des données concernant votre vie privée soient divulguées si votre téléphone est volé ou perdu ? Les téléphones Huawei intègrent désormais des puces de sécurisation en complément de la protection combinée fournie par la clé racine de confiance et le mode de déverrouillage de l'écran. Que vos données soient stockées sur une carte micro SD ou dans la mémoire de stockage interne, elles bénéficient du niveau le plus élevé de protection.

**Cryptage renforcé et protection** : Les téléphones Huawei utilisent une clé matérielle qui ne peut pas être utilisée pour décrypter des données si elle est séparée du téléphone. En fonction de la clé racine de confiance, les composants cryptés sont incorporés à la puce de contrôle mémoire pour améliorer la capacité du matériel à protéger des données. Cela fonctionne avec le mode de verrouillage de l'écran pour protéger vos données privées. Quand vous utilisez Espace privé, Multiutilisateurs, les fichiers cryptés sur la carte micro SD ou d'autres fonctionnalités pour crypter des photos, informations personnelles ou autres données personnelles, cracker simultanément la clé

racine de confiance, le mode de déverrouillage et la puce de sécurisation est la seule manière de décrypter vos données.Les cartes micro SD ne sont pas prises en charge par tous les appareils.

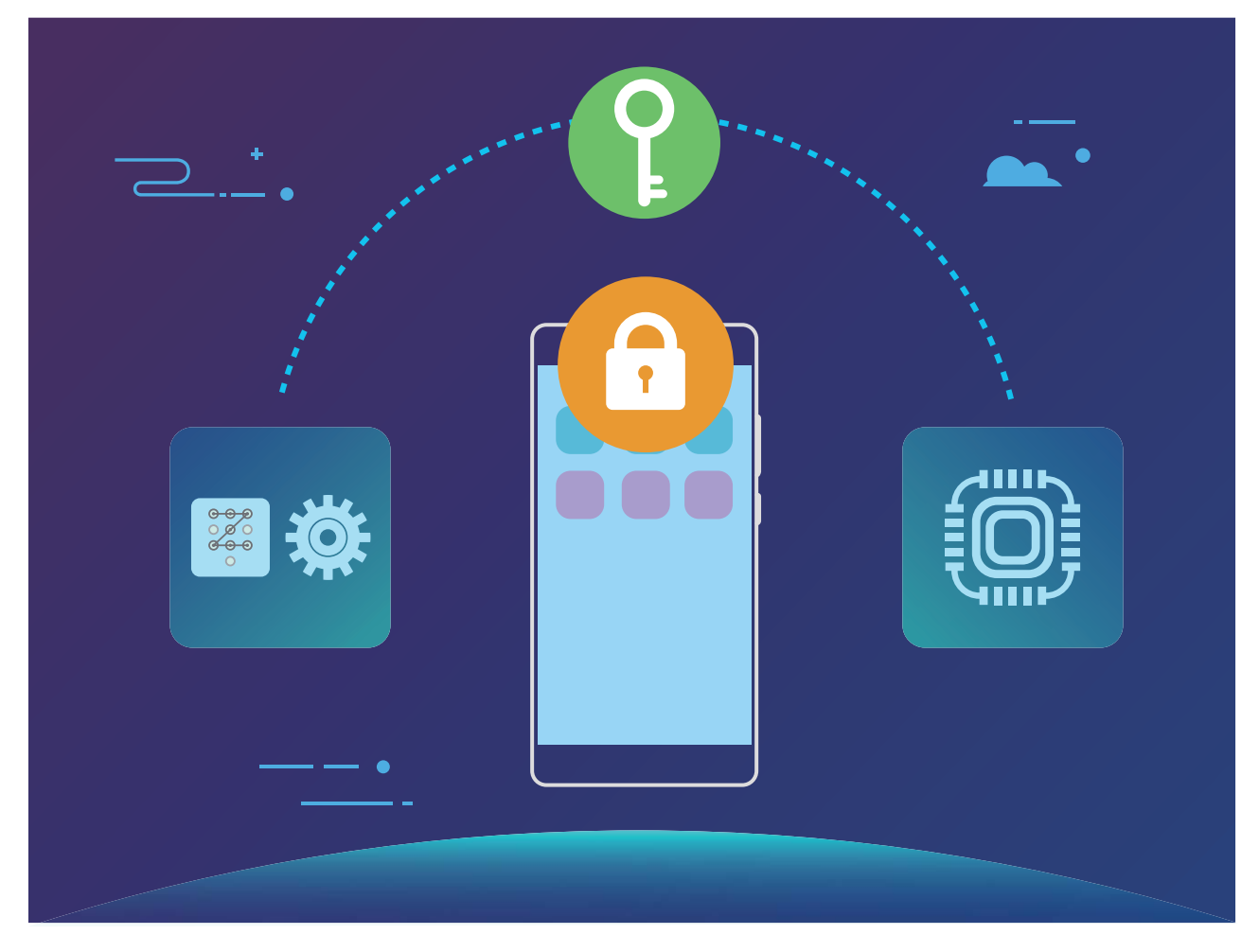

# **Sauvegarde et restauration**

# **Sauvegarde des données : éviter de perdre des données**

Vous arrive-t-il de vous inquiéter que des données importantes sur votre Téléphone soient accidentellement effacées ou perdues ? Sauvegardez vos données régulièrement pour éviter de perdre des données et être plus serein.

Il y a trois façons de sauvegarder les données de votre Téléphone :

- **Mémoire interne de l'appareil** : Vous pouvez sauvegarder de petits fichiers sur la mémoire interne de votre appareil.
- **· Périphérique de stockage USB** : Si vous manquez d'espace sur la mémoire interne de votre Téléphone, vous pouvez connecter votre Téléphone à un périphérique de stockage USB à l'aide d'un câble USB OTG pour sauvegarder vos données.
- **· Sauvegarde informatique** : Vous pouvez sauvegarder des données, photos et fichiers importants de votre Téléphone sur un ordinateur pour éviter de perdre des données et libérer la mémoire interne de votre Téléphone.

# **Sauvegarder vos données vers la mémoire de stockage interne**

Vous pouvez sauvegarder les données de votre Téléphone vers la mémoire de stockage interne pour éviter de perdre des données. Il est conseillé de sauvegarder sur la mémoire de stockage interne des fichiers de petite taille.

- <sup>l</sup> Les fonctionnalités pourraient varier en fonction de votre opérateur.
	- N'oubliez surtout pas votre mot de passe de sauvegarde car vous ne serez pas en mesure de récupérer vos fichiers sauvegardés sans celui-ci.

Pour sauvegarder vos données sur la mémoire de stockage interne, ouvrez **Sauvegarde**, allez à **Sauvegarder** > **Mémoire de stockage interne** > **Suivant**, sélectionnez les données à sauvegarder puis touchez **Sauvegarder**. Un mot de passe de sauvegarde n'est pas nécessaire pour les photos, les fichiers audio/vidéo et les documents, mais l'est pour les autres types de données. Suivez les instructions à l'écran pour définir un mot de passe de sauvegarde et une question de sécurité. Vous pouvez voir vos dossiers de sauvegarde dans le dossier **Huawei\Backup** dans **Fichiers**.

# **Sauvegarder vos données sur un périphérique de stockage USB**

Si vous n'avez plus assez d'espace disponible sur la mémoire de stockage interne de votre Téléphone, ou si vous voulez sauvegarder des données importantes sur un périphérique de stockage externe, vous pouvez brancher un périphérique de stockage USB à votre Téléphone avec un câble USB OTG pour y sauvegarder des données. Les périphériques de stockage USB compatibles avec votre Téléphone incluent les clés USB, les lecteurs de cartes et les téléphones disposant d'une carte micro SD.

- <sup>l</sup> Les fonctionnalités pourraient varier en fonction de votre opérateur.
	- Les cartes micro SD ne sont pas prises en charge par tous les appareils.
	- N'oubliez surtout pas votre mot de passe de sauvegarde car vous ne serez pas en mesure de récupérer vos fichiers sauvegardés sans celui-ci.

Pour sauvegarder vos données sur un périphérique de stockage USB, ouvrez **Sauvegarde**, allez à **Sauvegarder** > **Mémoire de stockage USB** > **Suivant**, sélectionnez les données à sauvegarder puis touchez **Sauvegarder**. Un mot de passe de sauvegarde n'est pas nécessaire pour les photos, les fichiers audio/vidéo et les documents, mais l'est pour les autres types de données. Suivez les instructions à l'écran pour définir un mot de passe de sauvegarde et une question de sécurité. Vous pouvez voir vos dossiers de sauvegarde dans le dossier **Huawei\Backup** dans **Fichiers**.

### **Sauvegarder vos données sur un ordinateur**

Avez-vous des données importantes, photos ou fichiers volumineux stockés sur votre Téléphone? Vous pouvez sauvegarder vos données importantes sur un ordinateur pour éviter d'en perdre et libérer de l'espace de stockage sur votre Téléphone.

N'oubliez surtout pas votre mot de passe de sauvegarde car vous ne serez pas en mesure de récupérer vos fichiers sauvegardés sans celui-ci.

Veuillez installer l'application Huawei sur votre ordinateur avant de l'utiliser pour sauvegarder, ou restaurer, des fichiers de votre Téléphone.

**Sauvegarder des données sur un ordinateur** : Branchez votre Téléphone à votre ordinateur avec un câble de données USB. L'application Huawei s'ouvrira automatiquement sur votre ordinateur. Depuis l'application Huawei , sélectionnez les données à sauvegarder puis suivez les instructions à l'écran pour sauvegarder les données sur votre ordinateur.

**Importer des données vers votre Téléphone**: Branchez votre Téléphone à votre ordinateur avec un câble de données USB. Ouvrez l'application Huawei et allez sur la page de restauration des données pour copier les données de votre ordinateur vers votre Téléphone. Si les données de sauvegarde sont protégées par un mot de passe, saisissez-le lorsque vous y êtes invité.

# **Wi-Fi et réseau**

## **Wi-Fi**

### **Wi-Fi+ : votre assistant de connectivité intelligent**

Wi-Fi+ se connecte intelligemment aux réseaux Wi-Fi pour réduire la consommation de données mobiles. Lorsque votre appareil détecte un réseau connu ou un réseau Wi-Fi gratuit, il bascule automatiquement en Wi-Fi pour s'y connecter. Votre appareil sélectionne automatiquement le réseau optimal dans votre secteur pour que vous disposiez de la meilleure connexion Internet.

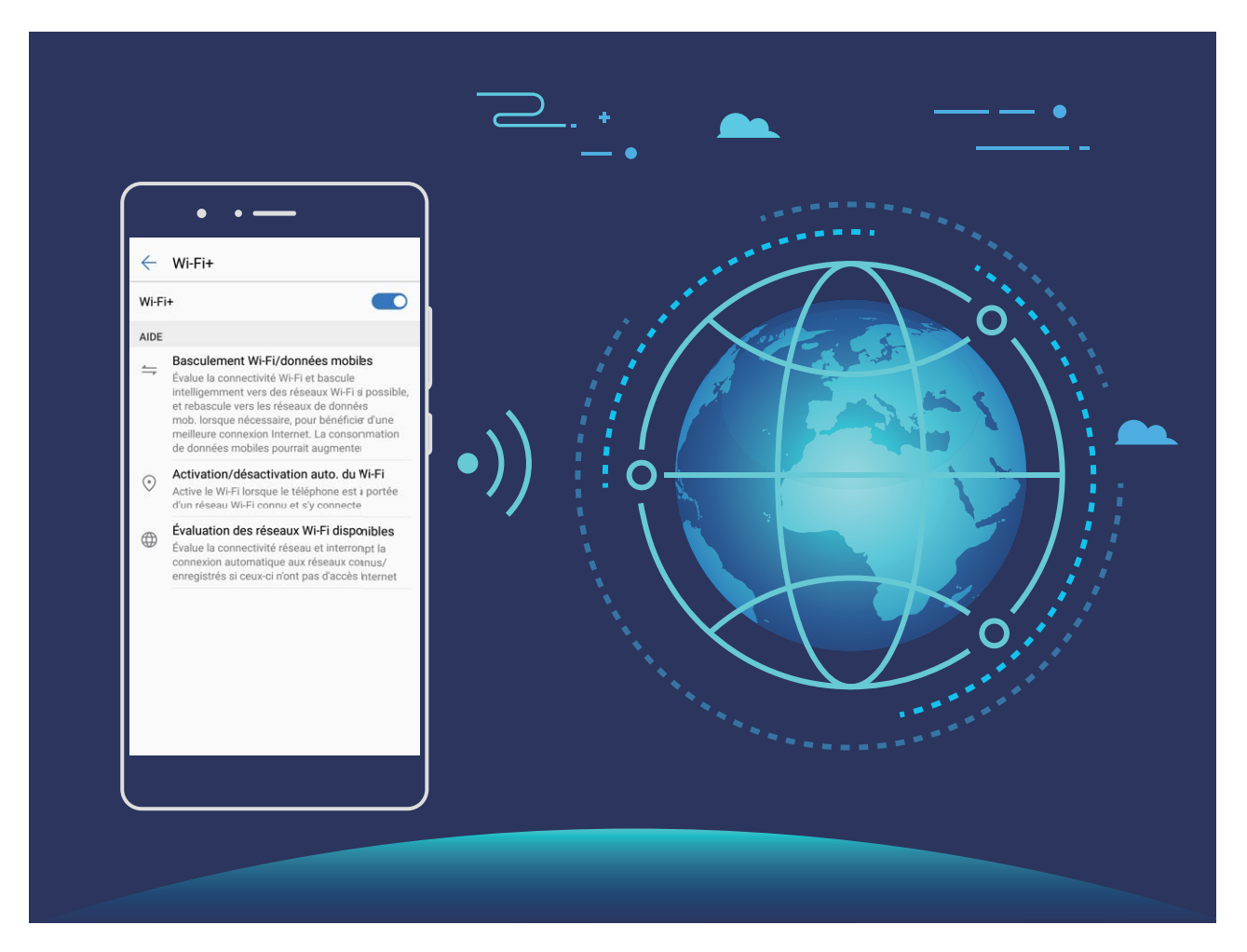

Une fois que vous avez activé Wi-Fi+, votre appareil va :

- **· Sélectionner et se connecter automatiquement au meilleur réseau :** Sélectionne et se connecte automatiquement aux meilleurs réseaux auxquels vous vous êtes connecté auparavant, aux réseaux gratuits ou au réseau de données mobiles en fonction de la force du signal à votre emplacement actuel.
- **· Activer ou désactiver automatiquement le Wi-Fi :** En fonction des réseaux Wi-Fi auxquels vous vous êtes connecté auparavant, le Wi-Fi est automatiquement activé ou désactivé dans des lieux spécifiques. Cela empêche votre appareil de chercher en permanence de nouveaux réseaux.
- **· Évaluer la qualité des réseaux disponibles :** Recherche les réseaux en hotspot disponibles et empêche votre appareil de se connecter automatiquement aux réseaux sans connexion Internet.

### **Se connecter au Wi-Fi**

Quand c'est possible, connectez-vous à un réseau Wi-Fi pour économiser vos données mobiles.

Pour empêcher l'accès non autorisé à vos données personnelles et informations financières faites toujours preuve de prudence lorsque vous vous connectez à des réseaux Wi-Fi publics.

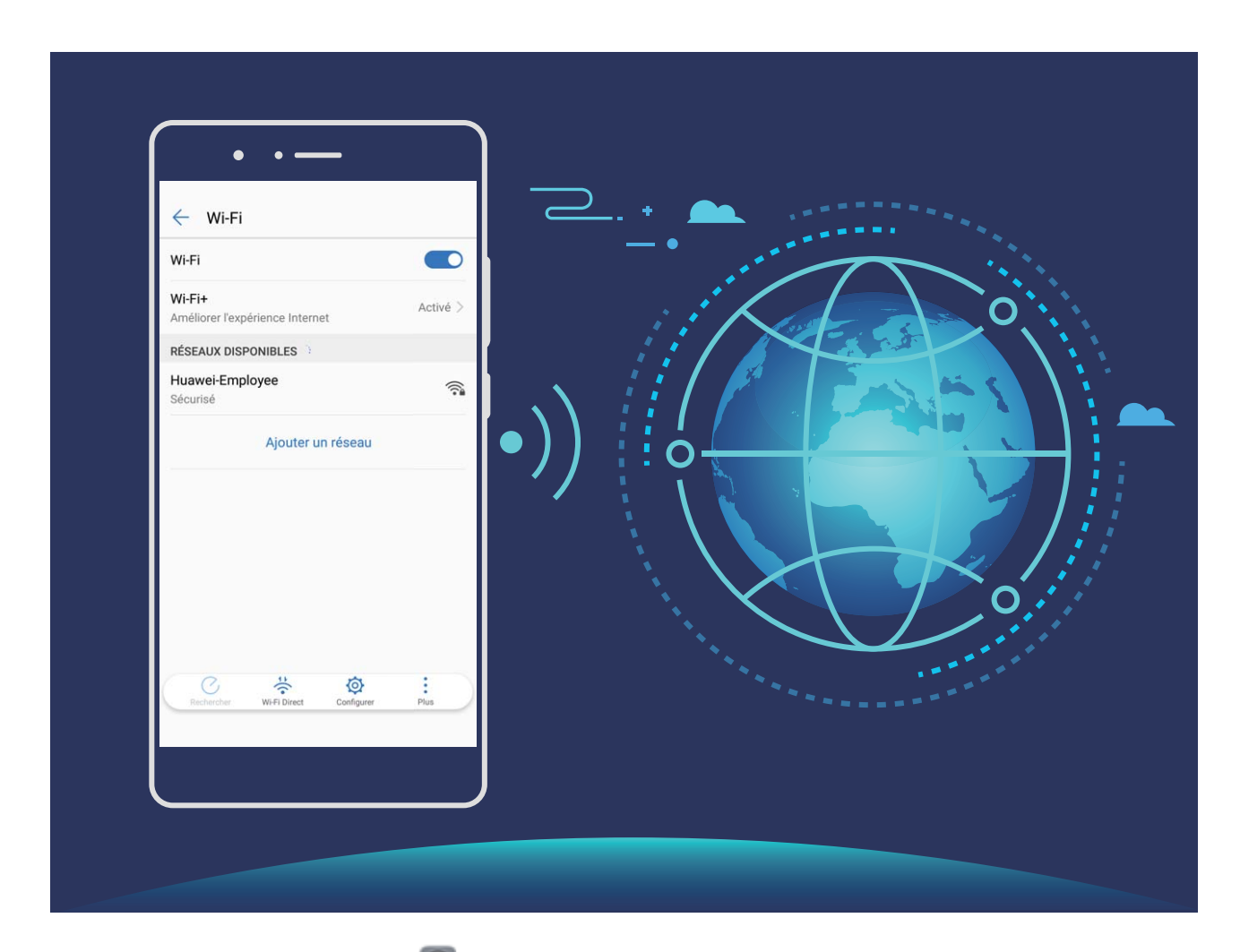

**Se connecter au Wi-Fi** : Ouvrez **Paramètres**, allez à **Sans fil & réseaux** > **Wi-Fi** et activez **Wi-Fi**. Sélectionnez le réseau auquel vous souhaitez vous connecter. En fonction des paramètres réseau, vous serez peut-être invité à saisir un mot de passe. Suivez les instructions à l'écran pour compléter l'authentification lorsque requis.

- <sup>l</sup> **Actualiser un point d'accès Wi-Fi** : Touchez **Rechercher** pour rechercher à nouveau les réseaux sans fil disponibles.
- <sup>l</sup> **Ajouter manuellement un réseau Wi-Fi** : Faites défiler jusqu'en bas le menu, touchez **Ajouter un réseau**, et suivez les instructions à l'écran pour saisir le SSID et le mot de passe du réseau.

**Se connecter à un réseau Wi-Fi via le WPS** : Sur l'écran Wi-Fi, allez à  $\vdots$  > **Paramètres Wi-Fi avancés** > **Connexion WPS**. Appuyez sur le bouton WPS sur votre routeur pour établir une connexion. Se connecter à un routeur sur lequel le WPS est activé vous permet de rapidement vous connecter au réseau sans saisir de mot de passe`.

### **Transférer des données via Wi-Fi Direct**

Wi-Fi Direct vous permet de transférer rapidement des données entre les appareils Huawei. Wi-Fi Direct est plus rapide que le Bluetooth et ne nécessite pas que les appareils soient associés. Il est particulièrement adapté au transfert de gros fichiers sur des distances réduites.

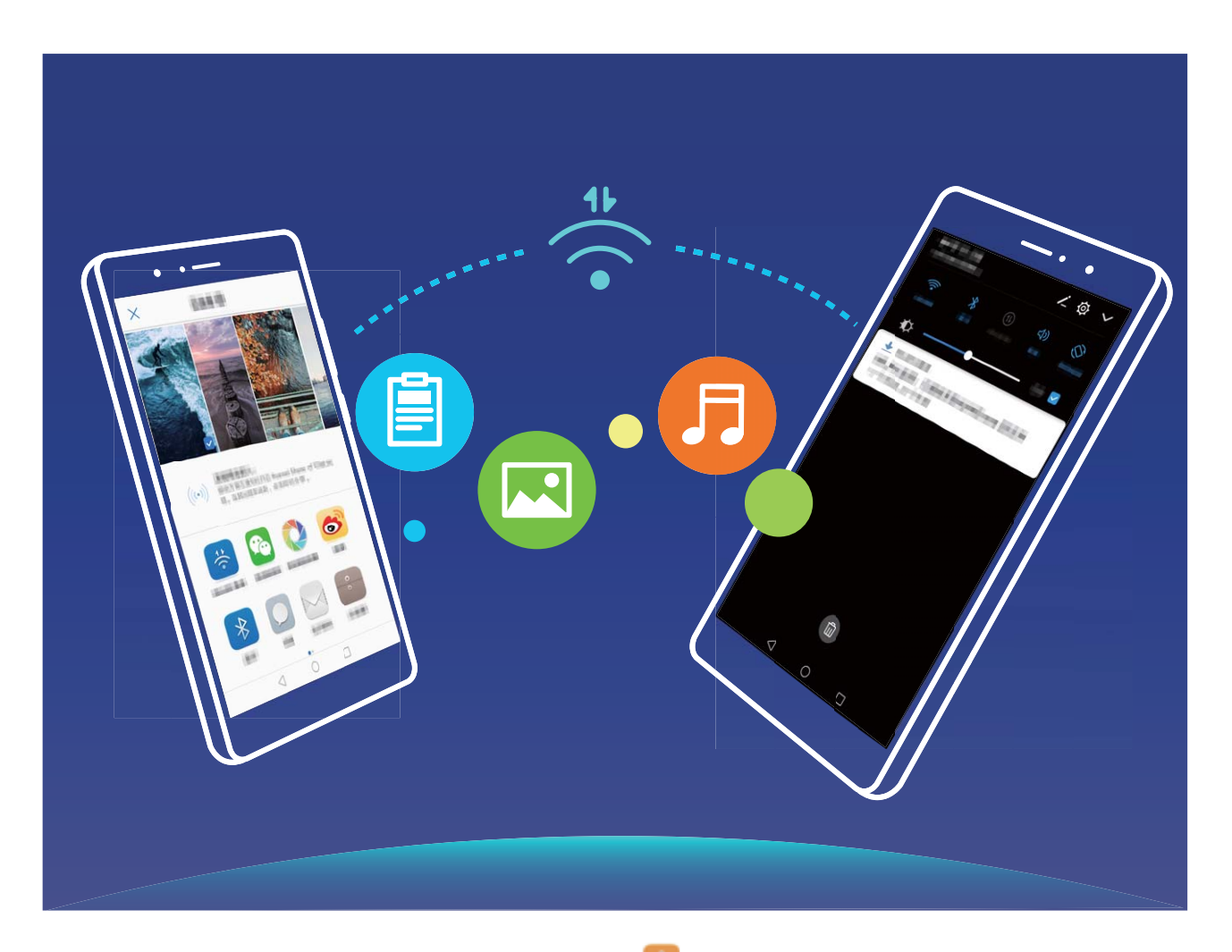

**Transférer des fichiers avec Wi-Fi Direct** : Ouvrez **Fichiers**, touchez et maintenez le fichier à transférer, puis allez à **Plus** > **Partager** > **Wi-Fi Direct**. Lorsqu'un autre appareil est détecté, touchez son nom pour établir la connexion et commencer le transfert de fichier

**Recevoir des fichiers avec Wi-Fi Direct** : Activez **Wi-Fi**. Sur l'écran des paramètres Wi-Fi, touchez

pour activer la détection. Lorsque vous recevez une notification de fichier entrant, touchez **Accepter** pour commencer le transfert. Le fichier reçu est par défaut enregistré sous **Fichiers** dans le dossier **W-Fi Direct**.

### **Activer Wi-Fi+ pour se connecter directement au meilleur réseau**

### Ouvrez **Paramètres**, allez à **Sans fil & réseaux** > **Wi-Fi** > **Wi-Fi+** et activez **Wi-Fi+**.

Lorsque l'appareil se trouve à un endroit où le signal Wi-Fi est faible, Wi-Fi+ peut automatiquement basculer sur un réseau de données mobiles. Télécharger des vidéos ou de gros fichiers via une connexion aux données mobiles peut induire des frais additionnels de consommation de données. Pour éviter ces frais, souscrivez à un forfait données adapté.

### **Gérer deux cartes SIM**

Vous pouvez activer et désactiver une carte SIM en fonction de vos besoins d'utilisation. Vous pouvez également définir la carte SIM par défaut pour accéder à Internet ou passer des appels.

Ouvrez <sup>3</sup> > Sans fil & réseaux et touchez Gestion des cartes SIM. Configurez les cartes SIM en fonction de vos besoins. Une carte SIM désactivée ne peut pas être utilisée pour appeler, envoyer des messages ou accéder à Internet.

**Activer le transfert d'appel** : **Transfert d'appel entre cartes SIM**. Lorsque vous êtes en train de passer un appel via une carte SIM, les appels entrants sur la deuxième carte sont transférés sur la carte SIM via laquelle vous appelez. Vous pouvez dès lors y répondre ou pas.

**Accéder à Internet sur la carte SIM secondaire pendant des appels :** Si votre téléphone et la carte SIM secondaire sont compatibles avec la fonctionnalité Appels via 4G, activez **Accès à Internet pendant les appels** pour bénéficier d'un accès ininterrompu à Internet pendant les appels.

Certains opérateurs pourraient ne pas prendre en charge cette fonctionnalité.

### **Réseau de données mobiles**

### **Se connecter à Internet**

Connectez-vous facilement aux réseaux Wi-Fi à l'aide de votre appareil.

#### **Se connecter à un réseau Wi-Fi**

- **1** Faites glisser la barre d'état vers le bas pour ouvrir le panneau de notification
- **2** Maintenez  $\widehat{\mathbb{R}}$  appuyé pour ouvrir l'écran des paramètres Wi-Fi.
- **3** Activez le **Wi-Fi**. Votre appareil répertorie tous les réseaux Wi-Fi disponibles à proximité.
- **4** Sélectionnez le réseau Wi-Fi auquel vous souhaitez vous connecter. Si vous sélectionnez un réseau chiffré, vous devez également entrer le mot de passe Wi-Fi.

#### **Se connecter à l'aide de données mobiles**

- Avant d'utiliser les données mobiles, assurez-vous que vous avez un forfait de données auprès de votre opérateur pour éviter de payer des frais de données excessifs.
- **1** Faites glisser la barre d'état vers le bas pour ouvrir le panneau de notification
- **2** Touchez  $\overline{10}$  pour activer les données mobiles.
	- Lorsque vous n'avez pas besoin d'accéder à Internet, vous pouvez désactiver les données mobiles pour économiser la batterie et réduire la consommation de données mobiles.

# **Partager votre connexion aux données mobiles avec d'autres appareils**

Arrivé en fin de mois, vous n'avez pas consommé tout votre forfait données mobiles ? Vous pouvez le partager avec vos amis.

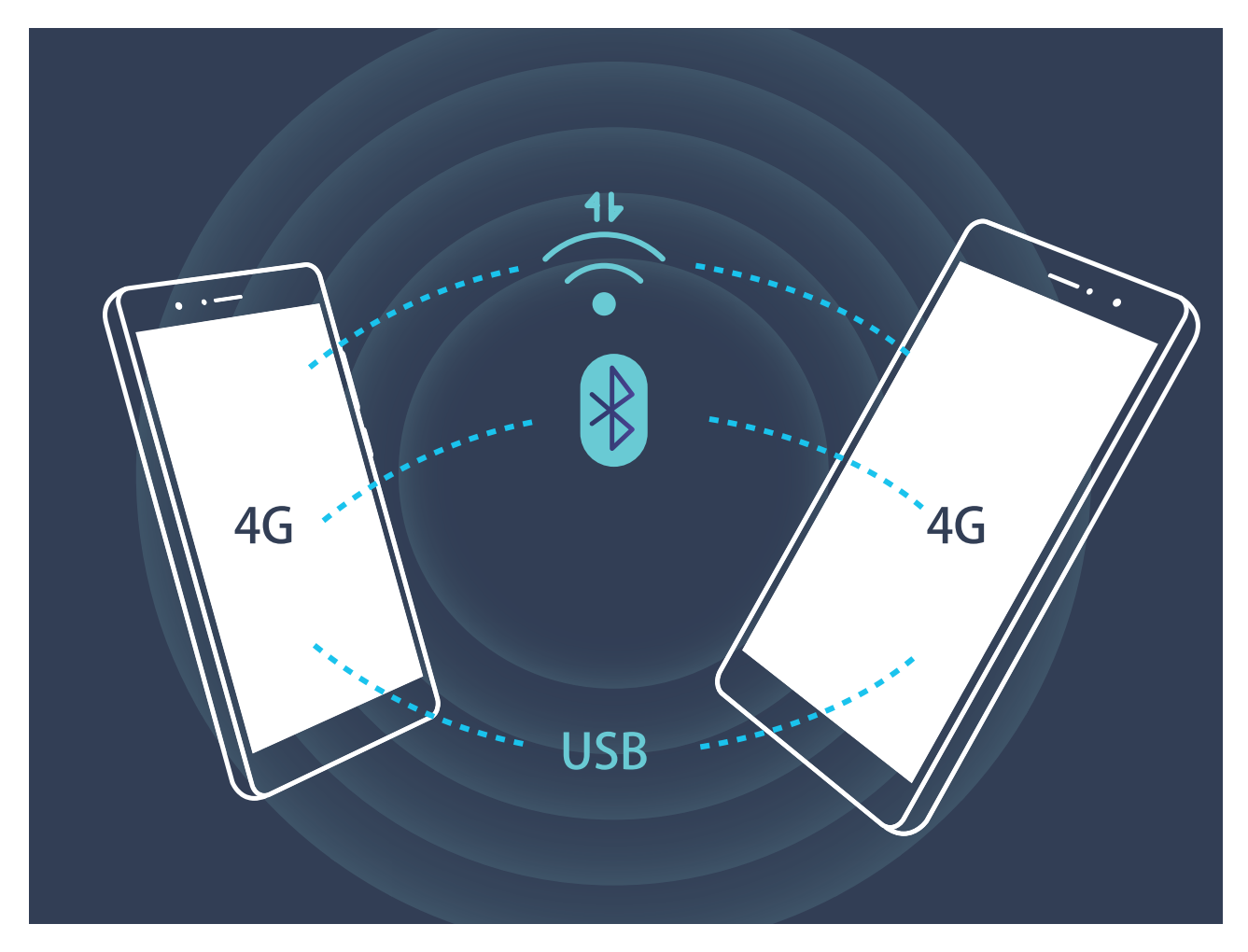

Vous pouvez partager votre connexion aux données mobiles via un point d'accès Wi-Fi, via USB ou via Bluetooth.

Partager les données mobiles via un point d'accès Wi-Fi : Ouvrez **De Paramètres** et allez à **Sans fil & réseaux** > **Partage de connexion Internet** > **Via Wi-Fi** > **Configurer le point d'accès** Wi-Fi. Définissez le nom et le mot de passe du point d'accès, le type de cryptage, puis touchez **Enregistrer** et activez le point d'accès pour pouvoir l'utiliser.

**Inquiet du fait que d'autres appareils puissent utiliser de façon illimitée vos données mobiles via le point d'accès Wi-Fi ?** Sur l'écran **Paramètres**, touchez **Limiter les données consommées** pour définir la quantité maximale de données pouvant être consommées sur une session. Lorsque cette limite est atteinte, votre appareil désactive automatiquement le point d'accès.

**Partager les données mobiles via USB** : Branchez votre appareil à un ordinateur avec un câble USB.

Ouvrez **Paramètres**, allez à **Sans fil & réseaux** > **Partage de connexion Internet**, puis activez **Via USB** pour commencer à partager votre connexion aux données mobiles.

En fonction de votre système d'exploitation, vous pourriez avoir à installer des pilotes d'installation ou à établir une connexion réseau pertinente sur votre ordinateur pour pouvoir utiliser cette fonction. Veuillez vous référer au guide du système d'exploitation de votre ordinateur pour plus d'informations.

**Partager les données mobiles via Bluetooth** : Associez et établissez une connexion Bluetooth entre les appareils pour pouvoir partager votre connexion aux données mobiles via Bluetooth. Ouvrez

**Paramètres**, allez à **Sans fil & réseaux** > **Partage de connexion Internet** puis activez **Via**

**Bluetooth**. Sur l'écran **Bluetooth**, touchez  $\overline{U}$  à côté de l'appareil associé, puis activez Accès **Internet** pour établir une connexion Internet et partager votre connexion aux données mobiles.

# **Applications et notifications**

# **Application jumelle : se connecter simultanément avec deux comptes du même réseau social**

Avez-vous déjà souhaité pouvoir vous connecter à deux comptes WeChat et Facebook sur votre Téléphone sans vous embêter à passer de l'un à l'autre en permanence ? La fonctionnalité Application jumelle vous permet de vous connecter simultanément avec deux comptes WeChat et Facebook ce qui vous permet, par exemple, de ne pas mélanger travail et vie privée.

La fonctionnalité Application jumelle fonctionne uniquement avec WeChat, QQ, LINE, Facebook, Snapchat, WhatsApp et Messenger. Téléchargez les versions les plus récentes de ces applications avant d'utiliser cette fonctionnalité.

Ouvrez **Paramètres**. Allez à **Applications & notifications** > **Application jumelle** et activez Application jumelle pour WeChat, QQ, LINE, Facebook, Snapchat, WhatsApp, ou Messenger en fonction de vos besoins.

Quand l'application jumelle est activée, deux icônes de WeChat, QQ, LINE, Facebook, Snapchat, WhatsApp ou Messenger s'afficheront en fonction de votre choix sur l'écran d'accueil. Cela signifie que vous pouvez vous y connecter avec deux comptes simultanément. Touchez et maintenez l'icône d'application jumelée sur l'écran d'accueil pour désactiver rapidement Application jumelle.

# **Son et affichage**

## **Paramétrer le mode Ne pas déranger**

Le mode Ne pas déranger bloque les appels d'étrangers et seuls les appels et messages et des contacts choisis sont notifiés

Ouvez **Paramètres** et allez à **Son** > **Ne pas déranger**. Activez **Ne pas déranger**, puis touchez **Peut-être déranger** et sélectionnez l'une des options suivantes :

- <sup>l</sup> **Autoriser les appels et messages des contacts importants** : Sélectionnez **Par une interruption prioritaire**, puis touchez **Définir les interruptions prioritaires** pour définir les contacts desquels vous souhaitez recevoir les appels et messages.
- **Autoriser les alarmes** : Sélectionnez Par une alarme pour n'autoriser que les alarmes.
- <sup>l</sup> **Interdire toutes les interruptions**: Sélectionnez **Aucunement** pour interdire toute sonnerie/ vibration, et empêcher que l'écran ne s'allume pour les appels entrants, messages et alarmes.
- G • Autrement, faites glisser le doigt depuis la barre d'état vers le bas et touchez  $\mathbb G$  sur le panneau de raccourcis pour rapidement activer ou désavtiver le mode **Ne pas déranger**.
	- Certaines applications tierces pourraient continuer à générer une sonnerie lorsque le mode Ne pas déranger est activé. Si c'est le cas, configurez leurs paramètres pour mettre en silence les notifications de ces applications.

Règle basée sur une période de temps : Empêche les interruptions à des moments définis, tels que weekends et soirées. Touchez **Basée sur une période de temps** pour définir la période de temps et l'intervalle de répétition, puis activez le bouton **Basée sur une période de temps**.

**Règle basée sur un évènement** : Empêche les interruptions pendant les réunions et autres évènements. Touchez **Basée sur un évènement** pour activez le mode **.Ne pas déranger** pendant les évènements de l'agenda.

## **Configurer les paramètres son**

Lorsque vous regardez des films ou jouez à des jeux, votre appareil passe automatiquement en son stéréo pour améliorer votre expérience audio. Vous pouvez également définir des sonneries et des rappels audio en fonction de différents scénarios.

**Son stéréo en mode paysage** : Vous souhaitez profiter d'un son stéréo lorsque vous regardez des films ou jouez à des jeux ? La fonctionnalité **Stéréo +** active automatiquement le son stéréo lorsque l'écran de votre Téléphone est en mode paysage. Cette fonctionnalité est activée par défaut. Pour la

désactiver, ouvrez **Paramètres**, touchez **Son** et désactivez **Stéréo +**.

**Ajuster le volume système** : Appuyez sur le bouton du volume et touchez  $\vee$  pour ajuster le volume pour la sonnerie, les média, alarmes et appels.

Vous pouvez également ajuster le volume depuis les paramètres système. Ouvrez **Paramètres**, touchez **Son** et déplacez le curseur du volume pour l'ajuster.

**Basculer entre son, vibration et mode silence** : Faites glisser votre doigt depuis la barre d'état vers le bas et ouvrez le panneau de raccourcis. Touchez  $\Box$ ) pour basculer rapidement entre **Son**, **Silencieux** et mode **Vibreur**.

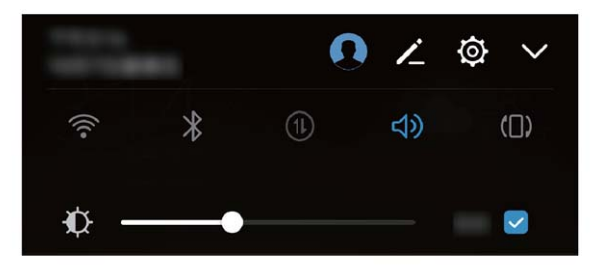

**Activer les tonalités clavier et de notification** : Ouvrez **Paramètres** et allez à **Son** > **Plus de** paramètres pour le son pour activer et désactiver les tonalités clavier et de notification.

**Passer votre Téléphone mode silence** : Depuis l'écran **Son**, activez **Mode silencieux**. Après avoir activé **Mode silencieux**, activez **Vibration en mode silencieux**. Maintenant, lorsque vous recevez un appel, votre écran s'allume et l'appareil vibre.

**Personnaliser la sonnerie et la tonalité de notification :** Depuis l'écran **Son**, sélectionnez une sonnerie personnalisée ou utilisez **Notification**.

# **Activer le mode Confort des yeux pour prévenir la fatigue visuelle**

Vos yeux fatiguent et sont sensibles après avoir longuement regardé l'écran de votre Téléphone ? Le mode Confort des yeux peut réduire efficacement les rayons bleus et ajuster l'affichage avec des couleurs plus chaudes, ce qui réduit la fatigue visuelle et protège vos yeux.

**Activer le mode Confort des yeux** : Ouvrez **Paramètres**, allez à **#ffichage** > **Confort des**

**yeux** et activez **Confort des yeux**. L'icône du mode Confort des yeux  $\overleftrightarrow{\phi}$  s'affichera dans la barre d'état. Une fois le mode Confort des yeux activé, les rayons bleus sont filtrés et l'écran prend une teinte légèrement jaune.

**Activer et désactiver rapidement le mode Confort des yeux** : Faites glisser le doigt depuis la barre d'état vers le bas pour ouvrir le panneau de notifications. Depuis le panneau de notifications,

touchez  $\vee$  pour agrandir le panneau de raccourcis, puis activez ou désactivez  $\circ$ .

Activer le mode Confort des yeux pour une période définie : Vous pouvez configurer votre Téléphone pour que le mode Confort des yeux s'active chaque jour pendant une période définie Lorsque le mode Confort des yeux est activé, ouvrez **Paramètres**, allez à **#ffichage** > **Confort des yeux**, activez **Programmation** puis définisse\ l'**Débute à** et l'**Finit à** souhaitées.

**Ajuster la température de couleur du mode Confort des yeux** : Une fois le mode Confort des yeux activé, les rayons bleus sont filtrés et l'écran prend une teinte légèrement jaune. Vous pouvez ajuster la température de couleur si nécessaire. Si vous avez activé **Confort des yeux**, vous pouvez ajuster le curseur de température de couleur pour choisir des couleurs plus ou moins chaudes.

### **Changer les paramètres d'affichage**

Modifier la police du système et régler la luminosité de l'écran en fonction de vos besoins.

Ouvrez <sup>**a paramètres** et touchez . Dès lors, vous pouvez :</sup>

- **.** Changer la photo et la taille du texte : Touchez Mode d'affichage et sélectionnez un mode d'affichage en fonction de vos besoins.
- <sup>l</sup> **Changer la taille du texte** : Touchez **Taille du texte** et sélectionnez la taille désirée.

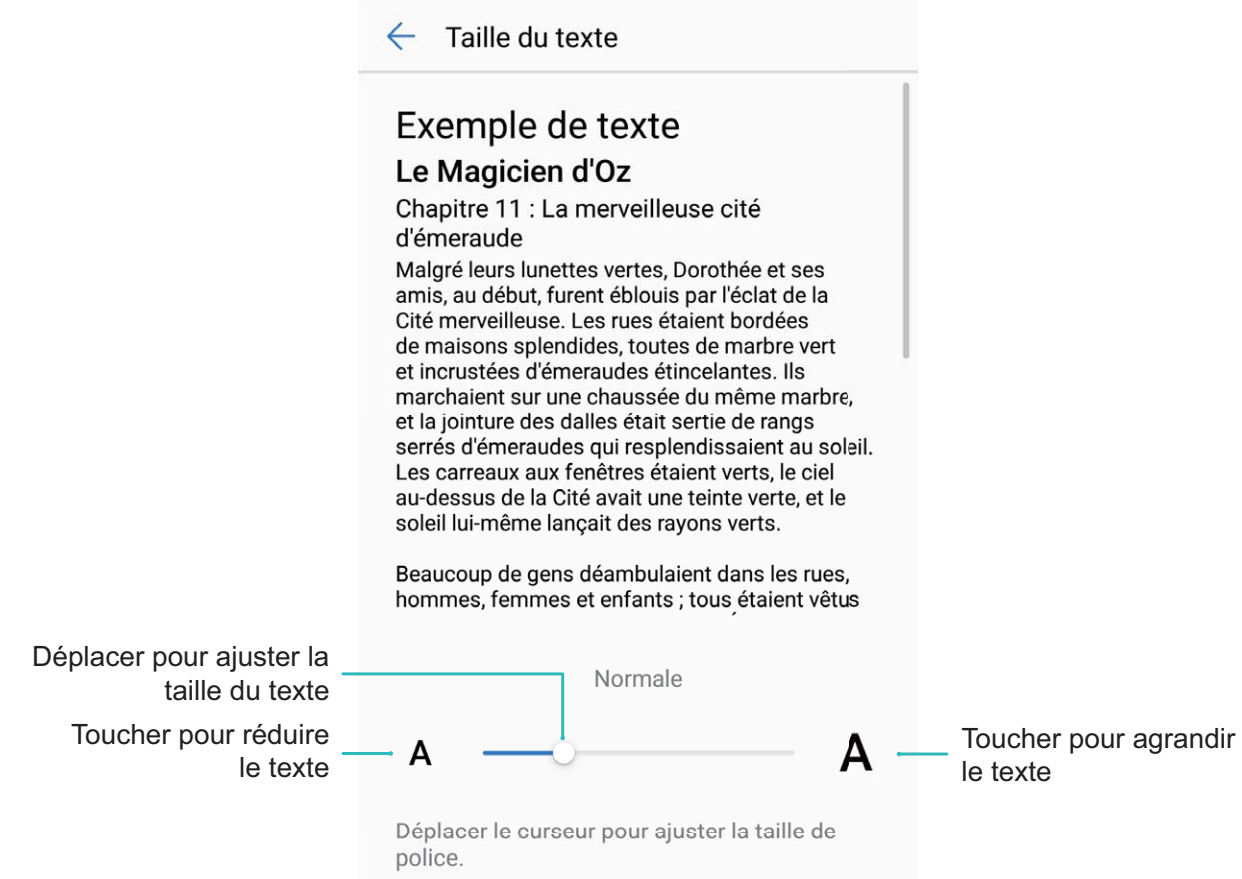

<sup>l</sup> **Régler la luminosité de l'écran** : Depuis **Luminosité**, sélectionnez la case à cocher à côté de **Automatique**. Quand cette option est activée, votre Téléphone réglera automatiquement la luminosité de l'écran en fonction de la luminosité ambiante. Pour régler manuellement la luminosité, déplacez le curseur de luminosité ou faites glisser le doigt depuis la barre d'état vers le bas pour ouvrir le panneau de notifications et accéder aux paramètres de luminosité.

<sup>l</sup> **Activer la rotation automatique de l'écran** : Activez **Rotation automatique de l'écran**. Sinon, faites glisser le doigt depuis la barre d'état vers le bas pour ouvrir le panneau de notifications, puis activez  $\mathcal{O}_1$ .

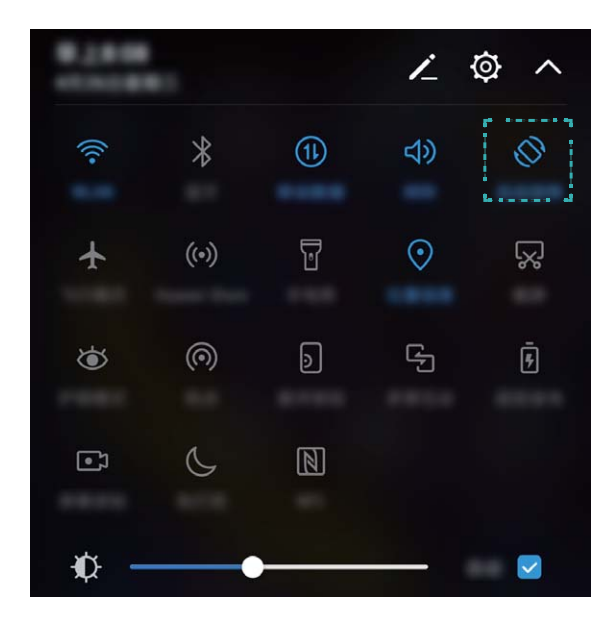

- <sup>l</sup> **Régler la température de couleur** : Touchez **Température de couleur**. Sélectionnez une option prédéfinie (**Par défaut**, **Chaude**, ou **Froide**), puis touchez **OK** pour appliquer les paramètres. Sinon, touchez ou déplacez le curseur pour régler manuellement la température de couleur. La température de couleur ne peut pas être modifiée quand **Confort des yeux** est activé.
- <sup>l</sup> **Régler automatiquement la résolution de l'écran** : Touchez **Résolution de l'écran** et activez **Résolution intelligente**. Le système réglera automatiquement la résolution de l'écran pour réduire la consommation d'énergie.
- <sup>l</sup> **Activer l'économiseur d'écran** : Touchez **Économiseur d'écran** et activez **Économiseur d'écran** pour configurer **Source d'images** et **Durée**. Votre Téléphone affichera un diaporama de vos photos lorsque la batterie est en charge et que votre Téléphone se met en mode veille.

# **Stockage**

# **Nettoyeur de stockage**

### **Nettoyer la mémoire pour des performances accrues**

Votre Téléphone est, avec le temps, plus lent ? Souhaitez-vous nettoyer le stockage système, mais ne savez pas quels fichiers supprimer ? La fonctionnalité de nettoyage de la mémoire vous aide à effacer le cache et à supprimer les fichiers volumineux, résiduels et inutilisés d'applications pour accroître les performances du système et maintenir votre Téléphone en condition optimale.

Quand les performances du système ralentissent, ou que l'espace de stockage restant est faible, Gestionnaire téléphone vous rappelle d'effectuer un nettoyage. Vous pouvez suivre les instructions à l'écran pour nettoyer la mémoire de votre Téléphone et libérer de l'espace de stockage.

**Nettoyer** : Recherchez et nettoyez les fichiers indésirables et le cache système pour libérer rapidement la mémoire et de l'espace de stockage interne sans affecter l'utilisation de votre Téléphone.

**Faire un nettoyage approfondi** : Recherchez des fichiers redondants, dont les fichiers WeChat, vidéos, images, fichiers d'applications résiduels, fichiers musicaux, packages d'installation inutiles, fichiers inutilisés et fichiers volumineux ; et bénéficiez de suggestions basées sur les résultats de l'analyse. Cela vous aide à libérer de l'espace de stockage sans supprimer des fichiers importants par inadvertance .

### **Nettoyer votre stockage pour que votre appareil fonctionne comme s'il était neuf**

Votre Téléphone peut ralentir avec le temps à cause de l'espace de stockage qui diminue. Vous pouvez nettoyer la mémoire pour libérer de l'espace de stockage, améliorer les performances du système et permettre à votre Téléphone de continuer à fonctionner sans problème.

Ouvrez **Gestion. tél.**, touchez **Nettoyer**, et nettoyez la mémoire et le cache en fonction des résultats de l'analyse pour améliorer les performances de votre appareil. Si l'espace de stockage de votre appareil est encore limité, vous pouvez effectuer un nettoyage approfondi pour libérer plus d'espace de stockage en fonction des résultats de l'analyse et des recommandations de nettoyage.

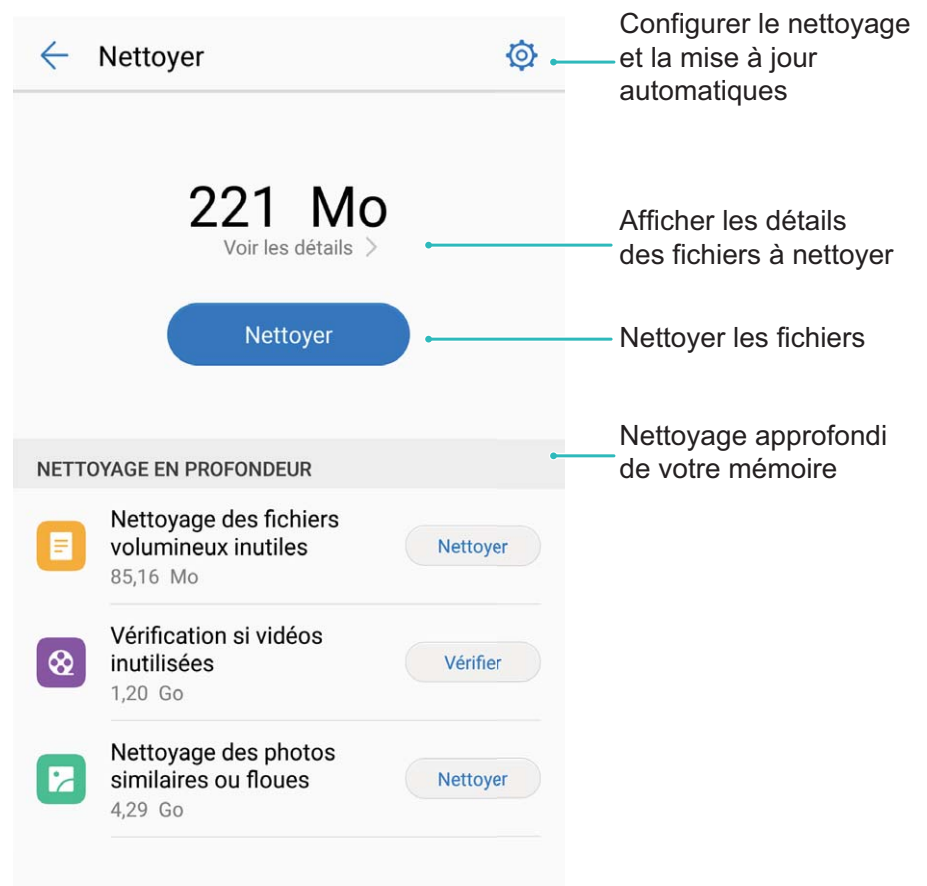

# **Assistance intelligente**

# **Barre de navigation et dock de navigation**

### **Dock de navigation : commander l'appareil au toucher**

Chaque fois que vous souhaitez fermer une application ou revenir à l'écran d'accueil, vous devez passer par la barre de navigation située au bas de votre appareil. Dorénavant, vous pouvez également utiliser le dock de navigation pour effectuer les mêmes actions, rendant votre appareil d'autant plus pratique.

Utilisez les gestes prédéfinis pour revenir en arrière, retourner à l'écran d'accueil ou basculer entre les applications.

Le dock de navigation ne s'affiche pas dans les écrans suivants : écran de verrouillage, écran Prise de vue rapide ; dans les modes suivants : Conduite, gestion d'alimentation Ultra, Plein écran ; ou lorsque TalkBack est activé.

### **Accéder aux fonctions de l'appareil depuis n'importe où grâce au dock de navigation**

Si vous souhaitez accéder aux fonctionnalités fréquemment utilisées plus rapidement, il est suggéré d'activer le dock de navigation.

Ouvrez **Paramètres**. Touchez **Assistance intelligente** > **Navigation système** > **Dock de navigation** et activez **Dock de navigation**. Le dock de navigation s'affiche alors à l'écran. Vous pouvez ensuite le déplacer jusqu'à l'emplacement désiré. Le dock de navigation peut effectuer les actions suivantes :

- **· Retour** : touchez le dock de navigation une fois pour revenir une étape en arrière ou deux fois pour revenir deux étapes en arrière.
- **Accueil** : maintenez le dock de navigation enfoncé avant de le relâcher pour revenir à l'écran d'accueil.
- **· Basculement entre plusieurs applications** : maintenez le dock de navigation enfoncé, puis glissez votre doigt vers la droite ou la gauche pour basculer entre plusieurs applications.
- Le dock de navigation ne s'affiche pas dans les écrans suivants : écran de verrouillage, écran Prise de vue rapide ; dans les modes suivants : Conduite, gestion d'alimentation Ultra, Plein écran ; ou lorsque TalkBack est activé.
# **Utiliser un étui à rabat en cuir pour une protection intelligente**

L'étui à rabat en cuir protège non seulement votre Téléphone des dommages externes, mais vous permet aussi de voir par la fenêtre d'affichage la date, l'heure et les notifications ; de répondre aux appels téléphoniques, d'écouter de la musique et d'annuler les alarmes.

- <sup>l</sup> Pour de meilleurs résultats, il est recommandé d'acheter et d'utiliser un étui à rabat en cuir Huawei sur Vmall.
	- · Il existe plusieurs types d'étui en fonction du modèle de votre Téléphone. Veuillez vérifier les types d'étui correspondant à votre appareil avant de faire un achat.

**Activer le mode étui intelligent** : Ouvrez **Paramètres**, allez à **Assistance intelligente** > **Étui intelligent** puis activez **Étui intelligent**. En fonction du type d'étui à rabat en cuir que vous utilisez, sélectionnez Fenêtre ou Sans fenêtre. Vous pouvez si nécessaire activer ou désactiver Affichage du **podomètre**.

**Ouvrir ou fermer l'étui à rabat** : Votre Téléphone détecte l'aimant intégré au rabat de votre étui en cuir grâce à un capteur à effet Hall. Lorsque le rabat de l'étui se ferme, le capteur à effet Hall détecte l'aimant et votre Téléphone se verrouille automatiquement. Lorsque le rabat de l'étui s'ouvre, l'aimant n'est plus détecté et l'écran de votre appareil s'allume automatiquement.

- <sup>l</sup> **Étui en cuir sans fenêtre** : Quand le rabat de l'étui s'ouvre, l'écran de votre Téléphone s'allume automatiquement et l'écran Déverrouillage magazine ou l'écran de déverrouillage s'affichent. Lorsque vous fermez le rabat de l'étui alors que appareil est en veille, votre Téléphone verrouille automatiquement l'écran.
- **· Étui à rabat avec fenêtre :** Après avoir fermé le rabat de l'étui, vous pouvez toujours voir par la fenêtre d'affichage la date, l'heure, les notifications, le compte de pas, les écrans relatifs aux alarmes et à la musique, des informations de charge et autres. Si votre localisation actuelle est différente de votre ville de résidence, l'heure et la météo des deux endroits sont automatiquement affichées

**Répondre aux appels** : Si vous utilisez un étui sans fenêtre, vous pouvez fermer le rabat de l'étui et poursuivre l'appel en cours. Pour raccrocher, ouvrez le rabat de l'étui et terminez l'appel. Si votre étui dispose d'une fenêtre d'affichage, depuis l'interface de l'appel entrant, déplacez  $\bigcirc$  vers  $\bullet$  pour répondre à l'appel. Pour mettre fin à l'appel, déplacer  $\bigcirc$  vers  $\bullet$ .

**Écouter de la musique** : Refermer le rabat de l'étui n'interrompra pas la lecture de la musique. Si votre étui dispose d'une fenêtre d'affichage, vous pouvez toucher  $\blacksquare$  ou  $\blacksquare$  pour écouter le morceau précédent ou suivant. Touchez  $\|\cdot\|$  ou  $\blacktriangleright$  pour mettre en pause ou reprendre la lecture.

**Annuler les alarmes** : Pour annuler une alarme, ouvrez et fermez le rabat de l'étui ou appuyez sur le bouton marche/arrêt. Votre Téléphone maintiendra les rappels d'alarme en fonction des paramètres

définis. Si votre étui dispose d'une fenêtre d'affichage, vous pouvez désactiver l'alarme en faisant glisser votre doigt comme indiqué ou toucher l'écran pour l'annuler.

# **Système**

# **Langue et méthode de saisie**

## **Changer de méthode de saisie**

Vous pouvez changer la méthode de saisie sur votre Téléphone comme souhaité.

Ouvrez **Paramètres**. Allez à **Système** > **Langue & saisie** > **Clavier par défaut** > **Selectionner un mode de saisie** et activez la méthode de saisie souhaitée. Revenez à **Langue & saisie**, touchez **Clavier par défaut** et sélectionnez la méthode de saisie.

# **Accessibilité**

#### **Activer la correction des couleurs**

Le paramètre de correction des couleurs permet à votre appareil de compenser les effets du daltonisme.

Lorsque la correction des couleurs est activée, les utilisateurs avec une vision normale des couleurs peuvent avoir du mal à voir certaines couleurs.

Ouvrez **Paramètres**, allez à **Système** > **Accessibilité** > **Correction des couleurs** et activez **Correction des couleurs**. Touchez **Mode de correction** pour sélectionner le mode de correction des couleurs souhaité.

# **Paramètres généraux**

## **Changer la langue du système**

Vous voulez changer la langue du système de votre Téléphone ? Cela peut se faire en toute simplicité.

Ouvrez **Paramètres**, allez à **Système** > **Langue & saisie** > **Langue** et sélectionnez la langue souhaitée pour le système. Si vous ne trouvez pas votre langue dans la liste proposée, touchez **Ajouter une langue** pour ajouter votre langue.

## **DÅfinir l'heure et la date du système**

Lorsque vous voyagez à l'étranger, ou changez de carte SIM, votre Téléphone affichera automatiquement l'heure et la date fournies par le réseau de téléphonie mobile local. Vous pouvez aussi ajuster l'heure et la date manuellement, modifier le format de l'heure ou définir deux horloges sur votre écran verrouillé.

Ouvrez **Paramètres** et allez à **Système** > **Date & heure**. Dès lors, vous pouvez :

- <sup>l</sup> **Modifier l'heure et la date** : Activez **Date et heure automatiques** pour synchroniser l'heure et la date de votre Téléphone avec votre réseau de téléphonie mobile. Désactivez **Date et heure automatiques** pour définir l'heure et la date manuellement.
- **Modifier votre fuseau horaire** : Activez Fuseau horaire automatique pour synchroniser le fuseau horaire de votre Téléphone avec votre réseau de téléphonie mobile. Désactivez **Fuseau horaire automatique** pour définir votre fuseau horaire manuellement.
- **Changer le format de l'heure** : Activez Format 24 heures pour passer au format horaire sur 24 heures. Désactivez **Format 24 heures** pour passer au format horaire sur 12 heures.
- **· Définir deux horloges sur l'écran verrouillé** : Si vous êtes à l'étranger, votre Téléphone affichera automatiquement l'heure et la date fournies par le réseau de téléphonie mobile local. Vous pouvez activer **Double horloge** et définir **Ville de résidence** pour afficher deux horloges sur votre écran verrouillé : l'une présentant l'heure locale et l'autre celle de votre pays de résidence.

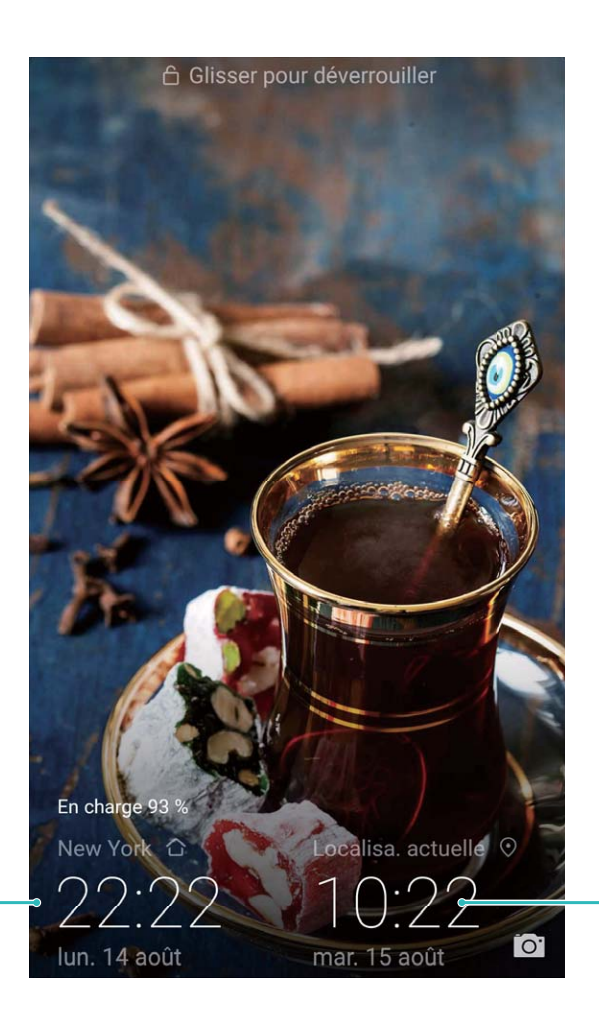

Heure et date dans votre ville sélectionnée

Heure et date fournies par le réseau

## **Imprimer des documents et photos depuis votre Téléphone**

Connectez en Wi-Fi votre Téléphone à une imprimante pour pouvoir imprimer des documents et photos en toute simplicité.

- $\bullet$   $\bullet$  Mopria vous permet d'imprimer directement depuis votre Téléphone sur une imprimante certifiée Mopria. L'imprimante se connectera à votre Téléphone via Wi-Fi.
	- Si votre imprimante n'est pas certifiée Mopria, contactez le fabricant pour obtenir le module complémentaire pour votre modèle.
- **1** Connectez votre Téléphone et l'imprimante via le même réseau Wi-Fi.
	- **.** Se connecter au point d'accès de votre imprimante : Si votre imprimante dispose d'un point d'accès sans fil, suivez les instructions du manuel d'utilisation de l'imprimante pour

l'activer et définir un mot de passe. Sur votre Téléphone, ouvrez <sup>in paramètres</sup> et allez à **Sans fil & réseaux** > **Wi-Fi**. Activez le **Wi-Fi**, sélectionnez le point d'accès de l'imprimante, puis suivez les instructions à l'écran pour établir la connexion.

<sup>l</sup> **Se connecter via Wi-Fi Direct** : Si votre imprimante prend en charge Wi-Fi Direct, suivez les instructions du manuel d'utilisation de l'imprimante pour activer cette fonctionnalité. Sur votre

Téléphone, ouvrez **Paramètres** et allez à **Sans fil & réseaux** > **Wi-Fi**. Activez le **Wi-Fi**, touchez , puis sélectionnez votre imprimante dans la liste des appareils détectés.

- 
- **Se connecter via le routeur** : Sur votre imprimante, activez le Wi-Fi et connectez-vous au

routeur de votre domicile. Sur votre Téléphone, ouvrez **Paramètres** et allez à **Sans fil & réseaux** > **Wi-Fi**. Activez le **Wi-Fi**, sélectionnez votre routeur, puis suivez les instructions à l'écran pour terminer le paramétrage.

**2** Ouvrez **Paramètres**. Allez à **Connectivité de l'appareil** > **Impression** > **service** d'impression par défaut et vérifiez que service d'impression par défaut soit activé. Sélectionnez une imprimante en fonction des résultats de la recherche, ou touchez **Plus** > **Ajouter une imprimante** et suivez les instructions à l'écran pour ajouter manuellement une imprimante.

**3** Vous pouvez désormais imprimer directement depuis votre Téléphone :

- **·** Une image : Ouvrez Galerie. Ouvrez l'image que vous souhaitez imprimer, allez à PLUS > **Imprimer/exporter en PDF**, puis suivez les instructions à l'écran pour envoyer l'image vers l'imprimante.
- **· Une page Internet** : Ouvrez avec votre navigateur la page Internet que vous souhaitez imprimer puis sélectionnez l'option d'impression dans le menu.
- **Un document** : Ouvrez le document que vous souhaitez imprimer via une application productivité et sélectionnez l'option impression dans le menu.
- **IDIE NOTE: Open Bloc-notes**. Ouvrez la note que vous souhaitez imprimer, allez à  $\vdots$ **Imprimer**, puis suivez les instructions à l'écran pour envoyer la note vers l'imprimante.

#### **Activer le mode gant**

Le mode gant facilite l'utilisation de votre téléphone lorsque vous portez des gants les jours froids en hiver.

Allez à **Paramètres** > **Assistance intelligente** et activez **Mode gant**.

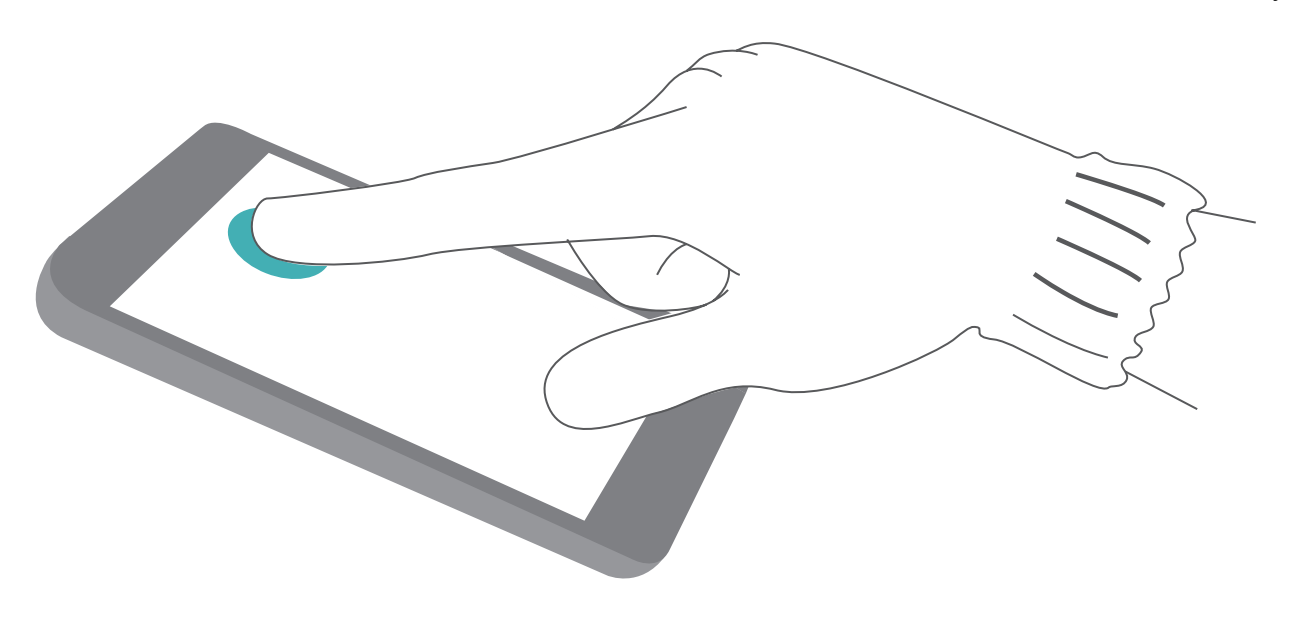

#### **Définir un allumage/extinction programmés**

Vous souhaitez que votre Téléphone s'éteigne à certaines heures de la journée pour économiser la batterie et éviter d'être dérangé ? Utilisez la fonctionnalité d'allumage/extinction programmés pour que votre appareil s'allume et s'éteigne à des heures définies pendant la journée.

Ouvrez **Paramètres**, allez à **Assistance intelligente** > **Allumage/extinction programmés**, activez **Extinction programmée** et **Allumage programmé**, et définissez des heures d'allumage/ extinction programmés ainsi que les paramètres de répétition. Votre appareil s'allumera et s'éteindra automatiquement aux heures définies

Pour désactiver l'allumage et extinction programmés, désactivez **Extinction programmée** et **Allumage programmé**.

# **Activer le mode avion pour plus de sécurité en vol et pour préserver l'autonomie de la batterie**

Voler avec votre appareil allumé vous inquiète pour des raisons de sécurité ? Vous souhaitez un moyen simple de préserver l'autonomie de la batterie de votre Téléphone quand vous n'avez pas prévu de passer ou de recevoir des appels ? Vous pouvez activer le mode avion pour voler en toute sécurité et préserver l'autonomie de votre batterie.

En vol, veuillez suivre les instructions de l'équipage à bord et éteindre votre appareil ou activer le mode avion.

Lorsque le mode avion est activé, votre Téléphone désactive automatiquement la fonction d'appel, les données mobiles, le Bluetooth et le Wi-Fi. Cependant, vous pouvez manuellement activer le Bluetooth et le Wi-Fi en mode avion.

**Activer et désactiver le mode avion via le bouton raccourci** : Faites glisser le doigt depuis la

barre d'état vers le bas. Dans le panneau de notifications, touchez  $\vee$  pour ouvrir le panneau de raccourcis puis touchez  $\triangle$ .

# **Activer et désactiver le mode avion depuis le menu Paramètres** : Ouvrez **C** Paramètres, touchez **Sans fil & réseaux** et activez ou désactivez **Mode avion**.

Après avoir activé le mode avion, une icône **a** apparaît dans la barre d'état.

# **Utiliser la fonctionnalité Gestion de compte pour gérer et mettre à jour vos comptes**

Vous souhaitez synchroniser des comptes e-mail multiples, les notifications des applications et l'historique de plusieurs Téléphones et ordinateurs ? Vous pouvez utiliser votre Téléphone pour gérer et mettre à jour en temps réel des comptes e-mail et d'applications sur plusieurs types d'appareils dont des Téléphones, ordinateurs et autres.

- $\bullet$  Les comptes d'applications tierces peuvent être créés uniquement si l'application tierce est installée sur l'appareil.
	- Le type d'informations pouvant être synchronisées dépend du type de compte.

Ouvrez **Paramètres** et touchez **Comptes & utilisateurs**. Dès lors, vous pouvez :

- **· Ajouter un compte** : Touchez **Ajouter un compte**, sélectionnez un type de compte puis suivez les instructions à l'écran pour saisir les informations du compte et l'ajouter.
- **Supprimer un compte** : Sélectionnez le compte que vous souhaitez supprimer puis suivez les instructions à l'écran pour le supprimer.
- **· Synchroniser les comptes** : Touchez : , sélectionnez **Synchro. automatique des données**, suivez les instructions à l'écran puis touchez **OK**. Si vous ne sélectionnez pas **Synchro.**

**automatique des données**, vous pouvez sélectionner un compte manuellement et toucher pour synchroniser.

## **#fficher les informations sur la mémoire et le stockage**

Vous êtes incertain de la mémoire et du stockage disponibles après avoir utilisé votre Téléphone pendant un certain temps ? Vous pouvez voir les informations sur la mémoire et le stockage de votre Téléphone pour vous aider à contrôler l'utilisation de votre mémoire et du stockage et décider d'un éventuel nettoyage.

Ouvrez **Paramètres** et touchez **Stockage** pour voir votre mémoire ou stockage interne et procéder à un :

**Nettoyage de l'espace de stockage** : Sélectionnez **Nettoyer la mémoire de stockage** pour entrer sur l'écran **Nettoyer** et nettoyer votre mémoire ou libérer l'espace de stockage d'un seul geste.

## **Voir les informations produit pour mieux connaître votre appareil**

Pour mieux connaître votre appareil, vous pouvez accéder aux informations produit le concernant, telles que le numéro du modèle, de la version, IMEI ; les paramètres du matériel, les spécifications produit et les informations légales.

Les appareils conçus pour ne fonctionner qu'avec une carte SIM ont un numéro IMEI, alors que ceux conçus pour deux cartes SIM en ont deux.

**Voir les informations produit** : Allez à **Paramètres** et touchez **Système** > **À propos du téléphone** pour accéder à des informations relatives à votre appareil telles que le numéro de modèle, de la version, IMEI ; les informations sur le matériel et sur le statut ainsi que les informations légales.

**Changer de nom de l'appareil** : Ouvrez **Paramètres** et touchez **Système** > **À propos du téléphone** > **Nom de l'appareil** pour changer le nom d'appareil de votre Téléphone.

# **Utiliser la fonctionnalité Paramètres intelligents pour trouver un paramètre rapidement**

Vous souhaitez changer le style de police mais ne trouvez pas le paramètre ? La fonctionnalité Paramètres intelligents vous aide à trouver un paramètre rapidement. Elle peut aussi vous recommander des paramètres en fonction de l'utilisation de votre appareil, et vous permet d'activer et de désactiver un paramètre en une seule étape.

Ouvrez **Paramètres**. Votre Téléphone vous recommandera des paramètres en fonction de l'utilisation que vous en faites. Vous pouvez aussi saisir un mot clé ou un synonyme dans la barre de recherche et votre Téléphone affichera tous les paramètres associés.

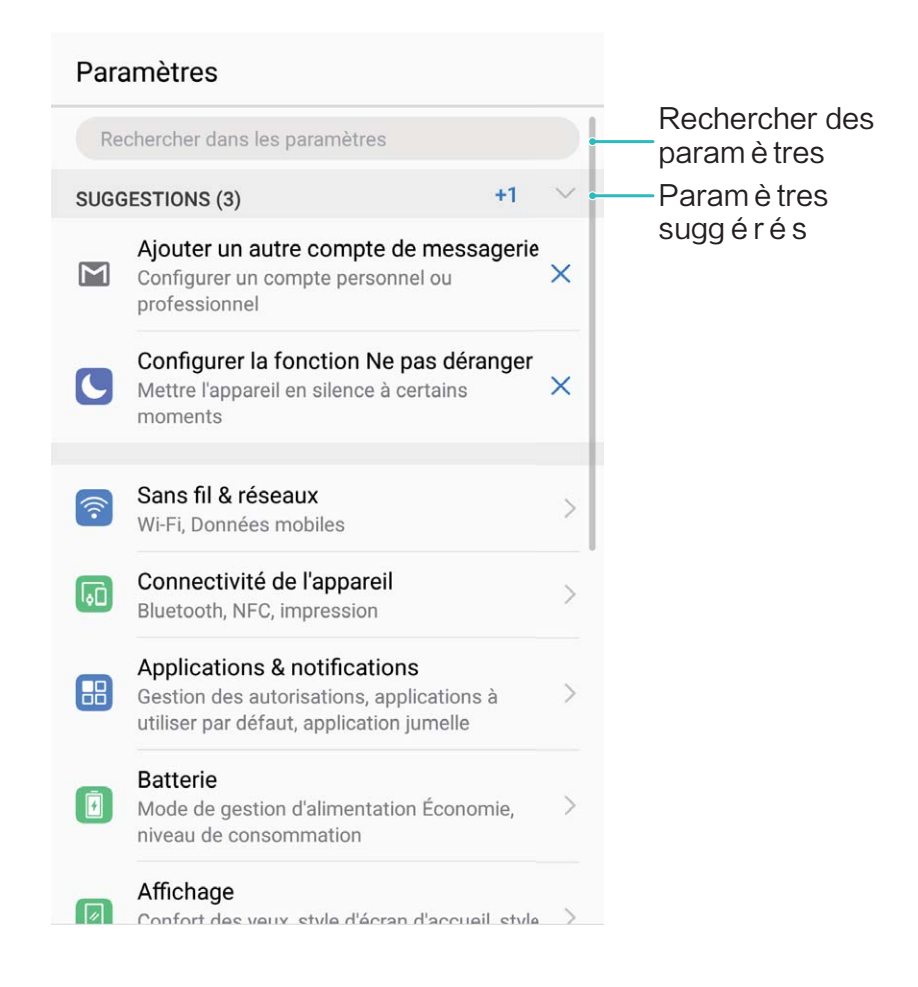

Ce guide est fourni à titre de référence uniquement. Le produit réel, y compris sa couleur, sa taille et la disposition de l'écran, peut s'avérer différent. Les déclarations, informations et recommandations de ce guide ne constituent aucunement une garantie, expresse ou tacite.

Remarque : Souvenez-vous du compte Google auquel votre appareil s'est connecté en dernier. En effet, à l'occasion d'une réinitialisation aux valeurs d'usine non fiable ou d'une mise à jour basée sur une carte SD, le mécanisme antivol de Google exigera que vous saisissiez le compte Google auquel votre appareil s'est connecté en dernier à l'écran de démarrage à des fins de vérification d'identité. Votre appareil ne peut s'allumer correctement que si la vérification d'identité a été concluante.

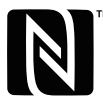

The N-Mark is a trademark or registered trademark of NFC Forum, Inc. in the United States and in other countries.

Veuillez consulter le site http://consumer.huawei.com/en/support/hotline pour avoir accès aux dernières mises à jour de la hotline et des adresses email de votre pays ou région.

Modèle: BLA-L09  $BI A-I 29$ 

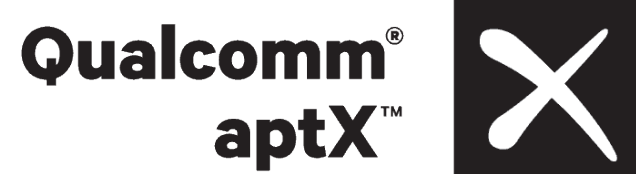

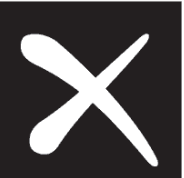

EMUI8.0\_01